1.6-OS VERZIÓ 2022. NOVEMBER 702P08822

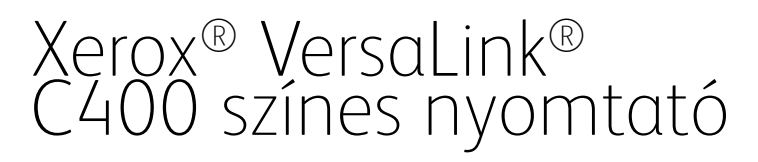

Felhasználói útmutató

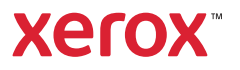

© 2022 Xerox Corporation. Minden jog fenntartva. A Xerox®, a VersaLink®, a FreeFlow®, a SMARTsend®, a Scan to PC a Desktop®, a MeterAssistant®, a SuppliesAssistant®, a Xerox Secure Access a Unified ID System®, a Xerox Extensible Interface Platform®, a Global Print Driver® és a Mobile Express Driver® a Xerox Corporation védjegye az Egyesült Államokban és/vagy más országokban.

Az Adobe®, az Adobe PDF embléma, az Adobe® Reader®, az Adobe® Type Manager®, az ATM™, a Flash®, a Macromedia®, a Photoshop® és a PostScript® az Adobe Systems, Inc. védjegyei vagy bejegyzett védjegyei.

Az Apple®, a Bonjour®, az EtherTalk™, a TrueType®, az iPad®, az iPhone®, az iPod®, az iPod touch®, az AirPrint® és az AirPrint® embléma, a Mac®, a Mac OS® és a Macintosh® az Apple Inc. védjegye vagy bejegyzett védjegye az Egyesült Államokban és/vagy más országokban.

A Gmail™ webes levelezőszolgáltatás és az Android™ mobiltechnológiai platform a Google, Inc. védjegye.

A HP-GL®, a HP-UX® és a PCL® a Hewlett-Packard Corporation bejegyzett védjegye az Egyesült Államokban és/ vagy más országokban.

Az IBM® és az AIX® az International Business Machines Corporation bejegyzett védjegye az Egyesült Államokban és/vagy más országokban.

A McAfee® a McAfee, Inc. védjegye vagy bejegyzett védjegye az Egyesült Államokban és más országokban.

A Microsoft®, a Windows®, a Windows Server® és a OneDrive® a Microsoft Corporation bejegyzett védjegye az Egyesült Államokban és más országokban.

A Mopria a Mopria Alliance Inc. védjegye.

A Novell®, a NetWare®, az NDPS®, az NDS®, az IPX™ és a Novell Distributed Print Services™ a Novell, Inc. védjegyei vagy bejegyzett védjegyei az Egyesült Államokban és más országokban.

Az SGI® és az IRIX® a Silicon Graphics International Corp. vagy leányvállalatainak bejegyzett védjegyei az Egyesült Államokban és/vagy más országokban.

A Sun, a Sun Microsystems és a Solaris az Oracle és/vagy leányvállalatai védjegyei vagy bejegyzett védjegyei az Amerikai Egyesült Államokban és/vagy más országokban.

A UNIX® az Egyesült Államokban és más országokban bejegyzett védjegy, amely kizárólag az X/Open Company Limited engedélyével használható.

A Wi-Fi CERTIFIED Wi-Fi Direct® a Wi-Fi Alliance védjegye.

# Tartalomjegyzék

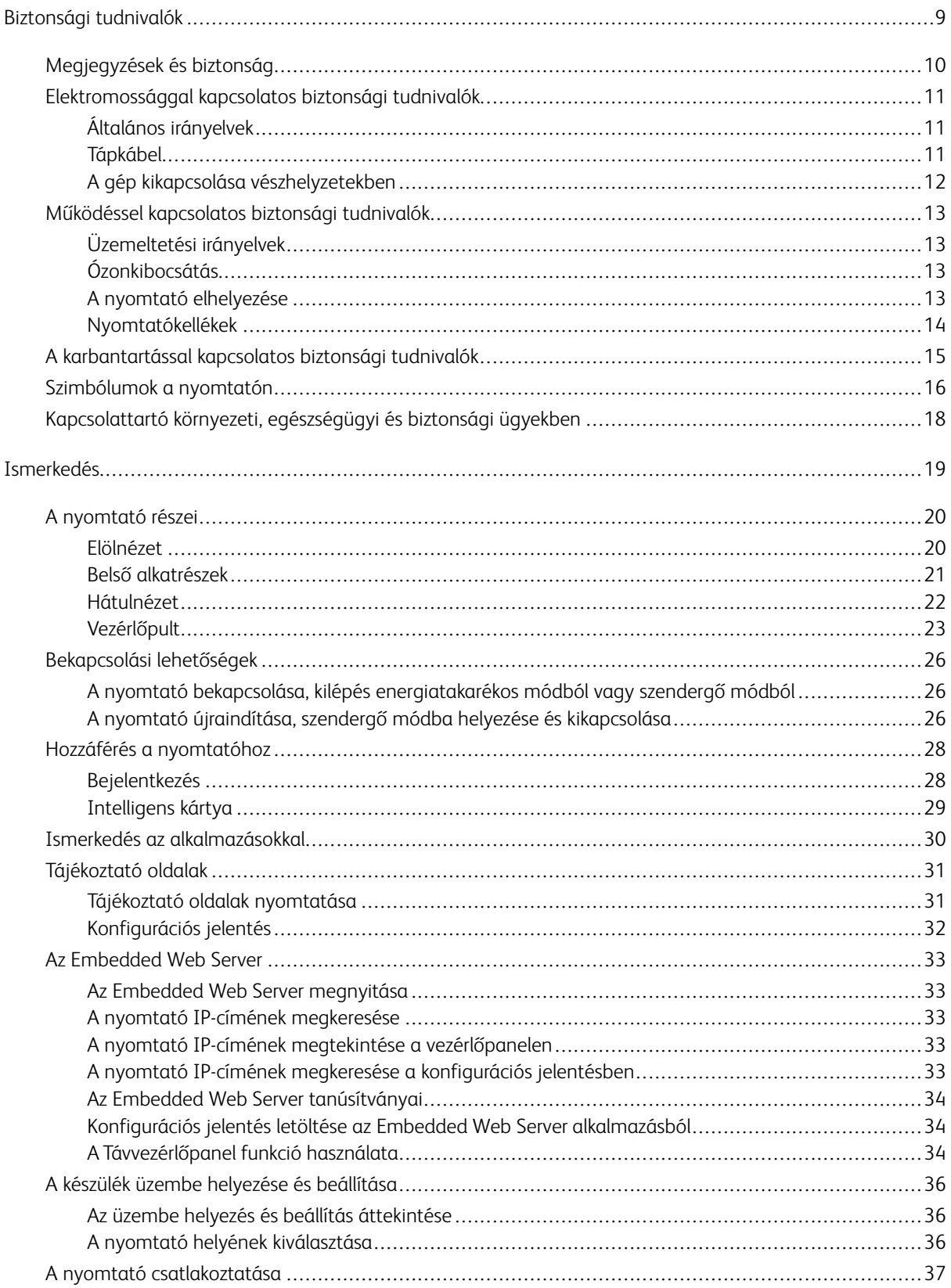

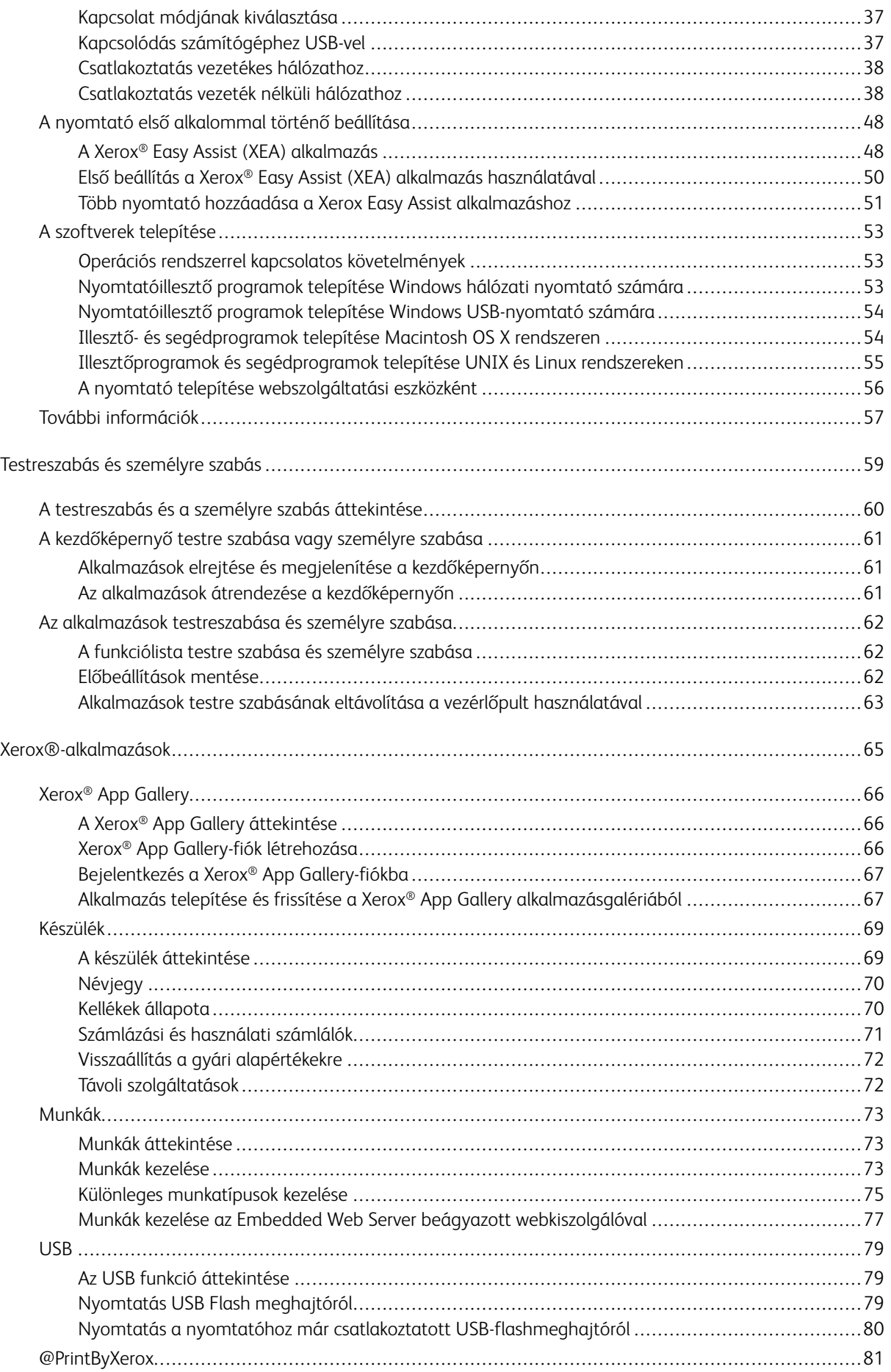

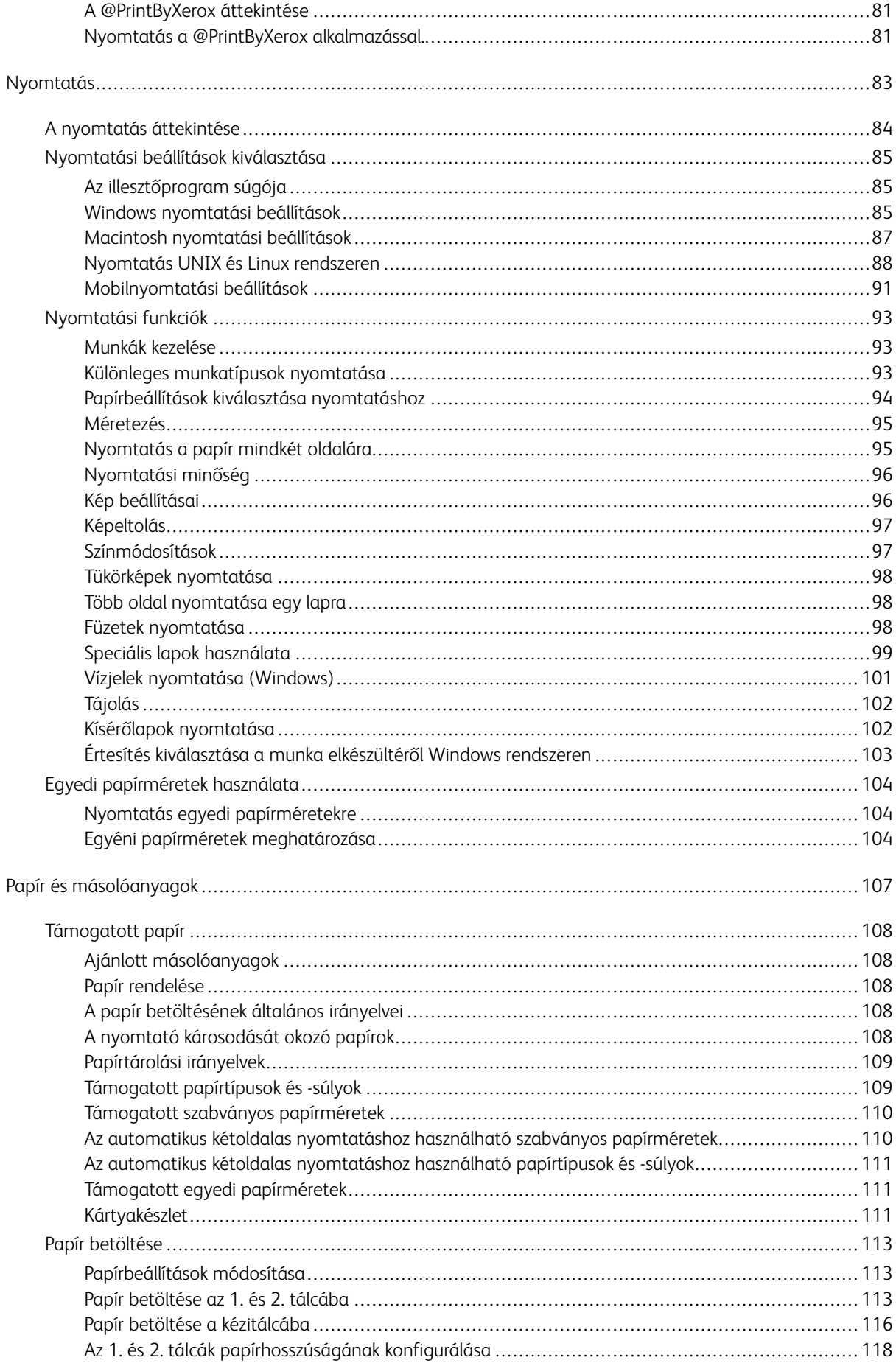

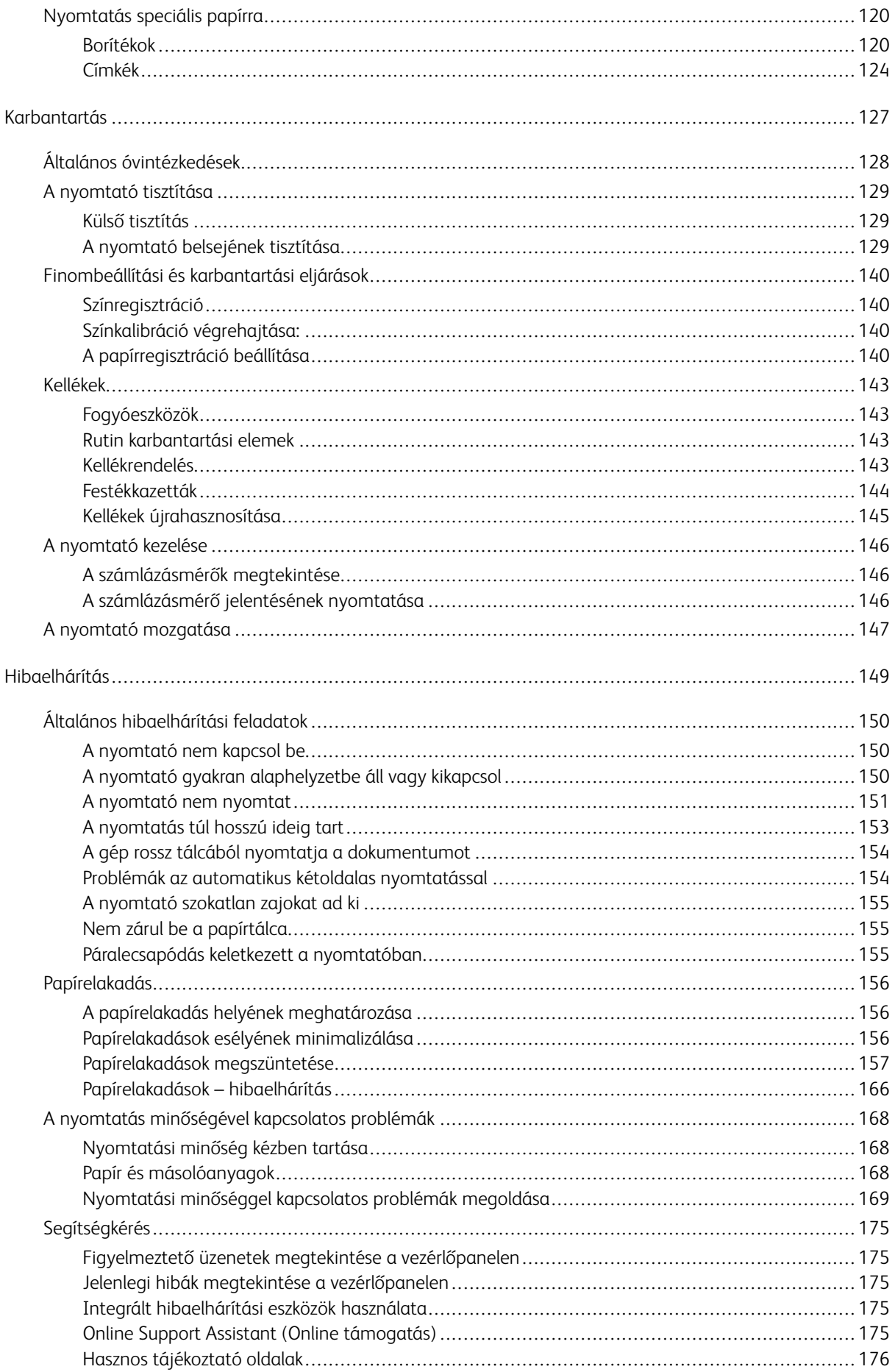

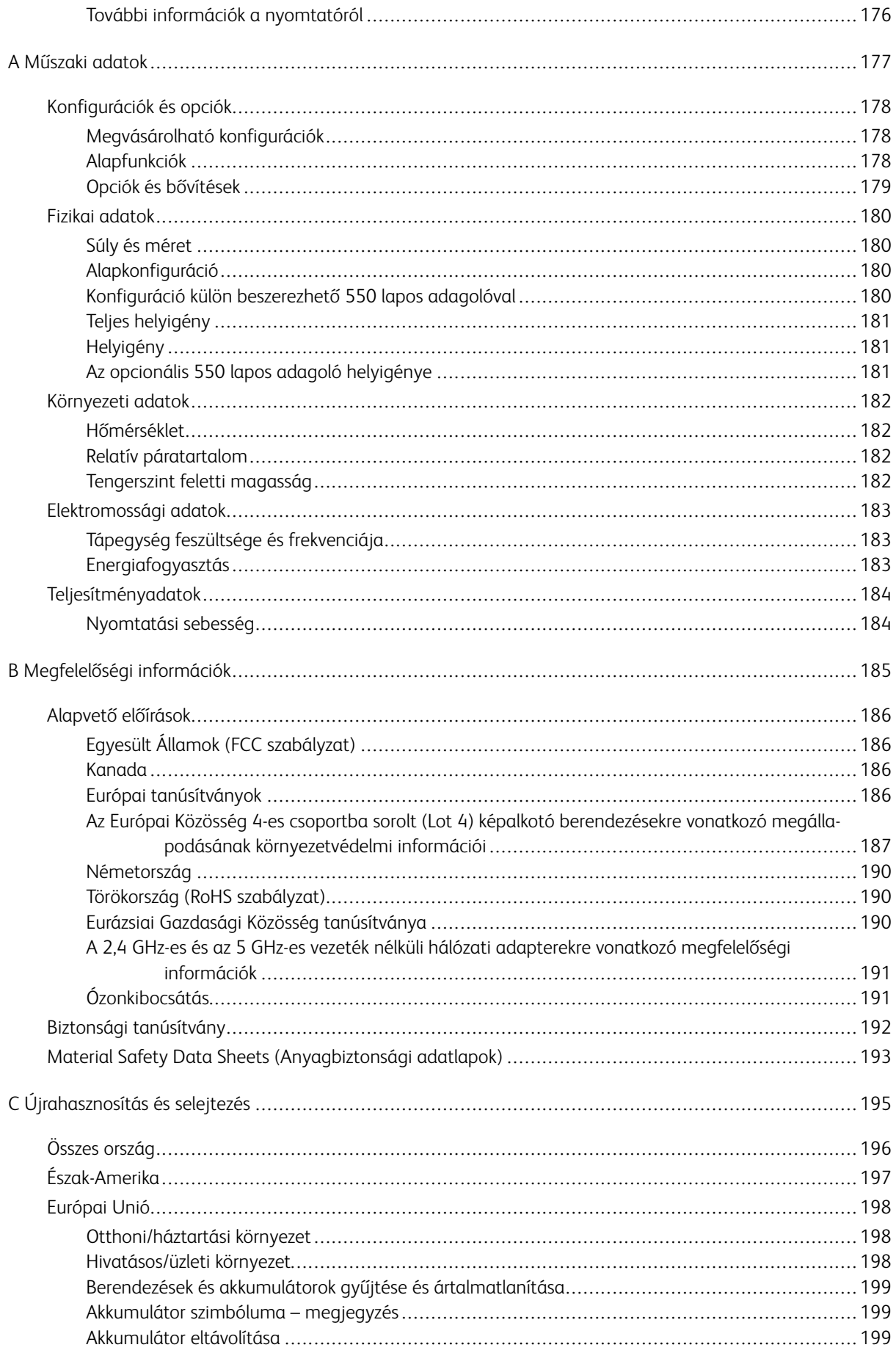

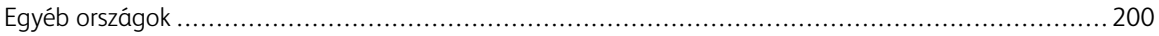

# <span id="page-8-0"></span>Biztonsági tudnivalók

Ez a fejezet a következőket tartalmazza:

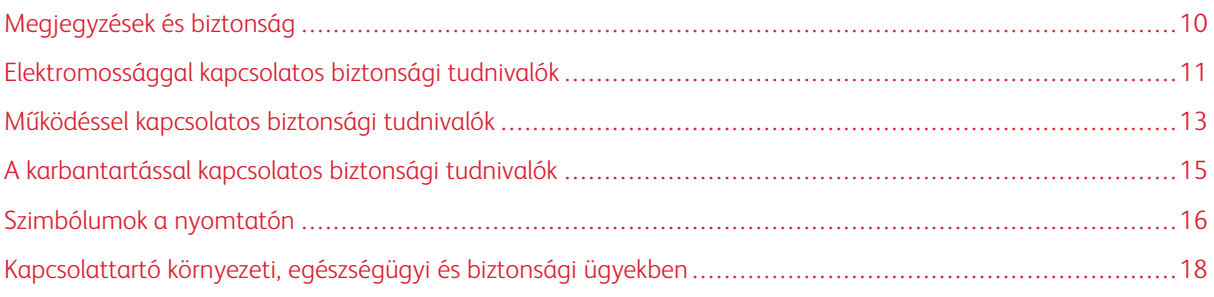

A nyomtatót és ajánlott kellékeit szigorú biztonsági követelmények szerint tervezték és tesztelték. Az alábbi információk szem előtt tartásával biztosíthatja Xerox nyomtatójának folyamatos, biztonságos működését.

# <span id="page-9-0"></span>Megjegyzések és biztonság

A nyomtató működtetésének megkezdése előtt alaposan olvassa el az alábbi utasításokat. Nyomtatójának folyamatos, biztonságos működésének biztosításához vegye bármikor elő ezeket az utasításokat.

Az Ön által vásárolt Xerox® nyomtatót és kellékeit szigorú biztonsági követelmények szerint tervezték és tesztelték. Ennek részét képezik többek között a biztonsági ügynökségek vizsgálatai, tanúsítványai és az elfogadott elektromágneses szabályoknak és környezetvédelmi előírásoknak való megfelelőség.

A termék biztonsági és környezetvédelmi tesztelését, illetve teljesítményének tesztelését kizárólag Xerox® kellékanyagok használatával végezték.

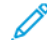

Megjegyzés: Az engedély nélkül végzett módosítások, beleértve ebbe az új funkciókkal való kibővítést, illetve külső berendezések csatlakoztatását, hatással lehetnek a termék tanúsítványaira. A további részleteket a Xerox képviselőjétől tudhatja meg.

# <span id="page-10-0"></span>Elektromossággal kapcsolatos biztonsági tudnivalók

#### <span id="page-10-1"></span>**ÁLTALÁNOS IRÁNYELVEK**

# A Vigyázat:

- A nyomtatón lévő résekbe és nyílásokba ne tegyen idegen tárgyakat. Feszültség alatt álló pont érintése, illetve alkatrészek rövidre zárása tüzet vagy áramütést okozhat.
- Ne távolítsa el a csavarral rögzített fedeleket és védőburkolatokat, kivéve, ha erre egy külön beszerezhető kiegészítő berendezés üzembe helyezése során utasítást kap. A kiegészítő berendezések üzembe helyezése alatt kapcsolja ki a nyomtatót. Az üzembe helyezések során a fedelek és a védőburkolatok eltávolítása előtt húzza ki a gép tápkábelét az aljzatból. A felhasználó által üzembe helyezhető opciók kivételével az ilyen fedelek és burkolatok mögött nincsenek olyan alkatrészek, amelyek szervizelését vagy karbantartását a felhasználó elvégezheti.

A felhasználó biztonságát veszélyeztető tényezők:

- Sérült vagy kopott tápvezeték.
- Folyadék került a nyomtató belsejébe.
- A nyomtatót víz érte.
- A nyomtató füstöl, vagy a felülete szokatlanul meleg.
- A nyomtató szokatlan zajt hallat vagy szagot bocsát ki.
- A nyomtató egy áramköri megszakító, biztosíték vagy más biztonsági eszköz aktiválását okozza.

Ilyen esetekben tegye a következőt:

- 1. Azonnal kapcsolja ki a nyomtatót.
- 2. Húzza ki a tápvezetéket az elektromos aljzatból.
- 3. Hívjon illetékes szervizszakembert.

#### <span id="page-10-2"></span>**TÁPKÁBEL**

A nyomtatóval szállított tápkábelt használja.

• A tápkábelt közvetlenül csatlakoztassa egy megfelelően földelt elektromos aljzatba. Győződjön meg arról, hogy a kábel mindkét vége biztonságosan csatlakozik. Ha nem biztos benne, hogy az adott csatlakozóaljzat földelt-e, kérje ki egy elektromossági szakember véleményét.

**A Vigyázat:** A tűz és az áramütés veszélyének elkerülése érdekében ne használjon hosszabbítókábelt, elosztót, illetve tápvezetéket 90 napnál hosszabb ideig. Ha nem használható állandó dugaszolóaljzat, akkor minden nyomtatóhoz, illetve többfunkciós nyomtatóhoz kizárólag egy darab, gyárilag összeállított, megfelelő méretű hosszabbítókábelt használjon. A kábel hosszát, a vezeték méretét, a földelést és a biztonságot illetően mindig tartsa be az összes, helyileg érvényes építésügyi, tűz- és elektromos szabályzatot.

- A nyomtató elektromos hálózatra csatlakoztatásához ne használjon olyan földelt adapterdugót, amely nem rendelkezik védőcsatlakozó kapoccsal.
- A nyomtatót olyan aljzatba csatlakoztassa, amely alkalmas a megfelelő feszültség és áramerősség biztosítására. Tekintse át a nyomtató elektromosságra vonatkozó műszaki előírásait, és szükség esetén kérje ki villanyszerelő véleményét.
- Ne állítsa a nyomtatót olyan helyre, ahol ráléphetnek a tápkábelére.
- Ne helyezzen semmilyen tárgyat a tápkábelre.
- Ne dugja be vagy húzza ki a tápkábelt a nyomtató bekapcsolt állapotában.
- Cserélje ki a tápkábelt, ha kopott vagy elhasználódott.
- Az áramütés és a kábel sérülésének elkerülése érdekében a tápkábel kihúzásakor a dugót fogja meg.

A tápkábel a nyomtató hátoldalán, csatlakoztatható eszközként csatlakozik a nyomtatóhoz. Ha a nyomtató feszültségmentesítésére van szükség, akkor a tápkábelt a hálózati aljzatból húzza ki.

#### <span id="page-11-0"></span>**A GÉP KIKAPCSOLÁSA VÉSZHELYZETEKBEN**

Ha a következők közül bármelyik bekövetkezik, azonnal kapcsolja ki a nyomtatót, és húzza ki a tápkábelt a konnektorból. Az alábbi esetekben a probléma megoldásához hívja a Xerox hivatalos szervizképviselőjét:

- A készülék szokatlan szagokat vagy zajokat bocsát ki.
- A tápkábel megsérült vagy elkopott.
- Egy fali áramköri megszakító, egy biztosíték vagy egyéb biztonsági eszköz kikapcsolt.
- Folyadék került a nyomtató belsejébe.
- A nyomtatót víz érte.
- A nyomtató bármely része megsérült.

#### <span id="page-12-0"></span>Működéssel kapcsolatos biztonsági tudnivalók

A nyomtatót és kellékeit szigorú biztonsági követelmények szerint tervezték és tesztelték. A berendezés átesett a biztonságtechnikai intézet vizsgálatán, megszerezte a szükséges engedélyeket, és megfelel a hatályos környezetvédelmi szabályoknak.

A következő biztonsági irányelvek betartásával biztosíthatja a nyomtató folyamatos, biztonságos működését.

#### <span id="page-12-1"></span>**ÜZEMELTETÉSI IRÁNYELVEK**

- Nyomtatás közben ne vegyen ki tálcákat.
- Nyomtatás közben ne nyissa ki a nyomtató ajtajait.
- Nyomtatás közben ne mozgassa a nyomtatót.
- Ügyeljen rá, hogy keze, haja, nyakkendője stb. ne kerüljön a kiadónyílás és az adagológörgők közelébe.
- A szerszámok segítségével eltávolítható burkolat a nyomtató veszélyes részeit védi. Ne távolítsa el a védőburkolatot.
- Ne iktassa ki az elektromos vagy mechanikus blokkolóeszközöket.
- Ne kísérelje meg a mélyen a nyomtató belsejében elakadt papírok eltávolítását. Kapcsolja ki azonnal a nyomtatót, és forduljon a Xerox helyi képviseletéhez.

#### A Vigyázat:

- A beégető környékén lévő fémfelületek forróak. Az elakadt papírt mindig óvatosan távolítsa el erről a részről. Vigyázzon, hogy ne érjen a fémfelületekhez.
- A nyomtató felborulásából fakadó veszély megelőzése érdekében ne tologassa és ne mozgassa a nyomtatót, amikor mindegyik papírtálca kiáll belőle.

#### <span id="page-12-2"></span>**ÓZONKIBOCSÁTÁS**

Ez a nyomtató a szokásos működés folyamán ózont termel. A termelt ózon mennyisége a másolási mennyiségtől függ. Az ózon nehezebb, mint a levegő, és nem keletkezik olyan mennyiségben, hogy az emberekre káros lehessen. A nyomtatót jól szellőző szobában helyezze üzembe.

Az Egyesült Államokban és Kanadában további információkért látogasson el a [www.xerox.com/environment](http://www.office.xerox.com/cgi-bin/printer.pl?APP=udpdfs&Page=color&Model=VersaLink+VLC400&PgName=environmentna&Language=English) oldalra. Más piacokon vegye fel kapcsolatot a Xerox helyi képviselőjével, vagy látogasson el a [www.xerox.com/](http://www.office.xerox.com/cgi-bin/printer.pl?APP=udpdfs&Page=color&Model=VersaLink+VLC400&PgName=environmenteu&Language=English) [environment\\_europe](http://www.office.xerox.com/cgi-bin/printer.pl?APP=udpdfs&Page=color&Model=VersaLink+VLC400&PgName=environmenteu&Language=English) oldalra.

#### <span id="page-12-3"></span>**A NYOMTATÓ ELHELYEZÉSE**

- A nyomtatót vízszintes, szilárd, rázkódástól mentes felületen kell elhelyezni, amely elbírja a nyomtató súlyát. A nyomtató súlyára vonatkozó adatokért lásd: [Fizikai adatok](#page-179-0).
- A nyomtatón lévő réseket és nyílásokat ne takarja le, és azok elé nem helyezzen semmilyen tárgyat. Ezek a nyílások szellőzésre szolgálnak, és védik a nyomtatót a túlmelegedés ellen.
- A nyomtatót olyan helyen állítsa üzembe, ahol elegendő hely áll rendelkezésre a gép működtetéséhez és szervizeléséhez.
- A nyomtatót pormentes helyen helyezze üzembe.
- A nyomtatót ne tárolja és ne működtesse szélsőségesen meleg, hideg vagy párás környezetben.
- Ne helyezze a nyomtatót hőforrás közelébe.
- A nyomtatót ne tegye ki közvetlen napsugárzásnak, és a fényérzékeny alkatrészeket óvja a fénytől.
- Ne helyezze a nyomtatót közvetlenül a légkondicionáló rendszer hideg levegőáramának útjába.
- A nyomtatót ne helyezze rázkódásnak kitett helyre.
- Az optimális teljesítmény elérése érdekében a nyomtatót a [Tengerszint feletti magasság](#page-181-3) részben megadott magasságon használja.

#### <span id="page-13-0"></span>**NYOMTATÓKELLÉKEK**

- Csak a nyomtatóhoz előírt kellékeket használja. A nem megfelelő anyagok használata ronthatja a teljesítményt, és veszélyeztetheti a biztonságot.
- Tartson be minden figyelmeztetést és utasítást, amelyet a terméken, a külön rendelhető kiegészítőkön és kellékeken vagy azokhoz mellékelve talál.
- A kellékeket a csomagolásukon vagy dobozukon feltüntetett utasítások szerint tárolja.
- A kellékeket tartsa távol gyermekektől.
- Soha ne dobjon nyílt lángba festéket, festékkazettákat, dobkazettákat vagy hulladéktartályokat.
- Kazetták (például festék stb.) kezelésekor ügyeljen, hogy ne érjenek a bőréhez és a szeméhez. A szemhez érve irritációt, gyulladást okozhatnak. Ne kísérelje meg a kazetta szétszerelését, mert az növeli a bőrrel vagy szemmel való érintkezés kockázatát.

**(!)** Figyelem: A nem Xeroxtól származó kellékek használata nem ajánlott. A Xerox Garancia, a Szervizszerződés és a Total Satisfaction Guarantee (Teljeskörű elégedettség garanciája) nem vonatkozik az olyan kárra, meghibásodásra és teljesítményromlásra, amely a nem Xerox-eredetű kellékek, vagy nem a nyomtatóhoz előírt Xerox-kellékek használatából keletkezett. A Total Satisfaction Guarantee (Teljeskörű elégedettség garanciája) az Amerikai Egyesült Államokban és Kanadában áll rendelkezésre. Előfordulhat, hogy ezeken a területeken kívül a garancia másra vonatkozik. A részleteket a Xerox képviselőjétől tudhatja meg.

# <span id="page-14-0"></span>A karbantartással kapcsolatos biztonsági tudnivalók

- Ne hajtson végre olyan karbantartási eljárást, amelyet a nyomtatóval szállított dokumentáció nem ismertet.
- A nyomtató tisztításához csak szöszmentes törlőruhát használjon.
- A kellékeket és a szokásos karbantartáshoz szükséges cikkeket tilos elégetni. A Xerox®-kellékek újrahasznosításával foglalkozó programokról további részleteket a [www.xerox.com/recycling](http://www.office.xerox.com/cgi-bin/printer.pl?APP=udpdfs&Page=color&Model=VersaLink+VLC400&PgName=recyclesupplies&Language=English) címen talál.

Vigyázat: Ne használjon aeroszolos tisztítószert. Az elektromechanikus berendezéseken használt ae- $\sqrt{N}$ roszolos tisztítószerek robbanást vagy tüzet okozhatnak.

Ha a készüléket folyosón vagy más szűk térben helyezi üzembe, a helyigény megnövekedhet. Gondoskodjon arról, hogy betartja a munkahelyi biztonságra, az épületre és a tűzvédelemre vonatkozó összes előírást.

# <span id="page-15-0"></span>Szimbólumok a nyomtatón

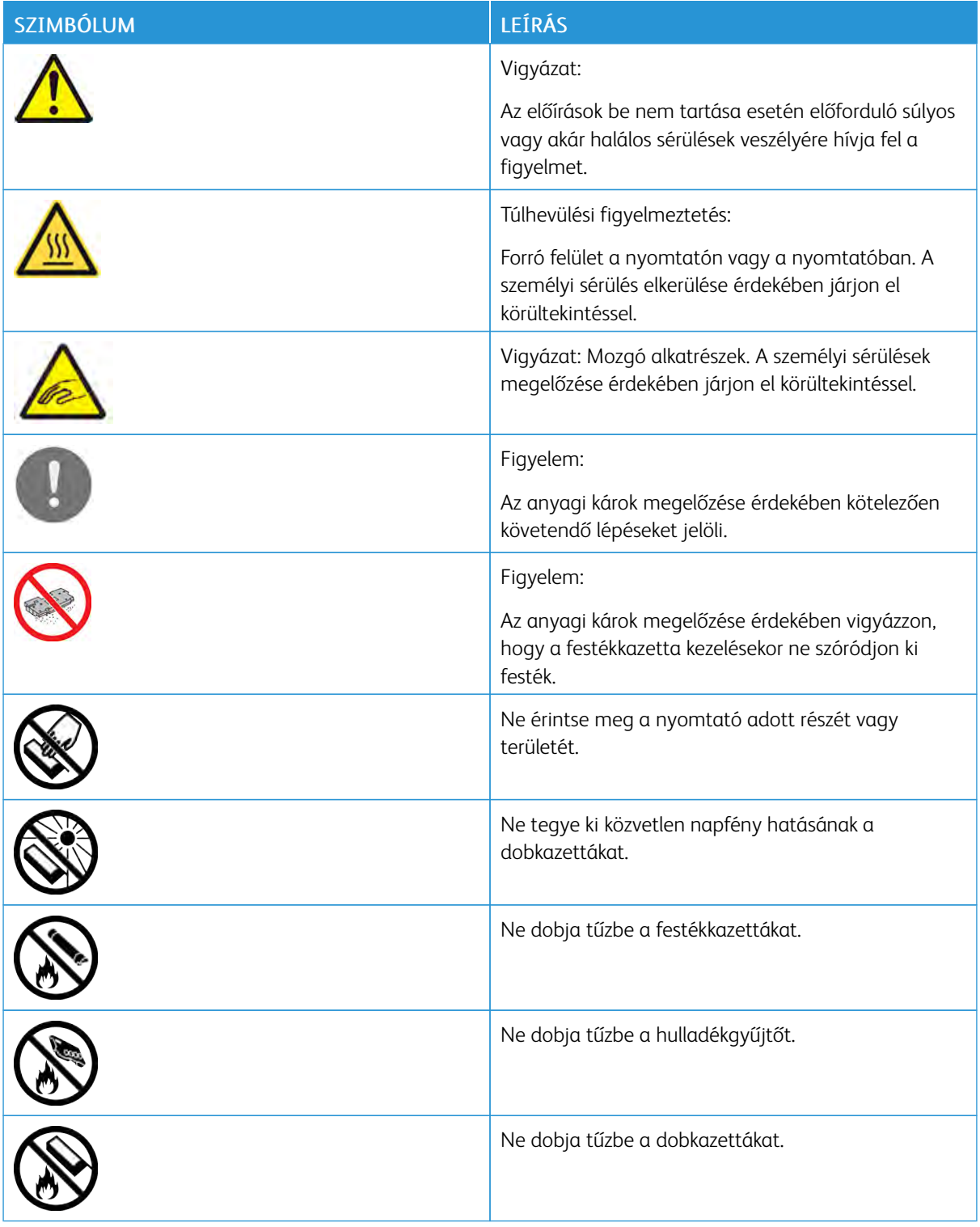

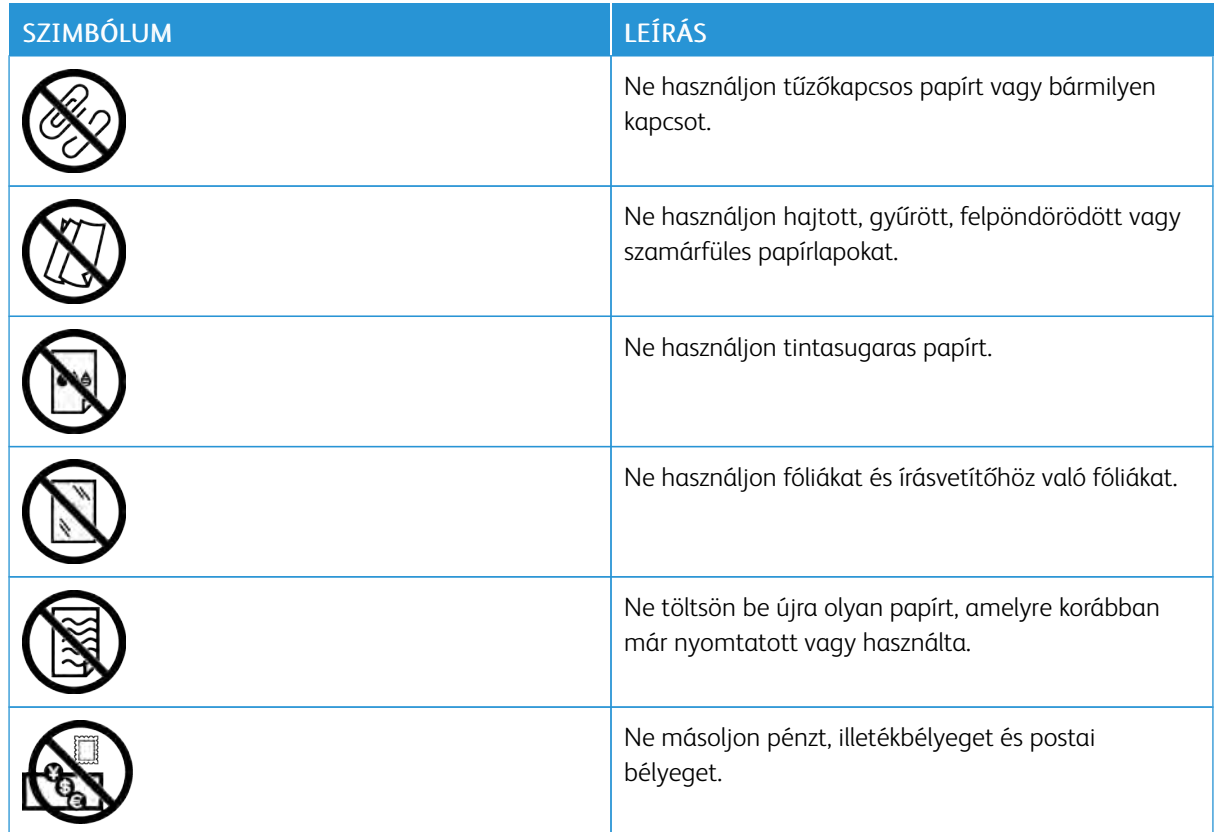

A nyomtatón megjelenő összes nyomtatószimbólummal kapcsolatban tekintse meg a *Printer Symbols* (Nyomtatószimbólumok) című útmutatót a [www.xerox.com/office/VLC400docs](http://www.office.xerox.com/cgi-bin/printer.pl?APP=udpdfs&Page=color&Model=VersaLink+VLC400&PgName=man&Language=English) weboldalon.

# <span id="page-17-0"></span>Kapcsolattartó környezeti, egészségügyi és biztonsági ügyekben

Ezen Xerox-termékkel és a kellékekkel kapcsolatos környezetvédelmi, egészségügyi és biztonsági kérdésekben forduljon a következő elérhetőségekhez:

- Egyesült Államok és Kanada: 1-800-ASK-XEROX (1-800-275-9376)
- Európa: [EHS-Europe@xerox.com](mailto:EHS-Europe@xerox.com)

Az Egyesült Államokban és Kanadában a termékbiztonsági információkat a következő címen találja: [www.xerox.](http://www.office.xerox.com/cgi-bin/printer.pl?APP=udpdfs&Page=color&Model=VersaLink+VLC400&PgName=environmentna&Language=English) [com/environment](http://www.office.xerox.com/cgi-bin/printer.pl?APP=udpdfs&Page=color&Model=VersaLink+VLC400&PgName=environmentna&Language=English).

Európában a termékbiztonsági információkat a következő címen találja: [www.xerox.com/environment\\_europe](http://www.office.xerox.com/cgi-bin/printer.pl?APP=udpdfs&Page=color&Model=VersaLink+VLC400&PgName=environmenteu&Language=English).

# <span id="page-18-0"></span>Ismerkedés

Ez a fejezet a következőket tartalmazza:

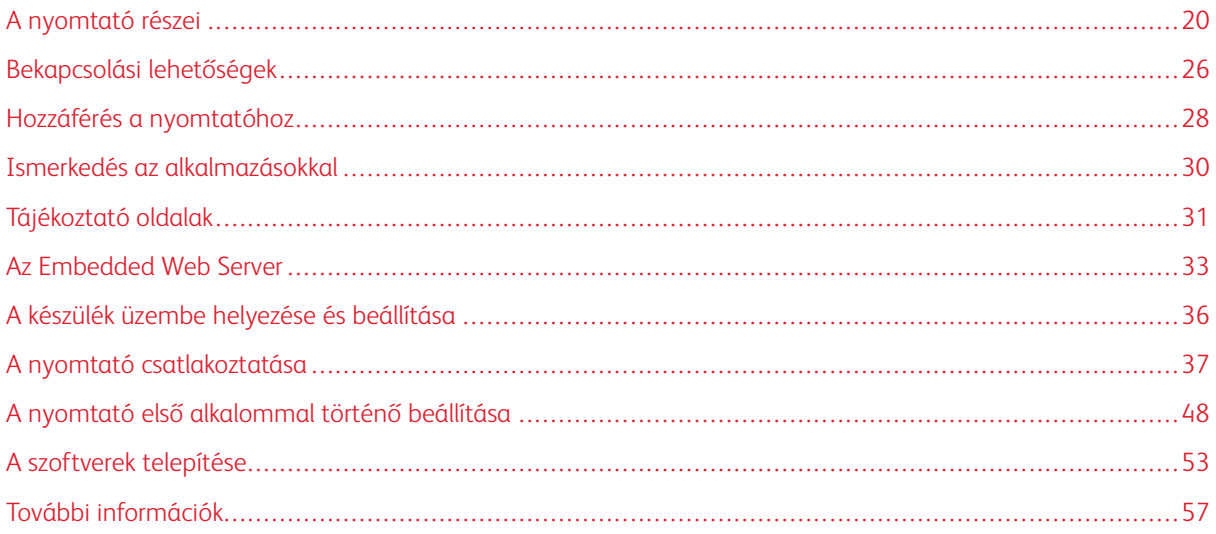

# <span id="page-19-0"></span>A nyomtató részei

## <span id="page-19-1"></span>**ELÖLNÉZET**

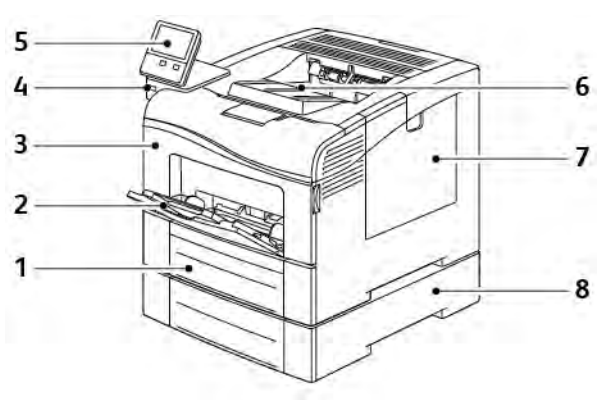

- 1. 1. tálca
- 2. Kézitálca
- 3. Elülső ajtó
- 4. USB-memória csatlakozója
- 5. Vezérlőpanel
- 6. Gyűjtőtálca
- 7. Jobb oldali ajtó
- 8. 2. tálca, külön beszerezhető 550 lapos adagoló

# <span id="page-20-0"></span>**BELSŐ ALKATRÉSZEK**

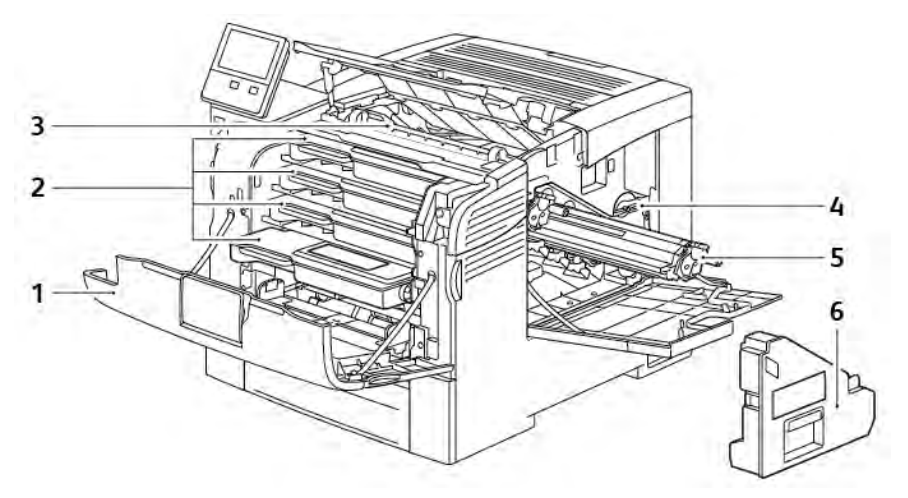

- 1. Elülső ajtó
- 2. Festékkazetták
- 3. Továbbítószalag-egység
- 4. Hulladékgyűjtő zárolása
- 5. Dobkazetták
- 6. Hulladékgyűjtő

# <span id="page-21-0"></span>**HÁTULNÉZET**

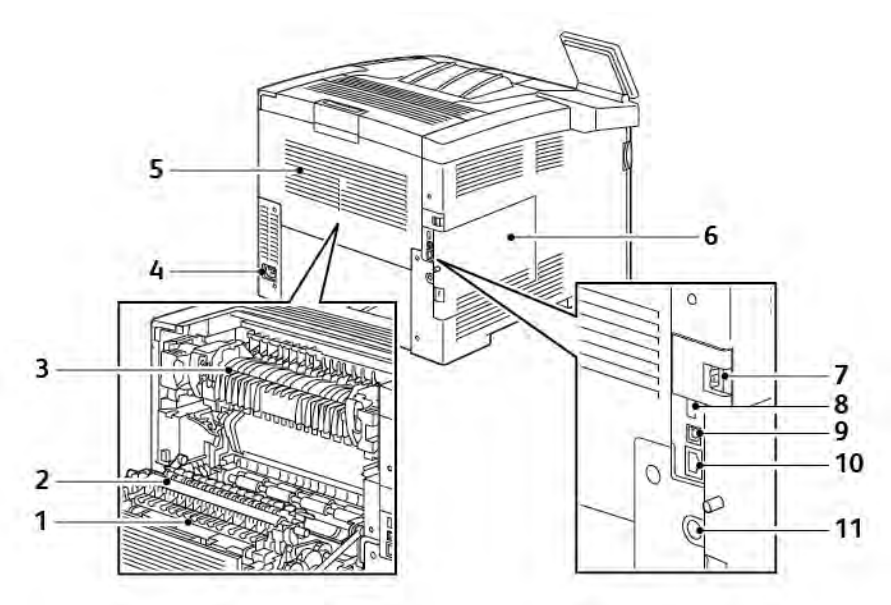

- 1. Duplex egység
- 2. Átvivőhenger
- 3. Beégető
- 4. Tápcsatlakozó
- 5. Hátsó ajtó
- 6. Bal oldali fedél
- 7. Vezeték nélküli hálózati adapter portjának fedele
- 8. USB-port, "A" típus
- 9. USB-port, "B" típus
- 10. Ethernet-port
- 11. Idegeneszköz-interfész csatlakozója

#### <span id="page-22-0"></span>**VEZÉRLŐPULT**

A vezérlőpanelen egy érintőképernyő, valamint gombok találhatók, amelyeket megnyomva vezérelheti a nyomtató funkcióit. A vezérlőpanel:

- Megjeleníti a nyomtató aktuális működési állapotát.
- Hozzáférést biztosít a nyomtatási funkciókhoz.
- Hozzáférést biztosít a referenciaanyagokhoz.
- Hozzáférést biztosít a Tools (Programmód) és Setup (Beállítás) menükhöz.
- Figyelmeztet a papír behelyezésére, kellékek cseréjére, az elakadások elhárítására.
- Megjeleníti a hibákat és a figyelmeztetéseket.
- A Főkapcsoló/ébresztés gomb, ami a nyomtató be- és kikapcsolásához használható. Ez a gomb alkalmas az energiatakarékos módok használatához is, és villogva jelzi a nyomtató energiaellátási állapotát.

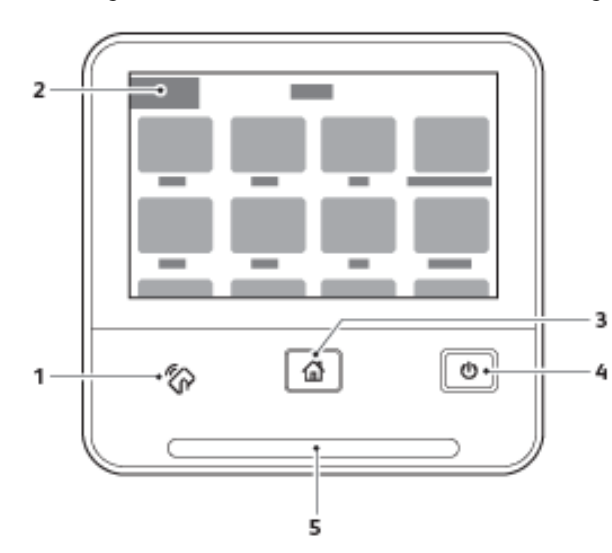

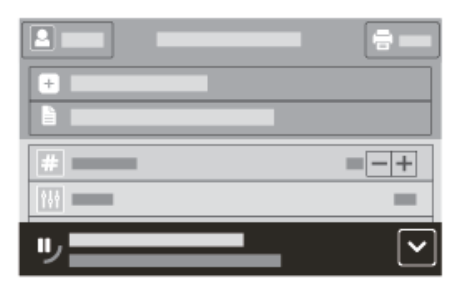

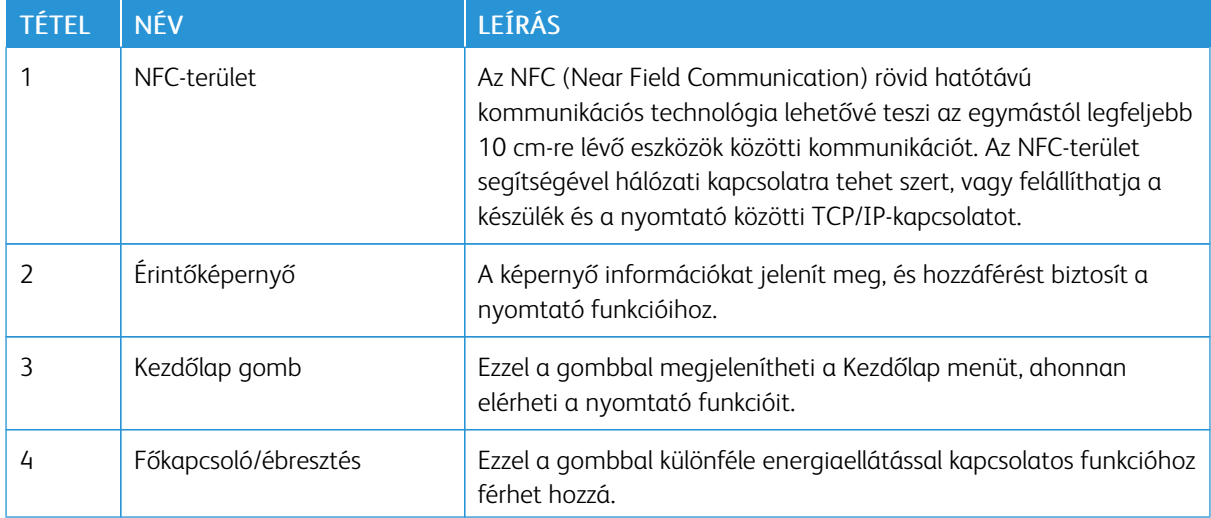

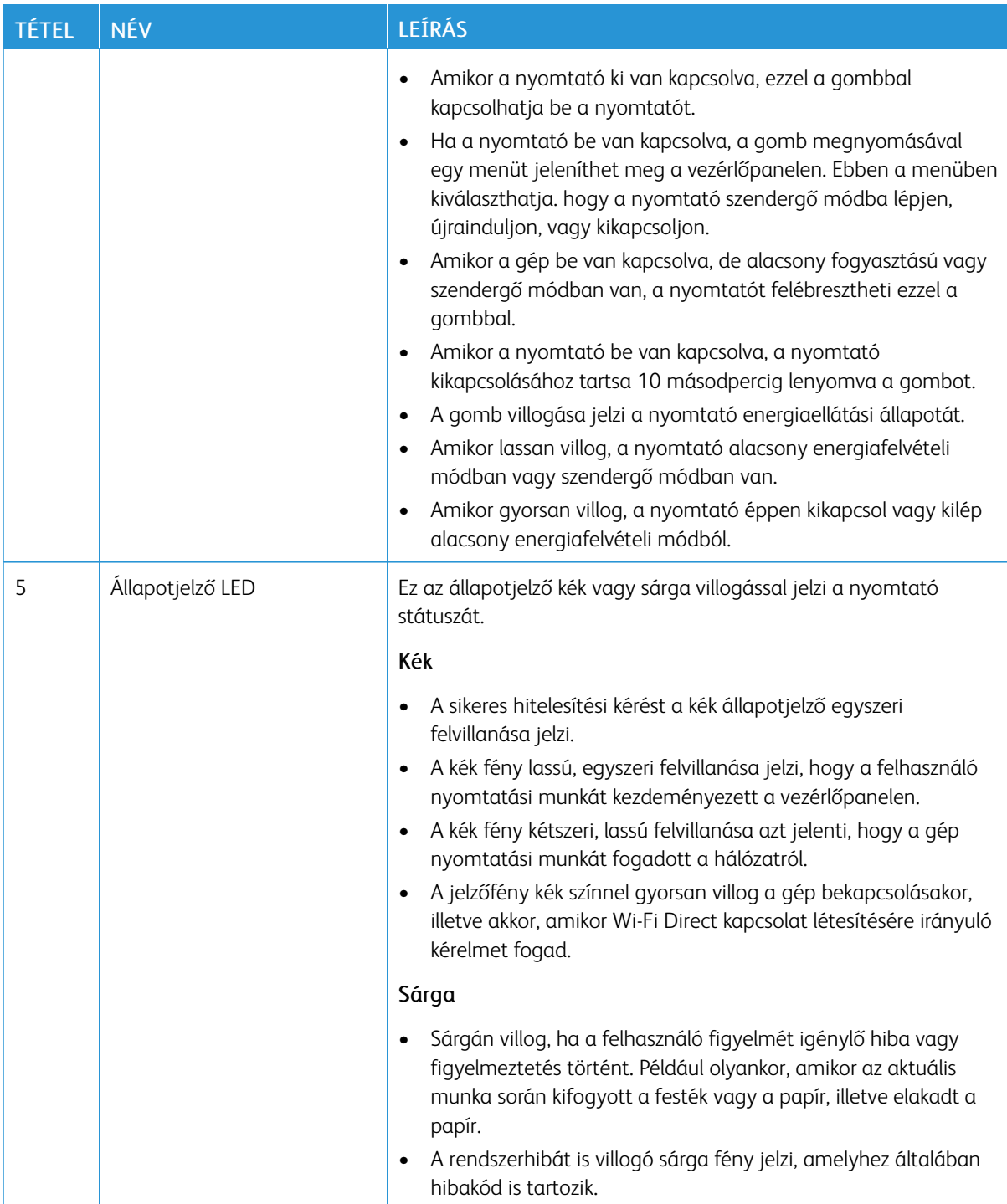

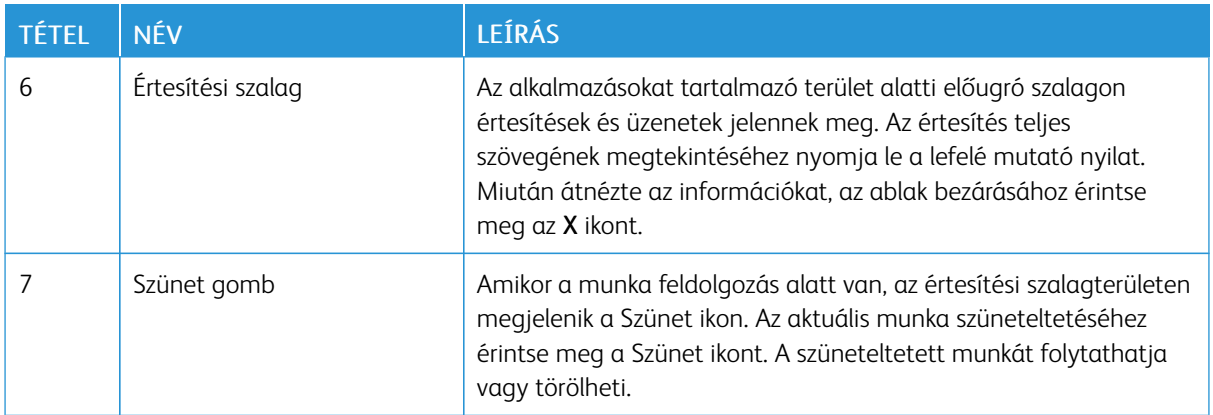

# <span id="page-25-0"></span>Bekapcsolási lehetőségek

A bekapcsolás/ébresztés gomb a vezérlőpanel egyetlen többfunkciós gombja.

- A bekapcsolás/ébresztés gomb bekapcsolja a nyomtatót.
- Ha a nyomtató már be van kapcsolva, a bekapcsolás/ébresztés gomb az alábbiakra használható:
	- A nyomtató újraindítása.
	- Szendergő módba lépés és az abból való kilépés.
	- Belépés és kilépés alacsony fogyasztású módból.
- A bekapcsolás/ébresztés gomb villog, amikor a nyomtató alacsony fogyasztású módban van.

# <span id="page-25-1"></span>**A NYOMTATÓ BEKAPCSOLÁSA, KILÉPÉS ENERGIATAKARÉKOS MÓDBÓL VAGY SZENDERGŐ**

#### **MÓDBÓL**

Ha szeretné kikapcsolni a nyomtatót, vagy ki kíván lépni az energiatakarékos módból vagy a szendergő módból, nyomja meg a Főkapcsoló/ébresztés gombot.

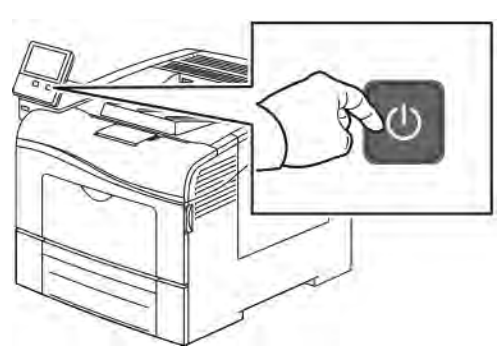

Megjegyzés:

- A Főkapcsoló/ébresztés gomb a nyomtató egyetlen főkapcsolója.
- A nyomtató kilép az alacsony fogyasztású vagy szendergő módból, amikor adatokat fogad egy csatlakoztatott eszközről.
- Amikor alacsony fogyasztású módban vagy szendergő módban van, az érintőképernyő kikapcsol, és nem használható. A nyomtató manuális felébresztéséhez nyomja meg a Főkapcsoló/ébresztés gombot.

**Figyelem:** Ne húzza ki vagy dugja be a tápkábelt a nyomtató bekapcsolt állapotában.

#### <span id="page-25-2"></span>**A NYOMTATÓ ÚJRAINDÍTÁSA, SZENDERGŐ MÓDBA HELYEZÉSE ÉS KIKAPCSOLÁSA**

A nyomtató vezérlőpultján nyomja meg a Főkapcsoló/ébresztés gombot.

1. Újraindításhoz, szendergő módba lépéshez vagy a nyomtató kikapcsolásához:

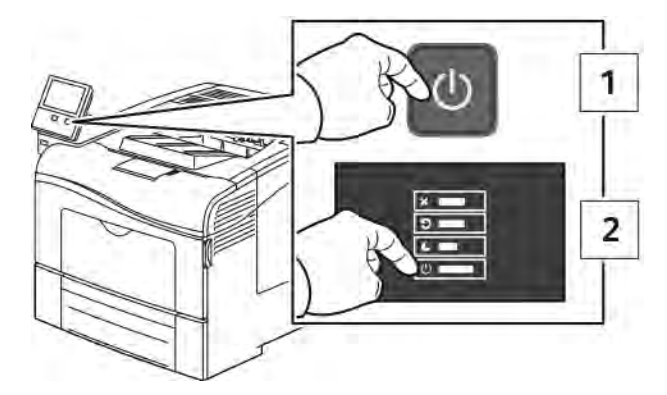

- 2. Válassza ki a kívánt beállítást.
	- A nyomtató újraindításához érintse meg az Újraindítás gombot.
	- A nyomtató szendergő módba helyezéséhez érintse meg a Szendergő mód gombot.

Szendergő módban az érintőképernyő elsötétül, és a bekapcsolás/ébresztés gomb villog.

- A nyomtató kikapcsolásához érintse meg a Kikapcsolás lehetőséget.
- Ha a nyomtató nem reagál a Főkapcsoló/ébresztés gomb egyszeri lenyomására, tartsa lenyomva 5 másodpercig. A nyomtató leállása közben megjelenik a Kis türelmet üzenet.

10 másodperc eltelte után az érintőképernyő elsötétül, a bekapcsolás/ébresztés gomb pedig addig villog, amíg a nyomtató kikapcsolása be nem fejeződik.

**f** Figyelem: Ne húzza ki a tápkábelt, miközben a nyomtató kikapcsol.

## <span id="page-27-0"></span>Hozzáférés a nyomtatóhoz

#### <span id="page-27-1"></span>**BEJELENTKEZÉS**

A bejelentkezés az a folyamat, amelynek során a felhasználó hitelesítés céljából azonosítja magát a nyomtatón. A hitelesítés beállítása után a nyomtatófunkciók eléréséhez a felhasználói hitelesítő adataival kell bejelentkeznie.

#### **Bejelentkezés a vezérlőpulton**

- 1. A nyomtató vezérlőpanelén nyomja meg a Kezdőképernyő gombot.
- 2. Érintse meg a Bejelentkezés elemet.
- 3. A billentyűzet segítségével írja be a felhasználónevet, majd érintse meg a Bevitel gombot.
- 4. Ha a rendszer kéri, írja be a jelszót, majd érintse meg a Bevitel gombot.

Megjegyzés: A rendszergazdaként történő bejelentkezéssel kapcsolatban forduljon rendszergazdájához, vagy olvassa el a *System Administrator Guide* (Rendszeradminisztrátori útmutató) című dokumentációban foglaltakat a [www.xerox.com/office/VLC400docs](http://www.office.xerox.com/cgi-bin/printer.pl?APP=udpdfs&Page=color&Model=VersaLink+VLC400&PgName=man&Language=English) címen.

5. Érintse meg az OK gombot.

Megjegyzés: Az egyes jelszóval védett szolgáltatások eléréséhez írja be a felhasználónevet és a jelszót.

#### **Az NIST 800-171 szabvánnyal kapcsolatos helyi hitelesítési funkciók**

A szervezetek kulcsfontosságú kiberbiztonsági infrastruktúrájának javítása céljából az Egyesült Államok Nemzeti Szabványügyi és Technológiai Intézete (NIST) létrehozta a kiberbiztonsági keretrendszert (Cybersecurity Framework; CSF). A rendszergazda módosíthatja az NIST 800-171r2 szabvánnyal kompatibilis beállításokat az Embedded Web Serverben. Az NIST 800-171r2-vel kapcsolatos funkciók többek között a következők:

#### Felhasználói azonosító újbóli használatának megelőzése

A rendszergazda konfigurálhatja a nyomtatót, hogy az megakadályozza a korábbi felhasználói azonosítók újbóli használatát az adott azonosító utolsó használatától számított bizonyos ideig (1–999 napig). A rendszergazda a napok számát az Embedded Web Serverben módosíthatja.

#### Felhasználói azonosító automatikus letiltása

A nyomtató letiltja azokat a felhasználói fiókokat, amelyek a megadott ideje nem jelentkeztek be a nyomtatóra. A rendszergazda 1 és 999 nap között határozhatja meg az értéket. Ha a fiókja egy adott idő elteltével zárolódik, és Ön nem tudja elérni a nyomtatót, kérjen segítséget a rendszergazdájától.

#### Jelszavak összetettsége

Amikor módosít egy jelszót, a nyomtató korlátozza, hogy hány karaktert használhat fel újra az előző jelszóból. A rendszergazda 1 és 63 karakter között adhatja meg a maximálisan újrahasználható karakterek számát. A nyomtató elutasítja az összes olyan új jelszót, amely meghaladja a maximálisan újrahasználható karakterek számát. Ha a jelszava módosítása közben hibába ütközik, forduljon a rendszergazdájához, és kövesse a nyomtatójához tartozó jelszó-összetettségi követelményeket.

Például, ha a karakterek maximális száma 3, a TEST123 jelszó nem módosítható TEST444 értékre, mert négy karaktert tartalmaz az előző jelszóból. A GOOD123 jelszó érvényes, mert három karaktert tartalmaz az előző jelszóból.

#### Jelszó újbóli használata

A legutóbbi jelszavak újbóli használatának megakadályozása érdekében a rendszergazda megadhatja azt az intervallumot, amely után a felhasználó újból használhat egy jelszót. Az intervallum 1–10. Ha a jelszava módosítása közben hibába ütközik, forduljon a rendszergazdájához, és kövesse a nyomtatójához tartozó jelszó-összetettségi követelményeket.

#### Ideiglenes jelszó

Miután a rendszergazda létrehozott egy felhasználói fiókot, vagy az alábbi lehetőségekkel módosítja vagy visszaállítja a fiók jelszavát, a bejelentkezéskor a nyomtató felkéri, hogy módosítsa a jelszavát:

- Hozzáadás
- **Szerkesztés**
- Jelszó visszaállítása

Amikor a lehetővé engedélyezett, a rendszergazda által beállított jelszó ideiglenes jelszónak minősül. Amikor ideiglenes jelszóval jelentkezik be, a nyomtató felszólítja, hogy módosítsa a jelszót. Ez egy biztonsági funkció, és Önnek a nyomtatóra való első bejelentkezés előtt módosítása előtt módosítania kell a jelszavát. Az ideiglenes jelszó módosításáig a felhasználó EIP-n vagy SNMP-n keresztüli távoli hitelesítési kísérletei sikertelenek lesznek. Kérjen segítséget a rendszergazdájától.

#### Kizárás a felhasználói fiókból

Egy adott fiók megadott számú érvénytelen bejelentkezési kísérlete után a nyomtató zárolja a fiókot. Ha hosszabb ideig nem jelentkezik be a nyomtatóra, előfordulhat, hogy a fiókja automatikusan le lesz tiltva. Kérjen segítséget a rendszergazdájától.

További információkat a *System Administrator Guide* (Rendszeradminisztrátori útmutató) című kiadványban talál a következő címen: [www.xerox.com/office/VLC400docs.](http://www.office.xerox.com/cgi-bin/printer.pl?APP=udpdfs&Page=color&Model=VersaLink+VLC400&PgName=man&Language=English)

#### <span id="page-28-0"></span>**INTELLIGENS KÁRTYA**

Ha a Xerox-készüléken általános belépőkártyát támogató rendszer van telepítve, a nyomtatóhoz való hozzáféréshez intelligens kártya szükséges. Számos olyan kártyaolvasó-modell létezik, amely kompatibilis a készülékkel. A nyomtató használatához helyezze be az előre beprogramozott azonosítókártyát az olvasóba, vagy tegye a kártyát az olvasóra. Ha további hitelesítő adatokra van szükség, adja meg a bejelentkezési adatokat a vezérlőpanelen.

A CAC-rendszernek a készüléken való konfigurálásával kapcsolatban a *Xerox® Versalink® Common Access Card System Configuration Guide* (CAC-rendszerek konfigurációs útmutatója) című dokumentumban olvashat részletesebben a következő címen: [www.xerox.com/office/VLC400docs.](http://www.office.xerox.com/cgi-bin/printer.pl?APP=udpdfs&Page=color&Model=VersaLink+VLC400&PgName=man&Language=English)

# <span id="page-29-0"></span>Ismerkedés az alkalmazásokkal

A készülék lehetőségeit és funkcióit a Xerox alkalmazásokon keresztül érheti el. A készülékre előre telepített alapalkalmazások a készülék kezdőképernyőjén jelennek meg. Bizonyos alkalmazások alapértelmezés szerint telepítve vannak, de a készülék első használatba vételekor rejtve vannak.

Amikor bejelentkezik, a személyes fiókjához beállított alkalmazások megjelennek a vezérlőpanelen.

A Xerox® App Gallery alkalmazásgalériából további alkalmazásokat is letölthet. További információk: [www.xerox.](http://www.xerox.com/XeroxAppGallery) [com/XeroxAppGallery](http://www.xerox.com/XeroxAppGallery).

# <span id="page-30-0"></span>Tájékoztató oldalak

A nyomtató rendelkezik nyomtatható tájékoztató oldalakkal. Ezek az oldalak a bemutatókat tartalmazó oldalak mellett többek között a konfigurációról és a karakterkészletekről nyújtanak információkat.

A következő tájékoztató oldalak állnak rendelkezésre:

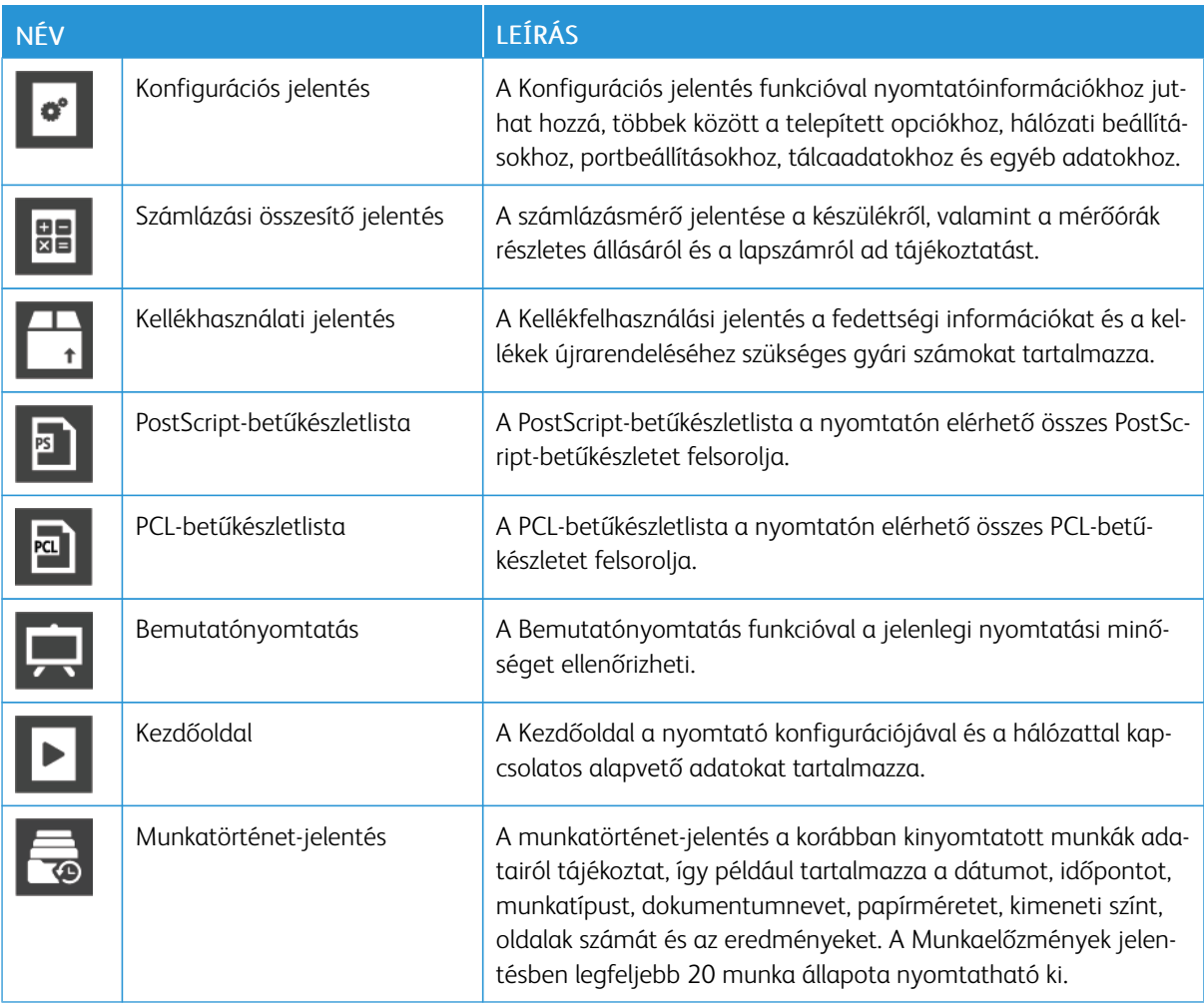

#### <span id="page-30-1"></span>**TÁJÉKOZTATÓ OLDALAK NYOMTATÁSA**

- 1. A nyomtató vezérlőpanelén nyomja meg a Kezdőképernyő gombot.
- 2. Érintse meg a Készülék > Névjegy > Tájékoztató oldalak elemet.
- 3. Adott tájékoztató oldal kinyomtatásához érintse meg a megfelelő oldalt.
- 4. A Kezdőlap képernyőhöz való visszatéréshez nyomja meg a Kezdőlap gombot.

# <span id="page-31-0"></span>**KONFIGURÁCIÓS JELENTÉS**

A Konfigurációs jelentés funkcióval termékinformációkhoz juthat hozzá, többek között a telepített opciókhoz, hálózati beállításokhoz, portbeállításokhoz, tálcaadatokhoz és más egyebekhez.

#### **Konfigurációs jelentés nyomtatása**

- 1. A nyomtató vezérlőpanelén nyomja meg a Kezdőképernyő gombot.
- 2. Érintse meg a Készülék > Névjegy > Tájékoztató oldalak elemet.
- 3. Érintse meg a Konfigurációs jelentés elemet.
- 4. A Kezdőlap képernyőhöz való visszatéréshez nyomja meg a Kezdőlap gombot.

## <span id="page-32-0"></span>Az Embedded Web Server

Az Embedded Web Server beágyazott webkiszolgáló a nyomtatóra telepített adminisztrációs és konfigurációs szoftver. Segítségével a webböngészőből végezheti a nyomtató konfigurálását és adminisztrálását.

Az Embedded Web Server használatához szükséges:

- A nyomtató és hálózat közötti TCP/IP-kapcsolat (Windows, Macintosh, UNIX vagy Linux környezetben).
- TCP/IP-kapcsolat és a HTTP protokoll engedélyezése a nyomtatón.
- Hálózati kapcsolattal és JavaScript futtatását támogató webböngészővel rendelkező számítógép.

#### <span id="page-32-1"></span>**AZ EMBEDDED WEB SERVER MEGNYITÁSA**

Számítógépén nyissa meg a webböngészőt. A Cím mezőbe írja be a nyomtató IP-címét, majd nyomja le az Enter vagy Return billentyűt.

#### <span id="page-32-2"></span>**A NYOMTATÓ IP-CÍMÉNEK MEGKERESÉSE**

Hálózatra csatlakozó nyomtató illesztőprogramjának telepítéséhez gyakran szüksége van a nyomtató IP-címére. Az IP-címre akkor is szüksége van, ha az Embedded Web Server segítségével kívánja a nyomtató beállításait módosítani. A nyomtató IP-címe a vezérlőpanelen vagy a konfigurációs jelentésben tekinthető meg.

Megjegyzés: A nyomtató bekapcsolása után a TCP/IP-cím vezérlőpanelen való megtekintése előtt várjon 2 percet. Ha a TCP/IP-cím 0.0.0.0, vagy 169-cel kezdődik, akkor hálózati kapcsolati hiba történt. Ha azonban a Wi-Fi az elsődleges Ethernet-kapcsolat, a nyomtató IP-címeként a 0.0.0.0 jelenik meg.

#### <span id="page-32-3"></span>**A NYOMTATÓ IP-CÍMÉNEK MEGTEKINTÉSE A VEZÉRLŐPANELEN**

A nyomtató IP-címének vezérlőpulton való megtekintéséhez:

- 1. A nyomtató vezérlőpanelén nyomja meg a Kezdőképernyő gombot.
- 2. Érintse meg a Készülék > Névjegy elemet.
- 3. A kijelzőről jegyezze fel az IP-címet.
- 4. A Kezdőlap képernyőhöz való visszatéréshez nyomja meg a Kezdőlap gombot.

#### <span id="page-32-4"></span>**A NYOMTATÓ IP-CÍMÉNEK MEGKERESÉSE A KONFIGURÁCIÓS JELENTÉSBEN**

A nyomtató IP-címének megkeresése a konfigurációs jelentésben:

- 1. A nyomtató vezérlőpanelén nyomja meg a Kezdőképernyő gombot.
- 2. Érintse meg a Készülék > Névjegy > Tájékoztató oldalak elemet.
- 3. Érintse meg a Konfigurációs jelentés elemet.

Az IPv4 és IPv6 protokollú IP-címet a konfigurációs jelentés Kapcsolatkezelő részében találja.

4. A Kezdőlap képernyőhöz való visszatéréshez nyomja meg a Kezdőlap gombot.

#### <span id="page-33-0"></span>**AZ EMBEDDED WEB SERVER TANÚSÍTVÁNYAI**

Készüléke rendelkezik egy önaláírt HTTPS-tanúsítvánnyal. A készülék a tanúsítványt automatikusan, a készülék telepítése során generálja. A HTTPS-tanúsítvány a számítógép és a Xerox készülék közötti kommunikáció titkosítására szolgál.

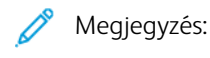

- Xerox készülékének Embedded Web Server oldalán megjelenik egy hibaüzenet, amely jelzi, hogy a biztonsági tanúsítvány nem megbízható. Ez a konfiguráció nem fogja gyengíteni a számítógépe és a Xerox készülék közötti kommunikáció biztonságát.
- Ha azt szeretné, hogy a kapcsolatra vonatkozó figyelmeztetés nem jelenjen meg a webböngészőben, az önaláírással rendelkező tanúsítványt lecserélheti egy olyan aláírt tanúsítványra, amely a tanúsítványhatóságtól származik. A tanúsítvány tanúsítványhatóságtól történő beszerzésével kapcsolatos tudnivalókért forduljon internetszolgáltatójához.

A tanúsítványok beszerzésével, telepítésével és engedélyezésével kapcsolatos további részleteket a [www.xerox.](http://www.office.xerox.com/cgi-bin/printer.pl?APP=udpdfs&Page=color&Model=VersaLink+VLC400&PgName=man&Language=English) [com/office/VLC400docs](http://www.office.xerox.com/cgi-bin/printer.pl?APP=udpdfs&Page=color&Model=VersaLink+VLC400&PgName=man&Language=English) weboldalon található *System Administrator Guide* (Rendszer-adminisztrátori útmutató) című dokumentumban találja.

#### <span id="page-33-1"></span>**KONFIGURÁCIÓS JELENTÉS LETÖLTÉSE AZ EMBEDDED WEB SERVER ALKALMAZÁSBÓL**

Az Embedded Web Server alkalmazásból letöltheti a konfigurációs jelentést, és azt számítógépének merevlemezére mentheti. A konfigurációs jelentés segítségével összehasonlíthatja több készülék szoftververzióit, konfigurációit és megfelelőségi információit.

Konfigurációs jelentés letöltése az Embedded Web Server alkalmazásból:

- 1. Számítógépén nyissa meg a webböngészőt. A Cím mezőbe írja be a nyomtató IP-címét, majd nyomja le az Enter vagy Return billentyűt. Az IP-cím beszerzésével kapcsolatos részletekért lásd: [A nyomtató IP-címének megkeresése](#page-32-2).
- 2. A konfigurációs jelentés letöltéséhez görgessen az oldal aljára, majd a gyorshivatkozások (Quick Links) területén kattintson a Download Configuration Report (Konfigurációs jelentés letöltése) lehetőségre.

Megjegyzés: Ha ez a funkció nem jelenik meg, jelentkezzen be rendszergazdaként.

A dokumentum automatikusan XML-fájlként tárolódik a számítógép merevlemezének alapértelmezett letöltési mappájában. A konfigurációs jelentés megnyitásához használjon XML-megtekintőt.

#### <span id="page-33-2"></span>**A TÁVVEZÉRLŐPANEL FUNKCIÓ HASZNÁLATA**

Az Embedded Web Server Remote Control Panel (Távvezérlőpanel) funkciója segítségével a nyomtató vezérlőpanelét távolról, egy webböngésző használatával is elérheti.

A Távvezérlőpanel funkció elérése előtt engedélyeznie kell a funkciót. További segítségért forduljon rendszeradminisztrátorához, vagy olvassa el a *System Administrator Guide* (Rendszer-adminisztrátori útmutató) című dokumentumot a következő helyen: [www.xerox.com/office/VLC400docs](http://www.office.xerox.com/cgi-bin/printer.pl?APP=udpdfs&Page=color&Model=VersaLink+VLC400&PgName=man&Language=English).

1. Számítógépén nyissa meg a webböngészőt. A Cím mezőbe írja be a nyomtató IP-címét, majd nyomja le az Enter vagy Return billentyűt.

Az IP-cím beszerzésével kapcsolatos részletekért lásd: [A nyomtató IP-címének megkeresése](#page-32-2).

2. A Quick Links (Gyorshivatkozások) területen kattintson a Remote Control Panel (Távvezérlőpanel) elemre.

Megjegyzés: Ha a Távvezérlőpanel opció nem jelenik meg, vagy nem töltődik be, forduljon rendszeradminisztrátorához.

- 3. Ha szeretné megakadályozni, hogy más felhasználók használják a készülék vezérlőpanelét, miközben Ön távolról kapcsolódik a készülékhez, kattintson a Lock Device Control Panel (Készülék vezérlőpanelének zárolása) opcióra.
	- Megjegyzés: Ha egy helyi felhasználó megpróbálja használni a vezérlőpanelt, amikor az zárolva van, a vezértőpanel nem fog reagálni. A vezérlőpanelen megjelenik egy üzenet, amely arról tájékoztat, hogy a vezérlőpanelt zárolták, és azt távolról vezérlik.
- 4. A készülék vezérlőpanelének távoli elérését a Request Session (Munkamenet kérése) gombra kattintva engedélyezheti. A távvezérlőpanel elküldi a kérést a helyi távvezérlőpanelnek.
	- Ha a helyi vezérlőpanel inaktív, a távvezérlőpanel munkamenete automatikusan aktiválódik.
	- Ha a helyi vezérlőpanelt éppen használják, azon megjelenik egy üzenet, amely a távoli munkamenetre irányuló kérésről tájékoztatja a felhasználót. A helyi felhasználó vagy elfogadja, vagy elutasítja a kérést. Ha a kérést elfogadja, a távvezérlőpanel munkamenete aktiválódik. Ha a kérést elutasítja, a Request Denied (Kérés elutasítva) üzenet fog megjelenni az Embedded Web Server képernyőjén.

Megjegyzés: Amikor a rendszer-adminisztrátor egy távoli munkamenetet kér, és a kérést elutasítják, megjelenik egy opció, amely a helyi munkamenet felülbírálását teszi lehetővé.

# <span id="page-35-0"></span>A készülék üzembe helyezése és beállítása

Referenciaanyagok:

- A nyomtatóhoz mellékelt *Telepítési útmutató*.
- Online Support Assistant (Online támogatás) [\(www.xerox.com/office/VLC400docs\)](http://www.office.xerox.com/cgi-bin/printer.pl?APP=udpdfs&Page=color&Model=VersaLink+VLC400&PgName=man&Language=English)

#### <span id="page-35-1"></span>**AZ ÜZEMBE HELYEZÉS ÉS BEÁLLÍTÁS ÁTTEKINTÉSE**

A nyomtatás megkezdése előtt a nyomtatót be kell dugni egy elektromos aljzatba, be kell kapcsolni, és hálózathoz kell csatlakoztatni. Adja meg a nyomtató kezdeti beállításait, majd telepítse a számítógépre a nyomtató-illesztőprogramot és a segédprogramokat.

A nyomtatót csatlakoztathatja a számítógéphez közvetlenül, USB-kábellel, de használhatja a hálózaton keresztül Ethernet-kábel vagy vezeték nélküli kapcsolat segítségével is. A hardverkövetelmények és a kábelezési igények a különböző csatlakozási módszereknek megfelelően változnak. Az útválasztók (routerek), hálózati csomópontok (hubok), hálózati kapcsolók (switchek), modemek, Ethernet- és USB-kábelek nem részei a nyomtatócsomagnak, azokat külön kell beszerezni. A Xerox az Ethernet-kapcsolat használatát javasolja, mert ezek általában gyorsabbak, mint az USB-kapcsolatok, és segítségükkel elérhető az Embedded Web Server megoldás .

További információkat a *System Administrator Guide* (Rendszeradminisztrátori útmutató) című kiadványban talál a következő címen: [www.xerox.com/office/VLC400docs.](http://www.office.xerox.com/cgi-bin/printer.pl?APP=udpdfs&Page=color&Model=VersaLink+VLC400&PgName=man&Language=English)

#### <span id="page-35-2"></span>**A NYOMTATÓ HELYÉNEK KIVÁLASZTÁSA**

1. Válasszon pormentes helyet, ahol a hőmérséklet 10–32 °C (50–90 °F) között van, a relatív páratartalom pedig 10–85%-os.

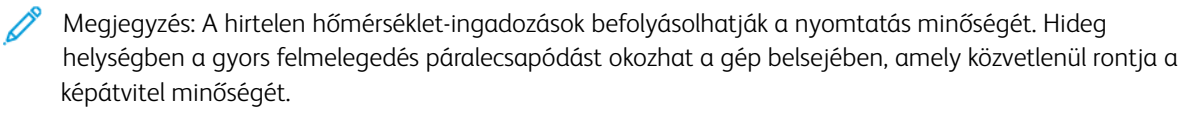

- 2. A nyomtatót vízszintes, szilárd, rázkódástól mentes felületen kell elhelyezni, amely elbírja a nyomtató súlyát. A nyomtatót vízszintesen kell elhelyezni úgy, hogy mind a négy lába szilárdan támaszkodjon. A nyomtató súlyára vonatkozó adatokért lásd: [Súly és méret.](#page-179-1)
- 3. Olyan helyet válasszon, ahol megfelelően hozzáférhet a kellékekhez, és ahol a gép jól szellőzik. A nyomtató helyigényével kapcsolatban lásd a [Either the href or the keyref attribute should be set on xref elements] című részt.
- 4. A nyomtató elhelyezése után elvégezheti a berendezés tápellátáshoz, számítógéphez, illetve hálózathoz csatlakoztatását.
# A nyomtató csatlakoztatása

## **KAPCSOLAT MÓDJÁNAK KIVÁLASZTÁSA**

A nyomtatót Ethernet- vagy USB-kábellel, illetve vezeték nélküli kapcsolat segítségével csatlakoztathatja számítógéphez. Az, hogy melyik módszert választja, attól függ, hogy számítógépe csatlakozik-e hálózatra. Az USB-kapcsolat közvetlen, és könnyebb beállítani. Hálózati kapcsolat létesítéséhez Ethernet-kapcsolatot kell használni. Ha hálózati kapcsolatot használ, fontos tudni, hogy a számítógépe miként kapcsolódik a hálózathoz.

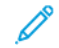

Megjegyzés: A hardverkövetelmények és a kábelezési igények a különböző csatlakozási módszereknek megfelelően változnak. Az útválasztók (routerek), hálózati csomópontok (hubok), hálózati kapcsolók (switchek), modemek, Ethernet- és USB-kábelek nem részei a nyomtatócsomagnak, azokat külön kell beszerezni.

#### USB

Ha a nyomtatót egyetlen számítógéphez kívánja csatlakoztatni és nem használ hálózatot, használjon USBkábelt. Az USB-kapcsolat nagy adatsebességet kínál, bár általában nem olyan gyors, mint a hálózati kapcsolat.

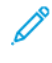

Megjegyzés: Az Embedded Web Server beágyazott webkiszolgáló eléréséhez hálózati kapcsolat szükséges.

#### Hálózat

Ha a számítógép irodai vagy otthoni hálózathoz kapcsolódik, a nyomtatót Ethernet-kábellel kell a hálózatra kötni. A nyomtatót nem csatlakoztathatja közvetlenül a számítógéphez. Útválasztón vagy hálózati kapcsolón keresztüli kapcsolat szükséges. Az Ethernet-hálózat egy vagy több számítógép esetén is használható, és egyszerre több nyomtató, illetve rendszer használatát támogatja. Az Ethernet-kapcsolat általában gyorsabb, mint az USB, és az Embedded Web Server beágyazott webkiszolgáló segítségével közvetlen hozzáférést nyújt a nyomtató beállításaihoz.

#### Vezeték nélküli hálózat

Ha a környezetében van vezeték nélküli útvonalválasztó vagy elérési pont, akkor a nyomtatót vezeték nélküli hálózaton keresztül is csatlakoztathatja a hálózathoz. A vezeték nélküli hálózati kapcsolat a vezetékessel egyező hozzáférést és szolgáltatásokat biztosít. A vezeték nélküli kapcsolat általában gyorsabb, mint az USB, és az Embedded Web Server beágyazott webkiszolgáló segítségével közvetlen hozzáférést nyújt a nyomtató beállításaihoz.

## **KAPCSOLÓDÁS SZÁMÍTÓGÉPHEZ USB-VEL**

Az USB-kapcsolatot az alábbi operációs rendszerek támogatják:

- Windows 7, Windows 8.1, Windows Server 2008, Windows 10, Windows Server 2008 R2 és Windows Server 2012.
- Macintosh OS X 10.10-es vagy újabb verzió.

• UNIX és Linux: A nyomtató hálózati interfészén keresztül támogatja a különböző UNIX-platformokhoz való csatlakozást.

A számítógép és a nyomtató USB-kábellel való összekapcsolásához:

- 1. A szabványos A/B USB 2.0 vagy USB 3.0 kábel B végét dugja a nyomtató hátoldalán található USB-portba.
- 2. Az USB-kábel A végét dugja a számítógép USB-portjába.
- 3. Amikor megjelenik a Windows Új hardver varázslója, kattintson a Bezárás gombra.
- 4. Telepítse a nyomtató illesztőprogramját.

## **CSATLAKOZTATÁS VEZETÉKES HÁLÓZATHOZ**

- 1. Győződjön meg róla, hogy a nyomtató ki van kapcsolva.
- 2. Kösse össze 5. kategóriájú vagy jobb kábellel a nyomtató és a hálózat vagy az útválasztó csatlakozóaljzatát. Használjon Ethernet-kapcsolatót vagy útválasztót, és két vagy több Ethernet-kábelt. Az egyik kábellel kösse a számítógépet a kapcsolóhoz vagy az útválasztóhoz, a másikkal pedig a nyomtatót a kapcsolóhoz vagy az útválasztóhoz. A kapcsoló vagy az útválasztó bármelyik portjához csatlakozhat, a kimenő portot kivéve.
- 3. Csatlakoztassa a tápkábelt a nyomtatóhoz, majd a kábel másik végét dugja egy elektromos aljzatba, és kapcsolja be a berendezést.
- 4. Állítsa be a hálózati IP-címet, vagy állítsa be a nyomtatót az IP-cím automatikus észlelésére. További információkat a *System Administrator Guide* (Rendszeradminisztrátori útmutató) című kiadványban talál a következő címen: [www.xerox.com/office/VLC400support](http://www.office.xerox.com/cgi-bin/printer.pl?APP=udpdfs&Page=color&Model=VersaLink+VLC400&PgName=tech&Language=English).

## **CSATLAKOZTATÁS VEZETÉK NÉLKÜLI HÁLÓZATHOZ**

Vezeték nélküli helyi hálózat (WLAN) segítségével két vagy több eszközt fizikai kapcsolat nélkül is csatlakoztathat a LAN-hoz. A nyomtató olyan vezeték nélküli LAN-hoz képes csatlakozni, amelynek része egy vezeték nélküli útvonalválasztó vagy elérési pont. A nyomtató vezeték nélküli hálózathoz való csatlakoztatását megelőzően a vezeték nélküli útvonalválasztóban be kell állítani egy azonosítónevet (SSID), illetve a szükséges hitelesítési adatokat.

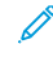

Megjegyzés: A vezeték nélküli hálózatokhoz csak azok a nyomtatók tudnak csatlakozni, amelyek el vannak látva a külön beszerezhető vezeték nélküli hálózati adapterrel.

#### **A nyomtató konfigurálása vezeték nélküli hálózat használatára**

Megjegyzés: Mielőtt konfigurálná a vezeték nélküli hálózati beállításokat, telepítse a Xerox® *vezeték nélküli hálózati adapterkészletet*.

Ha megvásárolta és telepítette a vezeték nélküli hálózati adapterkészletet, a készüléket vezeték nélküli hálózathoz csatlakoztathatja. Ha a készülék vezetékes hálózathoz csatlakozik, a vezeték nélküli hálózatot a készüléken vagy az Embedded Web Server használatával konfigurálhatja. A vezeték nélküli hálózat beállításainak konfigurálásával kapcsolatos további részleteket a [www.xerox.com/office/VLC400docs](http://www.office.xerox.com/cgi-bin/printer.pl?APP=udpdfs&Page=color&Model=VersaLink+VLC400&PgName=man&Language=English) weboldalon található *System Administrator Guide* (Rendszer-adminisztrátori útmutató) című dokumentumban találja.

Miután telepítette a vezeték nélküli hálózati adaptert, csak akkor távolítsa el, amikor az szükséges. Az adapter eltávolításával kapcsolatos információkért lásd: [Vezeték nélküli hálózati adapter eltávolítása](#page-39-0).

#### **Vezeték nélküli hálózati adapter telepítése**

A külön beszerezhető vezeték nélküli hálózati adaptert a vezérlőkártya hátuljába kell dugni. Az adapter telepítése, illetve a vezeték nélküli hálózatkezelés engedélyezése és konfigurálása után az adapterrel csatlakozni lehet a vezeték nélküli hálózathoz.

A vezeték nélküli hálózati adapter telepítése:

1. Kapcsolja ki a nyomtatót.

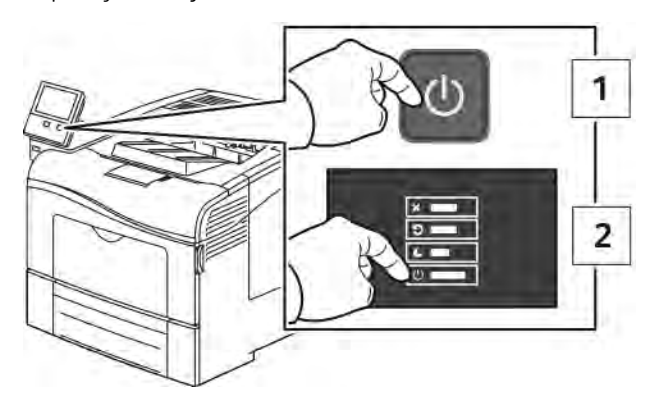

2. A vezeték nélküli hálózati adapter portfedelének eltávolításához tolja el balra a reteszt, majd húzza le a fedelet a nyomtatóról.

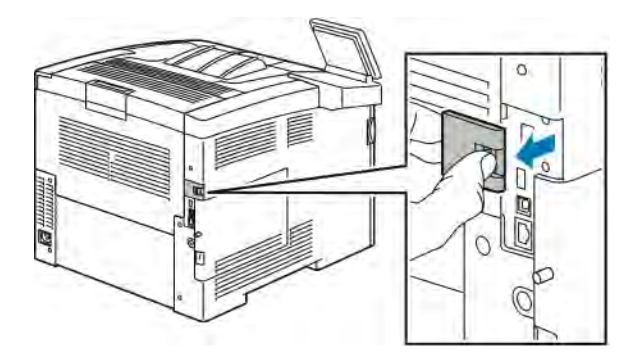

3. Vegye le a csomagolást a vezeték nélküli hálózati adapterről.

4. A vezeték nélküli hálózati adapter telepítéséhez kövesse a vezeték nélküli hálózati adapterhez mellékelt tájékoztatón szereplő eljárást.

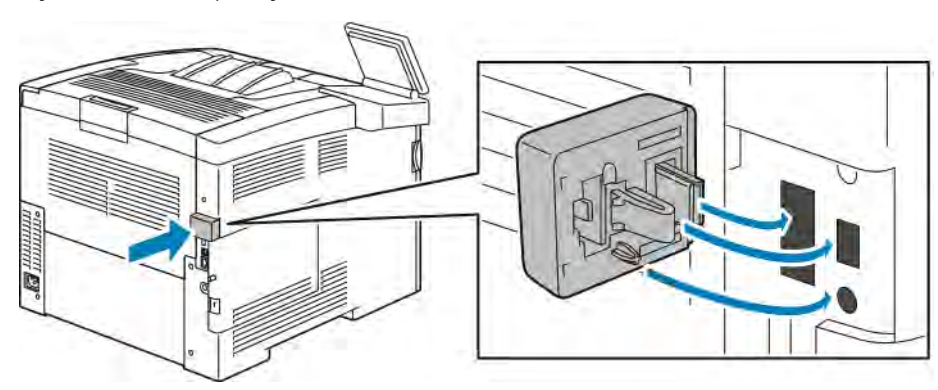

Figyelem: Az adapter erővel való húzása sérülést okozhat. A vezeték nélküli hálózati adaptert a behelyezése után csak akkor vegye ki, ha az valóban szükséges, és a művelet előtt olvassa el az eltávolításra vonatkozó útmutatást. Részletek: [Vezeték nélküli hálózati adapter eltávolítása](#page-39-0).

5. Kapcsolja be a nyomtatót.

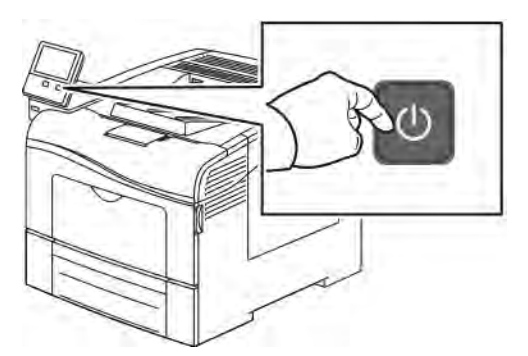

6. A Wi-Fi beállítások konfigurálásának menete: A Wi-Fi beállítások megadásának módját lásd a *System Administrator Guide* (Rendszeradminisztrátori útmutató) dokumentumban [\(www.xerox.com/office/](http://www.office.xerox.com/cgi-bin/printer.pl?APP=udpdfs&Page=color&Model=VersaLink+VLC400&PgName=man&Language=English) [VLC400docs](http://www.office.xerox.com/cgi-bin/printer.pl?APP=udpdfs&Page=color&Model=VersaLink+VLC400&PgName=man&Language=English)).

## <span id="page-39-0"></span>**Vezeték nélküli hálózati adapter eltávolítása**

1. Kapcsolja ki a nyomtatót.

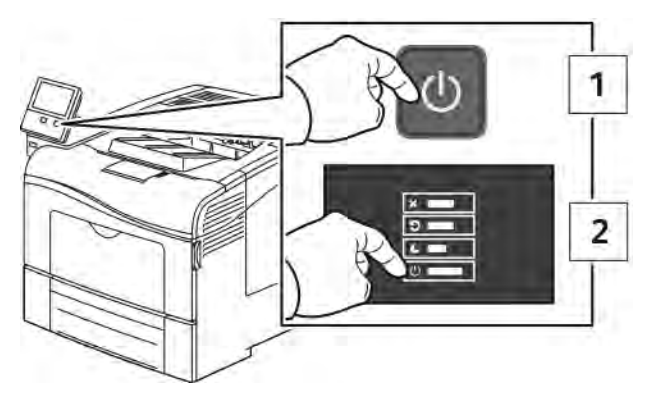

2. A bal oldali feldél kinyitásához lazítsa meg a nyomtató hátulján a fedelet rögzítő csavart. Csúsztassa a fedelet a nyomtató hátulja felé kifelé, majd vegye ki a nyomtatóból.

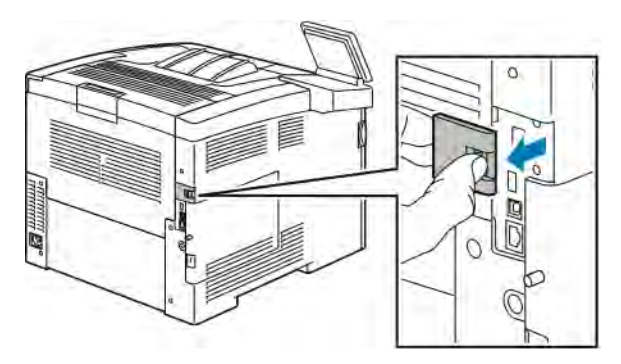

3. Nyúljon be a nyomtatóba, és húzza meg a kioldókart. Másik kezével fogja meg a vezeték nélküli hálózati adaptert, és óvatosan húzza ki a nyomtatóból.

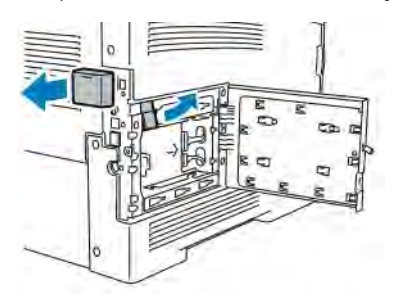

**[2]** Figyelem: Ne próbálja erővel kihúzni a vezeték nélküli hálózati adaptert. Ha a retesz megfelelően kiold, az adaptert könnyű kihúzni. Ha az adapter nincs kioldva, akkor megsérülhet.

4. Ha szeretné visszahelyezni a vezeték nélküli hálózati adapter portjának fedelét, illessze a fület a kis nyílásba. Nyomja óvatosan a port fedelét a nyomtató hátulja felé, amíg a fedél a helyére nem rögzül.

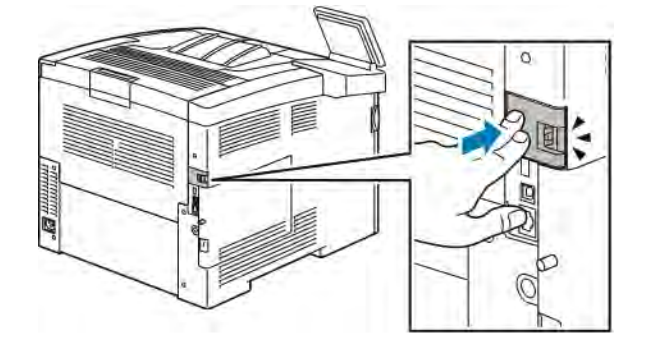

5. Tegye a helyére a bal oldali fedelet, majd csúsztassa a nyomtató elejének irányába. Húzza meg a fedelet rögzítő csavart.

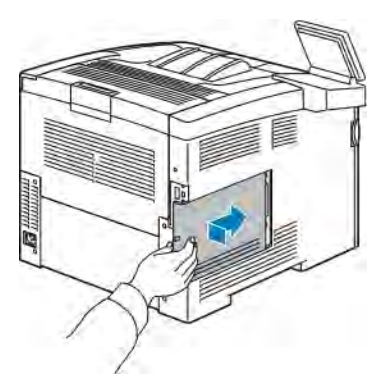

6. A nyomtatót USB-kábellel vagy hálózaton keresztül Ethernet-kábellel csatlakoztassa a számítógéphez.

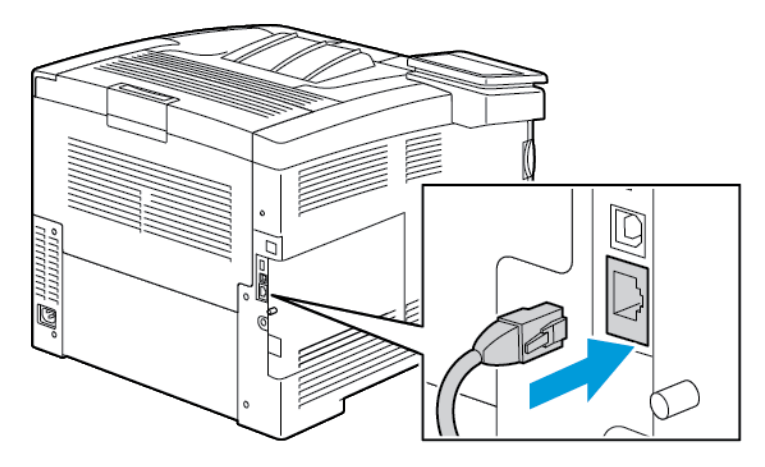

7. Kapcsolja be a nyomtatót.

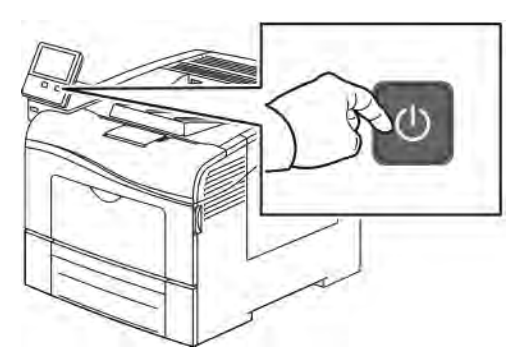

Megjegyzés: Ha a nyomtató korábban már telepítve volt vezeték nélküli környezetben, lehet, hogy megőrizte az előző környezet beállítási és konfigurációs adatait. Ha nem szeretné, hogy a nyomtató megkíséreljen a korábbi hálózathoz csatlakozni, állítsa alaphelyzetbe a vezeték nélküli beállításokat. További információkat a *System Administrator Guide* (Rendszeradminisztrátori útmutató) című kiadványban talál a következő címen: [www.xerox.com/office/VLC400docs.](http://www.office.xerox.com/cgi-bin/printer.pl?APP=udpdfs&Page=color&Model=VersaLink+VLC400&PgName=man&Language=English)

#### **Csatlakoztatás wifihálózathoz a vezérlőpultról**

Wifihálózathoz az alábbi lépéseket követve csatlakozhat a vezérlőpultról:

- 1. A nyomtató vezérlőpultján nyomja meg a Kezdőlap gombot.
- 2. Jelentkezzen be rendszergazdaként. További információkat a *System Administrator Guide* (Rendszeradminisztrátori útmutató) című kiadványban talál a következő címen: [www.xerox.com/office/](http://www.office.xerox.com/cgi-bin/printer.pl?APP=udpdfs&Page=color&Model=VersaLink+VLC400&PgName=man&Language=English) [VLC400docs](http://www.office.xerox.com/cgi-bin/printer.pl?APP=udpdfs&Page=color&Model=VersaLink+VLC400&PgName=man&Language=English).
- 3. Érintse meg a Készülék > Kapcsolatkezelő > Wi-Fi elemet.
- 4. A wifi engedélyezéséhez érintse meg az Engedélyez váltógombot.
- 5. Ha egy meglévő wifihálózathoz szeretne automatikusan kapcsolódni:
	- a. Az elérhető wifihálózatok listáján érintse meg a megfelelő hálózatot. Ha a szükséges wifihálózat nem szerepel a listán, vagy amennyiben az WPS-t használ, manuálisan konfigurálja a kapcsolatot. Részletekért folytassa a következő lépéssel.
	- b. Ha a hálózatra be kell jelentkeznie, írja be a jelszót.
	- c. A wifi frekvenciasávjának kiválasztásához érintse meg a Wi-Fi sáv elemet, majd válasszon ki egy beállítást.
		- A wifi frekvenciasávja alapértelmezés szerint AUTO értékre van állítva.
	- d. Érintse meg az OK gombot.
- 6. Ha manuálisan szeretne a wifihálózathoz kapcsolódni:
	- a. Érintse meg a Manuális beállítás elemet.
	- b. Az első mezőbe írja be a wifihálózat nevét, majd érintse meg a **Bevitel** gombot.
	- c. Érintse meg a Hálózat típusa elemet, majd válasszon ki egy beállítást.
	- d. Érintse meg a Biztonság elemet, majd válasszon a beállítások közül.
	- e. Érintse meg a Wi-Fi védett beállítás (WPS) elemet, majd válasszon ki egy értéket.

Megjegyzés: Ha a WPS beállítását nyomógombos (PBC) módszerrel szeretné elvégezni, válassza a PBC opciót.

f. Érintse meg az OK gombot.

## **Elsődleges hálózat konfigurálása a vezérlőpulton**

A készülék vezérlőpultján beállíthatja az elsődleges hálózati kapcsolattípust.

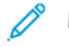

Megjegyzés:

- Az elsődleges hálózatot csak akkor kell beállítani, ha a készülékre telepítették az opcionális hálózati wifikészletet, és engedélyezték annak használatát.
- Ha nincs wifikapcsolat, akkor alapértelmezés szerint az Ethernet az elsődleges hálózat. Ha a készletet telepítették és engedélyezték, a készülék két hálózati kapcsolattal fog rendelkezni. Az egyik hálózati kapcsolat az elsődleges, a másik pedig a másodlagos kapcsolat lesz.
- Az alábbi funkciók csak az elsődleges hálózati kapcsolattal használhatók:
	- IPsec
	- SMTP
	- SNTP
	- WSD-szkennelés
	- Szkennelés SFTP-re, Szkennelés SMB-re, Szkennelés E-mailbe
	- LDAP
	- UPnP-felfedezés
	- ThinPrint
	- EIP webszolgáltatás
- Ha eltávolítja a hálózati wifimodult, akkor az Ethernet lesz az elsődleges hálózati kapcsolat.

Az elsődleges hálózat konfigurálása a vezérlőpulton:

- 1. A nyomtató vezérlőpultján nyomja meg a Kezdőlap gombot.
- 2. Jelentkezzen be adminisztrátorként. További információkat a *System Administrator Guide* (Rendszeradminisztrátori útmutató) című kiadványban talál a következő címen: [www.xerox.com/office/VLC400docs.](http://www.office.xerox.com/cgi-bin/printer.pl?APP=udpdfs&Page=color&Model=VersaLink+VLC400&PgName=man&Language=English)
- 3. Érintse meg a Készülék > Kapcsolatkezelő > Elsődleges hálózat elemet.
- 4. Válassza ki a készülékhez a megfelelő hálózati kapcsolattípust.
- 5. A módosítások alkalmazásához és a készülék újraindításához a jóváhagyást kérő ablak megjelenésekor érintse meg az Újraindítás most gombot.

#### **Csatlakozás a Wi-Fi Direct szolgáltatáshoz**

A nyomtatóhoz Wi-Fi kapcsolattal rendelkező eszközről, így többek között táblagépről, számítógépről és okostelefonról is csatlakozhat a Wi-Fi Direct használatával. A Wi-Fi Direct alapértelmezés szerint le van tiltva. Részletek: [Csatlakozás mobileszközről a Wi-Fi Direct használatával](#page-44-0).

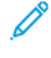

Megjegyzés: A vezeték nélküli hálózatokhoz csak azok a nyomtatók tudnak csatlakozni, amelyek el vannak látva a külön beszerezhető vezeték nélküli hálózati adapterrel.

#### <span id="page-44-0"></span>**Csatlakozás mobileszközről a Wi-Fi Direct használatával**

A Wi-Fi Direct használatával való csatlakozáshoz kövesse a mobileszközhöz tartozó útmutatást.

#### **Az AirPrint beállítása**

Az AirPrint® olyan szoftveres megoldás, amely lehetővé teszi a vezetékes és vezeték nélküli nyomtatást az Apple iOS-alapú mobileszközökről és Mac OS-alapú eszközökről anélkül, hogy ehhez nyomtató-illesztőprogram telepítésére lenne szüksége. Az AirPrint használatát támogató nyomtatókon egyetlen érintéssel közvetlenül nyomtathat bármely Mac-számítógépről, illetve iPhone, iPad vagy iPod készülékről. Az AirPrint segítségével nyomtató-illesztőprogram használata nélkül, közvetlenül nyomtathat vezetékes és vezeték nélküli készülékekről.

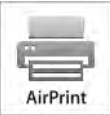

## Megjegyzés:

- Az AirPrint® funkciót nem minden alkalmazás támogatja.
- A vezeték nélküli eszközöknek ugyanarra a hálózatra kell csatlakozniuk, amelyre a nyomtató csatlakozik.
- Az AirPrint működéséhez mind az IPP, mind a Bonjour® (mDNS) protokolloknak engedélyezve kell lennie.
- Az AirPrint-munkát küldő eszköznek ugyanazon az alhálózaton kell lennie, amelyiken a nyomtató található. Ha engedélyezni szeretné az eszközöknek, hogy különböző alhálózatokról nyomtassanak, úgy konfigurálja a hálózatot, hogy a csoportos küldésű DNS-forgalmat az alhálózatokon át továbbítsa.
- A Mac OS-készüléknek Mac OS 10.10-es vagy újabb verziójúnak kell lennie.
- Az AirPrint funkciót támogató nyomtatók együttműködnek az iOS legújabb verzióját futtató iPad, iPhone (3GS vagy újabb) és iPod touch (harmadik generációs vagy újabb) eszközökkel.
- 1. Számítógépén nyissa meg a webböngészőt. A Cím mezőbe írja be a nyomtató IP-címét, majd nyomja le az Enter vagy Return billentyűt.

Megjegyzés: Ha nem ismeri a nyomtató IP-címét, lásd: [A nyomtató IP-címének megkeresése.](#page-32-0)

2. Kattintson az Embedded Web Server alkalmazásban a Home (Kezdőlap) > Connectivity (Kapcsolat) elemre.

Megiegyzés: Ha ez a funkció nem jelenik meg, jelentkezzen be rendszergazdaként.

3. A Mobile Printing lehetőségnél kattintson az AirPrint elemre.

- 4. Az AirPrint engedélyezéséhez kattintson az Enable (Engedélyez) váltógombra.
	- Megjegyzés: Az AirPrint alapértelmezés szerint engedélyezve van, ha az IPP és a Bonjour® (mDNS) is engedélyezett.
	- A nyomtató nevének megváltoztatásához írjon be új nevet a Név mezőbe.
	- A nyomtató helyének megadásához írja be a Hely mezőbe a nyomtató helyét.
	- A nyomtató helyének vagy címének megadásához írja be a Geo-Location (Földrajzi hely) mezőbe a hosszúsági és szélességi koordinátákat tizedes tört formátumban. Hely megadásához használjon ehhez hasonló koordinátákat: 45.325026, -122.766831.
- 5. Kattintson az OK gombra.
- 6. A módosítások életbe léptetéséhez a jóváhagyást kérő ablakban kattintson az OK gombra.

#### **A Google Cloud Print konfigurálása**

A Google Cloud Print segítségével a felhőben tárolt dokumentumok nyomtató-illesztőprogram nélkül nyomtathatók ki.

Mielőtt hozzákezd a feladathoz:

- Hozzon létre egy Google e-mail fiókot.
- Állítsa be a nyomtatót IPv4 használatára.
- Igény szerint adja meg a proxykiszolgáló beállításait.

A Google Cloud Print konfigurálása:

1. Számítógépén nyissa meg a webböngészőt. A Cím mezőbe írja be a nyomtató IP-címét, majd nyomja le az Enter vagy Return billentyűt.

Megjegyzés: Ha nem ismeri a nyomtató IP-címét, lásd: [A nyomtató IP-címének megkeresése.](#page-32-0)

- 2. Az Embedded Web Server beágyazott webkiszolgálóban kattintson a Home (Kezdőlap) > Connectivity (Kapcsolat) lehetőségre.
- 3. A Mobile Printing lehetőségnél kattintson az Google Cloud Print elemre.
- 4. A Google Cloud Print engedélyezéséhez kattintson az Enable (Engedélyez) váltógombra.
- 5. Kattintson az OK gombra.
- 6. Indítsa újra a nyomtatót, majd várjon két percig a nyomtató csatlakozására.
- 7. Frissítse webböngészőjét, majd a Mobile Printing (Mobil nyomtatás) résznél kattintson a Google Cloud Print lehetőségre.
- 8. Kattintson a Printer Registration (Nyomtatóregisztráció) lehetőségre.
- 9. Kattintson a Register (Regisztrálás) gombra.

Kinyomtatódik egy nyomtatóregisztrációs oldal.

10. A nyomtató regisztrálásához írja be a webböngészőjébe a megadott URL-címet, vagy olvassa be a vonalkódot a mobiltelefonjával.

Miután a nyomtatót regisztrálta, megjelenik egy visszaigazolást tartalmazó ablak.

11. A Google Cloud Print szolgáltatás használatához Google-fiókjában kattintson a Nyomtató kezelése elemre.

Megjegyzés: Az alapértelmezett nyomtatónév ebben a formátumban jelenik meg: Modellnév (MACcím).

# A nyomtató első alkalommal történő beállítása

A nyomtató szoftvereinek telepítése előtt ellenőrizze, hogy a nyomtató helyesen van-e beállítva. Ide tartozik többek között az opcionális funkciók engedélyezése, valamint IP-cím kiosztása a hálózati Ethernet-kapcsolat számára. A telepítővarázsló a nyomtató első alkalommal való bekapcsolásakor automatikusan lefut. A telepítővarázsló az alábbi beállítások konfigurálására szólítja fel a rendszeradminisztrátort:

- Nyelv
- Hálózati kapcsolat
- Proxykiszolgáló beállítása
- Dátum és idő
- Mértékegységek
- LDAP-beállítások
- Alkalmazásbeállítások
- Biztonsági beállítások

A nyomtató beállításainak konfigurálásával kapcsolatos további részleteket a [www.xerox.com/office/](http://www.office.xerox.com/cgi-bin/printer.pl?APP=udpdfs&Page=color&Model=VersaLink+VLC400&PgName=man&Language=English) [VLC400docs](http://www.office.xerox.com/cgi-bin/printer.pl?APP=udpdfs&Page=color&Model=VersaLink+VLC400&PgName=man&Language=English) weboldalon található *System Administrator Guide* (Rendszer-adminisztrátori útmutató) című kiadványban találja.

## <span id="page-47-0"></span>**A XEROX ® EASY ASSIST (XEA) ALKALMAZÁS**

A Xerox Easy Assist alkalmazással okostelefonjáról elérheti és konfigurálhatja a nyomtatót. A nyomtató okostelefonról való eléréséhez töltse le és telepítse a Xerox Easy Assist alkalmazást a mobilkészülékére. A Xerox Easy Assist alkalmazás okostelefonra telepítése után az új nyomtatót egyszerűen beállíthatja, kezelheti a konfigurációját, megtekintheti a kellékekre vonatkozó üzeneteket, és újrarendelheti őket, és élő hibaelhárítási támogatást kaphat hozzá.

A Xerox Easy Assist alkalmazás okostelefonra telepítéséhez be kell olvasnia egy QR-kódot, vagy meg kell keresnie az alkalmazást az Apple App Store-ban vagy a Google Play Áruházban. Két fajta XEA QR-kód létezik:

- A XEA alkalmazás beszerzéséhez szükséges QR-kód: Ez a QR-kód az alkalmazás első alkalommal történő telepítéséhez szükséges. A Xerox Easy Assist alkalmazás első alkalommal való telepítéséhez az okostelefonja kamerájával olvassa be a QR-kódot. Ezt a QR-kódot a nyomtatót tartalmazó dobozon, vagy a nyomtatóhoz mellékelt *XEA QR-kód lapon* találja. Az alábbi helyeken keresse meg a XEA QR-kódot:
	- XEA QR-kód lap
	- A nyomtató doboza
	- Eszköztelepítő varázsló

További tudnivalók: Első beállítás a Xerox® [Easy Assist \(XEA\) alkalmazás használatával.](#page-49-0)

• A mobileszköz és a nyomtató csatlakoztatásához szükséges QR-kód: Ez a QR-kód az okostelefon és a nyomtató közötti vezeték nélküli hálózati kapcsolat felállításához szükséges. Például a Wi-Fi Directhez csatlakozáshoz. Ezt a QR-kódot a készülék telepítővarázslójában találja. A QR-kód tartalmazza az összes fontos információt, amely az okostelefonja és a nyomtató közötti kapcsolat felállításához szükséges anélkül, hogy a műszaki adatokat manuálisan kellene megadnia. A nyomtató csatlakoztatásához olvassa be ezt a QR-kódot a Xerox Easy Assist alkalmazásban.

A Xerox Easy Assist alkalmazás elsődleges funkciói a következők:

#### Új nyomtató beállítása

Ha rendelkezik QR-kóddal,, a Xerox Easy Assist alkalmazás segítségével beállíthat egy új Xerox nyomtatót.. Az alkalmazás Saját nyomtatók képernyőjén érintse meg a + ikont, majd az Új nyomtató beállítása lehetőséget. Kövesse az alkalmazásban megjelenő utasításokat.

Ha egy meglévő nyomtatót szeretne hozzáadni az XEA alkalmazáshoz, használja a nyomtató IP-címét. További információk: [Több nyomtató hozzáadása a Xerox Easy Assist alkalmazáshoz.](#page-50-0)

#### Nyomtató állapota

Az állapot a nyomtató készenléti állapotát, a festékszintet, az egyes tálcák papírtálca-állapotát és más nyomtatóinformációkat jelenít meg. A Xerox Easy Assist alkalmazással alkatrészeket és kellékeket rendelhet. Ha a festékszint alacsonynak tűnik, új festék rendeléséhez válassza a Festék ikont, majd érintse meg az Újrarendelés gombot.

#### Riasztások

A Xerox Easy Assist alkalmazás értesíti Önt a nyomtató hibáiról és problémáiról. A hibajelentés megtekintéséhez érintse meg a harang ikont.

#### Nyomtatás

A Xerox Easy Assist alkalmazásból nyomtatási munkát indíthat. Válassza ki a nyomtatóját az alkalmazásban, majd érintse meg a Nyomtatás lehetőséget. A mobilkészülékén válassza ki a nyomtatandó dokumentumot, ellenőrizze a nyomtatási beállításokat, majd érintse meg a Nyomtatás gombot.

#### Készülékbeállítások

Az Eszközbeállítások lapon megtekintheti és szerkesztheti a nyomtató beállításait. Ha a kezdeti beállítás során nem állított be jelszót, a meglévő nyomtatóbeállítások megtekintéséhez vagy szerkesztéséhez be kell állítania egy jelszót.

#### Támogatás

A Xerox Easy Assist alkalmazásban lehetősége nyílik támogatás kérésére, és megoldásokat találhat a nyomtatóval kapcsolatos problémákra. Válassza ki a nyomtatóját az alkalmazásban, majd érintse meg a Támogatás lehetőséget. Az alkalmazás a Xerox támogatási ügynök élő chatrobotjához csatlakoztatja.

#### Számítógép beállítása

A Xerox Easy Assist alkalmazással nyomtató- és szkennelési illesztőprogramokat tölthet le a nyomtatójához. Válassza ki a nyomtatóját az alkalmazásban, majd érintse meg a Számítógép beállítása lehetőséget. Az Email mezőbe írja be a regisztrált e-mail-címét, majd az e-mail-cím hozzáadásához érintse meg a + ikont. A nyomtató- és szkennelési illesztőprogramok letöltéséhez és telepítéséhez szükséges gyorshivatkozást az alkalmazás elküldi az e-mail-címére.

#### Tesztoldal nyomtatása

A beállítások helyességének ellenőrzéséhez kinyomtathat egy tesztoldalt. Válassza ki a nyomtatóját az alkalmazásban, majd érintse meg a Tesztoldal nyomtatása lehetőséget.

#### Nyomtató eltávolítása

A Xerox Easy Assist alkalmazásból eltávolíthatja a nyomtatókat. Az alkalmazásban válassza a Saját nyomtatók listát, majd pöccintsen balra, és érintse meg az Eltávolítás gombot.

## <span id="page-49-0"></span>**ELSŐ BEÁLLÍTÁS A XEROX ® EASY ASSIST (XEA) ALKALMAZÁS HASZNÁLATÁVAL**

A beállítás első alkalommal való elvégzéséhez, és a Xerox Easy Assist alkalmazás telepítéséhez tegye a következőket:

- 1. A nyomtató első alkalommal való bekapcsolásakor elvégzendő kezdeti beállításhoz megjelenik a Kezdeti beállítási varázsló. A nyomtató vezérlőpanelén tegye a következőket:
	- a. Válassza ki a saját nyelvét, majd érintse meg a Tovább gombot.

Megjelenik a Xerox Easy Assist mobilalkalmazás képernyője.

b. Ha a nyomtató beállításához és kezeléséhez a mobilkészülékét szeretné használni, érintse meg az Igen gombot.

Megnyílik az Alkalmazás beszerzése képernyő, ahol ki kell választania a mobilkészüléke típusát. Az alábbi opciók közül választhat:

- iOS: A Xerox Easy Assist alkalmazás iPhone készülékre telepítéséhez válassza ezt az opciót.
- Android: A Xerox Easy Assist alkalmazás Android-mobilkészülékre telepítéséhez válassza ezt az opciót.
- Rendelkezem az alkalmazással: Ha a Xerox Easy Assist alkalmazást már telepítette a mobilkészülékére, válassza ezt az értéket.
- 2. Ha az iOS vagy az Android opciót választotta, megnyílik egy képernyő, amellyel letöltheti az alkalmazást. A vezérlőpanelen érintse meg a QR-kód megjelenítése lehetőséget.

Megjelenik egy képernyő a QR-kóddal. Az alkalmazás telepítéséhez olvassa be a QR-kódot az okostelefonja kamerájával.

- 3. Töltse le és telepítse a Xerox Easy Assist alkalmazást az okostelefonjára:
	- Android-telefonokon: Nyissa meg a Google Play Áruházat, majd keresse meg a Xerox Easy Assist alkalmazást.
	- iOS- vagy iPhone készülékeken: Nyissa meg az Apple App Store-t, majd keresse meg a Xerox Easy Assist alkalmazást.
- 4. Amikor az alkalmazást először telepíti az okostelefonjára, a Végfelhasználói licencszerződésnél (EULA) érintse meg az Elfogadom gombot.

Megjegyzés: A Xerox Easy Assist alkalmazás utasításai segítenek a nyomtató kicsomagolásában. A nyomtató kicsomagolását ismertető hasznos videó megtekintéséhez az okostelefonja kamerájával olvassa be a QR-kódot a nyomtatóhoz mellékelt *XEA QR-kód lapról*. Fogadja el a Végfelhasználói licencszerződést (EULA), majd kövesse az alkalmazásban megjelenő utasításokat.

5. Kövesse az alkalmazásban megjelenő utasításokat. Az okostelefon nyomtatóhoz csatlakoztatásához érintse meg a Csatlakozás nyomtatóra elemet.

- 6. Az alkalmazáshoz való csatlakozáshoz a nyomtató vezérlőpanelén érintse meg a QR-kód megjelenítése lehetőséget. Megjelenik a második vagy a csatlakozási QR-kód.
- 7. A Xerox Easy Assist alkalmazásban olvassa be a QR-kódot. Kövesse az alkalmazásban megjelenő utasításokat.

Miután konfigurálta a kapcsolatot, az okostelefonja és a nyomtató ideiglenesen ugyanazt a vezeték nélküli hálózatot fogja használni.

8. A Xerox Easy Assist alkalmazás segítségével végezze el az általános beállításokat, és regisztrálja a nyomtatót a hálózaton. Az általános beállítások közé tartoznak a következők: Rendszergazda jelszava, Hálózati kapcsolat, Mértékegységek, Dátum és idő, Hang, Energiatakarékossági beállítások és még sok más.

Megjegyzés: Ügyeljen arra, hogy az okostelefonja és a nyomtató ugyanahhoz a vezeték nélküli vagy vezetékes hálózathoz csatlakozzon, és a beállítás után képesek legyenek egymással kommunikálni.

9. A kezdeti beállítások alkalmazásban való elvégzéséhez írja be a szükséges információkat a nyomtatójához, majd érintse meg a Beállítás elvégzése gombot.

Megjelenik az Üdvözöljük! képernyő.

Az első alkalommal történő beállítás elvégeztével a következőkre nyílik lehetősége a Xerox Easy Assist alkalmazás segítségével:

- Új nyomtató beállítása
- A nyomtatóállapot ellenőrzése, és kellékek rendelése
- Nyomtató- és szkennelési illesztőprogramok letöltése
- Nyomtatás
- Hibaelhárítási támogatás kérése
- Nyomtató eltávolítása a XEA alkalmazás Saját nyomtatók listájáról

A Xerox Easy Assist alkalmazás funkcióiért lásd: A Xerox® [Easy Assist \(XEA\) alkalmazás.](#page-47-0)

## <span id="page-50-0"></span>**TÖBB NYOMTATÓ HOZZÁADÁSA A XEROX EASY ASSIST ALKALMAZÁSHOZ**

Ha a nyomtatója már be van állítva a hálózaton, és elvégezte a Kezdeti beállítási varázslót, az XEA alkalmazásban több nyomtatót is hozzáadhat a Saját nyomtatók listához. A hálózaton található nyomtatók hozzáadásához nyissa meg az XEA alkalmazás kezdőlapját. A Saját nyomtatók képernyőn érintse meg a + ikont, majd tekintse meg a következő opciókat:

- Új nyomtató beállítása: Új nyomtatónak az okostelefonja XEA alkalmazásával való beállításához a Nyomtató hozzáadása képernyőn válassza az Új nyomtató beállítása opciót. Kövesse a nyomtató vezérlőpanelén és a mobilkészülékén megjelenő utasításokat.
- Meglévő nyomtató hozzáadása: Ha a hálózat egyik már meglévő nyomtatóját szeretné hozzáadni, két lehetőség közül választhat:
	- QR-kód
	- IP-cím

Válassza ki az IP-cím opciót. Ha a nyomtatót az IP-cím manuális megadásával szeretné csatlakoztatni, érintse meg az IP-cím opciót. Írja be nyomtató IP-címét, majd érintse meg az OK gombot. Az IP-cím megkereséséhez lásd: [A nyomtató IP-címének megkeresése.](#page-32-0)

Megjegyzés: A kezdeti beállítást nem igénylő meglévő nyomtatók esetében a QR-kódos opció nem használható.

- Közeli hálózati nyomtató megkeresése: Ha az okostelefonja ugyanahhoz a vezeték nélküli vagy vezetékes hálózathoz csatlakozik, mint a nyomtató, a közeli nyomtatók megkereséséhez válassza a Közeli nyomtatók lehetőséget. Az alkalmazás megkeresi a hálózaton a közeli nyomtatókat:
	- Ha az alkalmazás megtalálja a nyomtatót, azt közvetlenül kiválaszthatja és hozzáadhatja.
	- Ha az alkalmazás nem találja a keresett nyomtatót, akkor a nyomtatót az IP-címe beírásával adhatja hozzá.

Megjegyzés: Ha a nyomtató és a mobilkészülék nem tud kommunikálni egymással, győződjön meg róla, hogy ugyanazon a hálózaton vannak.

# A szoftverek telepítése

Az illesztőprogramok telepítése előtt győződjön meg arról, hogy a nyomtató csatlakoztatva van egy elektromos aljzathoz, be van kapcsolva, megfelelően csatlakozik, és rendelkezik érvényes IP-címmel. Az IP-cím általában a vezérlőpanel jobb felső sarkában jelenik meg. Ha nem találja a nyomtató IP-címét, lásd: [A nyomtató IP-címének](#page-32-0) [megkeresése.](#page-32-0)

Ha a *Software and Documentation* (Szoftvereket és dokumentációt tartalmazó lemez) nem áll rendelkezésre, a [www.xerox.com/office/VLC400drivers](http://www.office.xerox.com/cgi-bin/printer.pl?APP=udpdfs&Page=color&Model=VersaLink+VLC400&PgName=driver&Language=English) címről töltse le a legújabb illesztőprogramokat.

#### **OPERÁCIÓS RENDSZERREL KAPCSOLATOS KÖVETELMÉNYEK**

- Windows Vista, Windows 7, Windows 8.1, Windows Server 2008, Windows 10, Windows Server 2008 R2 és Windows Server 2012.
- Macintosh OS X 10.10-es vagy újabb verzió.
- UNIX és Linux: A nyomtató hálózati interfészén keresztül támogatja a különböző UNIX-platformokhoz való csatlakozást.

## **NYOMTATÓILLESZTŐ PROGRAMOK TELEPÍTÉSE WINDOWS HÁLÓZATI NYOMTATÓ SZÁMÁRA**

- 1. Helyezze a *Software and Documentation disc* (Szoftvereket és dokumentációt tartalmazó lemez) CD-t a számítógép megfelelő meghajtójába. Ha a telepítő nem indul el automatikusan, tallózással keresse meg a meghajtót, majd kattintson duplán a Setup.exe telepítőfájlra.
- 2. Válassza ki a nyomtatómodellt.
- 3. Kattintson az Illesztőprogramok telepítése gombra.
- 4. Válassza a Nyomtató-illesztőprogram telepítése elemet.
- 5. A Licencszerződés részben kattintson az Elfogadom gombra.
- 6. Válassza ki nyomtatóját a felismert nyomtatók listájából.

Megjegyzés: Ha a hálózati nyomtató illesztőprogramjainak telepítésekor nem találja a kérdéses nyomtatót a listán, kattintson az IP-cím vagy DNS-név gombra. Írja be az IP-cím vagy DNS-név mezőbe a nyomtató IP-címét, majd a Keresés gombra kattintva keresse meg és válassza ki a nyomtatót. Ha nem ismeri a nyomtató IP-címét, lásd: [A nyomtató IP-címének megkeresése.](#page-32-0)

- 7. Kattintson a Tovább gombra.
- 8. Szükség esetén a **Sor neve** mezőbe beírhatja a nyomtató nevét.
- 9. Válasszon ki egy nyomtató-illesztőprogramot.
- 10. Kattintson a Telepítés gombra.
- 11. A nyomtatót kiválaszthatja alapértelmezettként is.

Megjegyzés: Mielőtt kiválasztaná a Nyomtató megosztása beállítást, kérdezze meg a rendszeradminisztrátort.

12. A telepítés befejezéséhez kattintson a Befejezés, majd a Bezárás gombra.

## **NYOMTATÓILLESZTŐ PROGRAMOK TELEPÍTÉSE WINDOWS USB-NYOMTATÓ SZÁMÁRA**

- 1. Helyezze a *Software and Documentation disc* (Szoftvereket és dokumentációt tartalmazó lemez) CD-t a számítógép megfelelő meghajtójába. Ha a telepítő nem indul el automatikusan, tallózással keresse meg a meghajtót, majd kattintson duplán a Setup.exe telepítőfájlra.
- 2. Kattintson a Szoftver telepítése gombra.
- 3. A Licencszerződés részben kattintson az Elfogadom, majd a Tovább gombra.
- 4. A nyomtatót támogató szoftverek telepítéséhez válassza a Szoftverek lehetőséget, majd kattintson a Tovább gombra.
- 5. A Szoftver és dokumentáció ablakban szüntesse meg a nem kívánt opciókhoz tartozó négyzetek bejelölését.
- 6. Kattintson a Tovább gombra.
- 7. A telepítés befejezéséhez kattintson a Befejezés gombra.

## **ILLESZTŐ- ÉS SEGÉDPROGRAMOK TELEPÍTÉSE MACINTOSH OS X RENDSZEREN**

1. Helyezze a *Software and Documentation disc* (Szoftvereket és dokumentációt tartalmazó lemez) CD-t a számítógép megfelelő meghajtójába.

Megjegyzés: Ha a *Software and Documentation* (Szoftvereket és dokumentációt tartalmazó lemez) nem áll rendelkezésre, a [www.xerox.com/office/VLC400drivers](http://www.office.xerox.com/cgi-bin/printer.pl?APP=udpdfs&Page=color&Model=VersaLink+VLC400&PgName=driver&Language=English) címről töltse le a legújabb illesztőprogramokat.

- 2. Nyissa meg a nyomtatójának megfelelő Xerox® nyomtató-illesztőprogram 3.xx.x.dmg/.pkg fájlját.
- 3. A Xerox® nyomtató-illesztőprogramok 3.xx.x.dmg/.pkg fájljának futtatásához kattintson duplán a megfelelő fájlnévre.
- 4. Amikor a program erre felszólítja, kattintson a Folytatás gombra.
- 5. A licencszerződés elfogadásához kattintson az Elfogadom gombra.
- 6. Az aktuális telepítési hely elfogadásához kattintson a Telepítés gombra, vagy válasszon másik telepítési helyet a telepítőfájlok számára, és azután kattintson a Telepítés gombra.
- 7. Ha a rendszer kéri, írja be jelszavát, majd kattintson az OK gombra.
- 8. Válassza ki nyomtatóját a felismert nyomtatók listájából, majd kattintson a Következő gombra.
- 9. Ha a nyomtatója nem jelenik meg a felismert nyomtatók között:
	- a. Kattintson a hálózati nyomtató ikonjára.
	- b. Írja be nyomtatójának IP-címét, majd kattintson a Folytatás gombra.
	- c. Válassza ki nyomtatóját a felismert nyomtatók listájából, majd kattintson a Folytatás gombra.
- 10. Ha a rendszer nem ismerte fel a nyomtatót, ellenőrizze, hogy a nyomtató be van-e kapcsolva, és hogy az Ethernet- vagy az USB-kábel megfelelően van-e csatlakoztatva.
- 11. A nyomtatási sor üzenetének elfogadásához kattintson az OK gombra.
- 12. Jelölje be a Nyomtató beállítása alapértelmezettként és a Tesztoldal nyomtatása jelölőnégyzetet, vagy szüntesse meg azok bejelölését.
- 13. Kattintson a Folytatás, majd a Bezárás gombra.

## **A nyomtató hozzáadása**

Ha a nyomtatót hálózatban használja, állítsa be a Bonjour® (mDNS) protokollra, vagy LPD/LPR-kapcsolaton a csatlakozáshoz használja a nyomtató IP-címét. Hálózatra nem kapcsolódó nyomtatók esetén hozzon létre USBkapcsolatot az asztalon.

Referenciaanyagok:

Online Support Assistant (Online támogatás) [www.xerox.com/office/VLC400support](http://www.office.xerox.com/cgi-bin/printer.pl?APP=udpdfs&Page=color&Model=VersaLink+VLC400&PgName=tech&Language=English)

#### **A nyomtató hozzáadása Bonjour használatával:**

A nyomtató Bonjour® protokollal történő hozzáadásának lépései:

- 1. A számítógép Alkalmazások mappájából vagy a dokkból nyissa meg a Rendszerbeállítások ablakot.
- 2. Kattintson a Nyomtatók és szkennerek lehetőségre.

A bal oldali ablakban megjelenik a nyomtatók listája.

- 3. A nyomtatók listája mellett kattintson a plusz (+) ikonra.
- 4. Az ablak felső részén kattintson az Alapértelmezett ikonra.
- 5. Válassza ki a nyomtatót a listáról, majd kattintson a Hozzáadás gombra.

Megjegyzés: Ha a rendszer nem ismerte fel a nyomtatót, ellenőrizze, hogy a nyomtató be van-e kapcsolva, és hogy az Ethernet-kábel megfelelően van-e csatlakoztatva.

#### **Nyomtató hozzáadása IP-cím megadásával**

A nyomtató IP-cím megadásával történő hozzáadásához:

- 1. A számítógép Alkalmazások mappájából vagy a dokkból nyissa meg a Rendszerbeállítások ablakot.
- 2. Kattintson a Nyomtatók és szkennerek lehetőségre.

A bal oldali ablakban megjelenik a nyomtatók listája.

- 3. A nyomtatók listája alatt kattintson a plusz (+) ikonra.
- 4. Kattintson az IP gombra.
- 5. A Protokoll listáról válassza ki a protokollt.
- 6. A Cím mezőben adja meg a nyomtató IP-címét.
- 7. A Név mezőben adja meg a nyomtató nevét.
- 8. A Következővel listáról válassza ki a Használni kívánt illesztőprogram lehetőséget.
- 9. A nyomtatószoftverek listáján válassza ki a nyomtató típusának megfelelő illesztőprogramot a listáról.
- 10. Kattintson a Hozzáadás gombra.

#### **ILLESZTŐPROGRAMOK ÉS SEGÉDPROGRAMOK TELEPÍTÉSE UNIX ÉS LINUX RENDSZEREKEN**

A nyomtató-illesztőprogramok és segédprogramok UNIX és Linux rendszerekre telepítésével kapcsolatos további információk: [Nyomtatás UNIX és Linux rendszeren](#page-87-0).

## **A NYOMTATÓ TELEPÍTÉSE WEBSZOLGÁLTATÁSI ESZKÖZKÉNT**

A Web Services on Devices (WSD) technológia révén az ügyfelek hálózaton keresztül felderíthetik és igénybe vehetik a távoli eszközök szolgáltatásait. A WSD támogatja az eszközök felderítését, vezérlését és használatát.

#### **WSD nyomtató telepítése az Új eszköz hozzáadása varázslóval**

WSD nyomtató telepítése az Új eszköz hozzáadása varázslóval:

- 1. A számítógépen kattintson a Start gombra, majd az Eszközök és nyomtatók menüpontra.
- 2. Az Új eszköz hozzáadása varázsló elindításához kattintson az Eszköz hozzáadása elemre.
- 3. Az elérhető eszközök listájáról válassza ki azt, amelyiket használni szeretné, majd kattintson a Tovább gombra.

Megjegyzés: Ha a kívánt nyomtató nem szerepel a listán, kattintson a Cancel (Mégse) gombra. A Nyomtató hozzáadása varázslóval adja hozzá manuálisan a nyomtatót.

4. Kattintson a Bezárás gombra.

#### **WSD nyomtató telepítése a Nyomtató hozzáadása varázslóval**

WSD nyomtató telepítése a Nyomtató hozzáadása varázslóval:

- 1. A számítógépen kattintson a Start gombra, majd az Eszközök és nyomtatók menüpontra.
- 2. A Nyomtató hozzáadása varázsló elindításához kattintson a Nyomtató hozzáadása elemre.
- 3. Kattintson a Hálózati, vezeték nélküli vagy Bluetooth-nyomtató hozzáadása elemre.
- 4. Az elérhető eszközök listájáról válassza ki azt, amelyiket használni szeretné, majd kattintson a Tovább gombra.
- 5. Ha a kívánt nyomtató nem szerepel a listán, kattintson A keresett nyomtató nem szerepel a listán elemre.
- 6. Válassza az Adott IP-című vagy állomásnevű nyomtató hozzáadása lehetőséget, majd kattintson a Tovább gombra.
- 7. Az Eszköztípus mezőben válassza a Webszolgáltatási eszköz lehetőséget.
- 8. A Hosztnév vagy az IP-cím mezőben adja meg a nyomtató IP-címét, majd kattintson a Tovább gombra.
- 9. Kattintson a Bezárás gombra.

# További információk

A nyomtatóról további információt ezekből a forrásokból szerezhet:

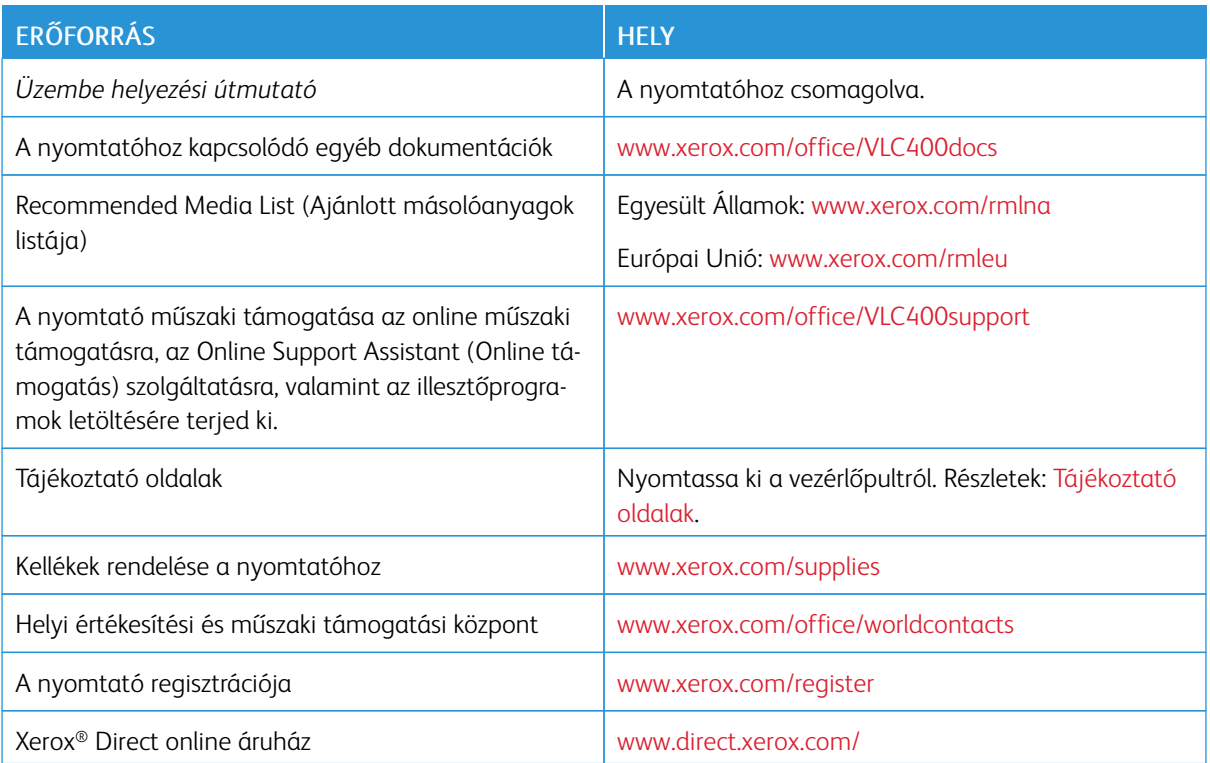

[Ismerkedés](#page-18-0)

# <span id="page-58-0"></span>Testreszabás és személyre szabás

Ez a fejezet a következőket tartalmazza:

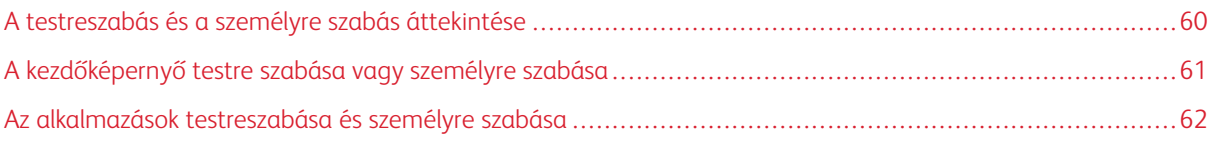

# <span id="page-59-0"></span>A testreszabás és a személyre szabás áttekintése

A jelen fejezetből megtudhatja, hogyan szabhatja testre és személyes igényei szerint a készüléket úgy, hogy eleget tegyen a munkafolyamatai által diktált követelményeknek.

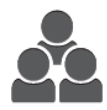

Az alkalmazásokat testre szabhatja, elrejtheti vagy megjelenítheti a kezdőképernyőn, vagy nyomtatási prioritásainak megfelelően sorrendbe állíthatja őket. Minden alkalmazás esetében elrejtheti vagy megjelenítheti az egyes funkciókat, és az alapbeállításokat a munkacsoport igényeinek megfelelően adhatja meg. A munka beállításait mentheti, és újból felhasználhatja.

A testreszabás révén a felhasználók hatékonyabban végezhetik munkájukat.

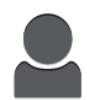

Ha a készüléken egyéni felhasználói fiókok vannak beállítva, a készüléket úgy állíthatja be, hogy az megfeleljen adott felhasználók igényeinek. A személyes Kezdőképernyő beállítható úgy, hogy csak azokat az alkalmazásokat mutassa, amelyeket Ön használ. Minden funkciólistát a munkakövetelményeknek megfelelően testre szabhat. Megadhatja az egyes alkalmazások alapértékeit, és a gyakori munkák beállításait mentheti.

A személyre szabási beállításokkal biztosítható, hogy a megjelenített funkciók megfeleljenek az adott felhasználó igényeinek, ami javítja a munkavégzés hatékonyságát.

# <span id="page-60-0"></span>A kezdőképernyő testre szabása vagy személyre szabása

## **ALKALMAZÁSOK ELREJTÉSE ÉS MEGJELENÍTÉSE A KEZDŐKÉPERNYŐN**

- 1. A nyomtató vezérlőpanelén nyomja meg a Kezdőképernyő gombot.
- 2. Érintse meg a Testreszabás gombot.
- 3. Telepített, de kezdetben rejtett alkalmazás megjelenítése:
	- a. Érintse meg a **plusz**  $(+)$  ikont.
	- b. Érintse meg azt az alkalmazást, amelyet szeretne láthatóvá tenni a vezérlőpulton.
	- c. Érintse meg a Kész gombot.
- 4. Telepített alkalmazás elrejtése:
	- a. Az alkalmazás mellett érintse meg az X gombot.
	- b. Érintse meg a Kész gombot.
- 5. Ellenőrizze, hogy csak a megfelelő alkalmazások láthatók-e a kezdőlapon.

#### **AZ ALKALMAZÁSOK ÁTRENDEZÉSE A KEZDŐKÉPERNYŐN**

- 1. A nyomtató vezérlőpanelén nyomja meg a Kezdőképernyő gombot.
- 2. Érintse meg a Testreszabás gombot.
- 3. Tartsa ujját a megfelelő alkalmazáson.
- 4. Húzza az alkalmazást az új helyre.
- 5. Engedje el az alkalmazást.
- 6. Érintse meg a Kész gombot.
- 7. Ellenőrizze, hogy az alkalmazás a kezdőképernyő megfelelő részén jelenik-e meg.

## <span id="page-61-0"></span>Az alkalmazások testreszabása és személyre szabása

A testreszabás révén módosíthatja a rendelkezésre álló funkciókat, törölheti a mentett előbeállításokat, illetve eltávolíthatja az adott alkalmazásra testre szabott beállításokat.

## **A FUNKCIÓLISTA TESTRE SZABÁSA ÉS SZEMÉLYRE SZABÁSA**

Adott alkalmazás Funkció listájának testreszabása:

- 1. A nyomtató vezérlőpanelén nyomja meg a Kezdőképernyő gombot.
- 2. Érintse meg a kívánt alkalmazást.
- 3. Görgessen az oldal aljára, és érintse meg a **Testreszabás** gombot.
- 4. Érintse meg a Funkciólista lehetőséget.

 $\mathscr{O}$ Megjegyzés: A bejelentkezett adminisztrátorok esetében megnyílik egy ablak, amelyben meg kell adnia, hogy a módosítások egy vendégfelhasználóra vagy pedig Önre vonatkoznak.

- 5. Érintse meg a megfelelő opciót.
	- Adott funkció elrejtéséhez érintse meg a kívánt funkció melletti Szemikont. Ha egy funkció rejtve van, a hozzá tartozó Szemikon át van húzva.
	- Adott funkció megjelenítéséhez érintse meg a kívánt funkció melletti Szemikont. Ha egy funkció látható, a hozzá tartozó szem ikon nincs áthúzva.
- 6. A menüfunkciók átrendezéséhez áthúzással rendezze a funkciókat a kívánt sorrendbe.
- 7. Az aktuális konfiguráció mentéséhez érintse meg a Kész elemet.

## **ELŐBEÁLLÍTÁSOK MENTÉSE**

Ezzel a funkcióval alkalmazásbeállítások adott kombinációit mentheti jövőbeli munkákhoz való használathoz. A beállításoknak nevet adhat, majd a későbbiekben előhívhatja azokat.

Az aktuális alkalmazásbeállítások mentése:

- 1. A nyomtató vezérlőpultján nyomja meg a Kezdőlap gombot.
- 2. Érintse meg a kívánt alkalmazást.
- 3. Válassza ki a munka beállításait.
- 4. Görgessen az oldal aljára, és érintse meg a Mentés gombot.
- 5. Érintse meg a Mentés új előbeállításként elemet.
- 6. Érintse meg az Adja meg az előbeállítás nevét elemet, majd a billentyűzet segítségével írja be az előbeállítás nevét.
- 7. Érintse meg a Következő gombot.
- 8. Válassza ki azt az ikont, amely a legjobban megfelel az éppen létrehozott előbeállításnak.

9. Érintse meg a Kész gombot.

Megjegyzés: Az előbeállításokat a gép az Előbeállítások funkciónál menti.

#### **Mentett előbeállítás törlése**

Tárolt előbeállítások törlése:

- 1. A nyomtató vezérlőpultján nyomja meg a Kezdőlap gombot.
- 2. Érintse meg a kívánt alkalmazást.
- 3. Görgessen az oldal aljára, és érintse meg a Testre szab gombot.
- 4. Érintse meg az Előbeállítások elemet.
- 5. Érintse meg a törlendő előbeállítás melletti lomtár ikont.
- 6. A megerősítést kérő párbeszédpanelen érintse meg a Törlés gombot.
- 7. Érintse meg a Kész gombot.

## **ALKALMAZÁSOK TESTRE SZABÁSÁNAK ELTÁVOLÍTÁSA A VEZÉRLŐPULT HASZNÁLATÁVAL**

Az aktuális alkalmazás testre szabott beállításainak törlése:

- 1. A nyomtató vezérlőpultján nyomja meg a Kezdőlap gombot.
- 2. Érintse meg a kívánt alkalmazást.
- 3. Görgessen az oldal aljára, és érintse meg a Testre szab gombot.
- 4. Érintse meg a Alkalmazások testre szabásának eltávolítása elemet.
- 5. A megerősítést kérő párbeszédpanelen érintse meg az OK gombot.

[Testreszabás és személyre szabás](#page-58-0)

# <span id="page-64-0"></span>Xerox®-alkalmazások

Ez a fejezet a következőket tartalmazza:

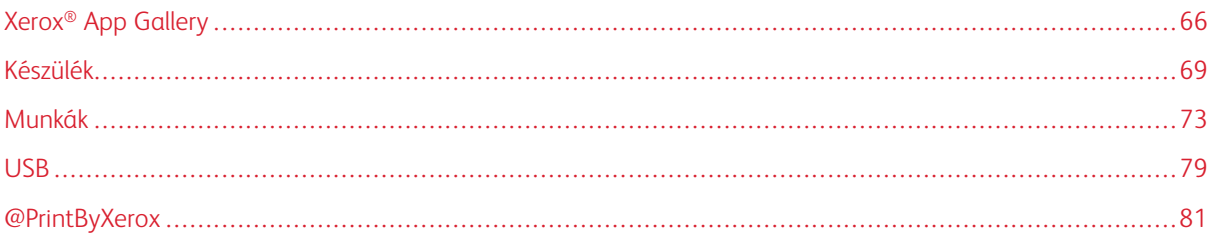

A készülék lehetőségeit és funkcióit a Xerox® alkalmazásokon keresztül érheti el. A készülékre telepített szabványos alkalmazások a kezdőképernyőn jelennek meg. Bizonyos szabványos alkalmazások a készülék első alkalommal történő használatakor el vannak rejtve.

A kezdőképernyő és az alkalmazások funkcióinak testre szabásával kapcsolatos részleteket a [Testreszabás és](#page-58-0) [személyre szabás](#page-58-0) részben olvashatja.

Számos alkalmazás letölthető és telepíthető a Xerox® alkalmazásgalériájából. Ezek között megtalálhatók a Xerox® Extensible Interface Platform (EIP) alkalmazásai is. Az EIP-alkalmazásokkal biztonságos, aláírással rendelkező alkalmazásokat telepíthet a kompatibilis nyomtatókra.

A Xerox® App Gallery alkalmazásgaléria használatával és az alkalmazások letöltésével kapcsolatos további információkat a Xerox® [App Gallery](#page-65-0) részben olvashatja.

# <span id="page-65-0"></span>Xerox® App Gallery

#### **A XEROX ® APP GALLERY ÁTTEKINTÉSE**

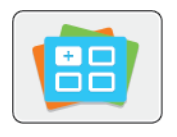

A Xerox® App Gallery alkalmazásgalériában új funkciókat és lehetőségeket biztosító alkalmazások között kereshet. A Xerox® App Gallery alkalmazásgalériából közvetlenül hozzáférhet azokhoz az alkalmazásokhoz, amelyekkel javíthatja termelékenységét, egyszerűsítheti a munkafolyamatokat, és javíthatja a felhasználói élményt.

A Xerox® App Gallery segítségével egyszerűen böngészhet az alkalmazások között, illetve azokat könnyedén frissítheti. Az alkalmazástárban bejelentkezés nélkül is böngészhet. A mozgó szalagon az alkalmazások listája látható, de le is görgethet az alkalmazáslista megtekintéséhez. Az alkalmazás további információinak megtekintéséhez érintse meg az alkalmazás nevét a listában.

A Xerox® App Gallery alkalmazás használatához a készüléknek vezetékes vagy vezeték nélküli hálózati kapcsolattal kell rendelkeznie.

Megjegyzés: Ha a készülék a helyi kiszolgálón egy tűzfal mögött helyezkedik el, és a proxy használata engedélyezett, a készüléken állítsa be a proxy-kivételt.

A Xerox® App Gallery használatával kapcsolatos további információkat a *Xerox® App Gallery felhasználói útmutatójában* találja a [www.xerox.com/XeroxAppGallery](http://www.xerox.com/XeroxAppGallery) webhelyen.

## **XEROX ® APP GALLERY-FIÓK LÉTREHOZÁSA**

Az alkalmazásgaléria-fiók birtokában közvetlenül hozzáférhet a készülék összes alkalmazásához. Az alkalmazásgaléria-fiók segítségével alkalmazásokat tekinthet meg és igényelhet, azokat készülékére telepítheti, és az alkalmazásokat és a licenceket kezelheti.

Az App Gallery-fiókot beállíthatja a vezérlőpulton vagy a Xerox® App Gallery webhely használatával. Ha az App Gallery-fiókot a webhelyről szeretné létrehozni, lépjen a <https://appgallery.services.xerox.com/#!/home/> webhelyre, és válassza a Login > Create Account (Bejelentkezés > Fiók létrehozása) lehetőségeket, majd kövesse az utasításokat.

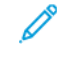

Megjegyzés: Ha már rendelkezik Xerox App Gallery-fiókkal, lásd: [Bejelentkezés a Xerox®](#page-66-0) App Gallery[fiókba.](#page-66-0)

App Gallery-fiók létrehozása a vezérlőpanelen:

- 1. A nyomtató vezérlőpanelén nyomja meg a Kezdőképernyő gombot.
- 2. Érintse meg a Xerox®App Gallery elemet.
- 3. Új fiók igényléséhez csökkentse minimálisra a képernyőn megjelenő billentyűzetet, és érintse meg a Request an Account (Fiók igénylése) hivatkozást.

Megjegyzés: A Xerox® App Gallery használatával kapcsolatos további információkat a *Xerox® App Gallery felhasználói útmutatójában* találja a [www.xerox.com/XeroxAppGallery](http://www.xerox.com/XeroxAppGallery) webhelyen.

4. Érintse meg az E-mail cím megadása lehetőséget. Az érintőképernyő billentyűzetén írjon be egy érvényes e-mail címet, majd érintse meg a Bevitel gombot.

- 5. Érintse meg az OK gombot. Megjelenik egy üzenet, amely arról tájékoztat, hogy a befejezéshez szükséges utasításokat a rendszer elküldte a megadott e-mail címre.
- 6. Érintse meg a Bezárás gombot.
- 7. Lépjen be a Xerox®App Gallery alkalmazáshoz megadott e-mail címhez tartozó fiókba.
- 8. Nyissa meg a Xerox® App Gallery-fiók igénylésével kapcsolatos e-mailt, majd a fiók létrehozásához használható oldal megnyitásához kattintson az URL-címre.
- 9. Olvassa el, majd fogadja el a használati feltételeket. A fiók létrehozásához kattintson az Elfogadom gombra.
- 10. Írja be a szükséges információkat a mezőkbe:
	- Felhasználói azonosító
	- Jelszó
	- Jelszó megerősítése
	- Vezetéknév és utónév
	- Vállalat neve
	- Cím (utca, város, ország, irányítószám)
	- Ország
- 11. Kattintson az OK gombra.
- 12. A fiók létrehozása után megjelenik egy megerősítő üzenet.
- 13. A nyomtató vezérlőpanelén jelentkezzen be az alkalmazásgalériához tartozó fiókjába.

## <span id="page-66-0"></span>**BEJELENTKEZÉS A XEROX ® APP GALLERY-FIÓKBA**

Miután bejelentkezett az App Gallery szoftverbe, megtekintheti a rendelkezésre álló alkalmazásokat, és azokat frissítheti vagy telepítheti.

Bejelentkezés az alkalmazásgaléria-fiókba:

- 1. A nyomtató vezérlőpanelén nyomja meg a Kezdőképernyő gombot.
- 2. Érintse meg a Xerox®App Gallery elemet.
- 3. Az érintőképernyő billentyűzetén írja be felhasználónevét, majd érintse meg a Bevitel gombot.
- 4. Az érintőképernyő billentyűzetén írja be jelszavát, majd érintse meg a Bevitel gombot.
- 5. Érintse meg a Bejelentkezés elemet. Megnyílik a Xerox® App Gallery alkalmazásgaléria.

## **ALKALMAZÁS TELEPÍTÉSE ÉS FRISSÍTÉSE A XEROX ® APP GALLERY**

### **ALKALMAZÁSGALÉRIÁBÓL**

A Xerox® alkalmazásokkal új funkciókat adhat készülékéhez, illetve azokat kiterjesztheti és testreszabhatja. A Xerox® App Gallery alkalmazással a készülék vezérlőpanelén böngészhet az alkalmazások között, és azokat telepítheti.

## **Alkalmazás telepítése az App Gallery alkalmazásgalériából**

- 1. A nyomtató vezérlőpanelén nyomja meg a Kezdőképernyő gombot.
- 2. Érintse meg a Xerox®App Gallery elemet.

Megjegyzés: Az App Gallery alkalmazásai között bejelentkezés nélküli is böngészhet, és elolvashatja az alkalmazások leírását. Az alkalmazások letöltéséhez és frissítéséhez azonban be kell jelentkeznie az App Gallery alkalmazásgalériába.

- 3. Az érintőképernyő billentyűzetén írja be felhasználónevét, majd érintse meg a Bevitel gombot.
- 4. Az érintőképernyő billentyűzetén írja be jelszavát, majd érintse meg a Bevitel gombot.
- 5. Érintse meg a Bejelentkezés elemet. Megnyílik a Xerox® App Gallery alkalmazásgaléria.
- 6. Érintse meg a megfelelő alkalmazást, majd a Telepítés gombot. Megjelenik a licencszerződést tartalmazó képernyő.

Megjegyzés: Ha az alkalmazást korábban telepítette, és új verzió áll rendelkezésre, a Frissítés gomb jelenik meg.

- 7. Érintse meg az Elfogadom elemet. Megkezdődik a telepítési folyamat. Ha az alkalmazást nem sikerül telepíteni, a telepítési eljárás újbóli elindításához érintse meg a Telepítés gombot.
- 8. A Xerox® App Gallery alkalmazásból való kilépéshez érintse meg a Kilépés gombot.

#### **Alkalmazás frissítése az App Gallery szoftverből**

- 1. A nyomtató vezérlőpanelén nyomja meg a Kezdőképernyő gombot.
- 2. Érintse meg a Xerox®App Gallery elemet.
- 3. Az érintőképernyő billentyűzetén írja be felhasználónevét, majd érintse meg a Bevitel gombot.
- 4. Az érintőképernyő billentyűzetén írja be jelszavát, majd érintse meg a Bevitel gombot.
- 5. Érintse meg a Bejelentkezés elemet. Megnyílik a Xerox® App Gallery alkalmazásgaléria.
- 6. Érintse meg a megfelelő alkalmazást, majd a Frissítés gombot. Megjelenik a licencszerződést tartalmazó képernyő.
- 7. Érintse meg az Elfogadom elemet.
- 8. A frissítés befejeztével a Frissítés gomb helyén a Telepítés gomb fog megjelenni.
- 9. A Xerox<sup>®</sup> App Gallery alkalmazásból való kilépéshez érintse meg a **Kilépés** gombot.

## <span id="page-68-0"></span>Készülék

## **A KÉSZÜLÉK ÁTTEKINTÉSE**

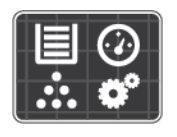

A Készülék alkalmazásban áttekintheti a nyomtatóra vonatkozó információkat, többek között a nyomtató gyári számát és típusát. Megtekintheti a papírtálcák állapotát, a számlázási és kellékinformációkat, és kinyomtathatja a tájékoztató oldalakat.

Számos készülékbeállítást saját egyéni igényei szerint konfigurálhat. Az összes készülékbeállítás konfigurálásával kapcsolatos további részleteket a [www.xerox.com/office/VLC400support](http://www.office.xerox.com/cgi-bin/printer.pl?APP=udpdfs&Page=color&Model=VersaLink+VLC400&PgName=tech&Language=English) weboldalon található *System Administrator Guide* (Rendszeradminisztrátori útmutató) című kiadványban találja.

#### **Készülékbeállítások**

A nyomtató beállításainak konfigurálásával kapcsolatos további részleteket a [www.xerox.com/office/](http://www.office.xerox.com/cgi-bin/printer.pl?APP=udpdfs&Page=color&Model=VersaLink+VLC400&PgName=man&Language=English) [VLC400docs](http://www.office.xerox.com/cgi-bin/printer.pl?APP=udpdfs&Page=color&Model=VersaLink+VLC400&PgName=man&Language=English) weboldalon található *System Administrator Guide* (Rendszer-adminisztrátori útmutató) című kiadványban találja.

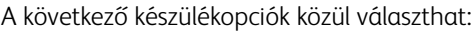

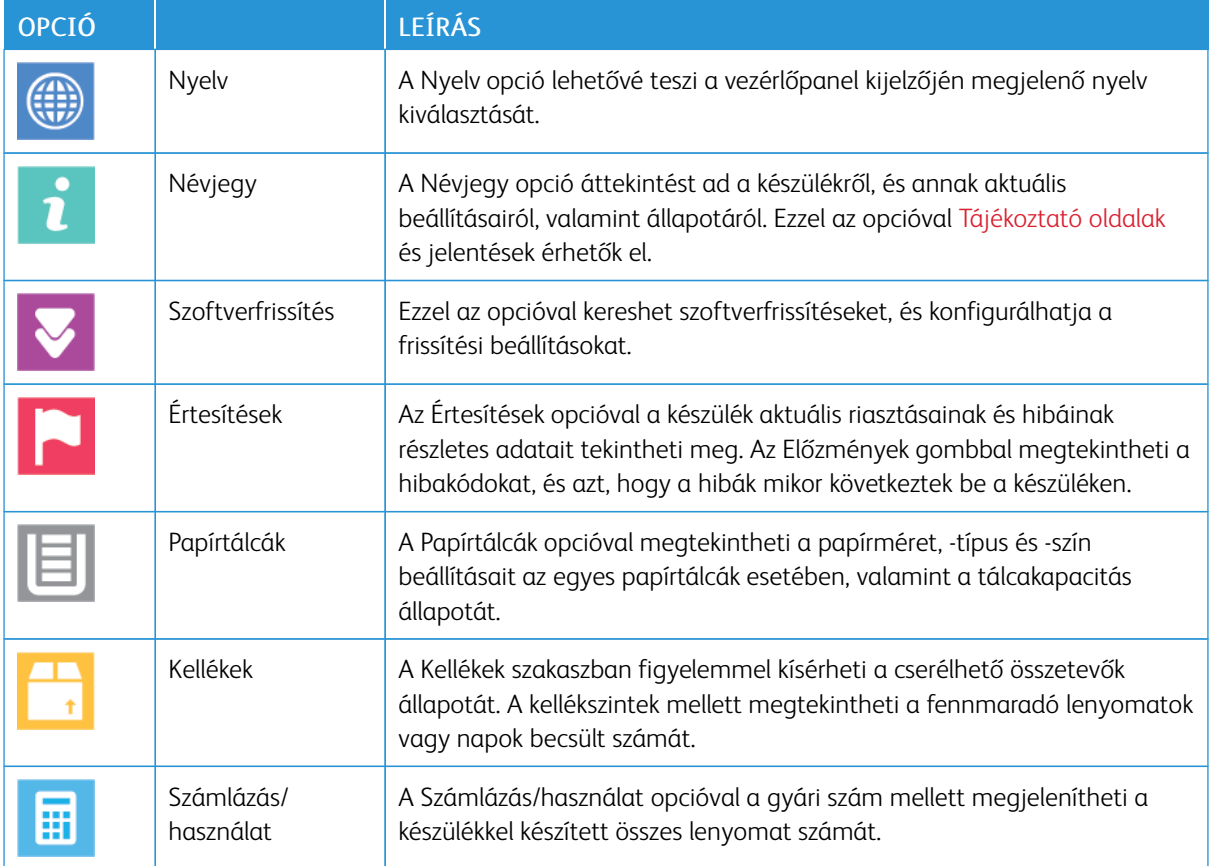

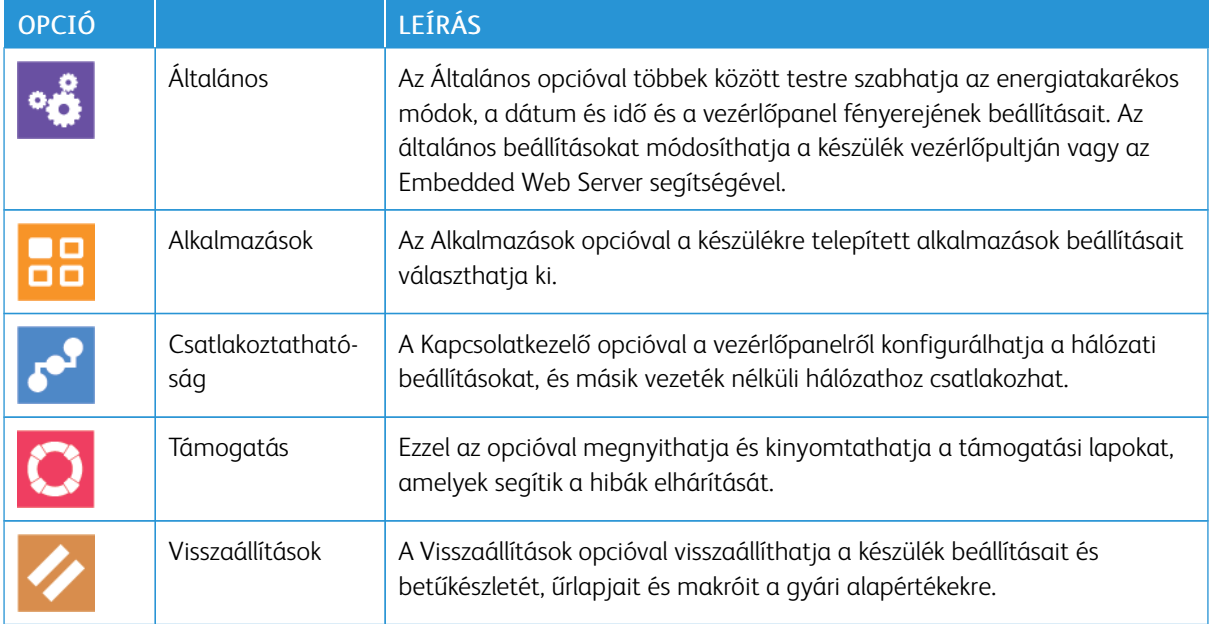

## **NÉVJEGY**

A Névjegy opció áttekintést ad a készülékről, és annak aktuális beállításairól, valamint állapotáról. Ezzel az opcióval [Tájékoztató oldalak](#page-30-0) és jelentések érhetők el.

## **KELLÉKEK ÁLLAPOTA**

A vezérlőpanelen vagy az Embedded Web Server beágyazott webkiszolgálóval bármikor ellenőrizheti, hogy a nyomtatókellékek hány százaléka áll még rendelkezésre. A vezérlőpanelen figyelmeztetés jelenik meg, amikor a kellék cseréje esedékessé válik. A vezérlőpanelen megjelenő riasztásokat testre szabhatja, és e-mailes riasztásokat is beállíthat.

A kellékállapot ellenőrzésével és a riasztásoknak az Embedded Web Serverrel való beállításával kapcsolatban tekintse meg a *System Administrator Guide* (Rendszeradminisztrátori útmutató) című dokumentumot a [www.](http://www.office.xerox.com/cgi-bin/printer.pl?APP=udpdfs&Page=color&Model=VersaLink+VLC400&PgName=man&Language=English) [xerox.com/office/VLC400docs](http://www.office.xerox.com/cgi-bin/printer.pl?APP=udpdfs&Page=color&Model=VersaLink+VLC400&PgName=man&Language=English) weboldalon.

#### **A kellékek állapotának megtekintése a vezérlőpanelen**

- 1. A nyomtatókellékek állapotának megtekintéséhez érintse meg a Készülék > Kellékek elemet.
- 2. Egy adott tétel részleteinek, többek között az újrarendeléshez szükséges cikkszámának megtekintéséhez, érintse meg a megfelelő tételt.
- 3. A Kellékek képernyőre való visszatéréshez érintse meg az X elemet.
- 4. A Készülék menübe való visszatéréshez érintse meg a vissza nyilat.

#### **A kellékekre vonatkozó riasztások beállításainak testre szabása**

- 1. A nyomtatókellékek esetében megjelenő riasztások beállításához érintse meg a Készülék > Kellékek > Riasztások beállítása elemet.
- 2. A kellékekre vonatkozó riasztásoknak a vezérlőpulton való megjelenítéséhez érintse meg a Riasztások engedélyezése váltógombot.
- 3. A nyomtatón beállíthatja, hogy egy adott használati százalék elérésekor riasztást jelenítsen meg az adott tételek esetében. Ehhez érintse meg a megfelelő tételt, és válassza ki a százalékértéket.
- 4. Az egyes kellékek riasztásainak testre szabásához, engedélyezéséhez, illetve letiltásához használja a váltógombot.
- 5. A Kellékek képernyőre való visszatéréshez érintse meg az X elemet.
- 6. A Készülék menübe való visszatéréshez érintse meg a vissza nyilat.

#### **E-mail figyelmeztetések beállítása**

A kellékállapot ellenőrzésével és a riasztásoknak az Embedded Web Server beágyazott webkiszolgálóval való beállításával kapcsolatban tekintse meg a *System Administrator Guide* (Rendszeradminisztrátori útmutató) című dokumentumot a [www.xerox.com/office/VLC400docs](http://www.office.xerox.com/cgi-bin/printer.pl?APP=udpdfs&Page=color&Model=VersaLink+VLC400&PgName=man&Language=English) weboldalon.

- 1. E-mail-címre küldendő riasztások beállításához érintse meg a Készülék > Kellékek > E-mail riasztások elemet.
- 2. E-mail cím megadásához érintse meg az E-mail cím hozzáadása, majd az E-mail cím megadása elemet.
- 3. Az érintőképernyő billentyűzetén írja be az e-mail címet, vagy válasszon ki egyet a címjegyzékből, majd érintse meg az OK gombot.
- 4. Ha szükséges, vegyen fel több e-mail-címet is.
- 5. Az egyes kellékek riasztásainak testre szabásához, engedélyezéséhez, illetve letiltásához használja a váltógombot.
- 6. A menüből történő kilépéshez érintse meg az OK gombot.
- 7. A Készülék menübe való visszatéréshez érintse meg a vissza nyilat.

## **SZÁMLÁZÁSI ÉS HASZNÁLATI SZÁMLÁLÓK**

A Számlázás/Használat menüben a nyomtató teljes élettartama alatt kinyomtatott vagy készített összes oldal száma látható. A számlázók nem nullázhatók le. Egy oldalnak a papírlap egyik oldala minősül. Egy kétoldalasan nyomtatott lap két lenyomatnak számít.

Számlázási és használati számlálók megtekintése:

- 1. A nyomtató vezérlőpultján nyomja meg a Kezdőlap gombot.
- 2. Érintse meg a Készülék > Számlázás/használat elemet.
- 3. További részletek megtekintéséhez érintse meg a Használati számlálók lehetőséget, és válasszon ki egy beállítást.
	- Lenyomatszámlálók: Ez az opció a nyomtatóval elkészített lenyomatok számát mutatja. A nyomtató beállításától függően előfordulhat, hogy a lenyomatok száma eltér a lapok számától. A lenyomatok száma eltérhet, attól függően, hogy a nyomtató nagy lapokat nagy lenyomatokként vagy több kis lenyomatként számolja.
	- Ívszámlálók: Ez az opció a nyomtatóval elkészített lenyomatok számát mutatja. A kétoldalas lapok lenyomatai külön soron jelennek meg az egyoldalas lapokétól.
	- Összes használati számláló: Ez a beállítás a nyomtató összes használati adatát felsorolja.
- 4. A Számlázás/használat menübe való visszatéréshez érintse meg a vissza nyilat.
- 5. A Készülék menübe való visszatéréshez érintse meg a vissza nyilat.

# **VISSZAÁLLÍTÁS A GYÁRI ALAPÉRTÉKEKRE**

**[1]** Fiqyelem: A Visszaállítás a gyári alapértékekre lehetőség törli az összes beállítást, és a nyomtatót visszaállítja az eredeti, gyári állapotába. Minden munka, előbeállítás, alkalmazás és készülékbeállítás visszaáll. Ha a nyomtató rendelkezik merevlemezzel, a lemez újrainicializálódik.

A nem felejtő memória (NVRAM) még áramkimaradás esetén is megőrzi a nyomtatóbeállításokat. Amikor a művelet befejeződött, a nyomtató újraindul, majd megjelenik a Telepítővarázsló.

Nyomtató visszaállítása a gyári alapértékekre:

- 1. A nyomtató vezérlőpultján nyomja meg a Kezdőlap gombot.
- 2. Érintse meg a Készülék > Visszaállítások > Visszaállítása a gyári alapértékekre elemet.
- 3. A megerősítést kérő párbeszédpanelen érintse meg a Visszaállítás lehetőséget.
- 4. A folyamat befejeződése után a nyomtató automatikusan újraindul.

## **TÁVOLI SZOLGÁLTATÁSOK**

Az Embedded Web Server webkiszolgáló Remote Services távszolgáltatási lehetőségével hiba- és használati információkat küldhet a Xerox támogatási csapatához, amelyek alapján a problémák gyorsan elháríthatók.

A távoli szolgáltatások engedélyezésével és az információk Xeroxhoz való feltöltésével kapcsolatos részleteket a [www.xerox.com/office/VLC400docs](http://www.office.xerox.com/cgi-bin/printer.pl?APP=udpdfs&Page=color&Model=VersaLink+VLC400&PgName=man&Language=English) weboldalon található *System Administrator Guide* (Rendszeradminisztrátori útmutató) című kiadványban találja.
# Munkák

#### **MUNKÁK ÁTTEKINTÉSE**

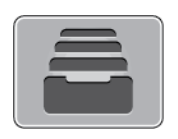

A Munkák segítségével megtekintheti az aktuális munkákat, kinyomtathat mentett, személyes és titkos munkákat, és megnézheti a befejezett munkák részleteit. A kiválasztott munka előrehaladását és részleteit törölheti, kinyomtathatja és megtekintheti.

## **MUNKÁK KEZELÉSE**

A vezérlőpult Munkák menüjében megtekintheti az aktív, a titkos és az elkészült munkák listáját. A kiválasztott munka előrehaladását és részleteit törölheti, kinyomtathatja és megtekintheti. Az Embedded Web Server Jobs (Munkák) ablakában megtekintheti a folyamatban lévő és befejezett nyomtatási munkákat. További tudnivalók: [Munkák kezelése az Embedded Web Server beágyazott webkiszolgálóval](#page-76-0).

A nyomtatási munkát a nyomtató tartásba helyezheti, ha nem tudja befejezni azt. Például akkor, amikor felhasználói beavatkozásra, papírra vagy kellékekre van szüksége. Amikor a probléma megoldódik, a nyomtató automatikusan folytatja a nyomtatást. Amikor titkos nyomtatási munkát küld a gépre, a nyomtató mindaddig tartja a munkát, amíg a vezérlőpulton meg nem adja a megfelelő jelszót. További tudnivalók: [Különleges](#page-92-0) [munkatípusok nyomtatása.](#page-92-0)

#### **Nyomtatási munka szüneteltetése törlési lehetőséggel**

- 1. A nyomtató vezérlőpanelén nyomja meg a Kezdőképernyő gombot.
- 2. Érintse meg a Munkák elemet, majd a megfelelő nyomtatási munka nevét.
- 3. Tegye a következők egyikét:
	- A nyomtatási munka szüneteltetéséhez érintse meg a Szünet gombot. A nyomtatási munka folytatásához érintse meg a Folytatás gombot.
	- A nyomtatási munka törléséhez érintse meg a Törlés gombot. A megerősítést kérő párbeszédpanelen érintse meg a Törlés gombot.
	- Megjegyzés: Ha 60 másodpercen belül nem választ, a munka automatikusan folytatódik.
- 4. A Kezdőlap képernyőhöz való visszatéréshez nyomja meg a Kezdőlap gombot.

#### **Mentett és titkos munkák megtekintése, nyomtatása vagy törlése**

#### Megjegyzés:

- A rendszergazda korlátozhatja a felhasználók számára a munkák törlését. Ha egy rendszergazda korlátozta a munkák törlését, a munkák megtekinthetők, de nem törölhetők.
- A titkos nyomtatási munkát csak a munkát küldő felhasználó vagy a rendszergazda törölheti.
- 1. A nyomtató vezérlőpultján nyomja meg a Kezdőlap gombot.
- 2. Az aktív és elkészült munkák listájának megjelenítéséhez érintse meg a Munkák elemet.
- 3. Az adott munkatípusok listájának megtekintéséhez érintse meg az egyik opciót.
	- A mentett munkák megtekintéséhez érintse meg a Mentett munkák elemet. A munka kinyomtatásához érintse meg a munkát, adja meg a példányszámot, majd érintse meg az OK gombot. A munka törléséhez érintse meg a lomtár ikont, majd a Törlés gombot.
	- A személyes munkák megtekintéséhez érintse meg a Személyes és titkos munkák elemet. A munkák kinyomtatásához érintse meg a megfelelő mappát, majd az Összes nyomtatása vagy az Összes törlése gombot.
	- A titkos munkák esetén érintse meg a Személyes és titkos munkák lehetőséget. Érintse meg a mappát, adja meg a számokból álló jelszót, majd érintse meg az OK gombot. Titkos munka kinyomtatásához érintse meg a megfelelő munkát. A mappa összes munkájának kinyomtatásához vagy törléséhez érintse meg az Összes nyomtatása vagy az Összes törlése gombot.
- 4. Adott munka részleteinek megtekintéséhez érintse meg a munkát.
- 5. A Kezdőlap képernyőhöz való visszatéréshez nyomja meg a Kezdőlap gombot.

## **Erőforrásokra várakozó munka nyomtatása**

- 1. A nyomtató vezérlőpultján nyomja meg a Kezdőlap gombot.
- 2. Érintse meg a Munkák elemet.
- 3. A munkalistában érintse meg a tartott munka nevét. A vezérlőpanelen megjelennek a munkához szükséges erőforrások.
- 4. Tegye a következők egyikét:
	- A munka kinyomtatásához helyezze be a hiányzó erőforrásokat. Amikor ez megtörtént, a munka automatikusan folytatódik. Ha a készülék nem nyomtatja ki automatikusan a munkát, érintse meg a Folytatás gombot. Válasszon a következő beállítások közül:
		- Munka törlése: A tartott nyomtatási munka törléséhez érintse meg a Törlés gombot.
		- Másolóanyag újbóli behelyezése: A javasolt másolóanyag adagolóba való betöltéséhez érintse meg a Másolóanyag újbóli behelyezése gombot.
		- Másolóanyag módosítása: Ha a javasolt másolóanyag nem áll rendelkezésre, egy másik másolóanyagra való nyomtatáshoz érintse meg a Másolóanyag módosítása lehetőséget.

Megjegyzés: Ha az új másolóanyag mérete kisebb, mint az eredeti nyomtatási munkához megadott méret, az új másolóanyag nyomtatható területén kívül eső adatokat a nyomtató levágja.

- A nyomtatási munka törléséhez érintse meg a **Törlés** gombot. A megerősítést kérő párbeszédpanelen érintse meg a Törlés gombot.
- 5. A Kezdőlap képernyőhöz való visszatéréshez nyomja meg a Kezdőlap gombot.

## **KÜLÖNLEGES MUNKATÍPUSOK KEZELÉSE**

A különleges munkatípusok segítségével nyomtatási munkát küldhet számítógépéről, majd azt a nyomtató vezérlőpaneljéről kinyomtathatja. A különleges munkatípusok a nyomtató-illesztőprogramban, a Nyomtatás beállításai lap Munka típusa területén választhatók ki.

#### **Mentett munkák**

A mentett munkák a nyomtatóra küldött és jövőbeni felhasználás céljából tárolt dokumentumok, amíg azokat nem törlik a gépről. A mentett munkákat bármelyik felhasználó kinyomtathatja vagy törölheti.

Mentett munka kinyomtatásához lásd: [Mentett munka nyomtatása.](#page-92-1)

#### **Mentett munka kioldása**

- 1. A nyomtató vezérlőpultján nyomja meg a Kezdőlap gombot.
- 2. Érintse meg a Munkák elemet.
- 3. A mentett munkák megtekintéséhez érintse meg a Mentett munkák elemet.
- 4. Mentett munka kinyomtatásához érintse meg a munka nevét, adja meg a példányszámot, majd érintse meg az OK gombot.
- 5. Ha a nyomtatást követően szeretné törölni a dokumentumot, érintse meg a megfelelő dokumentum melletti lomtár ikont, majd a megerősítést kérő üzenet megjelenésekor érintse meg a Törlés gombot.
- 6. A Kezdőlap képernyőhöz való visszatéréshez nyomja meg a Kezdőlap gombot.

#### **Biztonságos nyomtatás**

A Titkos nyomtatás segítségével érzékeny természetű vagy bizalmas adatokat nyomtathat. Elküldése után a nyomtató egészen addig nem nyomtatja ki a munkát, amíg Ön a nyomtató vezérlőpultjánál meg nem adja a jelszavát.

Titkos nyomtatási munka kinyomtatásához lásd: [Titkos nyomtatási munka kinyomtatása.](#page-92-2)

#### **Titkos nyomtatási munka kioldása**

- 1. A nyomtató vezérlőpultján nyomja meg a Kezdőlap gombot.
- 2. Érintse meg a Munkák elemet.
- 3. A titkos nyomtatási munkák megtekintéséhez érintse meg a Személyes és titkos munkák fület.
- 4. Érintse meg a megfelelő mappát.
- 5. Adja meg a jelszót, majd érintse meg az OK gombot.
- 6. Válasszon ki egy opciót:
	- A titkos munka kinyomtatásához érintse meg a munkát.
	- A mappa összes munkájának kinyomtatásához érintse meg az Összes nyomtatása gombot.
	- Titkos nyomtatási munka törléséhez érintse meg a lomtár ikont. A megerősítést kérő párbeszédpanelen érintse meg a Törlés gombot.
	- A mappa összes munkájának törléséhez érintse meg az Összes törlése gombot.

Megjegyzés: A titkos nyomtatási munkákat a rendszer a nyomtatást követően automatikusan törli.

7. A Kezdőlap képernyőhöz való visszatéréshez nyomja meg a Kezdőlap gombot.

## **Saját nyomtatás**

A személyes nyomtatás funkcióval eltárolhat egy dokumentumot a nyomtatón, majd a vezérlőpanelről kinyomtathatja.

Megjegyzés: A Személyes nyomtatás funkció csak hálózati nyomtatóra nyomtató, Windows rendszert futtató számítógépeken használható.

A személyes nyomtatás a mentett munkák egyik típusa, az alábbi funkciókkal:

- A személyes nyomtatási munka a munkához társított felhasználói azonosítóval jelölt mappában található.
- A személyes nyomtatási funkció nem használ jelszót.
- A személyes nyomtatás munkákat bármelyik felhasználó kinyomtathatja vagy törölheti.
- A listán szereplő összes munkát kinyomtathatja egyszerre, de lehetősége van adott munkák vagy a listán található összes munka törlésére is.
- A személyes nyomtatási munkákat a rendszer a nyomtatást követően automatikusan törli.

Személyes nyomtatási munka kinyomtatásához lásd: [Személyes nyomtatási munka nyomtatása.](#page-93-0)

#### **Személyes nyomtatási munka kioldása**

- 1. A nyomtató vezérlőpanelén nyomja meg a Kezdőképernyő gombot.
- 2. Érintse meg a Munkák elemet.
- 3. A személyes nyomtatási munkák megtekintéséhez érintse meg a Személyes és titkos munkák elemet.
- 4. Érintse meg a megfelelő mappát.
- 5. Ha a készülék jelszó megadását kéri, érintse meg a Kihagy gombot.

Megjegyzés: Ha a mappa titkos vagy személyes nyomtatási munkákat is tartalmaz, megjelenik a jelszót bekérő párbeszédpanel.

- 6. Válassza ki a kívánt beállítást.
	- A személyes nyomtatási munka kinyomtatásához érintse meg a munkát.
	- A mappa összes munkájának kinyomtatásához érintse meg az Összes nyomtatása gombot.
	- A mappa összes munkájának törléséhez érintse meg az Összes törlése gombot.

7. A Kezdőlap képernyőhöz való visszatéréshez nyomja meg a Kezdőlap gombot.

#### **Mintaszett**

A Mintaszett munkatípus egy többpéldányos nyomtatási munkából nyomtat ki egy példányt a többi példány kinyomtatása előtt. A mintaszett megtekintése után Ön vagy kinyomtatja a hátralévő példányokat, vagy törli őket a nyomtató vezérlőpultján.

A Mintaszett a mentett munkák egyik típusa, és az alábbi funkciókat kínálja:

- A mintaszettként elküldött munka a munkához társított felhasználói azonosítóval jelölt mappában található.
- A Mintaszett funkció nem használ jelszót.
- A mintaszettet bármelyik felhasználó kinyomtathatja vagy törölheti.
- A Mintaszett a munka egy példányát kinyomtatva lehetővé teszi, hogy Ön a fennmaradó példányok kinyomtatása előtt átnézze a munkát.

Miután a gép kinyomtatta a mintaszettet, a munka automatikusan törlődik.

Mintaszett kinyomtatásához lásd: [Mintaszett nyomtatása.](#page-93-1)

#### **Mintaszett kioldása**

- 1. A nyomtató vezérlőpultján nyomja meg a Kezdőlap gombot.
- 2. A rendelkezésre álló munkák megtekintéséhez érintse meg a Munkák elemet.
- 3. Érintse meg a mintaszett-nyomtatási munkát.

Megjegyzés: A mintaszett fájlleírásában a munka Tartva későbbi nyomtatáshoz jelöléssel szerepel, és megtekinthető a munka fennmaradó példányainak száma is.

- 4. Válassza ki a kívánt beállítást.
	- A munka fennmaradó példányainak kinyomtatásához érintse meg a **Kioldás** gombot.
	- A munka fennmaradó példányainak törléséhez érintse meg a Törlés gombot.
- 5. A Kezdőlap képernyőhöz való visszatéréshez nyomja meg a Kezdőlap gombot.

## <span id="page-76-0"></span>**MUNKÁK KEZELÉSE AZ EMBEDDED WEB SERVER BEÁGYAZOTT WEBKISZOLGÁLÓVAL**

Az aktív munkák listájának megtekintéséhez és nyomtatási munkák törléséhez az Embedded Web Server alkalmazás Active Jobs (Aktív munkák) listáját használhatja. Az Embedded Web Server segítségével elküldheti a munkákat a készüléken való nyomtatásra. A \*.pdf, a \*.ps, a \*.pcl, a \*.prn, az \*.xps, a \*.jpg, a \*. tif és a \*.txt kiterjesztésű fájlokat közvetlenül az Embedded Web Server alkalmazásból kinyomtathatja, és ehhez nem kell megnyitnia egy másik alkalmazást vagy a nyomtató illesztőprogramját. A fájlokat tárolhatja helyi számítógép merevlemezén, háttértárolón és hálózati meghajtón.

- 1. Számítógépén nyissa meg a webböngészőt. A Cím mezőbe írja be a nyomtató IP-címét, majd nyomja le az Enter vagy Return billentyűt.
- 2. Az Embedded Web Server ablakában kattintson a **Jobs** (Munkák) elemre.
- 3. Kattintson a munka nevére.
- 4. Tegye a következők egyikét:
	- A nyomtatási munka szüneteltetéséhez kattintson a Pause (Szünet) gombra. A nyomtatási munka folytatásához kattintson a Resume (Folytatás) gombra.
	- A nyomtatási munka törléséhez kattintson a Delete (Törlés) gombra. A megjelenő kérdésnél kattintson a Delete (Törlés) lehetőségre.
- 5. A Kezdőlap képernyőre való visszatéréshez kattintson a Kezdőlap gombra.

## **Munkák elküldése nyomtatásra az Embedded Web Server beágyazott webkiszolgálóval**

- 1. Számítógépén nyissa meg a webböngészőt. A Cím mezőbe írja be a nyomtató IP-címét, majd nyomja le az Enter vagy a Return billentyűt.
- 2. Kattintson az Embedded Web Server alkalmazásban a Home (Kezdőlap) elemre.
- 3. A Quick Links (Gyorshivatkozások) területen kattintson a Submit File (Fájl beküldése) elemre.
- 4. Kattintson a Submit (Küldés) gombra.
- 5. A választóablakban válassza ki a nyomtatandó fájlt, majd kattintson az Open (Megnyitás) gombra.
- 6. A dokumentum nyomtatásához kattintson a Submit (Küldés) gombra.

# USB

## **AZ USB FUNKCIÓ ÁTTEKINTÉSE**

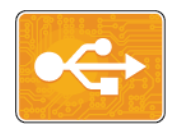

A Nyomtatás USB-ről funkcióval az USB-meghajtón tárolt munkákat nyomtathatja ki. A nyomtatásra kész formátumban tárolt (pl.: PDF, TIFF vagy JPEG) fájlok nyomtathatók.

Ha nyomtatásra kész fájlt szeretne készíteni, a dokumentumok Microsoft Wordből és más hasonló alkalmazásból való nyomtatásakor válassza a Nyomtatás fájlba lehetőséget. A speciális kiadói programokban más módszerek is rendelkezésre állhatnak a nyomtatásra kész fájlok létrehozásához.

#### **NYOMTATÁS USB FLASH MEGHAJTÓRÓL**

Nyomtathat USB-flashmeghajtón tárolt fájlokat. Az USB-port a nyomtató elején található.

- Megjegyzés:
	- Ha a készülék energiatakarékos módban van, mielőtt hozzákezdene a munka nyomtatásához, az Főkapcsoló/ébresztés gomb megnyomásával ébressze fel a nyomtatót.
	- Kizárólag a szokásos FAT32 fájlrendszerhez formázott USB-flashmeghajtók használata támogatott.
- 1. Dugja az USB-flashmeghajtót a nyomtató USB-portjába.
- 2. Az USB-meghajtó érzékelve képernyőn érintse meg a Nyomtatás USB-portról lehetőséget.

Megjegyzés: Ha ez a lehetőség nem látható, engedélyezze a funkciót, vagy kérje a rendszergazda segítségét. További információkat a *System Administrator Guide* (Rendszer-adminisztrátori útmutató) című kiadványban talál a következő címen: [www.xerox.com/office/VLC400docs.](http://www.office.xerox.com/cgi-bin/printer.pl?APP=udpdfs&Page=color&Model=VersaLink+VLC400&PgName=man&Language=English)

- 3. Az USB tallózása képernyőn adjon hozzá fájlokat.
	- A nyomtatásra kész fájlok adott csoportjának kinyomtatásához a megfelelő USB-meghajtó vagy mappa mellett válassza az Összes kiválasztása ikont. Ellenőrizze, hogy a fájlok ki lettek-e jelölve.
	- Adott fájl kinyomtatásához tallózással keresse meg a kívánt fájlt, majd érintse meg a fájl nevét vagy ikonját.
- 4. Érintse meg az OK gombot.
- 5. Ellenőrizze, hogy a szükséges fájlok vannak-e felsorolva.
	- További fájlok kiválasztásához érintse meg a Dokumentumok hozzáadása, majd az OK gombot.
	- Ha el szeretne távolítani egy fájlt a listáról, érintse meg a fájlnevet, majd az Eltávolítás elemet.
- 6. Válassza ki a papírforrást, a példányszámot, a kimenet színét és a kétoldalas nyomtatási beállításokat.
- 7. Érintse meg a Nyomtatás gombot.
- 8. Amikor végzett, vegye ki az USB-flashmeghajtót.

## **NYOMTATÁS A NYOMTATÓHOZ MÁR CSATLAKOZTATOTT USB-FLASHMEGHAJTÓRÓL**

- 1. Ha az USB-meghajtó már be van dugva az USB-portba, nyomja meg a Kezdőlap gombot.
- 2. Érintse meg a Nyomtatás USB-portól lehetőséget.

Megjegyzés: Ha ez a lehetőség nem látható, engedélyezze a funkciót, vagy kérje a rendszergazda segítségét. További információkat a *System Administrator Guide* (Rendszer-adminisztrátori útmutató) című kiadványban talál a következő címen: [www.xerox.com/office/VLC400docs.](http://www.office.xerox.com/cgi-bin/printer.pl?APP=udpdfs&Page=color&Model=VersaLink+VLC400&PgName=man&Language=English)

- 3. Az USB tallózása képernyőn adjon hozzá fájlokat.
	- A nyomtatásra kész fájlok adott csoportjának kinyomtatásához a megfelelő USB-meghajtó vagy mappa mellett válassza az Összes kiválasztása ikont. Ellenőrizze, hogy a fájlok ki lettek-e jelölve.
	- Adott fájl kinyomtatásához tallózással keresse meg a kívánt fájlt, majd érintse meg a fájl nevét vagy ikonját.
- 4. Érintse meg az OK gombot.
- 5. Ellenőrizze, hogy a megfelelő dokumentumok láthatók-e. Ha nem láthatók, érintse meg a Dokumentumok hozzáadása lehetőséget, jelölje ki a további dokumentumokat, és érintse meg az OK gombot.
- 6. Válassza ki a papírforrást, a példányszámot, a kimenet színét és a kétoldalas nyomtatási beállításokat.
- 7. Érintse meg a Nyomtatás elemet.

# @PrintByXerox

## **A @PRINTBYXEROX ÁTTEKINTÉSE**

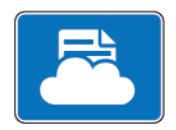

A Xerox®@PrintByXerox alkalmazással kinyomtathatja a mobileszközökről a nyomtatóra küldött e-mail-mellékleteket és dokumentumokat.

Ha a Xerox készülék az internethez csatlakozik, a @PrintByXerox alkalmazás a Xerox® Workplace Cloud megoldással egyszerű e-mail-alapú nyomtatóként használható.

Megjegyzés: A @PrintByXerox alkalmazás és a Xerox® Workplace Cloud szoftver használatára külön licencek, konfigurációs beállítások és minimális rendszerkövetelmények vonatkoznak. További információkat a *Xerox® @PrintByXerox App Quick Start Guide* útmutatóban talál, amely a következő címen érhető el: [www.xerox.com/XeroxAppGallery](http://www.xerox.com/XeroxAppGallery).

#### **NYOMTATÁS A @PRINTBYXEROX ALKALMAZÁSSAL.**

- 1. A támogatott fájltípussal rendelkező mellékletet küldje el e-mailben a [Print@printbyxerox.com](mailto:Print@printbyxerox.com) címre. Ha a szolgáltatást először használja, válasz e-mailt kap, amely tartalmazza felhasználónevét és jelszavát.
- 2. A Xerox készülék vezérlőpultján nyomja meg a Kezdőlap gombot.
- 3. Érintse meg a @PrintByXerox elemet.
- 4. Írja be az e-mail-címet, majd érintse meg a Mentés gombot.
- 5. A jelszómegadási képernyőn található billentyűzeten írja be a jelszót, majd érintse meg a Mentés gombot.
- 6. Válassza ki a nyomtatni kívánt dokumentumokat.
- 7. Érintse meg a Nyomtatási beállítások elemet, majd az OK gombot.
- 8. Érintse meg a Nyomtatás gombot.
	- Megjelenik a Munkák küldése nyomtatásra üzenet és az átalakítás státusza.
	- Amikor megkezdődik a dokumentum nyomtatása, a képernyőn egy zöld pipa jelenik meg.

[Xerox®-alkalmazások](#page-64-0)

# <span id="page-82-0"></span>Nyomtatás

Ez a fejezet a következőket tartalmazza:

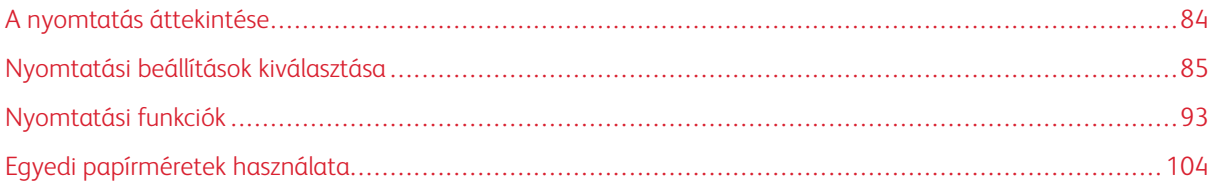

# <span id="page-83-0"></span>A nyomtatás áttekintése

A nyomtatás megkezdése előtt a nyomtatót be kell dugni egy elektromos aljzatba, be kell kapcsolni, és hálózathoz kell csatlakoztatni. Győződjön meg róla, hogy számítógépére a megfelelő nyomtatóillesztőprogramot telepítette.

- 1. Válassza ki a megfelelő papírt.
- 2. A papírt helyezze a megfelelő tálcába. A nyomtató vezérlőpanelén adja meg a papír méretét, színét és típusát.
- 3. A használt alkalmazásban nyissa meg a nyomtatási beállítások párbeszédpanelét. Ezt a legtöbb alkalmazásban Windows rendszereken a CTRL+P, illetve Macintosh rendszereken a CMD+P billentyűkombinációval teheti meg.
- 4. Válassza ki a nyomtatóját.
- 5. A nyomtató-illesztőprogram beállításainak elérése:
	- Windows rendszeren válassza a Tulajdonságok vagy a Beállítások lehetőséget.
	- Macintosh használata esetén válassza ki a Xerox®® Features (Funkciók) lehetőséget.

A gomb neve az alkalmazástól függően változhat.

- 6. Szükség esetén módosítsa az illesztőprogram beállításait, majd kattintson az OK gombra.
- 7. A munka nyomtatóra küldéséhez kattintson a Nyomtatás gombra.

# <span id="page-84-0"></span>Nyomtatási beállítások kiválasztása

A nyomtatási beállításokat, vagyis a nyomtató-illesztőprogram beállításait Windows rendszereken a Nyomtatási beállítások, Macintosh gépeken pedig a Xerox®-funkciók menüben lehet megadni. A nyomtatási beállítások a kétoldalas nyomtatás, az oldalelrendezés és a nyomtatási minőség beállításait tartalmazzák. Az Eszközök és nyomtatók ablakban található Nyomtatási beállítások lehetőségnél megadott nyomtatási beállítások lesznek az alapértelmezett értékek. Az alkalmazásokban megadott nyomtatási beállítások csak ideiglenesen érvényesek. Az alkalmazás bezárása után az alkalmazás és a számítógép nem tárolja a beállításokat.

## **AZ ILLESZTŐPROGRAM SÚGÓJA**

A Xerox® nyomtató-illesztőprogram súgóinformációi a Nyomtatási beállítások ablakból érhetők el. A Súgó megtekintéséhez kattintson a Nyomtatási beállítások ablak bal alsó sarkában lévő Súgó gombra (?).

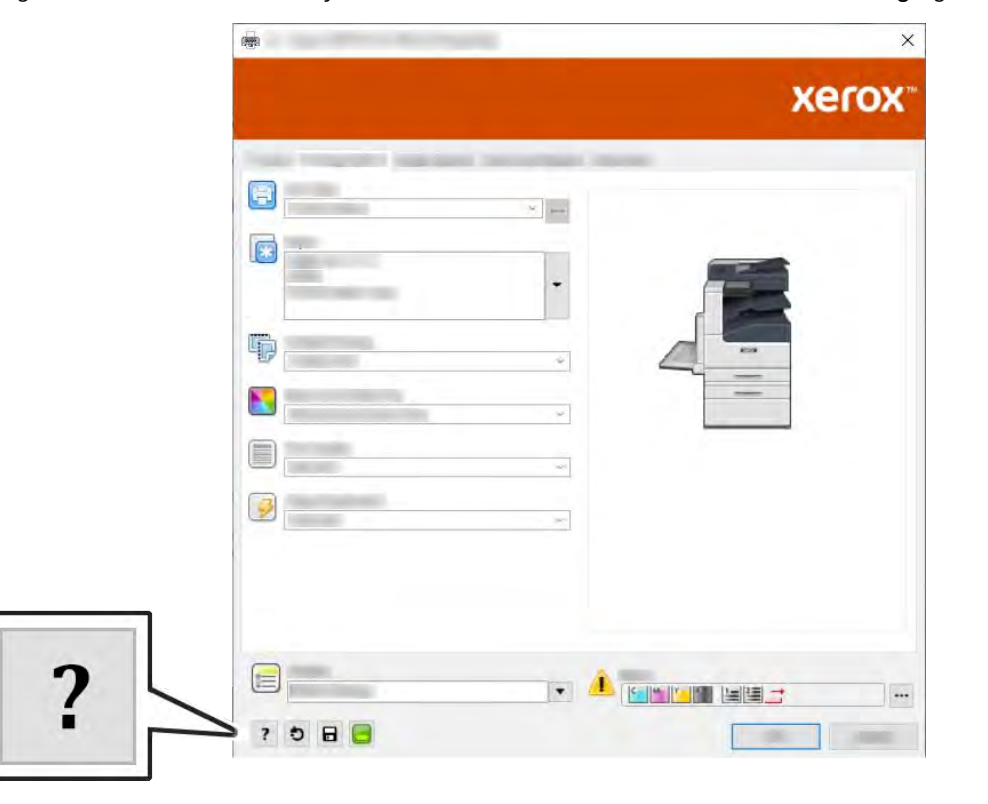

A nyomtatási beállításokkal kapcsolatos információk a Súgó ablakában érhetők el. Ezen belül témakör alapján választhat, illetve a keresőmező segítségével megkeresheti azt a témakört vagy funkciót, amellyel kapcsolatban információra van szüksége.

## **WINDOWS NYOMTATÁSI BEÁLLÍTÁSOK**

#### **Egy adott munka nyomtatási beállításainak kiválasztása Windows rendszeren**

Ha egy bizonyos munkához speciális nyomtatási beállításokat szeretne használni, a munka nyomtatóra küldése előtt módosítsa a nyomtatási beállításokat.

- 1. Nyissa meg a dokumentumot az alkalmazásban, és nyissa meg a nyomtatási beállításokat. A legtöbb alkalmazás esetében kattintson a Fájl > Nyomtatás gombra, vagy használja a CTRL+P billentyűkombinációt.
- 2. Válassza ki nyomtatóját, és a Nyomtatási beállítások ablak megnyitásához kattintson a Tulajdonságok vagy a Beállítások gombra. A gomb neve az alkalmazástól függően változhat.
- 3. Kattintson a megfelelő fülre a Nyomtatási beállítások ablakban, majd végezze el a szükséges beállításokat.
- 4. A mentéshez és a Nyomtatási beállítások ablak bezárásához kattintson az OK gombra.
- 5. A munka nyomtatóra küldéséhez kattintson a Nyomtatás gombra.

## <span id="page-85-0"></span>**Alapértelmezett nyomtatási beállítások megadása Windows rendszeren**

A nyomtató a különböző alkalmazásokból történő nyomtatás során a Nyomtatási beállítások ablakban megadott nyomtatási beállításokat használja. Megadhatja és mentheti a leggyakoribb nyomtatási beállításokat, hogy azokat ne kelljen minden nyomtatáskor megváltoztatnia.

Ha például a legtöbb munka esetében a lap mindkét oldalára kíván nyomtatni, a Nyomtatási beállítások párbeszédpanelen válassza a Kétoldalas nyomtatás lehetőséget.

- 1. Navigáljon a számítógép nyomtatólistájához:
	- Windows Server 2008 és újabb verzió használata esetén kattintson a Start > Beállítások > Nyomtatók menüpontra.
	- Windows 7 használata esetén kattintson a Start > Eszközök és nyomtatók pontra.
	- Windows 8.1 és Windows 10 használata esetén kattintson a Start ikon > Vezérlőpult > Eszközök és nyomtatók pontra.

Megjegyzés: Ha egyéni Start menü alkalmazást használ, lehet, hogy a nyomtatók listájának eléréséhez másik útvonalat kell megadnia.

- 2. A nyomtatók listájában kattintson a jobb egérgombbal a nyomtató ikonjára, majd kattintson a Nyomtatási beállítások menüelemre.
- 3. A Nyomtatási beállítások ablakban kattintson az egyes fülekre, majd adja meg a beállításokat. A beállítások mentéséhez kattintson az OK gombra.

Megjegyzés: A nyomtató-illesztőprogram Windows rendszereken használható beállításaival kapcsolatos további tudnivalókért a Nyomtatási beállítások ablakban kattintson a Súgó (?) gombra.

# **Megosztott hálózati nyomtató alapértelmezett nyomtatási beállításainak megadása Windows**

#### **rendszeren**

- 1. Navigáljon a számítógép nyomtatólistájához:
	- Windows Server 2008 és újabb verzió használata esetén kattintson a Start > Beállítások > Nyomtatók menüpontra.
	- Windows 7 használata esetén kattintson a Start > Eszközök és nyomtatók pontra.
	- Windows 8.1 és Windows 10 használata esetén kattintson a Start ikon > Vezérlőpult > Eszközök és nyomtatók pontra.
	- Megjegyzés: Ha egyéni Start menü alkalmazást használ, lehet, hogy a nyomtatók listájának eléréséhez másik útvonalat kell megadnia.
- 2. A nyomtatók listájában a jobb gombbal kattintson a megfelelő nyomtatóra, majd válassza a Nyomtató tulajdonságai elemet.
- 3. A Tulajdonságok párbeszédpanelen kattintson a Speciális fülre.
- 4. A Speciális lapon kattintson a Nyomtatási alapértékek gombra.
- 5. Igény szerint módosítsa a beállításokat a nyomtató-illesztőprogram lapjain, majd kattintson az Alkalmaz gombra.
- 6. A beállítások mentéséhez kattintson az OK gombra.

#### **Gyakran használt nyomtatási beállítások csoportjának mentése Windows rendszeren**

Egyszerre több beállításegyüttest is megadhat és menthet, és azokat a későbbiekben előhívhatja a nyomtatási munkákhoz. A Xerox® App Gallery galériában lehetősége van az alkalmazást alapértelmezettként menteni, így a nyomtatáshoz alkalmazásonkénti alapértékekkel rendelkezhet.

Nyomtatásibeállítás-együttes mentése:

- 1. Nyissa meg a dokumentumot az alkalmazásban, és kattintson a Fájl > Nyomtatás elemre.
- 2. A Nyomtatási beállítások ablak megnyitásához válassza ki a nyomtatót, majd kattintson a Tulajdonságok vagy a Beállítások gombra.
- 3. A Nyomtatási beállítások ablakban kattintson az egyes fülekre, majd adja meg a beállításokat.
- 4. Kattintson a Nyomtatási beállítások ablakban található Mentett beállítások, majd a Mentés másként lehetőségre.
- 5. A beállításegyüttes Mentett beállítások listába történő felvételéhez írjon be egy nevet a nyomtatási beállítások együttese számára, majd kattintson az OK gombra.

## **MACINTOSH NYOMTATÁSI BEÁLLÍTÁSOK**

#### **Nyomtatási beállítások kiválasztása Macintosh rendszeren**

Ha speciális nyomtatási beállításokat szeretne használni, a munka nyomtatóra küldése előtt módosítsa a beállításokat.

- 1. Nyissa meg a dokumentumot az alkalmazásban, és kattintson a Fájl > Nyomtatás elemre.
- 2. Válassza ki a nyomtatóját.
- 3. A Nyomtatási beállítások menüből válassza a Xerox-funkciók pontot.
	- Megjegyzés: Az összes nyomtatási beállítás megtekintéséhez kattintson a Részletek megtekintése lehetőségre.
- 4. Válassza ki a többi nyomtatási beállítást is a listáról.
- 5. A munka nyomtatóra küldéséhez kattintson a Nyomtatás gombra.

#### **Gyakran használt nyomtatási beállítások csoportjának mentése Macintosh rendszeren**

Egyszerre több beállításegyüttest is megadhat és menthet, és azokat a későbbiekben előhívhatja a nyomtatási munkákhoz.

Nyomtatásibeállítás-együttes mentése:

- 1. Nyissa meg a dokumentumot az alkalmazásban, és kattintson a Fájl > Nyomtatás elemre.
- 2. Válassza ki a nyomtatót a Nyomtatók listából.
- 3. Válassza ki a kívánt nyomtatási beállításokat a Nyomtatás párbeszédpanelen.

Megjegyzés: Az összes nyomtatási beállítás megtekintéséhez kattintson a Részletek megtekintése lehetőségre.

- 4. Kattintson az Előbeállítások > Jelenlegi mentése előbeállításként elemre.
- 5. Adja meg a nyomtatási beállítások nevét. A beállításcsoport előbeállításként való mentéséhez kattintson az OK gombra.
- 6. Ha a nyomtatáshoz ezeket a beállításokat szeretné használni, válassza ki a megfelelő nevet az Előbeállítások listából.

## **NYOMTATÁS UNIX ÉS LINUX RENDSZEREN**

A Xerox® nyomtatóillesztőprogram-csomagban található eszközökkel a UNIX- és Linux-környezetekhez csatlakozó nyomtatókat is kezelheti.

A Xerox® nyomtató-illesztőprogramjai GUI-alapú párbeszédpanelt kínálnak a nyomtatási funkciók kiválasztásához. A megfelelő illesztőprogramot az operációs rendszernek megfelelően kell kiválasztani.

#### **Xerox® Printer Manager**

A Xerox® Printer Manager alkalmazás több nyomtató kezelését és az azokon történő nyomtatást teszi lehetővé UNIX és Linux környezetekben.

A Xerox® Printer Manager lehetővé teszi az alábbiakat:

- Beállíthatja a hálózatra csatlakoztatott nyomtatókat, valamint ellenőrizheti azok állapotát.
- Beállíthatja a nyomtatót a hálózaton, valamint telepítését követően figyelemmel is kísérheti a nyomtató működését.
- A karbantartási ellenőrzések végrehajtása és a kellékanyagok állapotának megtekintése bármikor elvégezhető.
- Egységes megjelenést és funkciókat kínál a UNIX és Linux operációs rendszerek számos különböző szállítója esetében.

#### **A Xerox® Printer Manager telepítése**

A Xerox® Printer Manager telepítésének megkezdése előtt, győződjön meg arról, hogy gyökér (root) vagy felügyelői felhasználói engedélyekkel rendelkezik.

A Xerox® Printer Manager telepítésének menete:

- 1. Töltse le az operációs rendszere számára megfelelő csomagot. A nyomtatójához tartozó nyomtatóillesztőprogramokat a [www.xerox.com/office/VLC400drivers](http://www.office.xerox.com/cgi-bin/printer.pl?APP=udpdfs&Page=color&Model=VersaLink+VLC400&PgName=driver&Language=English) címen találja.
- 2. A nyomtató-illesztőprogram weboldalán navigáljon a használt nyomtatómodellhez.
- 3. Kattintson a nyomtatómodell melletti Drivers & Downloads (Illesztőprogramok és letöltések) lehetőségre.
- 4. Az Operating System (Operációs rendszer) menüben válassza ki a használt operációs rendszert.
- 5. A rendelkezésre álló illesztőprogramok listáján keresse meg a nyomtatómodellhez megfelelő programot.

Megjegyzés: Az egyes illesztőprogramokról további információkat a Description (Leírás) elemre kattintva olvashat.

- 6. A nyomtatónak és a használt operációs rendszernek megfelelő nyomtató-illesztőprogram kiválasztásához kattintson annak nevére.
- 7. A letöltés megkezdéséhez olvassa el a végfelhasználói licencszerződést, majd kattintson az Accept (Elfogadom) gombra.

A fájl automatikusan letöltődik a számítógép letöltött fájlok számára fenntartott mappájába.

- 8. A Xerox® nyomtatóillesztőprogram-csomag telepítése:
	- a. Nyissa meg a csomagot az operációs rendszer csomagkezelőjével.
	- b. Ha a telepítést parancssori segédprogramból szeretné elvégezni, váltson át arra a könyvtárra, ahová letöltötte a fájlt. A telepítő futtatásához írja be az operációs rendszernek megfelelő parancssori utasítást. Például:
		- Red Hat: rpm -U <fáilnév>.rpm
		- Debian-alapú Linux: dpkg -i <fájlnév>.deb
		- AIX: rpm -U <fájlnév>.rpm
		- HPUX: <fájlnév>.depot.gz
		- Solaris: pkgadd -d <fáilnév>.pkg

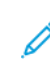

Megjegyzés: A legtöbb telepítés létrehoz egy Xerox könyvtárat a /opt/Xerox/prtsys útvonalon. Az operációs rendszer csomagkezelőjében található segédprogramokról további részleteket a csomaghoz mellékelt útmutatóban talál. Például: *man xeroxprtmgr*.

#### **A ® Printer Manager elindítása**

A ® Printer Manager megnyitásának menete:

- UNIX rendszereken jelentkezzen be gyökérfelhasználóként. A terminálablakba írja be az xosdprtmgr parancsot, majd nyomja le az Enter vagy a Return billentyűt.
- Linux rendszereken írja be a sudo xeroxprtmgr parancsot, majd nyomja le az Enter vagy a Return billentyűt.

## **Nyomtatás a xeroxprint használatával**

A Xerox saját nyomtatóparanccsal rendelkezik. Az alábbi parancsot használhatja:

## xeroxprint -d<Várósor > -o[Opciók] <Fájlnév

## **Nyomtatás Linux munkaállomásról**

A Linux-munkaállomásokról való nyomtatáshoz telepítse a Xerox® Linux rendszerekre készült nyomtatóillesztőprogramját vagy egy CUPS (Common UNIX Printing System) nyomtató-illesztőprogramot. Nincs szükség mindkét illesztőprogramra.

A Xerox ajánlása szerint csupán a teljes körű funkciókészlettel rendelkező egyedi Linux nyomtatóillesztőprogramok egyikét kell telepítenie. A nyomtatójához tartozó illesztőprogramokat a [www.xerox.com/](http://www.office.xerox.com/cgi-bin/printer.pl?APP=udpdfs&Page=color&PgName=driver&Language=English) [drivers](http://www.office.xerox.com/cgi-bin/printer.pl?APP=udpdfs&Page=color&PgName=driver&Language=English) címen találja.

A CUPS használata esetén győződjön meg arról, hogy a CUPS rendszer telepítve van és jelenleg is fut a munkaállomáson. A CUPS nyomtatási rendszer telepítésére és összeépítésére vonatkozóan az Easy Software Products által összeállított és szerzői joggal védett *CUPS szoftveradminisztrátori kézikönyv* szolgál útmutatással. A CUPS nyomtatási képességeinek részletes ismertetését a *CUPS szoftverfelhasználói kézikönyv* című kiadványban találja a [www.cups.org/documentation.php](http://www.cups.org/documentation.php) weboldalon.

#### **A PPD-fájl telepítése a munkaállomásra**

- 1. Ha elérhető, akkor a Xerox® PPD for CUPS (Common UNIX Printing System) leírását a Xerox támogatási webhelyének Drivers and Downloads (Illesztőprogramok és letöltések) oldaláról töltheti le.
- 2. Másolja át a PPD-fájlt a munkaállomáson található CUPS ppd/Xerox mappába. Ha bizonytalan a mappa helyét illetően, a Find (Keresés) parancs segítségével keresse meg a PPD-fájlokat.
- 3. Kövesse a PPD-fájlhoz mellékelt utasításokat.

#### **A nyomtató hozzáadása**

- 1. Ellenőrizze, hogy jelenleg is fut-e a CUPS (Common UNIX Printing System) démon.
- 2. Nyisson meg egy webböngészőt, írja be a http://localhost:631/admin címet, majd nyomja meg a Bevitel vagy Küldés gombot.
- 3. A Felhasználói azonosító mezőbe írja be a root értéket. A Jelszó mezőbe írja be a root felhasználó jelszavát.
- 4. Kattintson a Nyomtató hozzáadása gombra, majd a nyomtató CUPS nyomtatólistára való felvételéhez kövesse a képernyőn megjelenő utasításokat.

#### **Nyomtatás a CUPS (Common UNIX Printing System) használatával**

A CUPS rendszer a System V (lp) és a Berkeley (lpr) nyomtatási parancsok használatát egyaránt támogatja.

- 1. Ha a nyomtatáshoz egy System V rendszerbeli nyomtatót kíván használni, akkor írja be az 1p-dprinter fájlnév parancsot, majd kattintson a Bevitel gombra.
- 2. Ha a nyomtatáshoz Berkeley rendszerbeli nyomtatót kíván használni, akkor írja be az 1 pr Pprinter fájlnév parancsot, majd kattintson a Bevitel gombra.

#### **MOBILNYOMTATÁSI BEÁLLÍTÁSOK**

A nyomtatóval iOS és Android rendszerű mobilkészülékekről is nyomtathat. További tudnivalók: [A Google Cloud](#page-45-0) [Print konfigurálása.](#page-45-0)

#### **Nyomtatás a Wi-Fi Direct használatával**

A nyomtatóhoz wifikapcsolattal rendelkező eszközről, így többek között táblagépről, számítógépről és okostelefonról is csatlakozhat a Wi-Fi Direct használatával.

A Wi-Fi Direct használatával történő nyomtatás részleteit a mobileszközhöz mellékelt dokumentációban találja.

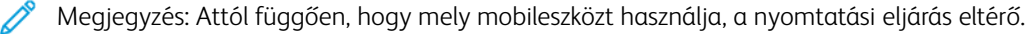

#### **Nyomtatás az AirPrint programmal**

Az AirPrint® segítségével közvetlenül nyomtathat iPhone, iPad, iPod touch vagy Mac készülékéről. Az AirPrint® program nyomtatón való engedélyezésével kapcsolatban lásd: [Az AirPrint beállítása](#page-44-0). Az AirPrint® használatához a mobileszközét csatlakoztassa a nyomtatóéval azonos vezeték nélküli hálózathoz.

Nyomtatás az AirPrint® használatával:

- 1. Nyissa meg a nyomtatni kívánt e-mailt, fényképet, weboldalt vagy dokumentumot.
- 2. Koppintson a Művelet ikonra.
- 3. Koppintson a Nyomtatás lehetőségre.
- 4. Válassza ki a nyomtatót, majd adja meg a nyomtatóbeállításokat.
- 5. Koppintson a Nyomtatás lehetőségre.

#### **Nyomtatás a MOPRIA használatát támogató mobileszközről**

A MOPRIA™ szoftver segítségével nyomtató-illesztőprogram használata nélkül nyomtathat mobileszközökről a nyomtatóra. A MOPRIA™ segítségével mobileszközökről küldhet nyomtatási feladatokat a MOPRIA™ használatát támogató nyomtatókra.

Megjegyzés:

- Alapértelmezés szerint a MOPRIA™ szolgáltatás és összes szükséges protokollja engedélyezve van.
- Telepítse a MOPRIA™ nyomtatási szolgáltatások legfrissebb verzióját mobileszközére. A Google Play Store áruházból ingyenesen letöltheti a szoftver ingyenes verzióját.
- A vezeték nélküli eszközöknek ugyanarra a hálózatra kell csatlakozniuk, amelyre a nyomtató csatlakozik.
- A nyomtató neve és helye a csatlakoztatott eszközök MOPRIA™-nyomtatóinak listájában található.

A MOPRIA™ használatával való nyomtatáshoz kövesse a mobileszközhöz tartozó útmutatást.

# <span id="page-92-3"></span>Nyomtatási funkciók

## **MUNKÁK KEZELÉSE**

Az Embedded Web Server Jobs (Munkák) ablakában megtekintheti a folyamatban lévő és befejezett nyomtatási munkákat.

A vezérlőpult Munkák menüjében megtekintheti az aktív, a titkos és az elkészült munkák listáját. A kiválasztott munka előrehaladását és részleteit törölheti, kinyomtathatja és megtekintheti. Amikor titkos nyomtatási munkát küld a gépre, a nyomtató mindaddig tartja a munkát, amíg a vezérlőpulton meg nem adja a megfelelő jelszót. További tudnivalók: [Különleges munkatípusok nyomtatása.](#page-92-0)

## <span id="page-92-0"></span>**KÜLÖNLEGES MUNKATÍPUSOK NYOMTATÁSA**

A különleges munkatípusok segítségével nyomtatási munkát küldhet számítógépéről, majd azt a nyomtató vezérlőpaneljéről kinyomtathatja. A különleges munkatípusok a nyomtató-illesztőprogramban, a Nyomtatás beállításai > Munka típusa területen választhatók ki.

#### <span id="page-92-1"></span>**Mentett munka nyomtatása**

- 1. A használt alkalmazásban nyissa meg a nyomtatási beállításokat. Ezt a legtöbb alkalmazásban Windows rendszereken a CTRL+P, illetve Macintosh rendszereken a CMD+P billentyűkombinációval teheti meg.
- 2. Válassza ki a nyomtatót, majd nyissa meg a nyomtató-illesztőprogramot.
	- Windowsban a Nyomtató tulajdonságai elemre kattintson. A gomb neve az alkalmazástól függően változhat.
	- Macintosh rendszereken a Nyomtatás ablakban kattintson a Nyomtatási lehetőségek elemre, majd válassza a Xerox-funkciók lehetőséget.
- 3. A Munka típusa mezőben válassza a Mentett munka értéket.
- 4. Írja be a munka nevét, vagy válassza ki a listából, majd kattintson az OK gombra.
- 5. Válassza ki a többi nyomtatási beállítást is.
	- Windows rendszereken kattintson az OK, majd a Nyomtatás gombra.
	- Macintosh rendszereken kattintson a Nyomtatás gombra.

#### <span id="page-92-2"></span>**Titkos nyomtatási munka kinyomtatása**

- 1. A használt alkalmazásban nyissa meg a nyomtatási beállításokat. Ezt a legtöbb alkalmazásban Windows rendszereken a CTRL+P, illetve Macintosh rendszereken a CMD+P billentyűkombinációval teheti meg.
- 2. Válassza ki a nyomtatót, majd nyissa meg a nyomtató-illesztőprogramot.
	- Windowsban a Nyomtató tulajdonságai elemre kattintson. A gomb neve az alkalmazástól függően változhat.
	- Macintosh rendszereken a Nyomtatás ablakban kattintson az Előnézet elemre, majd válassza a Xeroxfunkciók lehetőséget.
- 3. A Munka típusa értékeként válassza a Titkos nyomtatás lehetőséget.
- 4. Írja be a jelszót, erősítse meg, majd kattintson az OK gombra.
- 5. Válassza ki a többi nyomtatási beállítást is.
	- Windows rendszereken kattintson az OK, majd a Nyomtatás gombra.
	- Macintosh rendszereken kattintson a Nyomtatás gombra.

#### <span id="page-93-0"></span>**Személyes nyomtatási munka nyomtatása**

- 1. A használt alkalmazásban nyissa meg a nyomtatási beállításokat. A legtöbb alkalmazás esetében Windows rendszereken kattintson a Fájl > Nyomtatás gombra, vagy használja a CTRL+P billentyűkombinációt.
- 2. Válassza ki a nyomtatót, és kattintson a **Nyomtató tulajdonságai** gombra. A gomb neve az alkalmazástól függően változhat.
- 3. A Munka típusa értékeként válassza a Személyes nyomtatás lehetőséget.
- 4. Válassza ki a többi kívánt nyomtatási beállítást is, majd kattintson az OK gombra.
- 5. A munka nyomtatóra küldéséhez kattintson a Nyomtatás gombra.

## <span id="page-93-1"></span>**Mintaszett nyomtatása**

- 1. A használt alkalmazásban nyissa meg a nyomtatási beállításokat. Ezt a legtöbb alkalmazásban Windows rendszereken a CTRL+P, illetve Macintosh rendszereken a CMD+P billentyűkombinációval teheti meg.
- 2. Válassza ki a nyomtatót, majd nyissa meg a nyomtató-illesztőprogramot.
	- Windowsban a Nyomtató tulajdonságai elemre kattintson. A gomb neve az alkalmazástól függően változhat.
	- Macintosh rendszereken a Nyomtatás ablakban kattintson az Előnézet elemre, majd válassza a Xeroxfunkciók lehetőséget.
- 3. A munka típusaként válassza a Mintaszett lehetőséget.
- 4. Válassza ki a többi nyomtatási beállítást is.
	- Windows rendszereken kattintson az OK, majd a Nyomtatás gombra.
	- Macintosh rendszereken kattintson a **Nyomtatás** gombra.

## **PAPÍRBEÁLLÍTÁSOK KIVÁLASZTÁSA NYOMTATÁSHOZ**

A nyomtatási munkához szükséges papírt kétféleképpen választhatja ki. Választhatja azt, hogy a dokumentum megadott mérete, papírtípusa és papírszíne alapján a nyomtató válassza ki a papírt. Lehetősége van arra is, hogy kiválassza a megfelelő papírt tartalmazó tálcát.

- Windows rendszereken a papírbeállításokat a Nyomtatási beállítások lap Papír mezője tartalmazza.
- Macintosh rendszereken a papírbeállítások a Nyomtatás ablak Xerox-funkciók lapján lévő Papír/kimenet lista Papír mezőjében érhetők el.

## **MÉRETEZÉS**

A méretezés lehetővé teszi az eredeti dokumentum méretének csökkentését vagy növelését, igazodva a kiválasztott kimeneti papírmérethez.

- Windows rendszereken a méretezési beállításokat a Nyomtatási beállítások lap Papír mezője tartalmazza.
- Macintosh rendszeren a méretezési beállítások a Nyomtatás ablakban érhetők el. További nyomtatási beállítások megtekintéséhez kattintson a Részletek megtekintése lehetőségre.

A következő méretezési opciók közül választhat:

- Automatikus léptékeztetés: a kijelölt kimenő papírmérethez igazítja a dokumentum méretét. A léptékeztetés mértéke a mintakép alatti dobozban látható, százalékos formában.
- Nincs léptékeztetés: nem módosítja a kimenő papírra nyomtatott oldal méretét, a százalékos dobozban 100% jelenik meg. Ha az eredeti mérete nagyobb, mint a kimenő méret, akkor az oldalképet a rendszer levágja. Ha az eredeti mérete kisebb, mint a kimenő méret, akkor üres hely veszi körül az oldal képét.
- Kézi léptékeztetés: a dokumentum méretét az előnézeti kép alatti százalékos dobozban megadott mértéknek megfelelően állítja be.

## **NYOMTATÁS A PAPÍR MINDKÉT OLDALÁRA**

#### **Kétoldalas dokumentum nyomtatása**

Ha a nyomtató támogatja az automatikus kétoldalas nyomtatást, akkor a beállítások a nyomtató illesztőprogramjában vannak megadva. A nyomtató-illesztőprogram a dokumentum nyomtatásához használt alkalmazásban megadott álló vagy fekvő tájolást használja.

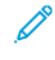

Megjegyzés: Győződjön meg arról, hogy a készülék támogatja a papírméretet és -súlyt. További tudnivalók: [Az automatikus kétoldalas nyomtatáshoz használható papírtípusok és -súlyok](#page-110-0).

#### **Kétoldalas nyomtatás oldalelrendezési beállításai**

Megadhatja a kétoldalas nyomtatás oldalelrendezését, amely meghatározza, hogy a nyomtatott lapok miként lapozhatók. Ezek a beállítások felülbírálják az alkalmazásban megadott tájolási beállításokat.

- Egyoldalas nyomtatás: Csak a másolóanyag egyik oldalára nyomtat. Ha borítékra, címkére vagy más olyan másolóanyagra nyomtat, amelynek nem lehet mindkét oldalára nyomtatni, használja ezt a beállítást.
- Kétoldalas nyomtatás: A papír mindkét oldalára úgy nyomtatja ki a munkát, hogy a papír köthető legyen a hosszú éle mentén. A következő illusztrációk az álló, illetve fekvő tájolás eredményét mutatják:

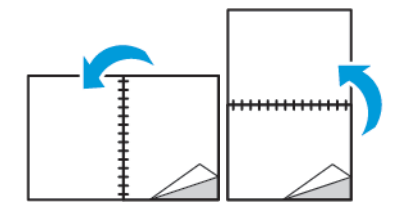

• Kétoldalas nyomtatás, rövid él mentén átfordítva: Ez a beállítás a papír mindkét oldalára nyomtat. A képeket úgy nyomtatja ki, hogy a papírt a rövid éle mellett lehessen összetűzni. A következő illusztrációk az álló, illetve fekvő tájolás eredményét mutatják:

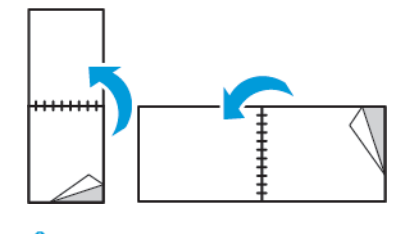

Megjegyzés: A 2 oldalas nyomtatás a Környezetkímélő beállítások része.

Az alapértelmezett illesztőprogram-beállítások módosítása: [Alapértelmezett nyomtatási beállítások megadása](#page-85-0) [Windows rendszeren.](#page-85-0)

## **NYOMTATÁSI MINŐSÉG**

Nyomtatási minőség módok:

- Szabványos nyomtatásminőségi mód: 600 x 600 dpi
- Javított nyomtatásminőségi mód: 600 x 600 dpi, 8 bites mélység

## **KÉP BEÁLLÍTÁSAI**

A Képbeállítások lehetőséggel megadhatja, hogy a nyomtató miként használja a színeket a dokumentum elkészítéséhez. A színvezérlők és a színkorrekciós beállítások legszélesebb választéka a Windows PostScript és a Macintosh nyomtató-illesztőprogramok Képbeállítások lapján érhető el.

- Windows rendszeren a Színkorrekciók és a Színbeállítások lehetőségek a Képbeállítások lapon találhatók.
- Macintosh rendszereken a Színlehetőségek funkció a Nyomtatás ablak Xerox-funkciók lapjának Papír/ kimenet listáján érhető el.

A következő opciók közül választhat:

- Xerox fekete-fehér: A dokumentum összes színének átalakítása feketére vagy a szürke árnyalataira.
- Xerox automatikus szín: A legjobb színkorrekció alkalmazása szövegre, grafikára és képekre. A Xerox ezt a beállítást javasolja.
- RGB élénk: Ez a beállítás a vörös, a zöld és a kék színek használatával világosabb, telítettebb színeket eredményez.
- Kereskedelmi: Ez a beállítás a színeket szolgáltatói nyomdagépen való nyomtatáshoz állítja be.
- LCD: A nyomtatási munka színeit a számítógépes monitor színeivel közel azonossá teszi.
- Euroscale nyomdai minőség: Ez az opció az európai FOGRA fényes papírra vonatkozó specifikációnak felel meg.
- Nincs: Nincs színkorrekció.

• sRGB: A nyomtatási munka színeit a számítógépes monitor piros, zöld és kék (RGB) színbeállításaihoz közelíti.

## **KÉPELTOLÁS**

A Képeltolás funkcióval módosítható a kép helye a lapon. A kinyomtatott kép az egyes papírlapok X és Y tengelye mentén tolható el.

## **SZÍNMÓDOSÍTÁSOK**

A Színbeállítások segítségével a nyomtatott színek bizonyos tulajdonságai állíthatók be. Az eljárás tulajdonságai a fényerő, a kontraszt, a telítettség és a színárnyalat.

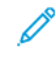

Megjegyzés: Nem minden nyomtató támogatja az összes felsorolt lehetőséget. Egyes lehetőségek csak adott nyomtatómodellekre, -konfigurációkra, operációs rendszerekre, illetve nyomtatóillesztőprogramokra vonatkoznak.

## **Világosság**

A Világosság funkcióval átfogóan szabályozható a nyomtatási munkát alkotó szöveg és képek világossága vagy sötétsége.

#### **Kontraszt**

A Kontraszt beállítással a nyomtatási munka világos és sötét részei közötti különbség határozható meg.

#### **Telítettség**

Telítettség: a segítségével beállítható a színek erőssége és szürketartalma.

#### **Színárnyalat**

A Színárnyalat lehetőséggel a világosság megőrzése mellett beállíthatja a kiválasztott szín mennyiségét a nyomtatási munkában.

A következő opciók közül választhat:

- A Ciánkék-piros beállítással a ciánkék és piros színek kiegyenlítését állíthatja be. Ha növeli például a ciánkék szín erősségét, a piros szín erőssége csökken.
- A Magenta-zöld beállítással a magenta és zöld színek kiegyenlítését állíthatja be. Ha növeli például a lila szín erősségét, a zöld szín erőssége csökken.
- A Sárga-kék beállítással a sárga és kék színek kiegyenlítését állíthatja be. Ha növeli például a sárga szín erősségét, a kék szín erőssége csökken.

## **TÜKÖRKÉPEK NYOMTATÁSA**

Ha a PostScript illesztőprogramot telepítette, az oldalakat tükörképként is nyomtathatja. A képek nyomtatáskor balról jobbra tükröződnek.

## **TÖBB OLDAL NYOMTATÁSA EGY LAPRA**

Többoldalas dokumentumok nyomtatásakor több oldalt is nyomtathat egyetlen papírlapra.

Az Oldalelrendezés lapon található Oldal/lap funkcióval 1, 2, 4, 6, 9 vagy 16 oldalt nyomtathat egy-egy oldalra.

- Windows rendszeren az Oldalelrendezés funkció a Dokumentumlehetőségek lapon található.
- Macintosh rendszeren az Oldalelrendezés funkció a Nyomtatás ablak Előnézet listájában szerepel.

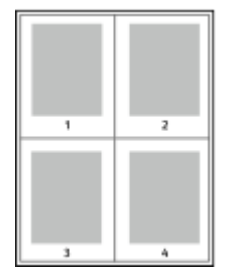

Ha minden oldal köré keretet szeretne nyomtatni, válassza az Oldalkeretek lehetőséget.

## **FÜZETEK NYOMTATÁSA**

Kétoldalas nyomtatás használatával a dokumentumot kisméretű füzet formájában is kinyomtathatja. Bármely papírméretet felhasználhat füzetkészítéshez, amely támogatja a kétoldalas nyomtatást.

A nyomtató-illesztőprogram automatikusan lekicsinyíti az oldalak képeit, és papírlaponként négy oldalképet nyomtat, oldalanként kettőt-kettőt. Az oldalak a helyes sorrendben nyomtatódnak, így hajtogatás és tűzés után a lapokból füzet készíthető.

- Windows rendszeren a Füzetelrendezés funkció az Oldalelrendezés lapon található. Az Oldalelrendezés funkció a Dokumentumlehetőségek lapon érhető el.
- Macintosh rendszereken a Füzetelrendezés funkció a Nyomtatás ablak Xerox-funkciók lapjának Papír/ kimenet listáján érhető el.

Ha a Windows PostScript vagy a Macintosh illesztőprogram használatával nyomtat füzeteket, megadhatja a kötésmargó és az elcsúszás mértékét is.

- Kötés: meghatározza az oldalak képei közötti vízszintes távolságot (pontokban). Egy pont 0,35 mm (1/72 hüvelyk).
- Elcsúszás: az oldalképek kifelé tolásának mértékét jelenti egytized pontokban megadva. Az eltolás a hajtogatott papír vastagságának ellensúlyozására szolgál, mivel hajtogatáskor az oldalképek kis mértékben kifelé csúsznának. 0 és 1 pont közötti értéket választhat.

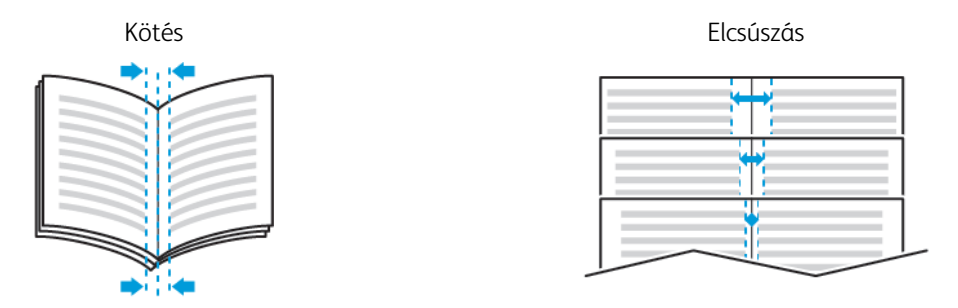

## **SPECIÁLIS LAPOK HASZNÁLATA**

A Speciális lapok beállítással adható meg, hogyan adja hozzá a készülék a borítókat, az elválasztókat és a kivétellapokat a kinyomtatott dokumentumhoz.

- Windows rendszeren a Speciális lapok fül a Dokumentumopciók lapon található.
- Macintosh rendszereken a Speciális lapok a Nyomtatás ablak Xerox-funkciók lapján lévő Papír/kimenet lista Papír mezőjében érhetők el.

#### **Borítólapok nyomtatása**

A borítólap a dokumentum első vagy utolsó lapja. A borítókhoz a dokumentumtörzs nyomtatásához használt papírforrástól eltérő forrást is választhat. Használhatja például a céges papírt a dokumentum első oldalának nyomtatásához. Lehetősége van arra is, hogy jelentés első és utolsó lapját kartonra nyomtassa. A borítólapok nyomtatásához bármelyik megfelelő tálcát használhatja forrásként.

A borítólapok nyomtatásához válasszon egyet az alábbi beállítások közül:

- Borító nélkül: A készülék nem nyomtat borítólapokat. A dokumentumhoz nem készülnek borítólapok.
- Csak első: az első lapot a meghatározott tálcában lévő papírra nyomtatja a gép.
- Csak hátsó: a hátsó lapot a meghatározott tálcában lévő papírra nyomtatja a gép.
- Első és hátsó: megegyezik: az első és hátsó borítókat ugyanabból a tálcából nyomtatja.
- Első és hátsó: különbözik: az első és hátsó borítókat eltérő tálcákból nyomtatja.

Miután kiválasztotta a borítókészítés beállításait, a méret, a szín és a típus alapján kiválaszthatja az első és a hátsó borítók papírját. Használhat üres és nyomtatott lapokat, és nyomtathat a borító első, második vagy mindkét oldalára.

#### **Elválasztók nyomtatása**

Minden dokumentum első oldala elé, illetve a dokumentum meghatározott oldala után beszúrhat üres vagy nyomtatott lapokat. A dokumentum adott oldalai után beszúrt elválasztókkal elkülönítheti az egyes fejezeteket, de az elválasztók alkalmasak megjelölésre vagy helyfenntartó célra is. A funkció használatához meg kell adnia az elválasztóként használandó papírt.

- Insert Options (Elválasztó opciói): az X. oldalszám után, ahol X az adott oldal száma, és az 1. oldal előtt helyezhet elválasztókat.
- Insert Quantity (Elválasztók száma): az egyes helyekre beszúrandó elválasztók száma.
- Oldalak: megadja azt az oldalt vagy oldaltartományt, amelyet kivétellapokként szeretne használni. Az egyes oldalakat vagy oldaltartományokat vesszővel válassza el egymástól. Ha egy tartományon belül szeretne az oldalak után elválasztókat beszúrni, használjon kötőjelet. Például, ha az 1., 6., 9., 10. és 11. oldalakat szeretné megadni, írja be a következőket: 1,6,9-11.
- Papír: Megjeleníti a Munkabeállítások használata lehetőségnél megadott alapértelmezett papírméretet, -színt és -típust.
- Munkabeállítás: a munka többi részének papírjellemzőit jeleníti meg.

## **Kivétellapok nyomtatása**

A kivétellapoknak más beállításaik vannak, mint a munka többi oldalának. Eltérő beállításokat adhat meg például az oldalméret, az oldaltípus és az oldal színe terén. A szükségleteknek megfelelően az egy-, illetve kétoldalas nyomtatás beállításait is módosíthatja. Minden nyomtatási munka több kivételt is tartalmazhat.

Tegyük fel, hogy a nyomtatási munka 30 lapot tartalmaz. Ön azt szeretné, hogy öt oldal egy speciális papírtípus egy-egy oldalára nyomtatódjon ki, az oldalak maradéka pedig kétoldalasan készüljön el normál papírra. A munka kinyomtatása kivétellapok segítségével lehetséges.

A Kivételek hozzáadása ablakban állítsa be a kivételoldalak jellemzőit, és válassza ki az alternatív papírforrást:

- Oldalak: megadja azt az oldalt vagy oldaltartományt, amelyet kivétellapokként szeretne használni. Az egyes oldalakat vagy oldaltartományokat vesszővel válassza el egymástól. Ha egy tartományon belül szeretne az oldalak után elválasztókat beszúrni, használjon kötőjelet. Például, ha az 1., 6., 9., 10. és 11. oldalakat szeretné megadni, írja be a következőket: 1, 6, 9-11.
- Papír: Megjeleníti a Munkabeállítások használata lehetőségnél megadott alapértelmezett papírméretet, -színt és -típust.
- Kétoldalas nyomtatás: kiválaszthatja a kétoldalas nyomtatás beállításait. A megfelelő beállítás kiválasztásához kattintson a lefelé mutató nyílra:
	- Egyoldalas nyomtatás: a kivételoldalakat csak az egyik oldalra nyomtatja.
	- Kétoldalas nyomtatás: a kivétellapokat a papír mindkét oldalára nyomtatja, a lapokat a hosszú él mentén fordítja át. A munka ez esetben a lapok hosszú éle mentén fűzhető össze.
	- Kétoldalas nyomtatás, rövid széllel átfordítva: a kivétellapokat a papír mindkét oldalára nyomtatja, a lapokat a rövid él mentén fordítja át. A munka ez esetben a lapok rövid éle mentén fűzhető össze.
	- Munkabeállítás használata: a munkát a Munkabeállítás mezőben látható paraméterekkel nyomtatja ki.
- Munkabeállítás: a munka többi részének papírjellemzőit jeleníti meg.

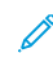

Megjegyzés: A kétoldalas nyomtatás alkalmazása bizonyos papírtípusokkal és -méretekkel váratlan eredményeket hozhat.

## **VÍZJELEK NYOMTATÁSA (WINDOWS)**

A különleges célokra szolgáló szöveget tartalmazó vízjelet egy vagy több oldalra lehet rányomtatni. A dokumentumokra a terjesztés előtt rányomtathatja például a Másolat, Vázlat vagy Titkos szavakat, hogy azokat utólag ne kelljen a nyomatokra bélyegezni.

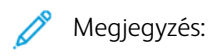

- Ez a funkció csak hálózati nyomtatóra nyomtató, Windows rendszert futtató számítógépeken használható.
- Nem minden nyomtató támogatja az összes felsorolt lehetőséget. Egyes lehetőségek csak adott nyomtatómodellekre, -konfigurációkra, operációs rendszerekre, illetve nyomtató-illesztőprogramokra vonatkoznak.
- Egyes nyomtató-illesztőprogramok a füzetek készítésekor, illetve több oldal ugyanarra a lapra történő nyomtatásakor nem támogatják a vízjeleket.

Vízjel nyomtatása:

- 1. A nyomtató-illesztőprogramban kattintson a Dokumentumlehetőségek fülre.
- 2. Kattintson a Vízjel fülre.
- 3. A Vízjel menüben válassza ki a vízjelet. Választhat az előre megadott vízjelek közül, valamint egyéni vízjelet is létrehozhat. A vízjelek kezelése is ebből a menüből végezhető el.
- 4. A Szöveg részen válasszon egyet az alábbi beállítások közül:
	- Szöveg: Adja meg a kívánt szöveget a mezőben, majd válassza ki a betűkészletet.
	- Időbélyeg: Adja meg a dátumot és az időt, majd adja meg a betűtípust.
	- Kép: A kép megkereséséhez kattintson a Tallózás ikonra.
- 5. Adja meg a vízjel szögét és helyzetét:
	- Válassza ki a léptékezési beállítást, amely a képnek az eredeti képhez viszonyított méretét határozza meg. A nyilakkal 1%-os lépésekben módosíthatja a kép méretét.
	- A kép oldalon történő elhelyezéséhez adja meg a pozíció beállítását, vagy a nyilakkal mozgassa el lépésenként a képet balra vagy jobbra.
	- A kép oldalon történő elhelyezéséhez adja meg a pozíció beállítását, vagy a nyilakkal mozgassa el lépésenként a képet a kívánt irányba.
- 6. A Rétegek területen válassza ki, hogyan szeretné kinyomtatni a vízjelet:
	- Nyomtatás háttérben: A készülék a dokumentumban található szöveg és grafikák mögé nyomtatja a vízjelet.
	- Egyesítés: A készülék egyesíti a dokumentumban található szöveget és grafikákat a vízjellel. Az egyesített vízjelek áttetszőek, így mind a vízjel, mint a dokumentum tartalma látható.
	- Nyomtatás előtérben: A készülék a dokumentumban található szövegre és grafikákra nyomtatja a vízjelet.
- 7. Kattintson az Oldalak elemre, majd adja meg, hogy mely oldalakra kerüljön vízjel:
	- Nyomtatás minden oldalra: A vízjel a dokumentum összes oldalára rákerül.
	- Nyomtatás csak az 1. oldalra: A dokumentumnak csak az első oldalára kerül vízjel.
- 8. Ha képet választott ki vízjelként, adja meg a kép világosságára vonatkozó beállításokat.
- 9. Kattintson az OK gombra.

## **TÁJOLÁS**

A tájolás az oldal nyomtatási irányának kiválasztását teszi lehetővé.

• Windows rendszeren a Tájolás fül a Dokumentumlehetőségek lapon található.

 $\mathscr{O}$ Megjegyzés: Előfordulhat, hogy az alkalmazás nyomtatási párbeszédpanelén megadott tájolási beállítás felülbírálja a nyomtató-illesztőprogram tájolási beállítását.

• Macintosh rendszeren a tájolási beállítások a Nyomtatás ablakban érhetők el.

A következő opciók közül választhat:

• Álló: A papírt úgy tájolja, hogy a szöveget és a képeket a papírlap rövidebb kiterjedése mentén nyomtatja.

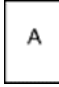

• Fekvő: A papírt úgy tájolja, hogy a szöveget és a képeket a papírlap nagyobb kiterjedése mentén nyomtatia.

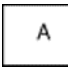

• Elforgatott fekvő: A papír tartalmát 180 fokkal elfordítja úgy, hogy a hosszú alsó fele legyen felül.

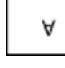

Megjegyzés: Macintosh rendszeren az álló szövegek és képek fekvő tájolású nyomtatásához törölje a jelölést az Automatikus elforgatás jelölőnégyzetből.

# **KÍSÉRŐLAPOK NYOMTATÁSA**

A kísérőlapok engedélyezéséhez vagy letiltásához kérje a rendszer-adminisztrátor segítségét, vagy tekintse meg a [www.xerox.com/office/VLC400docs](http://www.office.xerox.com/cgi-bin/printer.pl?APP=udpdfs&Page=color&Model=VersaLink+VLC400&PgName=man&Language=English) weboldalon található *System Administrator Guide* (Rendszeradminisztrátori útmutató) című kiadványt.

# **ÉRTESÍTÉS KIVÁLASZTÁSA A MUNKA ELKÉSZÜLTÉRŐL WINDOWS RENDSZEREN**

Megadhatja, hogy a rendszer értesítést küldjön nyomtatási munkájának elkészültéről. Üzenet jelenik meg a számítógép képernyőjén a munka nevével, és annak a nyomtatónak a nevével, amelyen a munka készült.

Megjegyzés: Ez a funkció csak hálózati nyomtatóra nyomtató, Windows rendszert futtató D számítógépeken használható.

Értesítés kiválasztása a munka elkészültéről a Speciális lapon:

- 1. Kattintson az Értesítések elemre.
- 2. Kattintson az Értesítés sikeresen befejezett munkákról elemre, majd válasszon ki egy beállítást.
	- Engedélyezve: Az értesítések bekapcsolása.
	- Letiltva: Az Értesítés funkció kikapcsolása.
- 3. Kattintson az OK gombra.

# <span id="page-103-0"></span>Egyedi papírméretek használata

Olyan egyéni papírméretekre is nyomtathat, amelyek a nyomtató által támogatott minimális és maximális méretek közti tartományba esnek. További tudnivalók: [Támogatott egyedi papírméretek](#page-110-1).

## **NYOMTATÁS EGYEDI PAPÍRMÉRETEKRE**

Megjegyzés: Mielőtt egyedi méretre nyomtatna, a Nyomtató tulajdonságai között található Egyedi papírméretek funkció segítségével adja meg az egyedi méretet.

További információk: [Egyéni papírméretek meghatározása](#page-103-1).

#### **Nyomtatás egyedi méretű papírra (Windows)**

Megjegyzés: Mielőtt egyedi méretű papírra nyomtatna, adja meg az egyedi méretet a Nyomtató tulajdonságai között.

- 1. Töltse be az egyedi méretű papírt a tálcába.
- 2. Az alkalmazásban kattintson a Fájl > Nyomtatás lehetőségre, majd válassza ki nyomtatóját.
- 3. A Nyomtatás párbeszédpanelen kattintson a Nyomtató tulajdonságai gombra.
- 4. A Nyomtatási beállítások lapon a Papír listáról válassza ki a megfelelő egyedi papírméretet és -típust.
- 5. Válassza ki a többi kívánt beállítást, maid kattintson az **OK** gombra.
- 6. A Nyomtatás párbeszédpanelen kattintson a Nyomtatás gombra.

#### **Nyomtatás egyedi méretű papírra Macintosh-számítógépeken**

- 1. Töltse be az egyedi méretű papírt.
- 2. Az alkalmazásban kattintson a Fájl > Nyomtatás lehetőségre.
- 3. A Papírméret listában válassza ki az egyedi papírméretet.
- 4. Kattintson a Nyomtatás gombra.

## <span id="page-103-1"></span>**EGYÉNI PAPÍRMÉRETEK MEGHATÁROZÁSA**

Ha egyedi méretű papírra kíván nyomtatni, adja meg a nyomtató-illesztőprogramban és a nyomtató vezérlőpaneljén a papír egyedi szélességét és hosszúságát. A papírméret beállításánál ügyeljen arra, hogy a tálcába töltöttel egyező méretű papírméretet adjon meg. Ha rossz papírméretet ad meg, az nyomtatási hibát okozhat. Amikor a nyomtatást a számítógép illesztőprogramjából kezdeményezi, a nyomtató-illesztőprogram beállításai felülbírálják a nyomtató vezérlőpultján megadott beállításokat.

#### **Egyéni papírméretek létrehozása és mentése a nyomtató-illesztőprogramban**

Egyéni papírméretekre bármelyik tálcából lehet nyomtatni. Egyéni papírméretek a nyomtatóillesztőprogramban tárolhatók, és azokat bármely alkalmazásból elérheti.

Az egyes tálcákban támogatott papírméretekkel kapcsolatos részletekért lásd: [Támogatott egyedi papírméretek.](#page-110-1)

#### **Egyedi méretek létrehozása és mentése Windows rendszeren**

- 1. A nyomtató-illesztőprogramban kattintson a Nyomtatási beállítások fülre.
- 2. A Papír lehetőségnél válassza a Más méret > Speciális papírméret > Kimenő papírméret > Új lehetőséget.
- 3. Az Új saját papírméret ablakban adja meg az új méret hosszát és szélességét.
- 4. A mértékegységek megadásához az ablak alján kattintson a Mértékegységek gombra, majd válassza ki a Hüvelyk vagy a Milliméter lehetőséget.
- 5. A mentéshez a Név mezőbe írja be az új méret nevét, majd kattintson az OK gombra.

#### **Egyedi méretek létrehozása és mentése Macintosh rendszeren**

- 1. Az alkalmazásban kattintson a Fájl > Nyomtatás lehetőségre.
- 2. Kattintson a Papírméret lehetőségre, majd válassza az Egyedi méretek kezelése lehetőséget.
- 3. Új méret hozzáadásához a Papírméretek kezelése ablakban kattintson a plusz (+) ikonra.
- 4. Kattintson duplán a Névtelen elemre, majd írja be az új egyedi papírméret nevét.
- 5. Adja meg az új egyedi papírméret hosszát és szélességét.
- 6. A Nem nyomtatható terület mező mellett kattintson a nyílra, és a listából válassza ki a nyomtatót. Vagy adja meg a felső, alsó, jobb és bal oldali margókat a Felhasználó által megadott margók mezőben.
- 7. A beállítások mentéséhez kattintson az OK gombra.

#### **Egyéni papírméretek megadása a vezérlőpanelről**

Egyéni papírméretekre bármelyik tálcából lehet nyomtatni. Egyéni papírméretek a nyomtatóillesztőprogramban tárolhatók, és azokat bármely alkalmazásból elérheti.

- 1. A nyomtató vezérlőpanelén nyomja meg a Kezdőképernyő gombot.
- 2. Érintse meg a Készülék > Papírtálcák elemet.
- 3. Érintse meg az egyéni méretű papírt tartalmazó tálcát.
- 4. Érintse meg az aktuális méretbeállítást, majd érintse meg a listán az Egyéni lehetőséget.
- 5. Az Egyéni papírméret ablakban adja meg az új papírméret hosszát és szélességét.
- 6. A beállítások mentéséhez érintse meg az OK gombot.
- 7. A Kezdőlap képernyőhöz való visszatéréshez nyomja meg a Kezdőlap gombot.

[Nyomtatás](#page-82-0)

# <span id="page-106-0"></span>Papír és másolóanyagok

Ez a fejezet a következőket tartalmazza:

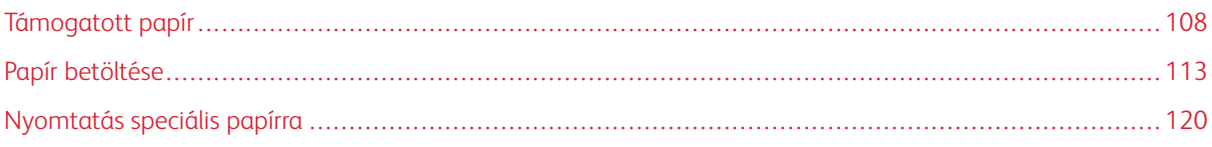

# <span id="page-107-0"></span>Támogatott papír

A nyomtató különböző típusú papírokkal és másolóanyagokkal használható. A legjobb nyomtatási minőség biztosítása, és a papírelakadások elkerülése érdekében kövesse az alábbi irányelveket.

A legjobb eredmény elérése érdekében használja a nyomtatójához ajánlott Xerox papírokat és másolóanyagokat.

## **AJÁNLOTT MÁSOLÓANYAGOK**

A nyomtatóhoz ajánlott papírok és másolóanyagok listáját a következő helyen találja:

- [www.xerox.com/rmlna](http://www.office.xerox.com/cgi-bin/printer.pl?APP=udpdfs&Page=color&Model=VersaLink+VLC400&PgName=rmlna&Language=English) Recommended Media List (Ajánlott másolóanyagok listája) (Amerikai Egyesült Államok)
- [www.xerox.com/rmleu](http://www.office.xerox.com/cgi-bin/printer.pl?APP=udpdfs&Page=color&Model=VersaLink+VLC400&PgName=rmleu&Language=English) Recommended Media List (Ajánlott másolóanyagok listája) (Európa)

## **PAPÍR RENDELÉSE**

Papírt vagy más másolóanyagot helyi viszonteladójától vagy a [www.xerox.com/supplies](http://www.office.xerox.com/cgi-bin/printer.pl?APP=udpdfs&Page=color&Model=VersaLink+VLC400&PgName=order&Language=English) címről rendelhet.

# **A PAPÍR BETÖLTÉSÉNEK ÁLTALÁNOS IRÁNYELVEI**

- Ne töltsön a megengedettnél több lapot a papírtálcákba. Ne helyezzen be papírt a maximális töltési vonal fölé a tálcába.
- Igazítsa a papírvezetőket a papír méretéhez.
- A tálcába helyezés előtt pörgesse át a lapokat.
- Ha gyakori a papírelakadás, használjon új csomag jóváhagyott papírt vagy egyéb másolóanyagot.
- Ne nyomtasson a címkekészletre, ha egy ívről már hiányzik egy címke.
- Csak papírból készült borítékot használjon. A borítékoknak csak az egyik oldalára nyomtasson.

#### **A NYOMTATÓ KÁROSODÁSÁT OKOZÓ PAPÍROK**

Egyes papírok és másolóanyagok ronthatják a nyomtatás minőségét, ismételt papírelakadásokat okozhatnak, és károsíthatják a nyomtatót. Ne használja a következőket:

- Durva vagy porózus papír
- Tintasugaras nyomtatókhoz készült papír
- Nem lézeres nyomtatókhoz szánt fényes vagy felületkezelt papír
- Fénymásolt papír
- Hajtogatott vagy gyűrött papír
- Perforált vagy kivágott papír
- Tűzött papír
- Ablakos, fémkapcsos, lehúzható ragasztócsíkos vagy oldalt nyíló borítékok
- Bélelt borítékok
- Műanyag másolóanyagok
- Fóliák

**[1]** Fiqyelem: A Xerox Garancia, a Szervizszerződés és a Xerox Total Satisfaction Guarantee (Teljeskörű elégedettség garanciája) nem vonatkozik a nem támogatott papír vagy speciális másolóanyag használatából eredő károkra. A Xerox Total Satisfaction Guarantee (Teljeskörű elégedettség garanciája) az Egyesült Államokban és Kanadában áll rendelkezésre. Előfordulhat, hogy ezeken a területeken kívül a garancia másra vonatkozik. A részleteket a Xerox helyi képviselőjétől tudhatja meg.

# **PAPÍRTÁROLÁSI IRÁNYELVEK**

Az optimális nyomtatási minőség érdekében a papírt és egyéb másolóanyagokat tárolja a megfelelő körülmények között.

- A papírt sötét, hűvös, viszonylag száraz helyen tárolja. A legtöbb papírt károsítja az ultraibolya és a látható fény. A nap és fluoreszkáló izzók által kibocsátott UV-sugárzás különösen káros a papírra.
- A papírt ne tegye ki huzamosabb ideig erős fény hatásának.
- Biztosítson állandó hőmérsékletet és relatív páratartalmat.
- Ne tárolja a papírt padláson, konyhában, garázsban vagy az alagsorban Ezeken a helyeken gyakrabban gyűlik össze a nedvesség.
- A papírt sima helyen: raklapon, dobozban, polcon vagy szekrényben kell tárolni.
- Ne tartson élelmiszert olyan helyeken, ahol a papírt tárolják vagy kezelik.
- Csak akkor nyisson ki zárt papírcsomagot, ha azt azonnal szeretné betölteni a nyomtatóba. Hagyja a tárolt papírt eredeti csomagolásában. A papír csomagolása megvédi a papírt a nedvességtől és a kiszáradástól.
- Egyes speciális másolóanyagok visszazárható műanyag zacskóba vannak csomagolva. A másolóanyagot felhasználásig tartsa a zacskóban. A fel nem használt másolóanyagot tárolja egy lezárt zacskóban.

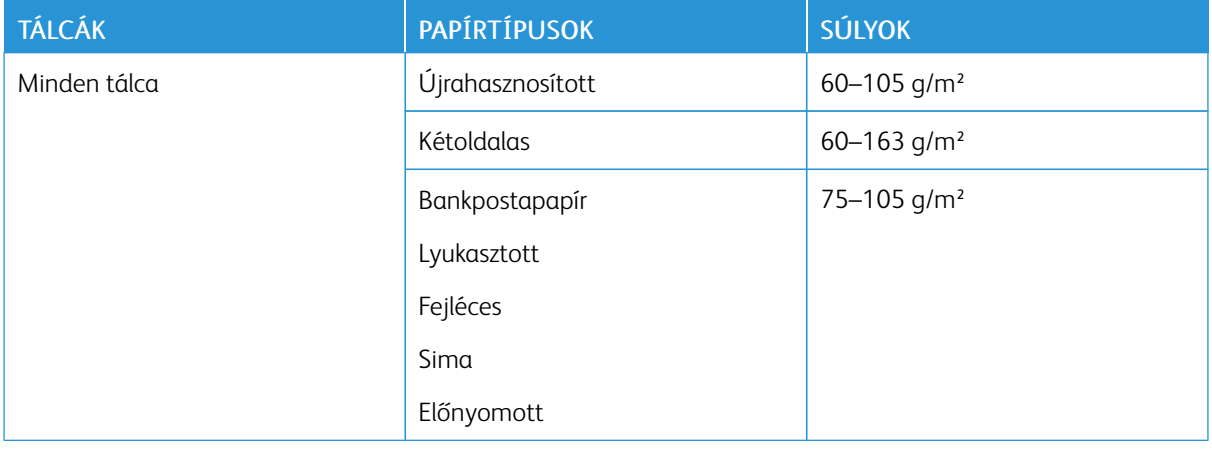

# <span id="page-108-0"></span>**TÁMOGATOTT PAPÍRTÍPUSOK ÉS -SÚLYOK**

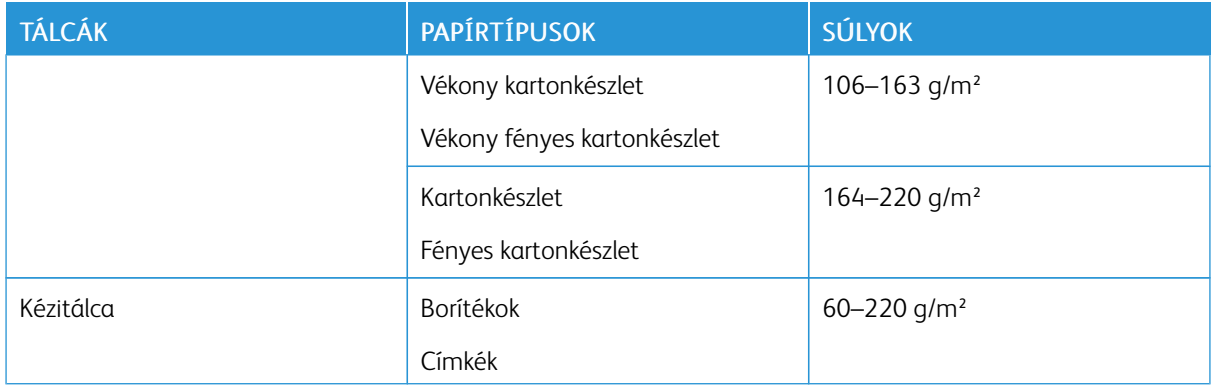

# **TÁMOGATOTT SZABVÁNYOS PAPÍRMÉRETEK**

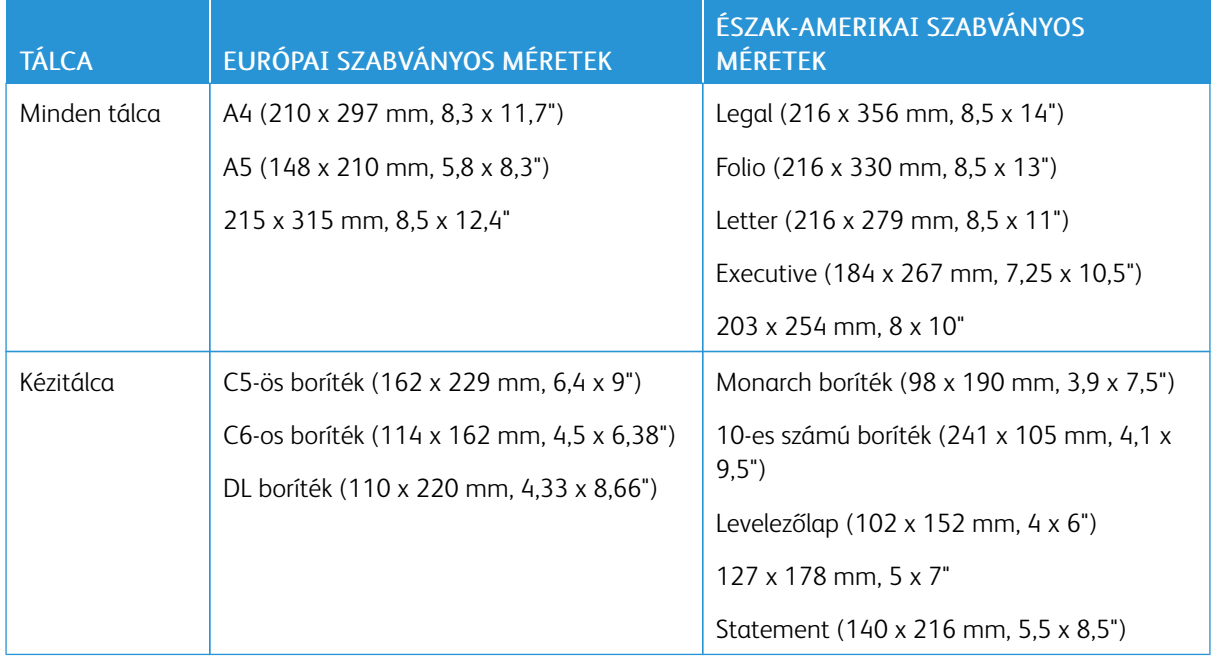

# **AZ AUTOMATIKUS KÉTOLDALAS NYOMTATÁSHOZ HASZNÁLHATÓ SZABVÁNYOS**

# **PAPÍRMÉRETEK**

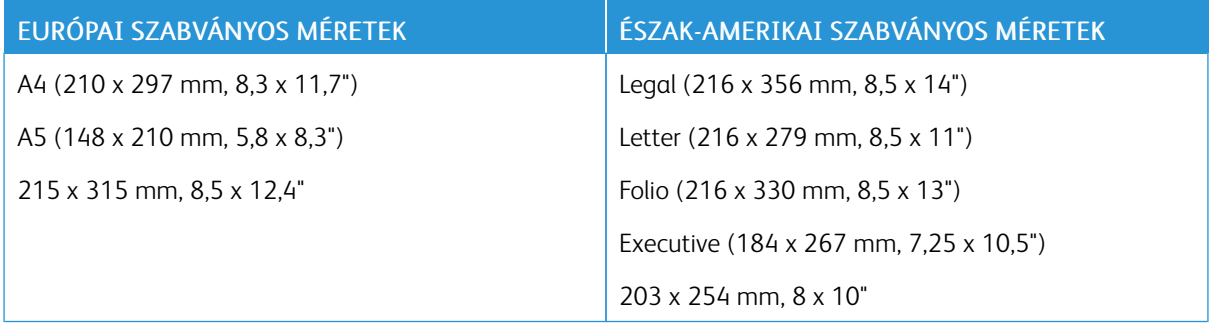

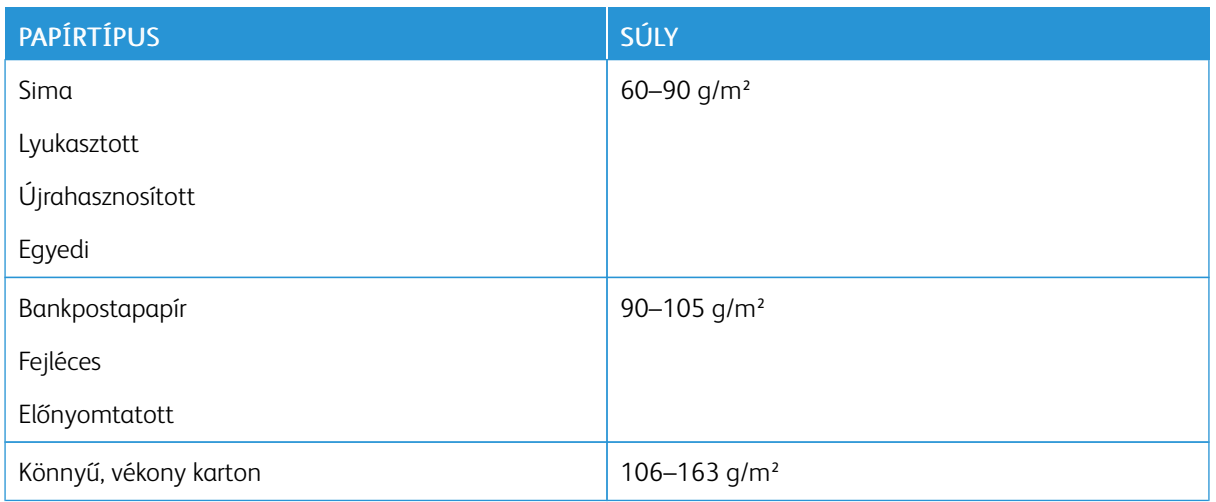

# <span id="page-110-0"></span>**AZ AUTOMATIKUS KÉTOLDALAS NYOMTATÁSHOZ HASZNÁLHATÓ PAPÍRTÍPUSOK ÉS -SÚLYOK**

# **TÁMOGATOTT EGYEDI PAPÍRMÉRETEK**

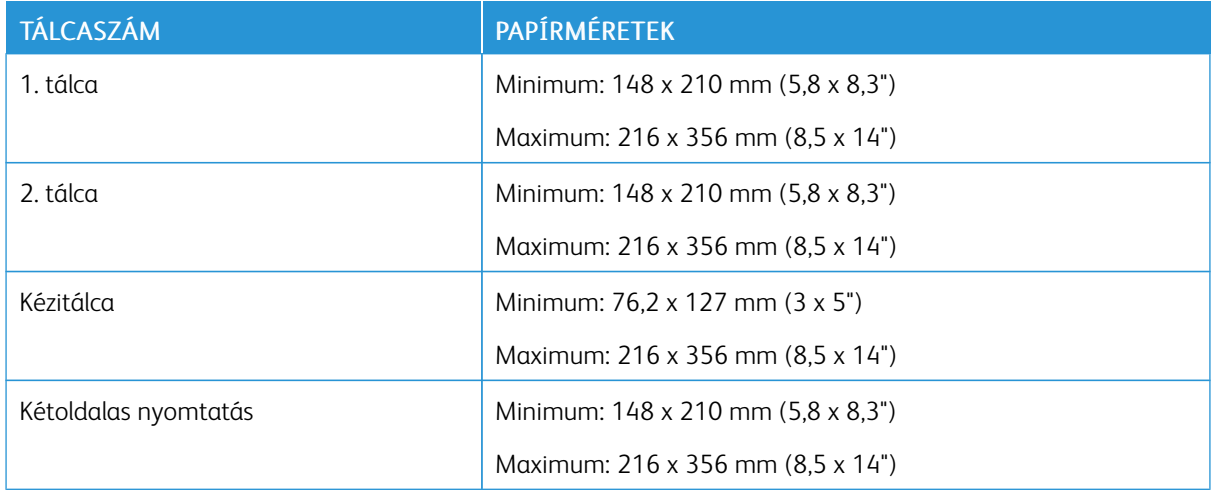

# **KÁRTYAKÉSZLET**

Legfeljebb 220 g/m2-es kartonra bármelyik tálcából lehet nyomtatni. Az egyoldalas nyomtatásra használható papírtípusok és -súlyok a [Támogatott papírtípusok és -súlyok](#page-108-0) című részben vannak felsorolva. A kétoldalas nyomtatásra használható papírtípusok és -súlyok a [Az automatikus kétoldalas nyomtatáshoz használható](#page-110-0) [papírtípusok és -súlyok](#page-110-0) című részben vannak felsorolva.

Fényes kartonok nyomtatásakor tartsa be az alábbi irányelveket:

- Csak akkor nyissa ki a fényes kartonkészlet zárt csomagját, ha készen áll a papír betöltésére.
- Felhasználásig hagyja a fényes kartonkészletet eredeti csomagolásában, és a csomagokat tartsa abban a dobozban, amelyben kiszállították.
- Minden papírt vegyen ki a tálcából, mielőtt a fényes kartonkészletet behelyezi a nyomtatóba.
- Csak annyi fényes kartonkészletet töltsön be, amennyit fel akar használni. Ha végzett a nyomtatással, vegye ki a fényeskarton-készletet a tálcából. Tegye vissza a fel nem használt fényes kartont eredeti csomagolásába, és zárja le.
- Gyakran fordítsa meg a készletet. Hosszabb ideig tartó, szélsőséges körülmények közötti tárolás a fényes kartonkészlet felkunkorodását okozhatja, amely elakadást okozhat a nyomtatóban.
- A nyomtató illesztőprogramjában válassza ki a megfelelő fényes karton típusát, vagy válassza ki a kívánt papírt tartalmazó tálcát.

# Papír betöltése

#### **PAPÍRBEÁLLÍTÁSOK MÓDOSÍTÁSA**

Amikor papírt tölt valamelyik tálcába, módosíthatja a tálca beállításait. A következő opciók közül választhat:

- Teljesen beállítható: ennél a beállításnál szabadon módosíthatja a papírméretet, a papírtípust és a papírszínt, amikor papírt helyez a tálcába.
- Kijelölt: ennél a beállításnál nem módosíthatja a papírméretet, a papírtípust és a papírszínt, amikor papírt helyez a tálcába.
- Kézitálca: ha a tálcában van papír, a készülék azoknál a nyomtatási munkáknál használja ezt a papírt, amelyeknél nem határozta meg adott tálca használatát.

A papír beállításainak a papír 1. és 2. tálcába való betöltésekor elvégezhető módosítására vonatkozó tudnivalók a [Papír betöltése az 1. és 2. tálcába](#page-112-0) című részben olvashatók. A papírbeállításoknak a kézitálca betöltésekor történő módosításával kapcsolatban lásd: [Papír betöltése a kézitálcába.](#page-115-0)

#### <span id="page-112-0"></span>**PAPÍR BETÖLTÉSE AZ 1. ÉS 2. TÁLCÁBA**

A papírtálca hossza hozzáigazítható az A4-es, a Letter (8,5 x 11") és a Legal (8,5 x 14") papírok méretéhez.

Papír betöltése az 1. és a 2. tálcába:

1. A tálca nyomtatóból való kivételéhez húzza ki a tálcát, amíg meg nem akad, majd óvatosan emelje meg a tálca elejét, és húzza ki a gépből.

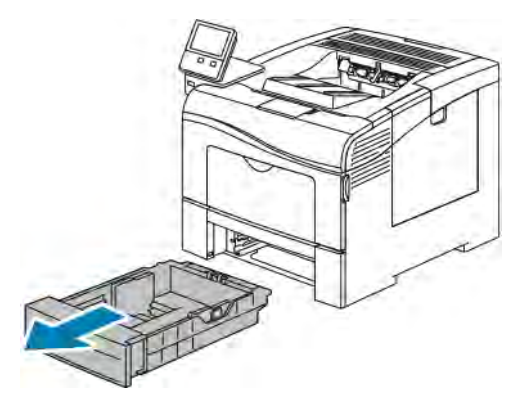

2. A papírtálca hátsó részénél addig nyomja lefelé a papíremelő tálcát, amíg nem reteszelődik.

3. Igazítsa a papírszélességi és -hosszúsági vezetőket az ábra szerint.

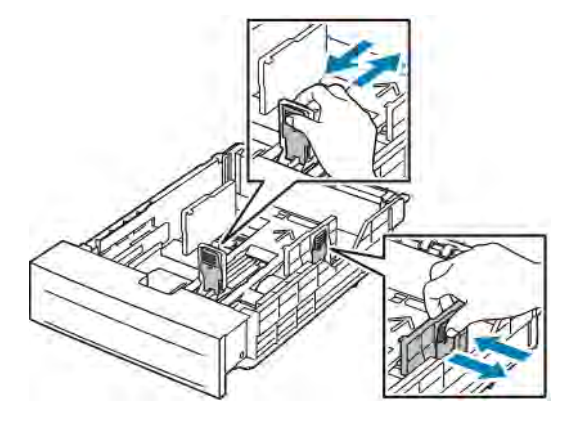

4. Hajlítsa meg a lapokat, majd pörgesse át őket, és egy sima felületen igazítsa egymáshoz a lapok sarkait. Ezzel a művelettel szétválaszthatja az összetapadt lapokat, így csökkentheti a papírelakadás kockázatát.

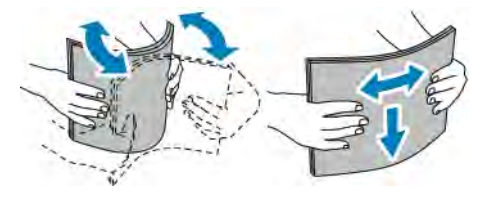

- 5. Helyezze a papírt a tálcába úgy, hogy a nyomtatott oldala felfelé nézzen.
	- A lyukasztott papírt úgy töltse be, hogy a lyukak a bal szélhez kerüljenek.
	- Egyoldalas nyomtatáshoz írással felfelé helyezze be a fejléces papírt úgy, hogy a felső széle kerüljön a tálca hátsó része felé.
	- Kétoldalas nyomtatáshoz írással lefelé tegye be a fejléces, illetve előnyomtatott papírt úgy, hogy a lapok felső széle kerüljön a nyomtató felé.

Megjegyzés: Ne helyezzen be papírt a maximális töltési vonal fölé, mert papírelakadást okozhat.

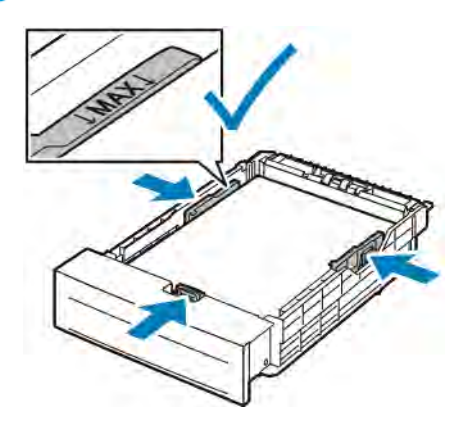

6. Igazítsa a papírszélességi és -hosszúsági vezetőket a papír méretéhez.

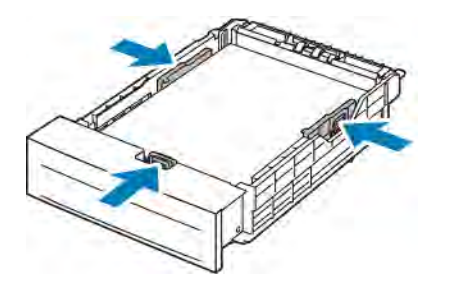

7. Csúsztassa vissza a tálcát a nyomtatóba.

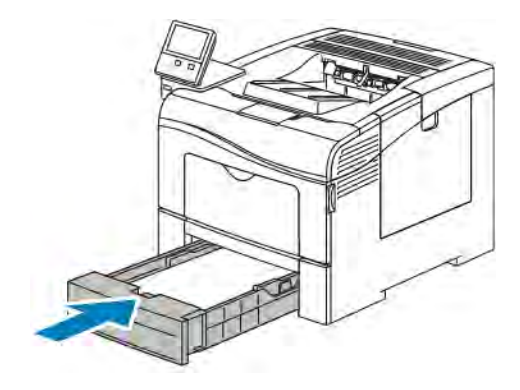

#### Megjegyzés:

- Ha nem tudja teljesen betolni a tálcát, akkor győződjön meg arról, hogy a tálca hátulján található papíremelő rögzítve van.
- A papírelakadások megelőzése érdekében a papírfedelet nyomtatás közben ne távolítsa el.
- Ha a tálcát Legal méretű papírhoz állította be, akkor a tálca kinyúlik a nyomtatóba való behelyezése után.
	- Ugyanazon papírméret, -típus, illetve -szín jóváhagyásához érintse meg az OK gombot.
	- Másik papírméret, -típus, illetve -szín kiválasztásához érintse meg az aktuális beállítást, majd válassza ki az újat. Ha végzett, érintse meg az OK gombot.
- 8. A papírtálca működésének átváltása Kijelölt üzemmódra:
	- a. A nyomtató vezérlőpultján nyomja meg a Kezdőlap gombot.
	- b. Érintse meg a Készülék > Papírtálcák elemet.
	- c. A Papírtálcák menüben érintse meg a kívánt tálcát.
	- d. Ha a tálcát meghatározott papírméretnek, -típusnak vagy színnek szeretné fenntartani, érintse meg a Tálca mód lehetőséget, majd érintse meg a Kijelölt beállítást.
		- Papírméret kiválasztásához érintse meg az aktuális méretbeállítást, majd válassza ki a kívánt méretet.
		- Papírtípus kiválasztásához érintse meg az aktuális papírtípust, majd válassza ki a kívánt papírtípust.
- A papír színének kiválasztásához érintse meg az aktuális papírszínt, majd válassza ki a kívánt papírszínt.
- e. A beállítások mentéséhez érintse meg az OK gombot.
- f. A kezdőképernyőre való visszatéréshez nyomja meg a Kezdőképernyő gombot.

# <span id="page-115-0"></span>**PAPÍR BETÖLTÉSE A KÉZITÁLCÁBA**

A kézitálcába számos másolóanyag-típus tölthető. Elsősorban speciális másolóanyagokat igénylő, kisebb példányszámú munkákra alkalmas.

Papír behelyezése a kézitálcába:

1. Nyissa ki a kézitálcát. Ha a kézitálca már fel van töltve papírral, akkor távolítsa el az összes olyan papírt, amely más méretű vagy típusú.

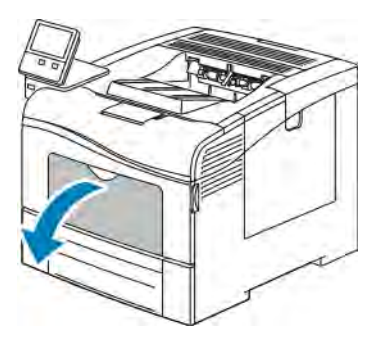

2. Nagyobb méretekhez húzza ki a hosszabbítótálcát.

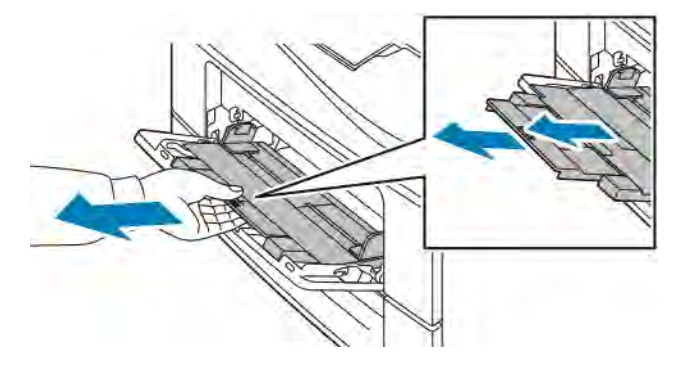

3. A szélességvezetőket igazítsa a tálca széleihez.

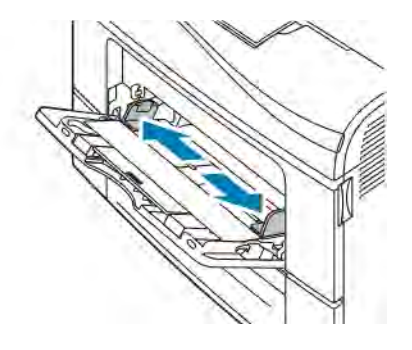

4. Hajlítsa meg a lapokat, majd pörgesse át őket, és egy sima felületen igazítsa egymáshoz a lapok sarkait. Ezzel a művelettel szétválaszthatja az összetapadt lapokat, így csökkentheti a papírelakadás kockázatát.

Megjegyzés: A papírelakadások és a helytelen adagolás elkerülése érdekében ne csomagolja ki a papírt, amíg nem használja.

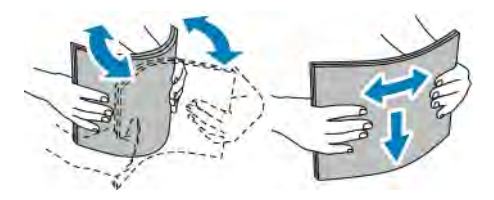

5. Helyezzen papírt a tálcába. A lyukasztott papírt úgy töltse be, hogy a lyukak a bal szélhez kerüljenek.

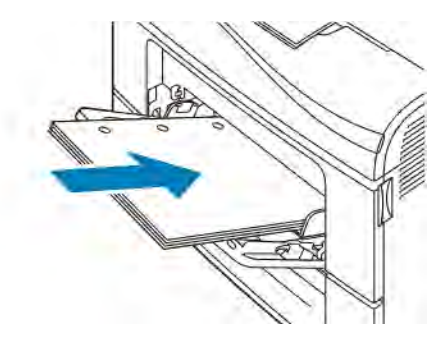

• Egyoldalas nyomtatáshoz nyomtatandó oldalával felfelé tegye be a fejléces, illetve előnyomtatott papírt. A lap felső széle kerüljön a nyomtató felé.

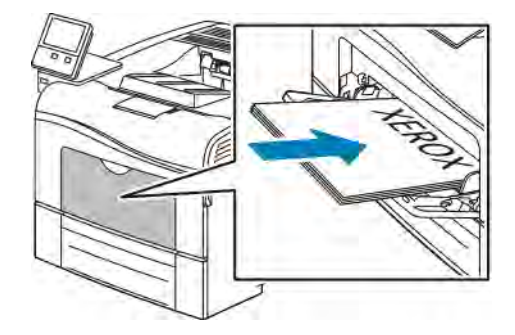

• Kétoldalas nyomtatáshoz írással lefelé tegye be a fejléces, illetve előnyomtatott papírt úgy, hogy a lapok felső széle kerüljön a nyomtató felé.

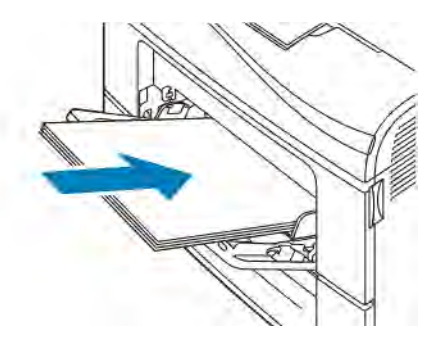

Megjegyzés: Ne helyezzen be papírt a maximális töltési vonal fölé, mert papírelakadást okozhat.

6. Igazítsa a szélességvezetőket a papír széléhez.

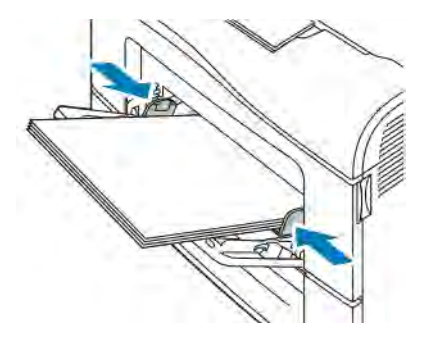

- 7. Ha a vezérlőpulton megjelenő üzenet erre kéri, ellenőrizze a méretet, a típust és a színt a képernyőn. Ha a nyomtató erre nem szólítja fel, ne módosítsa a papírbeállításokat.
	- a. A nyomtató vezérlőpultján nyomja meg a Kezdőlap gombot.
	- b. Érintse meg a Készülék > Papírtálcák elemet.
	- c. A Papírtálcák menüben érintse meg a kézitálca ikonját.
		- Papír- vagy borítékméret kiválasztásához érintse meg az aktuális méretbeállítást, majd válassza ki a kívánt méretet.
		- Papírtípus kiválasztásához érintse meg az aktuális papírtípust, majd válassza ki a kívánt papírtípust.
		- A papír színének kiválasztásához érintse meg az aktuális papírszínt, majd válassza ki a kívánt papírszínt.
	- d. A beállítások mentéséhez érintse meg az OK gombot.
- 8. A kezdőképernyőre való visszatéréshez nyomja meg a Kezdőképernyő gombot.

# **AZ 1. ÉS 2. TÁLCÁK PAPÍRHOSSZÚSÁGÁNAK KONFIGURÁLÁSA**

Az 1. és a 2. tálca hossza hozzáigazítható az A4-es, a Letter (8,5 x 11") és a Legal (8,5 x 14") papírok méretéhez. A Legal hosszúság beállításakor a tálcák a nyomtató elülső részéből állnak ki.

Az 1. és a 2. tálca átállítása a papír hosszának megfelelően:

1. Vegye ki az összes papírt a tálcából.

2. A tálca nyomtatóból való kivételéhez húzza ki a tálcát, amíg meg nem akad, majd óvatosan emelje meg a tálca elejét, és húzza ki a gépből.

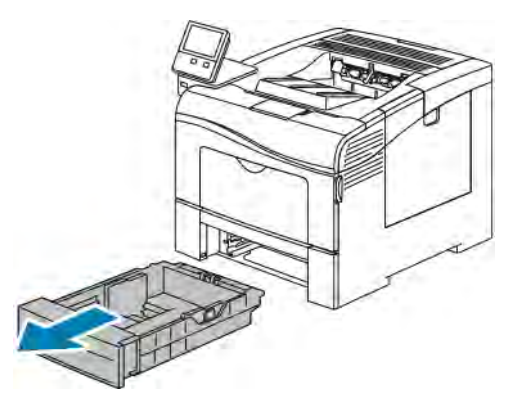

- 3. Állítsa be a tálcát.
	- A tálca rövidebb papírhoz történő összenyomásához fogja meg egy kézzel a tálca végét. A másik kezével nyomja le a tálca elején található kioldó reteszt, majd tolja befelé a végeket, amíg meg nem akadnak.

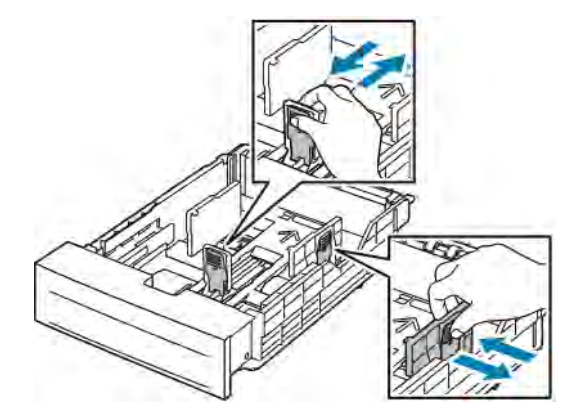

- A tálca hosszabb papírhoz való kihúzásához fogja meg egyik kezével a tálca hátsó részét. A másik kezével a tálca elején nyomja le a kioldó reteszt, majd a húzza kifelé a végeket, amíg meg nem akadnak.
- A tálca kiengedéséhez fogja meg egy kézzel a tálca végét. A másik kezével a tálca elején nyomja le a kioldó reteszt, majd a húzza kifelé a végeket, amíg meg nem akadnak.

# Nyomtatás speciális papírra

Papírt vagy más másolóanyagot helyi viszonteladójától vagy a [www.xerox.com/supplies](http://www.office.xerox.com/cgi-bin/printer.pl?APP=udpdfs&Page=color&Model=VersaLink+VLC400&PgName=order&Language=English) címről rendelhet.

Referenciaanyagok:

- [www.xerox.com/rmlna](http://www.office.xerox.com/cgi-bin/printer.pl?APP=udpdfs&Page=color&Model=VersaLink+VLC400&PgName=rmlna&Language=English) Recommended Media List (Ajánlott másolóanyagok listája) (Amerikai Egyesült Államok)
- [www.xerox.com/rmleu](http://www.office.xerox.com/cgi-bin/printer.pl?APP=udpdfs&Page=color&Model=VersaLink+VLC400&PgName=rmleu&Language=English) Recommended Media List (Ajánlott másolóanyagok listája) (Európa)

#### **BORÍTÉKOK**

Borítékokat csak a kézitálcából nyomtasson.

#### **A borítékok nyomtatásának irányelvei**

- Csak papírból készült borítékot használjon.
- Ne használjon ablakos vagy fémkapcsos borítékot.
- A nyomtatási minőség függ a borítékok kialakításától és minőségétől. Ha a várt eredmény elmarad, próbáljon ki más gyártmányú borítékot.
- Biztosítson állandó hőmérsékletet és relatív páratartalmat.
- A felhasználatlan borítékokat tartsa csomagolásukban a nedvesedés, illetve a kiszáradás elkerülése érdekében. A nedvesség és a kiszáradás befolyásolhatja a nyomtatás minőségét, és gyűrődést okozhat. A túlzott nedvességtől a borítékok a nyomtatás előtt vagy alatt lezáródhatnak.
- Betöltés előtt távolítsa el a légbuborékokat a borítékokból úgy, hogy egy nehéz könyvet helyez rájuk.
- A nyomtató illesztőprogramjában papírtípusként válassza a Borítékok beállítást.
- Ne használjon bélelt borítékokat. Használjon lapos borítékokat.
- Ne használjon hőre aktiválódó ragasztóval készült borítékokat.
- Ne használjon nyomással lezárható borítékokat.

#### **Borítékok betöltése a kézi tálcába**

1. Nyissa ki a kézitálcát.

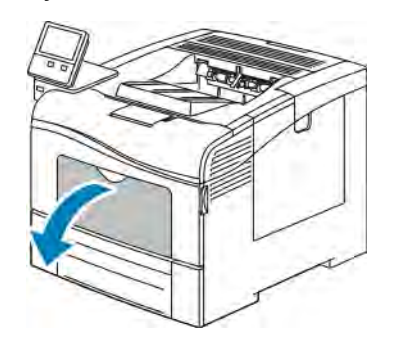

2. A szélességvezetőket igazítsa a tálca széleihez.

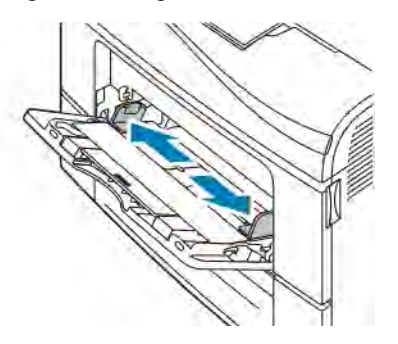

Megjegyzés: Ha a csomagolásból kivett borítékokat nem helyezi azonnal a kézitálcába, a borítékok felpúposodhatnak. Az elakadás elkerülése érdekében lapítsa le a borítékokat.

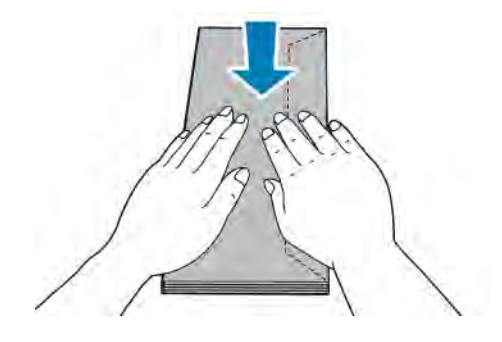

- 3. Borítékok betöltéséhez válasszon ki egy beállítást:
	- 10-es borítékoknál helyezze a borítékokat rövid élükkel a nyomtató felé, hajtókájukkal lefelé, jobbra.

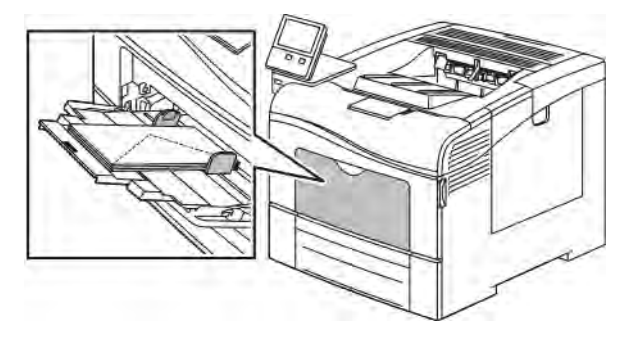

- Monarch és DL borítékok esetén tegye a következők egyikét. Ha a borítékok meggyűrődnek, próbálkozzon más lehetőséggel.
	- A borítékokat úgy helyezze be, hogy a rövid él a nyomtató felé, a zárófül pedig lefelé és jobbra nézzen.

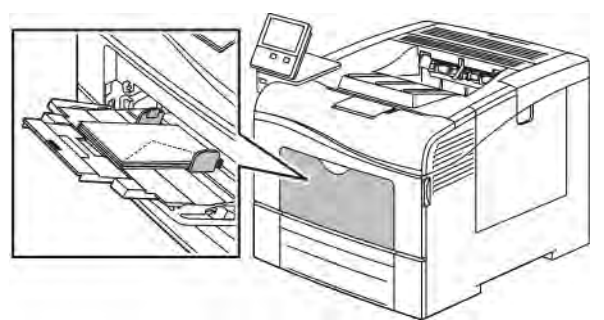

• A borítékokat úgy helyezze be, hogy a nyomtatott oldal felfelé nézzen, a hajtókák nyitva legyenek és lefelé álljanak, a boríték alja pedig a nyomtató felé nézzen.

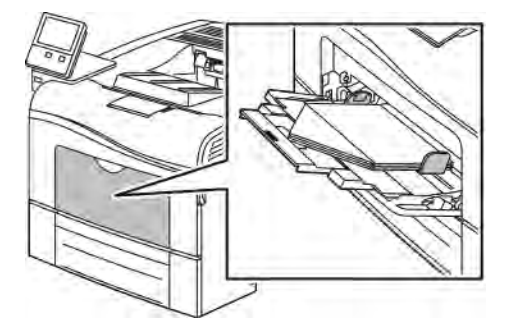

• Helyezze be a borítékokat rövidebb élükkel a nyomtató felé, lefelé és jobbra álló zárófülekkel.

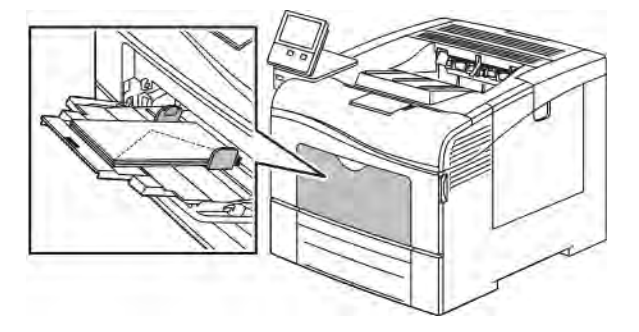

- C5 borítékok esetén tegye a következők egyikét: Ha a borítékok meggyűrődnek, próbálkozzon a másik módszerrel.
	- A borítékokat úgy helyezze be, hogy a nyomtatott oldal felfelé nézzen, a hajtókák nyitva legyenek és lefelé álljanak, a boríték alja pedig a nyomtató felé nézzen.

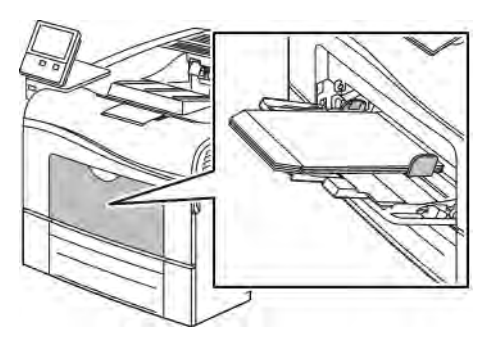

• Helyezze be a borítékokat nyomtatandó oldalukkal felfelé, behajtott és lefelé álló zárófülekkel úgy, hogy a zárófülek kerüljenek a nyomtató felé.

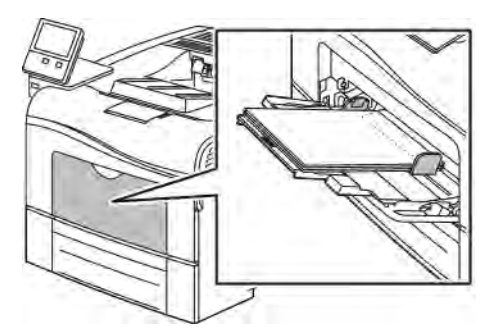

Megjegyzés: Ha nyitott hajtókával tölti be a borítékokat, akkor a megfelelő nyomtatás érdekében a nyomtató illesztőprogramjában szükség szerint válassza ki a tájolást. A kép elforgatásához válassza a Képelforgatás 180 fokkal lehetőséget a nyomtató illesztőprogramjában.

- 4. Ha a vezérlőpulton megjelenő üzenet erre kéri, ellenőrizze a méretet, a típust és a színt a képernyőn. Ha a nyomtató erre nem szólítja fel, ne módosítsa a papírbeállításokat.
	- a. A nyomtató vezérlőpultján nyomja meg a Kezdőlap gombot.
	- b. Érintse meg a Készülék > Papírtálcák elemet.
- c. A Papírtálcák menüben érintse meg a kézitálca ikonját.
	- Borítékméret kiválasztásához érintse meg az aktuális méretbeállítást, majd válassza ki a kívánt borítékméretet.
	- Papírtípus kiválasztásához érintse meg az aktuális papírtípust, majd válassza ki a Boríték lehetőséget.
	- A boríték színének kiválasztásához érintse meg az aktuális papírszínt, majd válassza ki a kívánt borítékszínt.
- d. A beállítások mentéséhez érintse meg az OK gombot.
- 5. A kezdőképernyőre való visszatéréshez nyomja meg a Kezdőképernyő gombot.

# **CÍMKÉK**

Címkéket csak a kézitálcából nyomtathat.

#### **A címkék nyomtatásának irányelvei**

- Használjon lézernyomtatáshoz alkalmas címkéket.
- Ne használjon vinilcímkéket.
- A címkeívet csak egyszer töltse be a nyomtatóba.
- Ne használjon szárazragasztós címkéket.
- A címkeívnek csak az egyik oldalára nyomtasson. Kizárólag teljes címkeíveket használjon.
- A felhasználatlan címkéket tartsa eredeti csomagolásukban, sima felületen. Felhasználásig hagyja a címkeíveket csomagolásukban. Tegyen vissza minden fel nem használt címkeívet az eredeti csomagolásába, és zárja vissza a csomagot.
- Ne tárolja a címkéket túl száraz vagy túl nedves, illetve túl meleg vagy túl hideg helyen. A szélsőséges körülmények közötti tárolás nyomtatásminőségi problémákat, vagy elakadást okozhat a nyomtatóban.
- Gyakran fordítsa meg a készletet. Hosszabb ideig tartó, szélsőséges körülmények közötti tárolás a címkék felkunkorodását, és elakadását okozhatja a nyomtatóban.
- A nyomtató illesztőprogramjában papírtípusként válassza a Címke beállítást.
- Címkék betöltése előtt vegyen ki minden más papírt a tálcából.

Vigyázat: Ne használjon olyan íveket, amelyekről címke hiányzik, illetve amelyeken a címkék felpenderednek vagy elválnak a hátlaptól. Az ilyen címkeívek használata a nyomtató károsodását okozhatja.

#### **Címkék betöltése a kézi tálcába**

1. Vegye ki az összes papírt a kézitálcából.

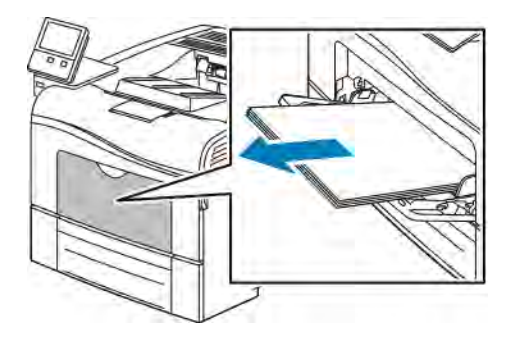

- 2. Töltse be a címkéket a kézitálcába, a nyomtatott oldalukkal felfelé, úgy, hogy a lap teteje lépjen be a nyomtatóba.
- 3. Igazítsa a szélességvezetőket a papír széléhez.

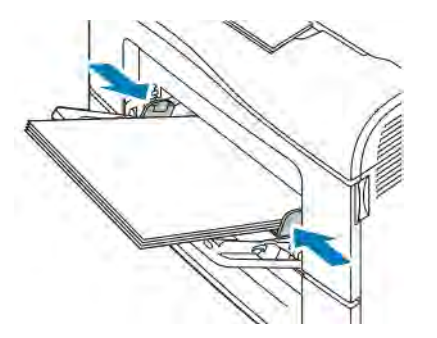

- 4. Ha a vezérlőpulton megjelenő üzenet erre kéri, ellenőrizze a méretet, a típust és a színt a képernyőn. Ha a nyomtató erre nem szólítja fel, ne módosítsa a papírbeállításokat.
	- a. A nyomtató vezérlőpanelén nyomja meg a Kezdőképernyő gombot.
	- b. Érintse meg a Készülék > Papírtálcák elemet.
	- c. A Papírtálcák menüben érintse meg a kézitálca ikonját.
		- Papírméret kiválasztásához érintse meg az aktuális méretbeállítást, majd válassza ki a kívánt méretet.
		- Papírtípus kiválasztásához érintse meg az aktuális papírtípust, majd válassza ki a Címkék lehetőséget.
		- A papír színének kiválasztásához érintse meg az aktuális papírszínt, majd válassza ki a kívánt papírszínt.
	- d. A beállítások mentéséhez érintse meg az OK gombot.
- 5. A kezdőképernyőre való visszatéréshez nyomja meg a Kezdőképernyő gombot.

[Papír és másolóanyagok](#page-106-0)

# <span id="page-126-0"></span>Karbantartás

Ez a fejezet a következőket tartalmazza:

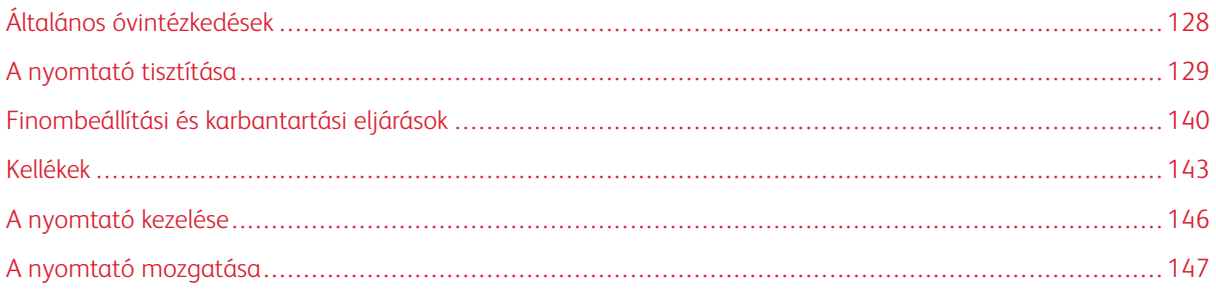

# <span id="page-127-0"></span>Általános óvintézkedések

# **A** Vigyázat:

- A nyomtató belső részei forrók lehetnek. Amikor az ajtók és a fedelek nyitva vannak, fokozott óvatossággal járjon el.
- Minden tisztítószert tartson gyermekek elől elzárva.
- Ne használjon túlnyomással működő tisztítószereket a nyomtató belsejében, és annak külső részein. Bizonyos sűrített levegővel működő tartályokban robbanásveszélyes gázkeverékek lehetnek, amelyek nem alkalmasak elektromos berendezések tisztítására. A túlnyomással működő spray tisztítószerek használata fokozottan tűz- és robbanásveszélyes.
- Soha ne távolítson el csavarokkal rögzített fedelet vagy védőborítást. Az ilyen fedelek és védőlapok mögött található alkatrészeket a felhasználó nem tudja karbantartani vagy javítani. Ne hajtson végre olyan karbantartási eljárást, amelyet a nyomtatóval szállított dokumentáció nem ismertet.

# **1** Figyelem:

- A nyomtató tisztításához ne használjon szerves vagy erős kémiai oldószert, illetve aeroszolos tisztítószert. Ne öntsön folyadékot közvetlenül egyetlen területre sem. A kellékeket és tisztítószereket csak a jelen dokumentumban leírt módon használja.
- Ne helyezzen semmit a nyomtató tetejére.
- Soha ne hagyja nyitva a fedeleket és az ajtókat. Erre különösen ügyeljen jól megvilágított helyeken. A fény hatására a dobkazetták károsodhatnak.
- Ne nyissa ki a fedeleket és az ajtókat nyomtatás közben.
- Használat közben ne billentse meg a nyomtatót.
- Ne érintse meg az elektromos érintkezőket és tartozékokat. Ha így tesz, a készülék megsérülhet, és romolhat a nyomtatás minősége.
- Mielőtt a nyomtatót az elektromos hálózathoz csatlakoztatja, győződjön meg arról, hogy a tisztítás során eltávolított minden részt visszahelyezett.

# <span id="page-128-0"></span>A nyomtató tisztítása

# **KÜLSŐ TISZTÍTÁS**

Havonta tisztítsa meg a nyomtató külső részét.

- Nedves, puha ruhával törölje le a papírtálcát, a gyűjtőtálcát, a vezérlőpultot és a nyomtató többi részét.
- Tisztítás után törölje át egy száraz, puha ruhával.
- A makacs szennyeződéseket kis mennyiségű, enyhe tisztítószerrel átitatott ruhával óvatosan törölje le.

Figyelem: A tisztítószert ne permetezze közvetlenül a nyomtatóra. A folyékony tisztítószer a réseken keresztül a nyomtatóba hatolhat, és gondokat okozhat. Soha ne használjon a vízen és az enyhe tisztítószeren kívül más tisztítószert.

# **A NYOMTATÓ BELSEJÉNEK TISZTÍTÁSA**

# $\sqrt{N}$  Vigyázat:

- Soha ne érjen a beégetőben a fűtőhengeren vagy a közelében lévő, címkével ellátott területhez. Megégetheti magát. A fűtőhenger köré tekeredett papírt ne próbálja elhamarkodottan eltávolítani. Azonnal kapcsolja ki a nyomtatót, és várjon 40 percet, hogy a beégető lehűljön. Az elhárítást azután próbálja meg elhárítani, hogy a nyomtató lehűlt.
- Ha a nyomtatóba festék ömlött, nedves ronggyal távolítsa el a festéket. Soha ne használjon porszívót a kiömlött festék eltávolítására. A porszívóban keletkező szikrák tüzet vagy robbanást idézhetnek elő.

Annak megakadályozásához, hogy a nyomtatóban a nyomtatási minőség romlását okozó szennyeződésfoltok alakuljanak ki, rendszeres időközönként tisztítsa meg a nyomtató belsejét. Minden esetben tisztítsa meg a nyomtató belsejét, ha dobkazettát cserél.

Papírelakadások elhárítása, illetve a festékkazetta cseréje után vizsgálja át a nyomtató belsejét, mielőtt a nyomtató fedeleit és ajtajait becsukná.

- Távolítson el minden papírdarabot és hulladékot. További tudnivalók: [Papírelakadások megszüntetése](#page-156-0).
- Száraz, tiszta, szöszmentes törlőruhával törölje le a port és a szennyeződéseket.

# **A lézer lencséinek tisztítása**

Ha a nyomatokon kihagyások vagy egy vagy több színt érintő világos sávok vannak, az alábbi utasítások szerint tisztítsa meg a lézerlencséket.

**Vigyázat:** Ha a festék véletlenül a ruhájára kerül, finoman porolja le, amennyire csak tudja. Ha marad rajta festék, akkor a lemosáshoz hideg vizet használjon, ne meleget. A bőréről enyhén szappanos hideg vízzel moshatja le a festéket. Ha festék kerül a szemébe, azonnal mossa ki hideg vízzel, és forduljon orvoshoz.

**[1]** Figyelem: Vigyázzon, hogy a hulladékkazetta kezelésekor ne szóródjon ki festék.

1. Kapcsolja ki a nyomtatót.

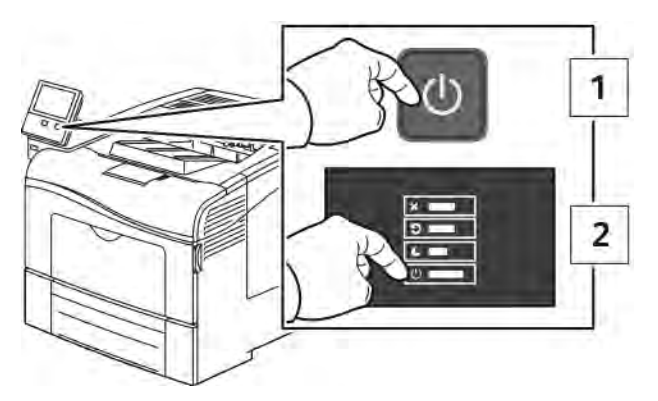

- 2. A hulladékkazetta kivétele:
	- a. Nyissa ki a jobb oldali ajtót.

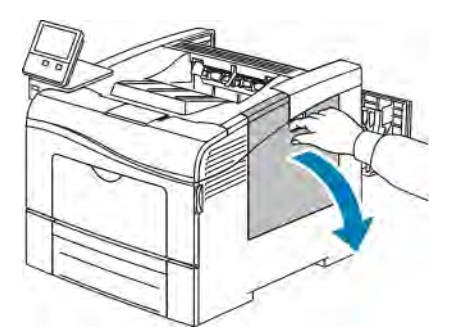

b. A hulladékkazetta fogantyúját 90 fokkal az óramutató járásával ellentétes irányba forgatva oldja ki a hulladékkazettát.

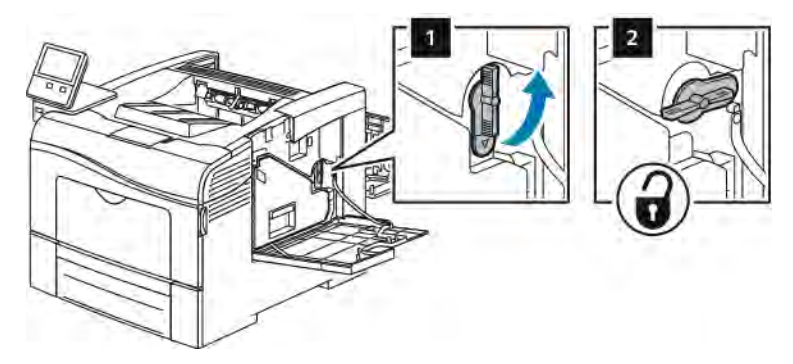

c. Fogja meg a hulladékkazetta fogantyúját, majd húzza ki. A festék kiömlésének elkerülése érdekében tartsa felfelé a kazetta nyílásait.

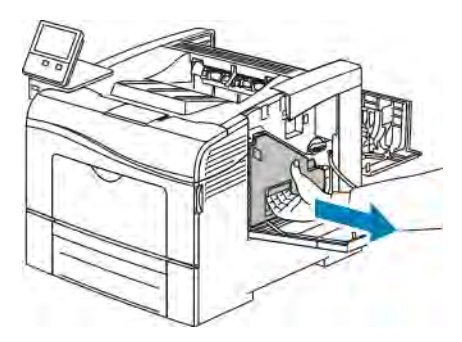

# Megjegyzés:

- Vigyázzon, hogy a hulladékkazetta kezelésekor ne szóródjon ki festék.
- A hulladékkazetta eltávolítása után ne érjen az ábrán látható részhez.

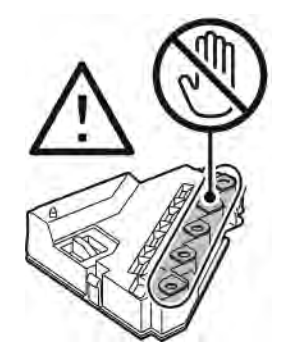

d. Tegye az eltávolított használtfesték-kazettát vízszintes felületre.

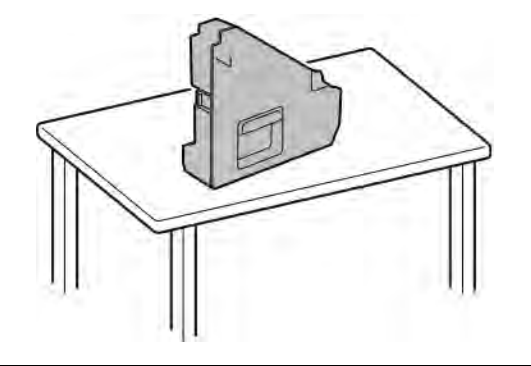

Figyelem: A festék kiömlésének és a működési hibák elkerülésének elkerülése érdekében ne tegye a hulladékkazettát az oldalára.

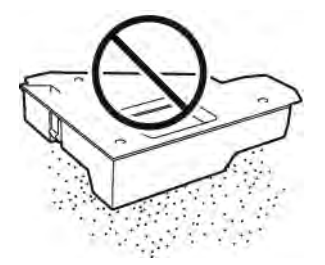

- 3. A lézer lencséinek tisztítása:
	- a. Vegye ki a tisztítópálcát a nyomtató belsejéből.

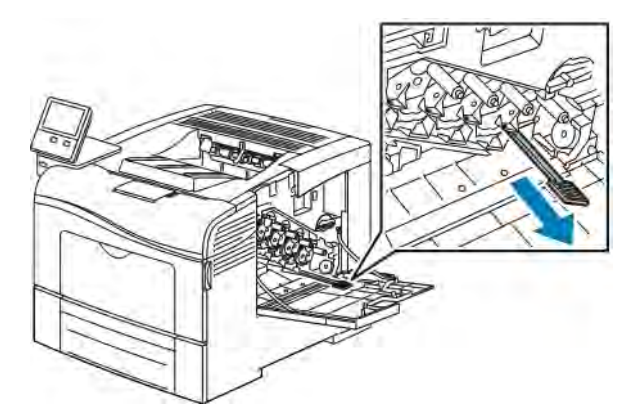

b. Tolja be a tisztítópálcát a négy tisztítónyílás egyikébe teljesen, majd még két alkalommal tolja be teljesen és húzza ki a pálcát.

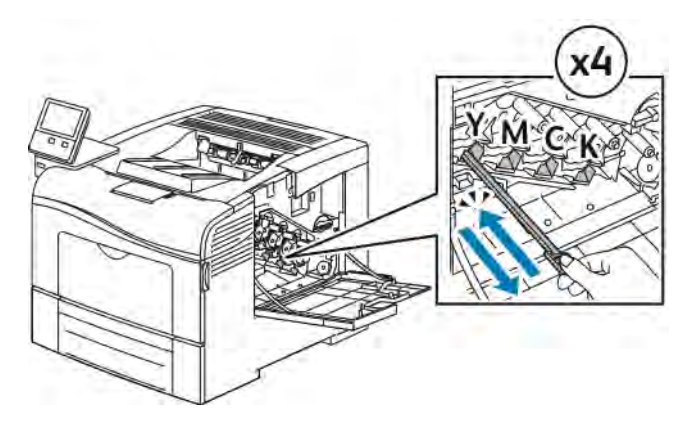

- c. Ismételje meg a műveletet a többi három nyílásnál is.
- d. Helyezze vissza a tisztítópálcát eredeti helyére.

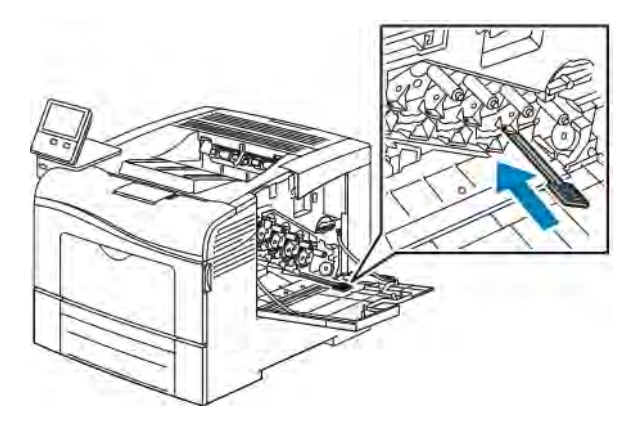

4. Tegye be a hulladékkazettát.

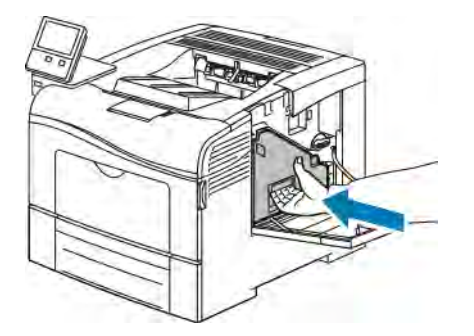

Megjegyzés: Ha a hulladékkazetta nem illeszkedik a helyére, győződjön meg arról, hogy a tisztítópálca teljesen be van tolva.

a. A hulladékkazetta fogantyúját 90 fokkal az óramutató járásával megegyező irányba forgatva rögzítse a hulladékkazettát.

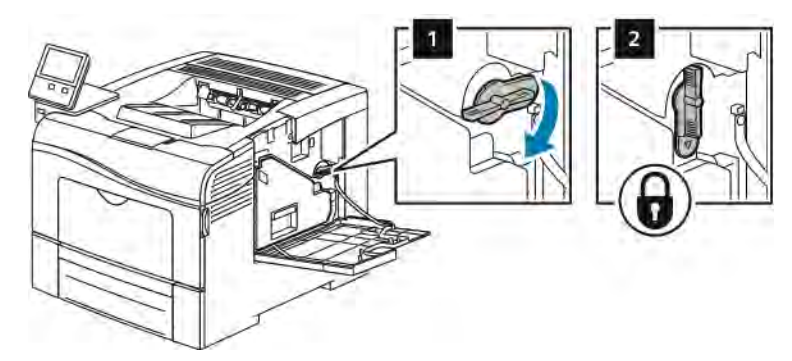

b. Csukja be a jobb oldali ajtót.

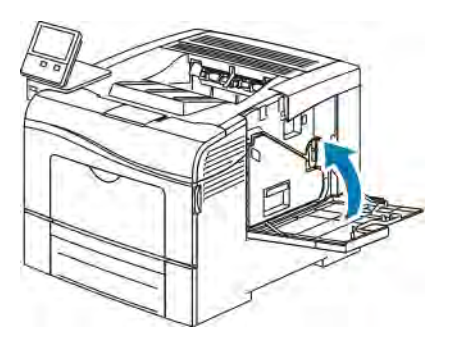

#### **A színes festék sűrűségérzékelőjének tisztítása**

Ha a nyomat vagy a színek telítettsége túl világos, hiányos, illetve homályos a háttér, akkor meg kell tisztítani a színsűrűség-érzékelőt.

A színes festék sűrűségérzékelőjének tisztítása:

1. Kapcsolja ki a nyomtatót.

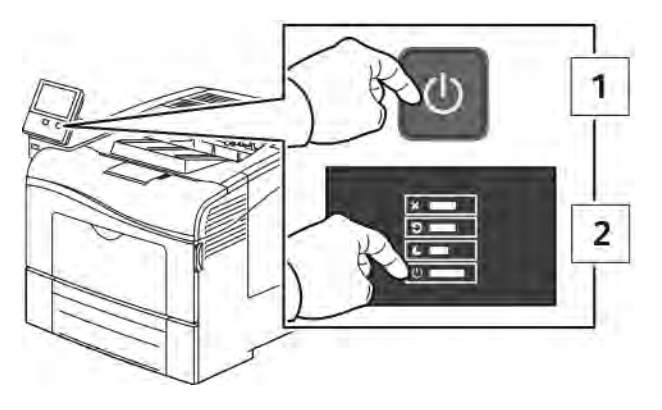

2. Nyomja le a hátulsó ajtót nyitó fogantyút, és nyissa ki az ajtót.

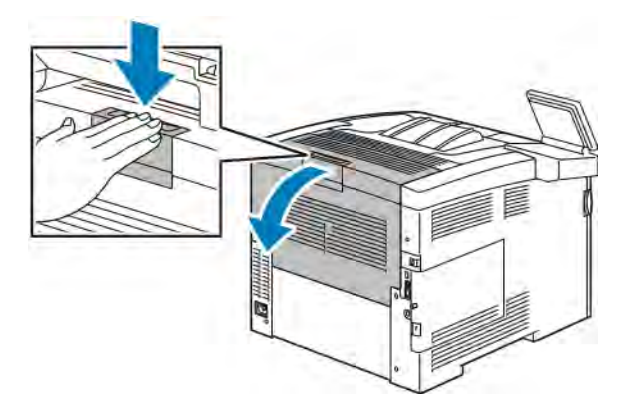

- 3. A hulladékkazetta kivétele:
	- a. Nyissa ki a jobb oldali ajtót.

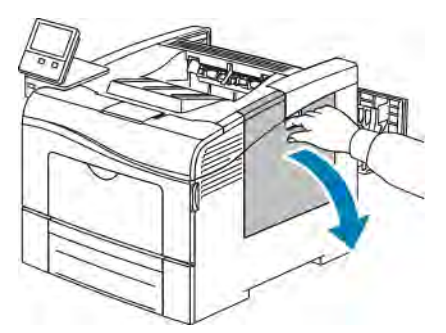

b. A hulladékkazetta fogantyúját 90 fokkal az óramutató járásával ellentétes irányba forgatva oldja ki a hulladékkazettát.

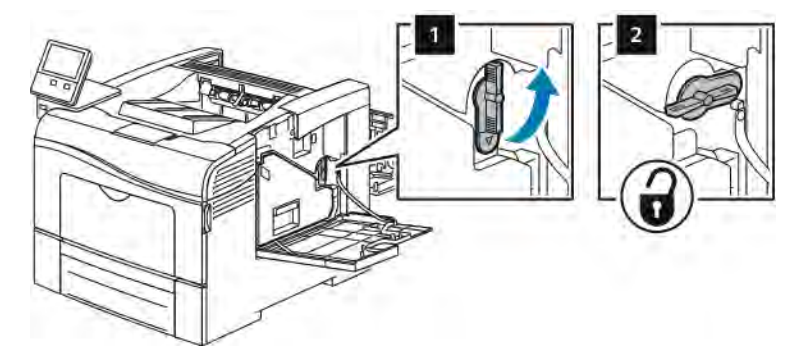

c. Fogja meg a hulladékkazetta fogantyúját, majd húzza ki. A festék kiömlésének elkerülése érdekében tartsa felfelé a kazetta nyílásait.

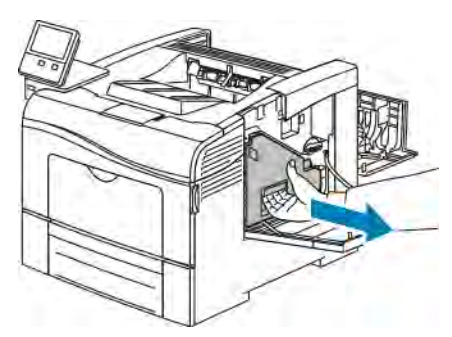

# Megjegyzés:

- Vigyázzon, hogy a hulladékkazetta kezelésekor ne szóródjon ki festék.
- A hulladékkazetta eltávolítása után ne érjen az ábrán látható részhez.

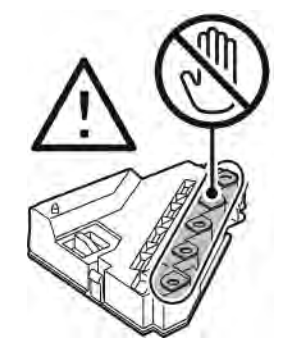

d. Tegye az eltávolított használtfesték-kazettát vízszintes felületre.

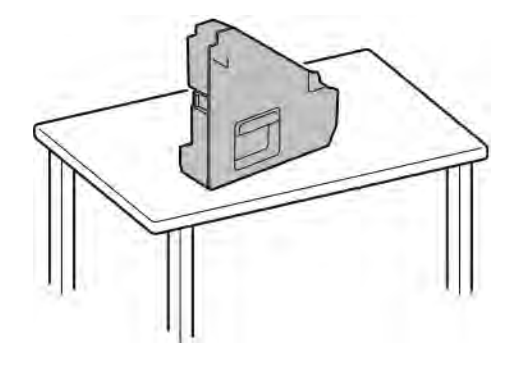

Figyelem: A festék kiömlésének és a működési hibák elkerülésének elkerülése érdekében ne tegye a hulladékkazettát az oldalára.

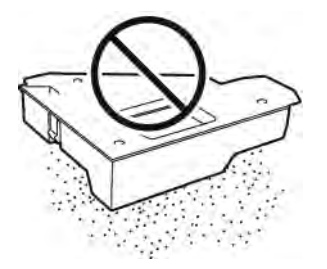

- 4. A festék sűrűségérzékelőjének tisztítása:
	- a. Nyissa ki a felső fedelet.

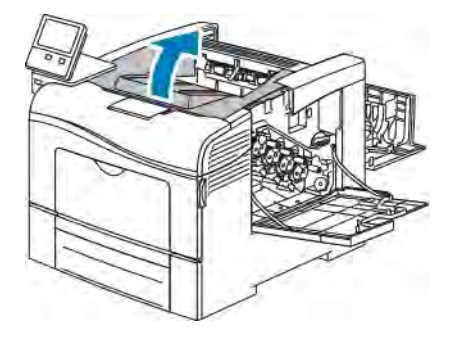

b. Fogja meg a továbbító szíj tetején lévő fogantyúkat, majd húzza ki az átvivőszalagot a nyomtatóból.

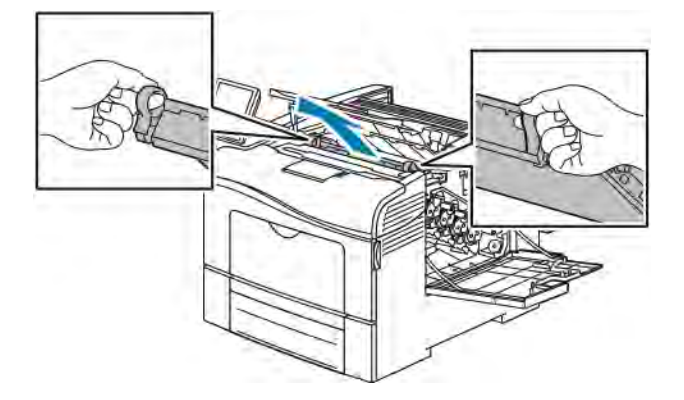

c. Száraz vattapamaccsal tisztítsa meg a színes festék sűrűségérzékelőjét a nyomtató hátsó részében.

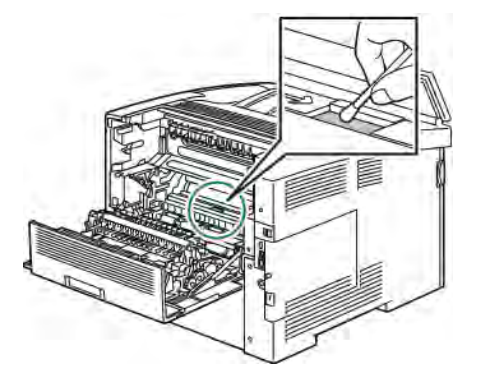

d. Helyezze vissza az átvivőszalagot a nyomtató elejébe.

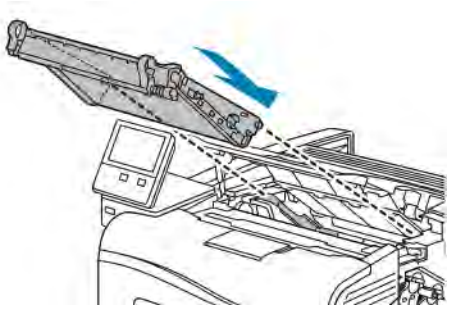

e. Zárja be a felső fedelet.

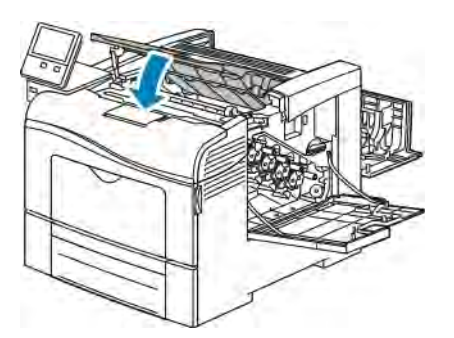

5. Tegye be a hulladékkazettát.

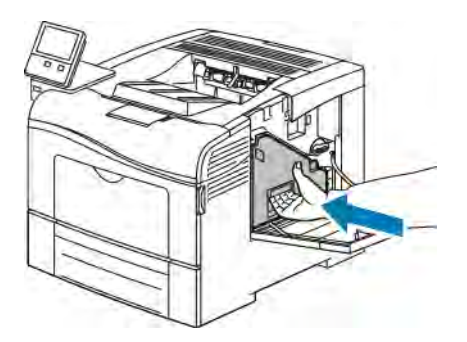

Megjegyzés: Ha a hulladékkazetta nem illeszkedik a helyére, győződjön meg arról, hogy a tisztítópálca teljesen be van tolva.

a. A hulladékkazetta fogantyúját 90 fokkal az óramutató járásával megegyező irányba forgatva rögzítse a hulladékkazettát.

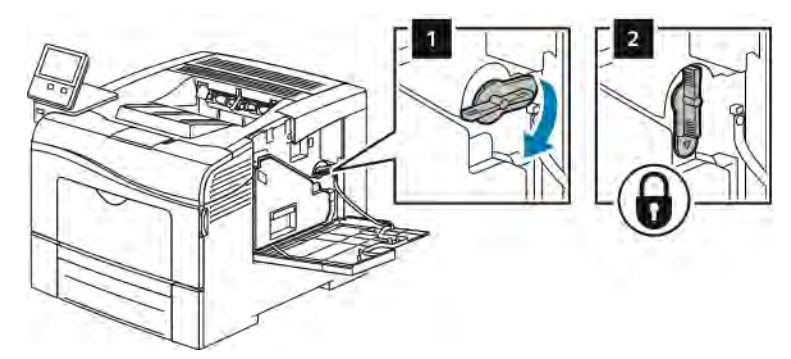

b. Csukja be a jobb oldali ajtót.

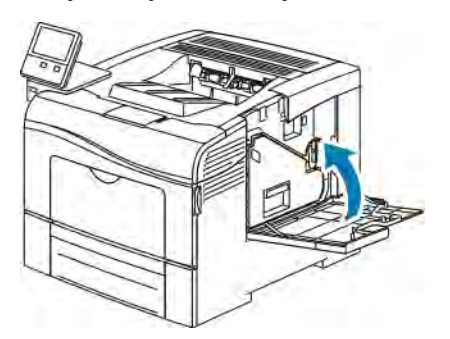

6. Csukja be a hátsó ajtót.

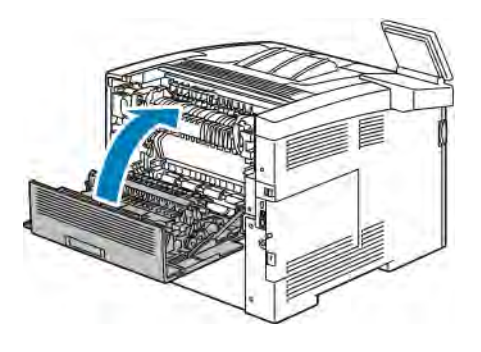

# <span id="page-139-0"></span>Finombeállítási és karbantartási eljárások

# **SZÍNREGISZTRÁCIÓ**

Ha az automatikus regisztráció használata engedélyezve van, a nyomtató automatikusan elvégzi a színregisztráció korrekcióját. A színregisztráció manuálisan is korrigálható, amikor a nyomtató éppen nem dolgozik. A színregisztrációt mindig be kell állítani, ha a nyomtatót elmozdítják. Ha gondok vannak a nyomtatással, állítsa be a színregisztrációt.

#### **Színregisztráció-korrekció elvégzése**

Új nyomtatókazetta behelyezésekor a gép mindig elvégez egy színregisztráció-korrekciót. A beállítást máskor is lefuttathatja, ha szükséges.

Színregisztráció-korrekció elvégzése:

- 1. A nyomtató vezérlőpultián nyomia meg a Kezdőlap gombot.
- 2. Érintse meg a Készülék > Támogatás > Színregisztráció lehetőséget.
- 3. Automatikus színregisztráció-korrekció végrehajtásához érintse meg az Indítás gombot.
- 4. A sikeres végrehajtást jelző ablakban érintse meg a Bezárás gombot.
- 5. A menüből történő kilépéshez érintse meg az X elemet.
- 6. A Kezdőlap képernyőhöz való visszatéréshez nyomja meg a Kezdőlap gombot.

# **SZÍNKALIBRÁCIÓ VÉGREHAJTÁSA:**

A színkalibrációs eljárás az Embedded Web Server segítségével hajtható végre.

Manuális színkalibráció végrehajtása:

1. Számítógépén nyissa meg a webböngészőt. A Cím mezőbe írja be a nyomtató IP-címét, majd nyomja le az Enter vagy Return billentyűt.

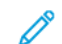

Megjegyzés: Ha nem ismeri a nyomtató IP-címét, lásd: [A nyomtató IP-címének megkeresése.](#page-32-0)

- 2. Kattintson a System (Rendszer) > Defaults and Policies (Alapértelmezések és házirendek) elemre.
- 3. Kattintson a Manual Color Adjustment (Manuális színbeállítás) lehetőségre.
- 4. Igény szerint módosítsa a Fotó és a Szöveg színszinteket.
- 5. A beállítások mentéséhez kattintson az OK gombra.

#### **A PAPÍRREGISZTRÁCIÓ BEÁLLÍTÁSA**

A papírregisztráció beállítása funkcióval finombeállíthatja, hol helyezkedjen el a nyomtatott kép a lapon. A finombeállítás segítségével pontosan oda állíthatja a felső, alsó, jobb, illetve bal oldali margókat, ahova kívánja. Minden egyes telepített papírtálcához megadhatja a kép helyzetét a papír mindkét oldalára vonatkozóan.

#### <span id="page-140-0"></span>**A papírregisztráció ellenőrzése**

- 1. A nyomtató vezérlőpanelén nyomja meg a Kezdőképernyő gombot.
- 2. Jelentkezzen be rendszergazdaként. További információkat a *System Administrator Guide* (Rendszeradminisztrátori útmutató) című kiadványban talál a következő címen: [www.xerox.com/office/](http://www.office.xerox.com/cgi-bin/printer.pl?APP=udpdfs&Page=color&Model=VersaLink+VLC400&PgName=man&Language=English) [VLC400docs](http://www.office.xerox.com/cgi-bin/printer.pl?APP=udpdfs&Page=color&Model=VersaLink+VLC400&PgName=man&Language=English).
- 3. Érintse meg a Készülék > Támogatás > Kép elhelyezkedése lehetőséget.
- 4. Válassza ki a regisztrációs nyomat forrástálcáját.
	- a. Érintse meg a Papírkészlet elemet.
	- b. Érintse meg a kívánt tálcát.
- 5. Ha a nyomtató rendelkezik az automatikus kétoldalas nyomtatási funkcióval, válassza ki, hogy melyik oldalt szeretné optimalizálni.
	- Ha az 1. oldalhoz szeretne regisztrációs mintát nyomtatni, érintse meg a Beállított oldal, majd az 1. oldal értéket.
	- Ha mindkét oldalhoz szeretne regisztrációs mintát nyomtatni, érintse meg a Beállított oldal, majd a 2. oldal értéket.
- 6. Adja meg, hogy hány egymást követő oldalt szeretne kinyomtatni.
	- a. Érintse meg a Nyomtatási beállítások gombot.
	- b. A mintaoldalalak számának növeléséhez vagy csökkentéséhez érintse meg a plusz (+) vagy a mínusz (–) gombot, majd az OK gombot.
- 7. A mintaoldal kinyomtatásához érintse meg a Minta nyomtatása gombot.
- 8. A lap kinyomtatása után érintse meg a **Bezárás** elemet.
- 9. A mintaoldalak 1. oldalán vonalzóval mérje meg a nyomtatott kép távolságát a lap felső, alsó, bal és jobb oldalától.

Megjegyzés: Azonosítás céljából az 1. oldalon egy, a másodikon pedig két pötty található.

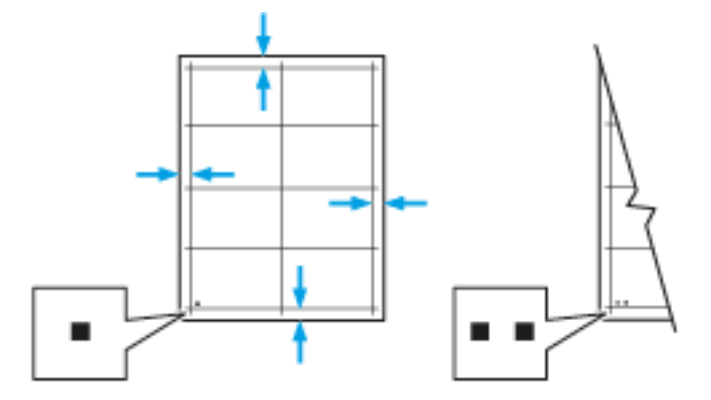

- 10. A 2. oldalon vonalzóval mérje meg a nyomtatott kép távolságát a lap felső, alsó, bal és jobb oldalától.
- 11. Ha a kép középen helyezkedik el, nincs szükség módosításra. Ha nem, módosítsa a papírbeállításokat. Részletek: [Papírregisztráció-korrekció elvégzése.](#page-141-0)

#### <span id="page-141-0"></span>**Papírregisztráció-korrekció elvégzése**

- 1. A vezérlőpanelen nyomja meg a Kezdőképernyő gombot.
- 2. Jelentkezzen be rendszergazdaként. További információkat a *System Administrator Guide* (Rendszeradminisztrátori útmutató) című kiadványban talál a következő címen: [www.xerox.com/office/](http://www.office.xerox.com/cgi-bin/printer.pl?APP=udpdfs&Page=color&Model=VersaLink+VLC400&PgName=man&Language=English) [VLC400docs.](http://www.office.xerox.com/cgi-bin/printer.pl?APP=udpdfs&Page=color&Model=VersaLink+VLC400&PgName=man&Language=English)
- 3. Érintse meg a Készülék > Támogatás > Kép elhelyezkedése lehetőséget.
- 4. A regisztráció módosításához válassza ki a forrás papírtálcát.

a. Érintse meg a Papírkészlet elemet.

b. Érintse meg a kívánt tálcát.

- 5. A [A papírregisztráció ellenőrzése](#page-140-0) lépésben kinyomtatott táblázat alapján válassza ki azt az oldalt, amelyen módosítani szeretné a regisztrációt.
	- a. Az 1. oldal módosításához érintse meg a Módosított oldal, majd az 1. oldal elemet.
	- b. A 2. oldal módosításához érintse meg a Módosított oldal, majd a 2. oldal elemet.
- 6. A regisztráció módosításához érintse meg a Függőleges/oldalirányú regisztráció elemet.
	- a. Az oldalirányú regisztráció módosításához érintse meg az Oldalirányú regisztráció elemet, majd a plusz (+) vagy mínusz (–) ikont.
	- b. A függőleges regisztráció módosításához érintse meg a Függőleges regisztráció elemet, majd a plusz (+) vagy mínusz (–) ikont.

A táblázat 1. oldalát 1, második oldalát pedig 2 pötty jelzi.

- A függőleges regisztráció módosításakor a pozitív érték a képet lefelé tolja az oldalon.
- Az oldalirányú regisztráció módosításakor a pozitív érték a képet balra tolja az oldalon.

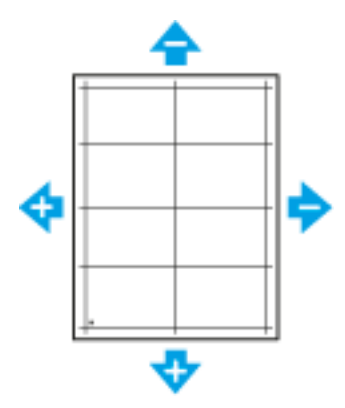

- 7. A beállítások mentéséhez érintse meg az OK gombot.
- 8. Ha további érétkeket szeretne megadni, ismételgesse a fenti lépéseket.
- 9. Nyomtasson újabb mintaoldalt, majd addig ismételje az eljárást, amíg be nem fejezi a regisztrációs korrekciókat.
- 10. A Kezdőlap képernyőhöz való visszatéréshez nyomja meg a Kezdőlap gombot.

# <span id="page-142-0"></span>Kellékek

#### **FOGYÓESZKÖZÖK**

A fogyóeszközök azok a kellékek, amelyek teljesen elhasználódnak a nyomtató használata során. A nyomtató fogyóeszköze az eredeti Xerox® festékkazetták ciánkék, magenta, sárga és fekete színben.

Megjegyzés:

- Minden fogyóeszközhöz beszerelési útmutató tartozik.
- A nyomtatóba csak új kazettákat szabad helyezni. Ha használt festékkazettát helyez a nyomtatóba, a fennmaradó festék gép által kijelzett mennyisége eltérhet a valóságos értéktől.
- A nyomtatási minőség biztosítása érdekében a festékkazettát úgy alakították ki, hogy azokat egy előre meghatározott festékszint elérése után ne lehessen használni.

**Figyelem:** Ha nem eredeti Xerox® festéket használ, az befolyásolhatja a nyomtatás minőségét és a nyomtató megbízhatóságát. A Xerox® festék az egyetlen olyan festék, amely a Xerox cég szigorú ellenőrzése mellett kifejezetten ezen termékben történő felhasználásra készült.

#### **RUTIN KARBANTARTÁSI ELEMEK**

A rendszeres karbantartási tételek a nyomtató korlátozott élettartamú részei, melyeket időközönként cserélni kell. Ezek lehetnek részek vagy készletek. A rendszeres karbantartási tételeket általában a felhasználó cserélheti.

Megjegyzés: Minden rendszeres karbantartási tétel tartalmaz felhasználási útmutatót.

A nyomtató rendszeres karbantartási tételei a következők:

- Dobkazettakészlet
- Hulladékgyűjtő
- Karbantartókészlet, amely egy átvivőszalagot, egy átvivőhengert és adagológörgőt tartalmaz
- Beégető

## **KELLÉKRENDELÉS**

#### **Mikor kell kelléket rendelni**

A vezérlőpanelen figyelmeztetés jelenik meg, amikor a kellék cseréje esedékessé válik. Ellenőrizze, hogy van-e kéznél cseretétel. Fontos, hogy ezeket a kellékeket az üzenet első alkalommal való megjelenésekor megrendelje, hogy ne legyen kiesés a nyomtatásban. A vezérlőpanelen egy üzenet jelzi, amikor ki kell cserélni a kellékeket.

A kellékeket megrendelheti helyi viszonteladójánál vagy a következő címen: [www.xerox.com/supplies](http://www.office.xerox.com/cgi-bin/printer.pl?APP=udpdfs&Page=color&Model=VersaLink+VLC400&PgName=order&Language=English).

Figyelem: A nem Xeroxtól származó kellékek használata nem ajánlott. A Xerox Garancia, a Szervizszerződés és a Total Satisfaction Guarantee (Teljeskörű elégedettség garanciája) nem vonatkozik az olyan kárra, meghibásodásra és teljesítményromlásra, amely a nem Xerox-eredetű kellékek, vagy nem a nyomtatóhoz előírt Xerox-kellékek használatából keletkezett. A Total Satisfaction Guarantee (Teljeskörű elégedettség garanciája) az Amerikai Egyesült Államokban és Kanadában áll rendelkezésre. Előfordulhat, hogy ezeken a területeken kívül a garancia másra vonatkozik. A részleteket a Xerox képviselőjétől tudhatja meg.

#### **Kellékek állapotinformációi**

Ellenőrizheti a kellékek állapotát, a vezérlőpanelen megjelenő riasztásokat testre szabhatja, és e-mailes riasztásokat is beállíthat.

A kellékállapot ellenőrzésével és a riasztásoknak az Embedded Web Serverrel való beállításával kapcsolatban tekintse meg a *System Administrator Guide* (Rendszeradminisztrátori útmutató) című dokumentumot a [www.](http://www.office.xerox.com/cgi-bin/printer.pl?APP=udpdfs&Page=color&Model=VersaLink+VLC400&PgName=man&Language=English) [xerox.com/office/VLC400docs](http://www.office.xerox.com/cgi-bin/printer.pl?APP=udpdfs&Page=color&Model=VersaLink+VLC400&PgName=man&Language=English) weboldalon.

#### **Kellékfelhasználási jelentés**

A Kellékfelhasználási jelentés a fedettségi információkat és a kellékek újrarendeléséhez szükséges gyári számokat tartalmazza. Az egyes kellékanyagok üzembe helyezésének napja fel van tüntetve a jelentésben.

A Kellékfelhasználási jelentés nyomtatása:

- 1. A nyomtató vezérlőpanelén nyomja meg a Kezdőképernyő gombot.
- 2. Érintse meg a Készülék > Névjegy > Tájékoztató oldalak elemet.
- 3. Érintse meg a Kellékfelhasználási jelentés elemet.
- 4. A kezdőképernyőre való visszatéréshez nyomja meg a Kezdőképernyő gombot.

#### **FESTÉKKAZETTÁK**

#### **Általános óvintézkedések**

#### AN Vigyázat:

• A festékkazetták cseréjekor legyen óvatos, hogy ne öntse ki a festéket. Ha kiömlik a festék ne érintkezzen ruhával, bőrrel, szemmel vagy szájjal. Ne lélegezze be a festékport.

Vigyázat: Használjon nedves ruhát a kifolyt festék letörléséhez. Soha ne használjon porszívót a kiömlött festék eltávolításához. A porszívóban keletkező elektromos szikrák tüzet vagy robbanást idézhetnek elő. Ha nagy mennyiségű festék ömlött ki, forduljon a Xerox helyi képviseletéhez.

Vigyázat: Soha ne dobja a festékkazettát nyílt lángba. A kazettában levő maradék festék meggyulladhat, ami égési sérüléseket vagy robbanást okozhat.
#### **A festékkazetta cseréje**

A vezérlőpanelen egy üzenet jelzi, amikor szükségesség válik a festékkazetták cseréje.

Megjegyzés: Minden festékkazettához tartozik egy behelyezési útmutató.

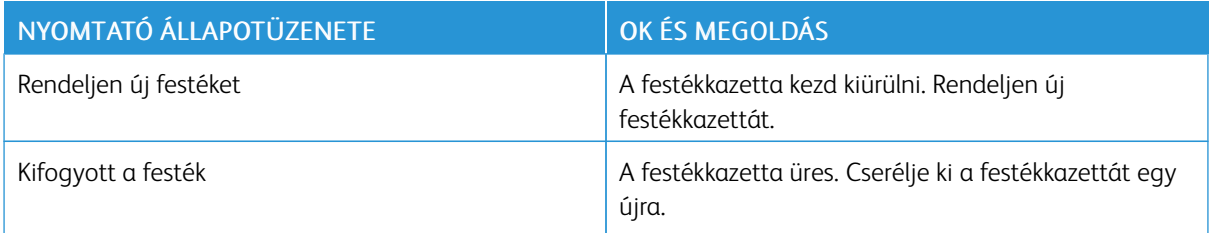

#### **KELLÉKEK ÚJRAHASZNOSÍTÁSA**

A Xerox®-kellékek újrahasznosításával foglalkozó programról további részleteket a [www.xerox.com/recycling](http://www.office.xerox.com/cgi-bin/printer.pl?APP=udpdfs&Page=color&Model=VersaLink+VLC400&PgName=recyclesupplies&Language=English) címen talál.

# A nyomtató kezelése

#### **A SZÁMLÁZÁSMÉRŐK MEGTEKINTÉSE**

A Számlázás/Használat menüben a nyomtató teljes élettartama alatt kinyomtatott vagy készített összes oldal száma látható. A számlázók nem nullázhatók le. Egy oldalnak a papírlap egyik oldala minősül. Egy kétoldalasan nyomtatott lap két lenyomatnak számít.

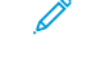

Megjegyzés: Ha rendszeresen meg kell adnia a készülék mérőállásait, a Feltöltés távoli szolgáltatásokhoz funkcióval leegyszerűsítheti az eljárást. Engedélyezheti, hogy a távoli szolgáltatások funkció automatikusan továbbítsa a mérőórák állását a Xeroxhoz, így azokat nem kell Önnek manuálisan begyűjteni. További információkat a *System Administrator Guide* (Rendszeradminisztrátori útmutató) című kiadványban talál a következő címen: [www.xerox.com/office/VLC400docs.](http://www.office.xerox.com/cgi-bin/printer.pl?APP=udpdfs&Page=color&Model=VersaLink+VLC400&PgName=man&Language=English)

A nyomtató számlázási adatainak megtekintése:

- 1. A nyomtató vezérlőpultján nyomja meg a Kezdőlap gombot.
- 2. Érintse meg a Készülék > Számlázás/használat elemet.
- 3. További részletek megtekintéséhez érintse meg a Használati számlálók lehetőséget, és válasszon ki egy beállítást.
- 4. A használati számlálók megtekintése után a Kezdőlap képernyőhöz való visszatéréshez nyomja meg a Kezdőlap gombot.

## **A SZÁMLÁZÁSMÉRŐ JELENTÉSÉNEK NYOMTATÁSA**

A számlázásmérő jelentése a készülékről, valamint a mérőórák részletes állásáról és a lapszámról ad tájékoztatást.

A számlázásmérők jelentésének nyomtatása:

- 1. A nyomtató vezérlőpanelén nyomja meg a Kezdőképernyő gombot.
- 2. Érintse meg a Készülék > Névjegy > Tájékoztató oldalak elemet.
- 3. Érintse meg a Számlázásmérő jelentése elemet.
- 4. A Kezdőlap képernyőhöz való visszatéréshez nyomia meg a **Kezdőlap** gombot.

## A nyomtató mozgatása

Vigyázat: A nyomtatót mindig legalább két személynek kell felemelnie úgy, hogy egyik kezükkel a gép egyik, másik kezükkel pedig a nyomtató másik oldalát fogják meg.

A nyomtató mozgatásánál a következők szerint járjon el:

1. Kapcsolja ki a nyomtatót, és húzza ki a tápkábelt és más vezetékeket a nyomtató hátoldalából.

**Wigyázat:** Az áramütés elkerülése érdekében soha ne fogja meg nedves kézzel az elektromos csatlakozót. A tápkábel kihúzásakor ügyeljen rá, hogy a dugaszt húzza, és ne a kábelt. Húzás hatására a vezeték megsérülhet, és ez tüzet vagy áramütést okozhat.

2. Vegyen ki minden papírt vagy egyéb másolóanyagot a gyűjtőtálcából. Ha a tálcahosszabbító ki van húzva, csukja be.

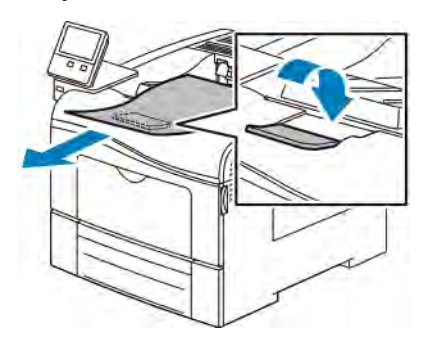

3. Vegye ki a papírt a papírtálcából.

Tartsa a papírt csomagolásában, portól és nedvességtől védve.

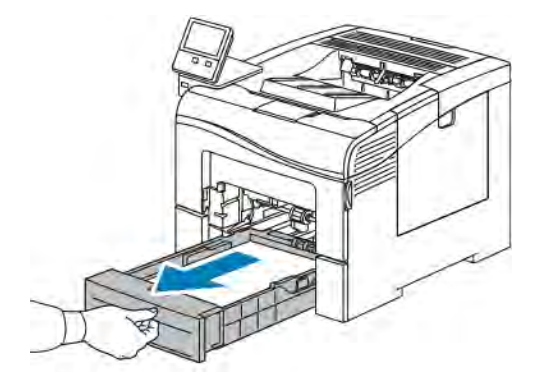

4. Az ábrán bemutatott módon emelje meg és vigye a nyomtatót.

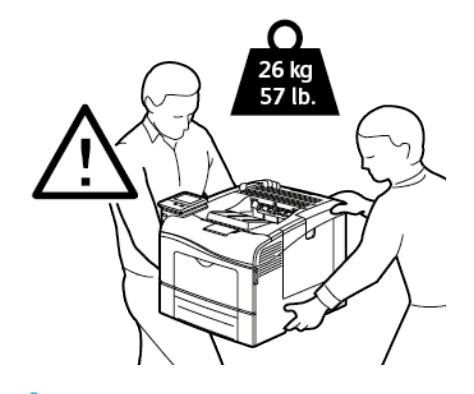

#### Megjegyzés:

- Amikor mozgatja a nyomtatót, semmilyen irányban ne döntse meg 10 foknál jobban. Ha a nyomtatót 10 foknál jobban megdönti, kiszóródhat a festék.
- Ha nagy távolságra szállítja a nyomtatót, a festék kiömlésének megakadályozása érdekében vegye ki a dobkazettát és a festékkazettát.

Figyelem: Ha a szállításhoz a nyomtatót nem megfelelően csomagolja be, a nyomtató károsodhat, és az ilyen kárra nem vonatkozik a Xerox® Garancia, a Szervizszerződés, illetve a Total Satisfaction Guarantee (Teljeskörű elégedettség garanciája). A Xerox® Garancia, a Szervizszerződés, illetve a Total Satisfaction Guarantee (Teljeskörű elégedettség garanciája) nem vonatkozik a nyomtató nem megfelelő mozgatásból eredő sérüléseire.

A nyomtató mozgatása utáni teendők:

- 1. Szerelje vissza az eltávolított alkatrészeket.
- 2. Csatlakoztassa a tápkábelt és az egyéb kábeleket a nyomtatóhoz.
- 3. Dugja be a tápkábelt, és kapcsolja be a nyomtatót.

# <span id="page-148-0"></span>Hibaelhárítás

Ez a fejezet a következőket tartalmazza:

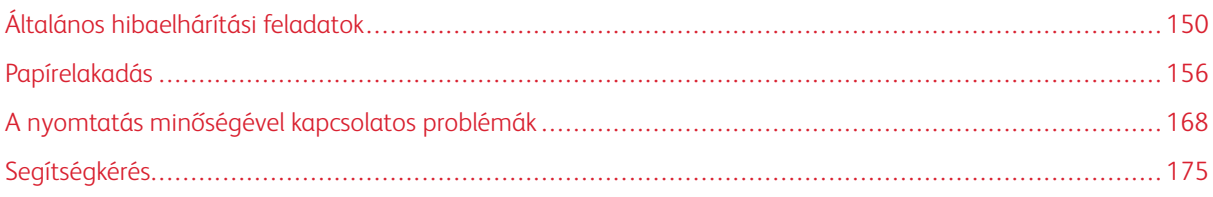

# <span id="page-149-0"></span>Általános hibaelhárítási feladatok

Ebben a részben útmutatást talál a problémák azonosítására és megoldására. Egyes problémák a nyomtató újraindításával is elháríthatók.

## **A NYOMTATÓ NEM KAPCSOL BE**

Figyelem: A háromeres vezetéket (földelt dugóval) közvetlenül a földelt váltakozó áramú aljzatba csatlakoztassa.

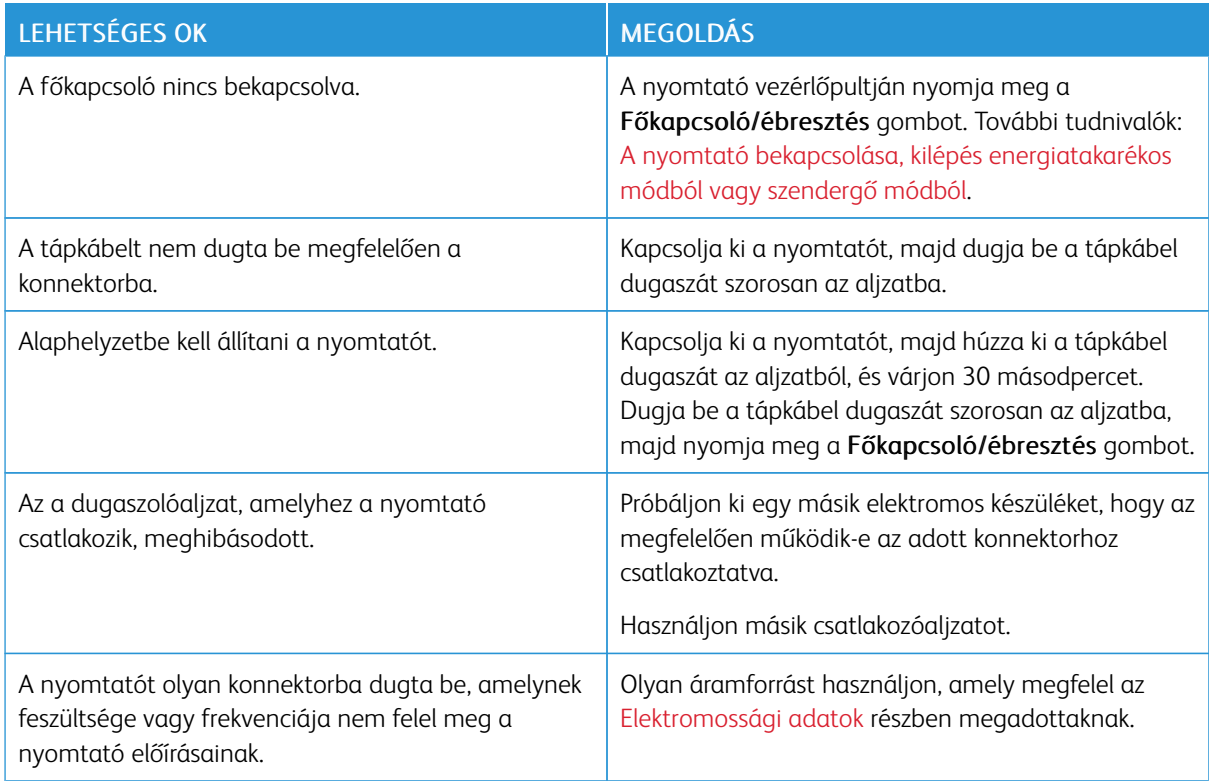

#### **A NYOMTATÓ GYAKRAN ALAPHELYZETBE ÁLL VAGY KIKAPCSOL**

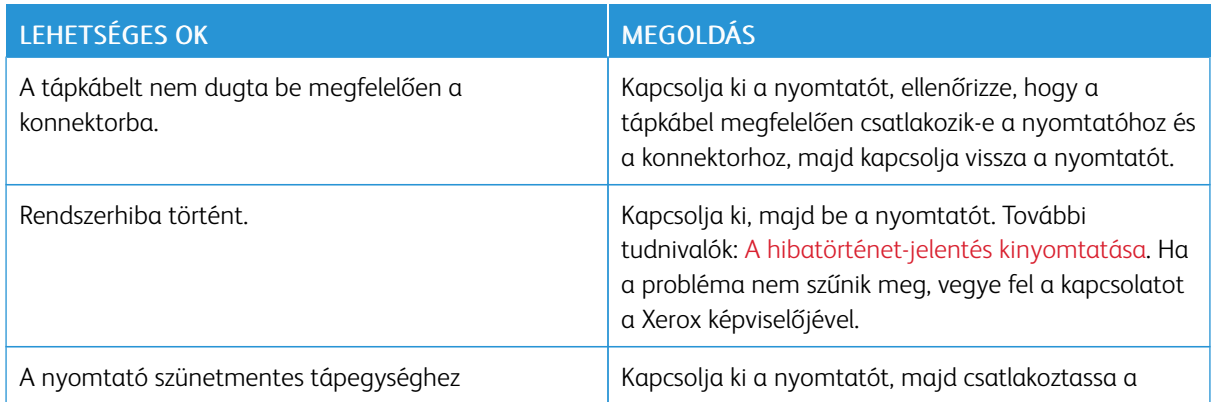

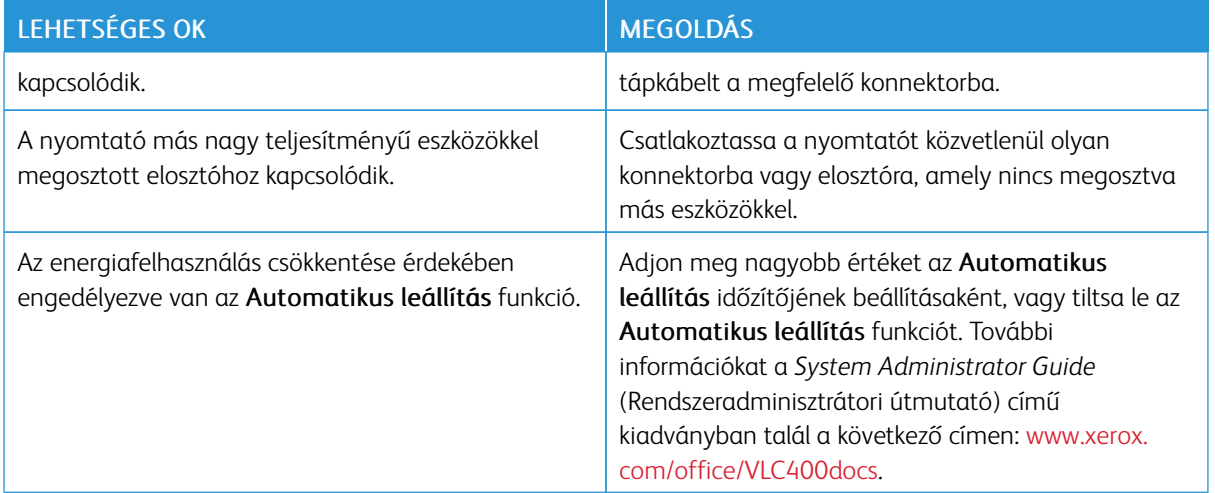

## **A NYOMTATÓ NEM NYOMTAT**

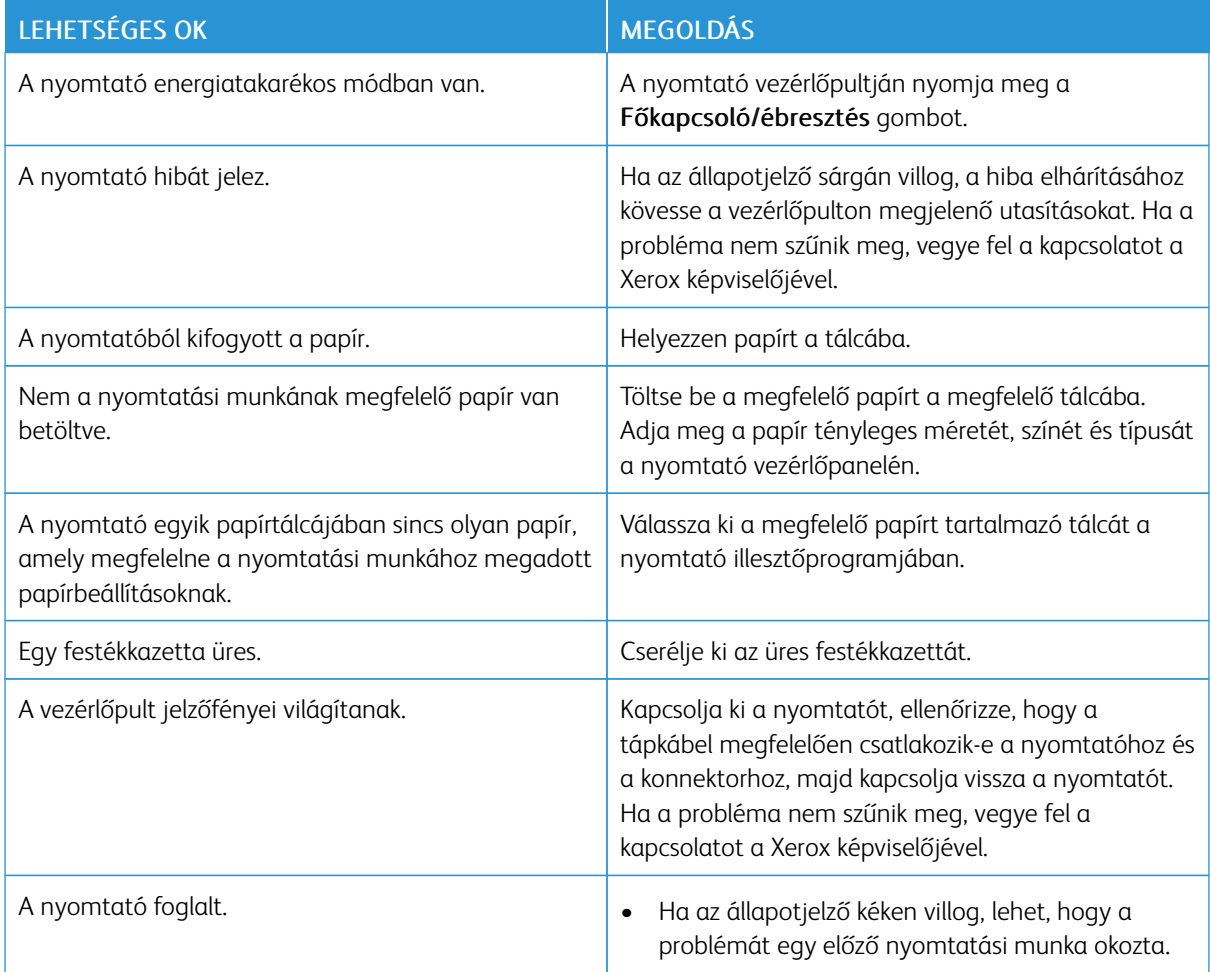

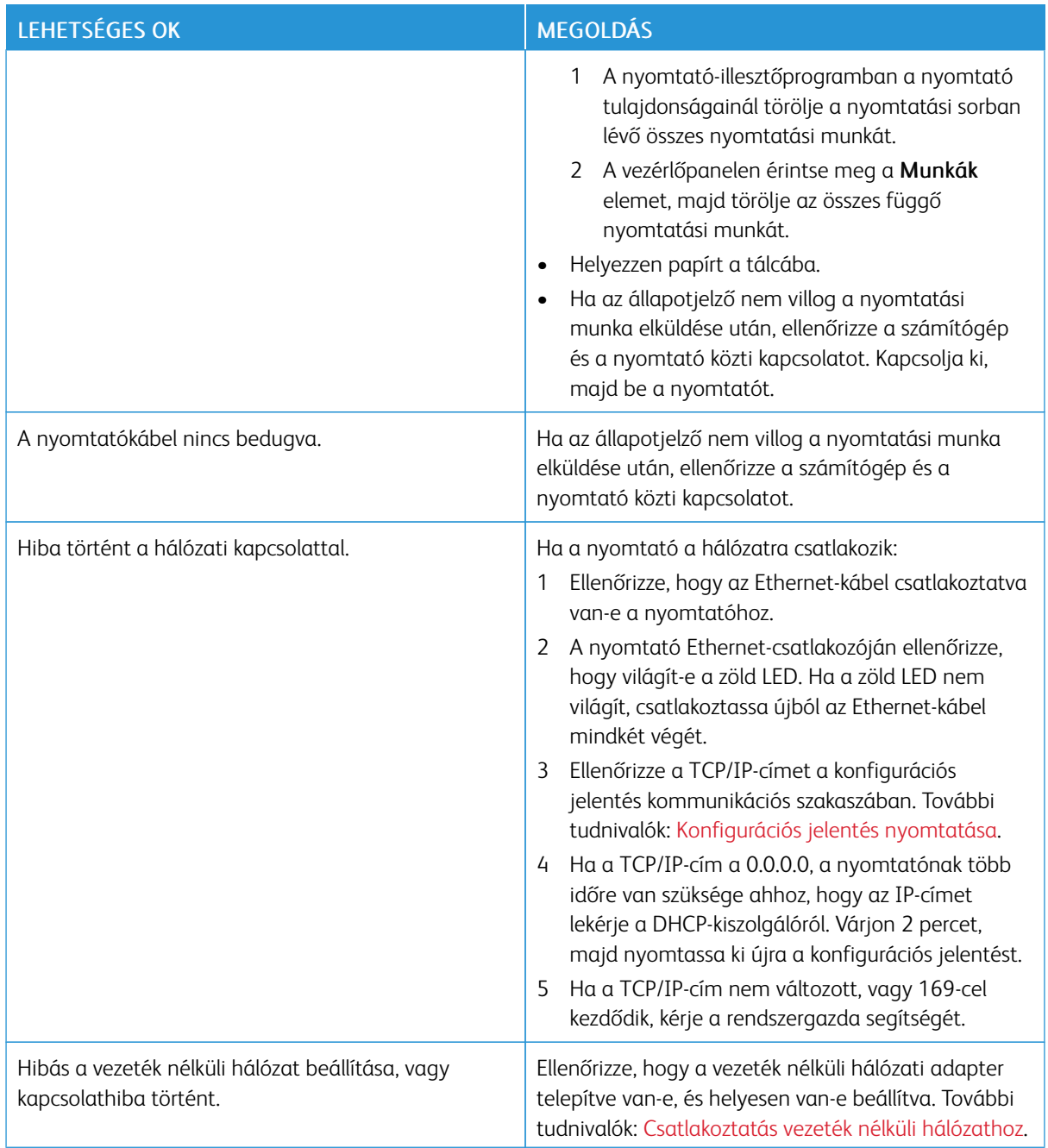

# **A NYOMTATÁS TÚL HOSSZÚ IDEIG TART**

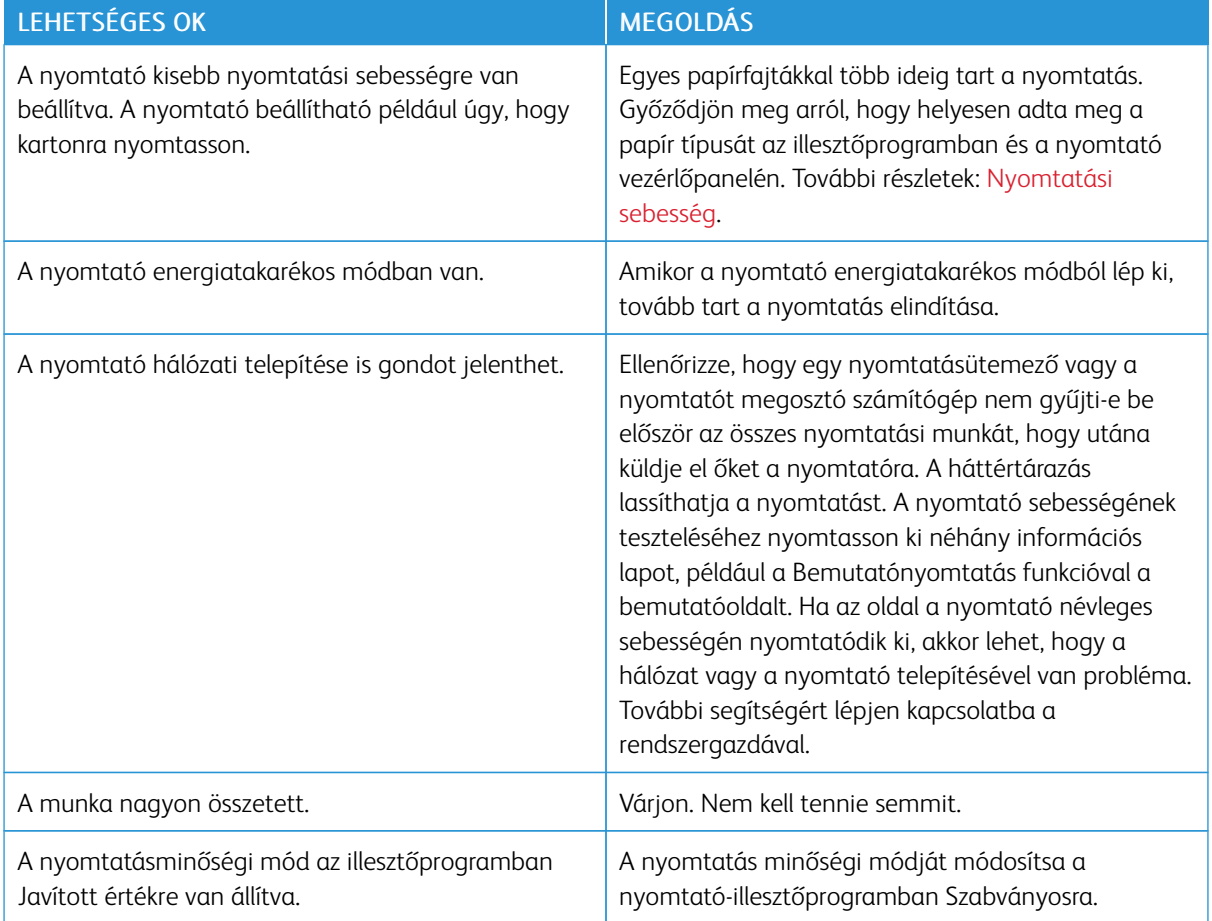

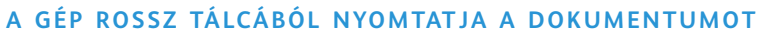

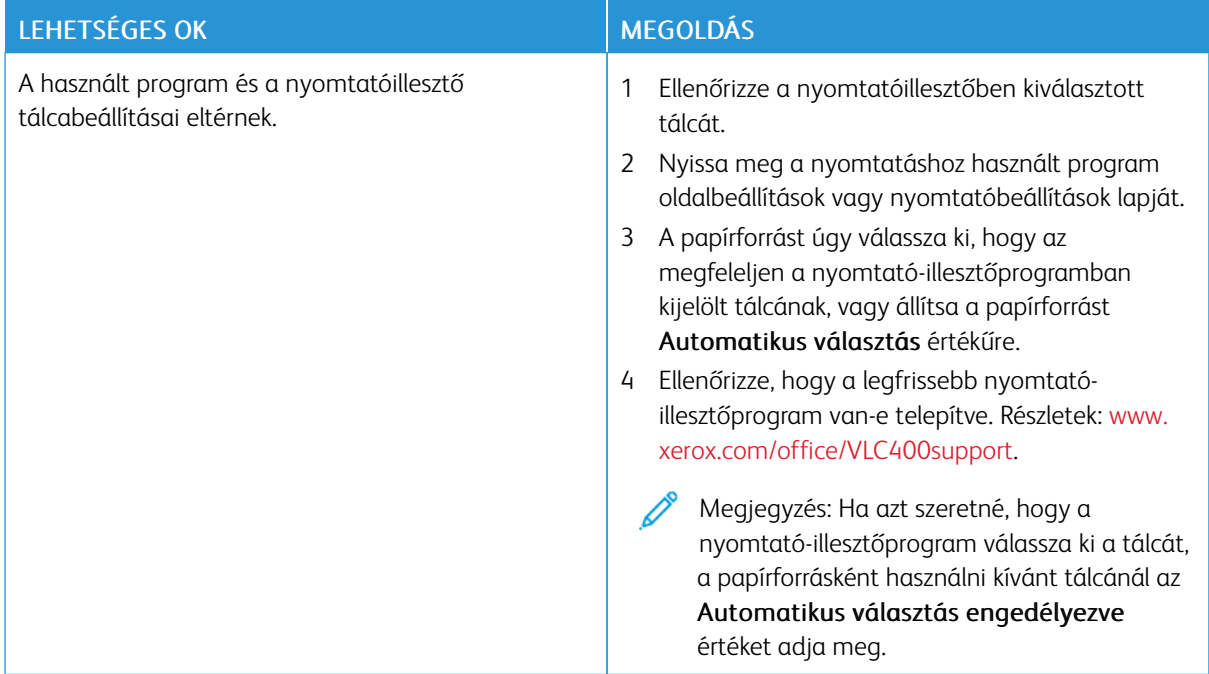

## **PROBLÉMÁK AZ AUTOMATIKUS KÉTOLDALAS NYOMTATÁSSAL**

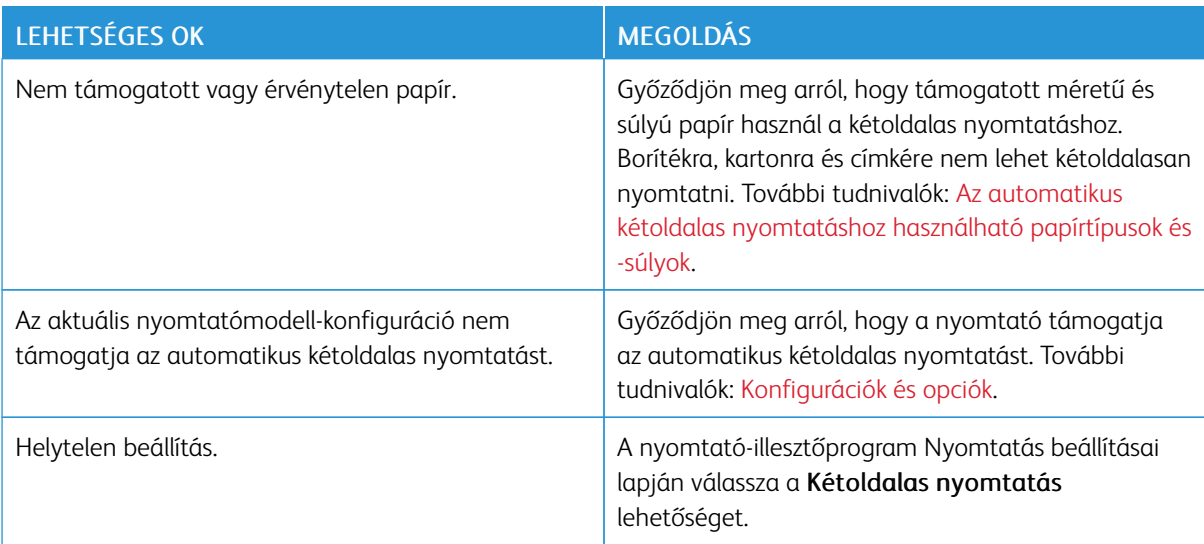

## **A NYOMTATÓ SZOKATLAN ZAJOKAT AD KI**

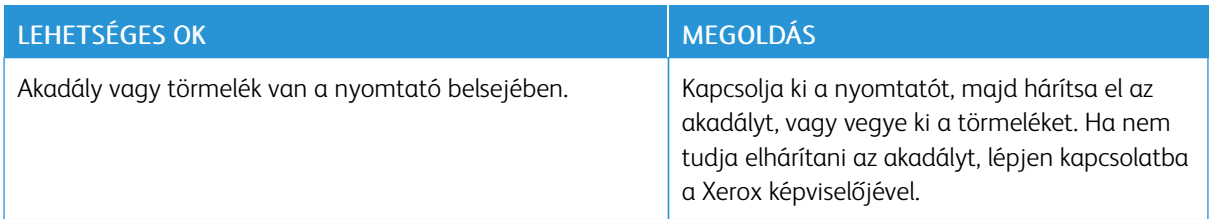

#### **NEM ZÁRUL BE A PAPÍRTÁLCA**

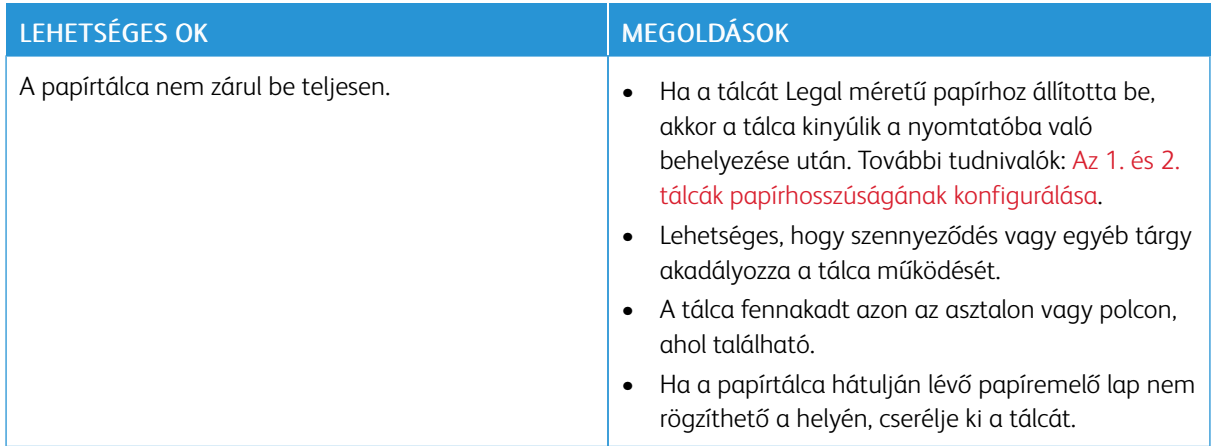

## **PÁRALECSAPÓDÁS KELETKEZETT A NYOMTATÓBAN**

Ha a páratartalom 85% fölött van, vagy a hideg nyomtatót meleg szobába helyezi, a nedvesség kicsapódhat a nyomtató belsejében. Kicsapódás keletkezhet a nyomtató belsejében akkor is, ha a nyomtató olyan hideg szobában van, amelyet aztán gyorsan felfűtenek.

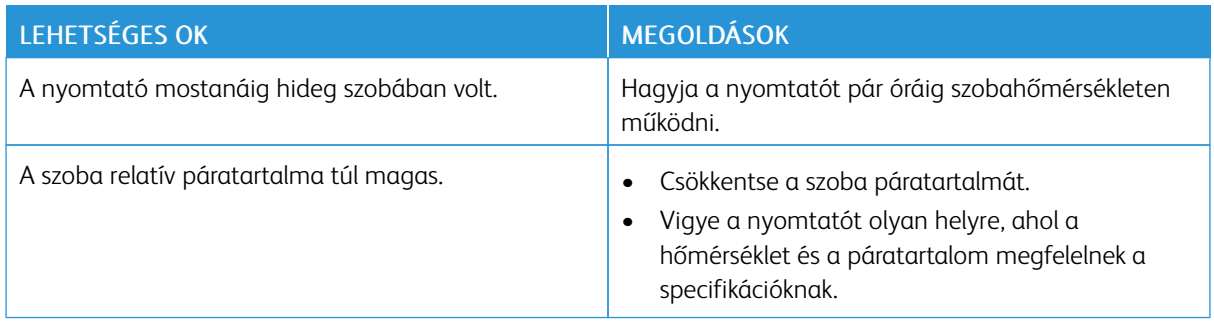

# <span id="page-155-0"></span>Papírelakadás

### **A PAPÍRELAKADÁS HELYÉNEK MEGHATÁROZÁSA**

 $\sqrt{N}$  Vigyázat: Soha ne érjen a beégetőben a fűtőhengeren vagy a közelében lévő, címkével ellátott területhez. Megégetheti magát. A fűtőhenger köré tekeredett papírt ne próbálja elhamarkodottan eltávolítani. Azonnal kapcsolja ki a nyomtatót, és várjon 40 percet, hogy a beégető lehűljön. Az elhárítást azután próbálja meg elhárítani, hogy a nyomtató lehűlt. Ha a probléma nem szűnik meg, vegye fel a kapcsolatot a Xerox képviselőjével.

 $\bigcirc$ Figyelem: A papírelakadás elhárításához ne próbáljon szerszámot vagy más eszközt használni. Ha mégis így tesz, az maradandó károsodást okozhat a nyomtatóban.

A következő ábra azt mutatja, hogy a hol történhetnek papírelakadások a papírúton:

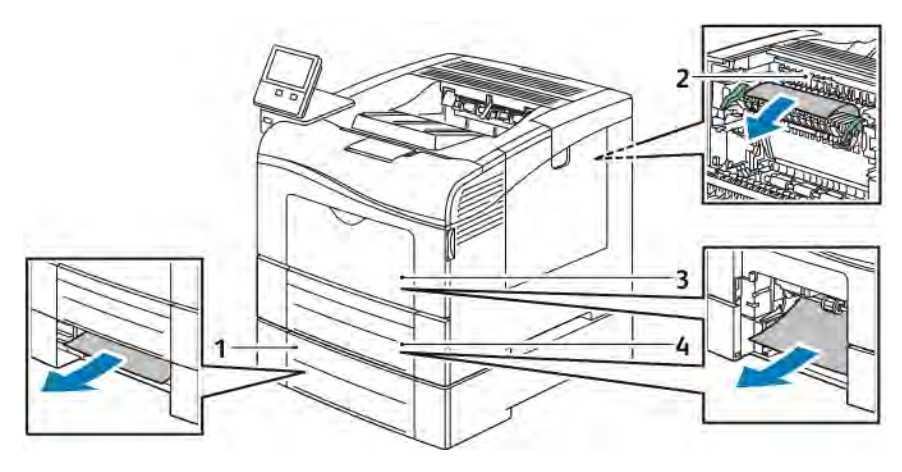

- 1. 2. tálca
- 2. Beégető
- 3. Kézitálca
- 4. 1. tálca

## **PAPÍRELAKADÁSOK ESÉLYÉNEK MINIMALIZÁLÁSA**

A nyomtatót úgy alakították ki, hogy csak a Xerox által támogatott papírtípusokkal biztosítható a minimális mértékű papírelakadás. Más típusú papírok használata elakadást okozhat. Ha a támogatott papír gyakran elakad egy adott helyen, tisztítsa meg a papírútnak azt a területét.

Papírelakadást a következő okok idézhetnek elő:

- Nem megfelelő papírtípus kiválasztása a nyomtatóillesztőben.
- Sérült papír használata.
- Nem támogatott papír használata.
- Papír hibás betöltése.
- Túl sok papír betöltése a tálcába.

• A papírvezetők nem megfelelő beállítása.

A legtöbb papírelakadás megelőzhető, ha követ néhány egyszerű szabályt:

- Csak támogatott papírt használjon. Részletek: [Támogatott papír](#page-107-0).
- Alkalmazza a helyes papírkezelési és -betöltési módszereket.
- Mindig tiszta, sérülésmentes papírt használjon.
- Kerülje a hajlott, szakadt, nedves, ráncos vagy összehajtott papírt.
- Mielőtt betöltené a tálcába a papírt, válassza el egymástól a lapokat átpörgetéssel.
- Legyen tekintettel a maximális papírbetöltési vonalra; soha ne töltse túl a tálcát.
- A papír betöltése után minden tálcában állítsa be a papírvezetőket. A nem megfelelően beállított vezetők rossz nyomtatási minőséghez, elakadáshoz, a nyomatok elcsúszásához és a nyomtató sérüléséhez vezethetnek.
- A tálca feltöltése után a vezérlőpanelen adja meg a megfelelő papírtípust és papírméretet.
- Nyomtatáskor a nyomtatóillesztőben válassza a megfelelő típust és méretet.
- A papírt száraz helyen tárolja.

Kerülje a következőket:

- Poliészterrel bevont, kifejezetten tintasugaras nyomtatókhoz tervezett papír.
- Hajtogatott, gyűrött papírok vagy nagyon hullámos papír.
- Nem kizárólag egyféle típusú, méretű és súlyú papírt betöltése ugyanabba a tálcába.
- Túl sok papír betöltése a tálcába.
- Engedni a kimeneti tálca túltöltődését.

A támogatott papírok részletes listáját lásd: [www.xerox.com/rmlna.](http://www.office.xerox.com/cgi-bin/printer.pl?APP=udpdfs&Page=color&Model=VersaLink+VLC400&PgName=rmlna&Language=English)

### **PAPÍRELAKADÁSOK MEGSZÜNTETÉSE**

#### **Papírelakadások megszüntetése a kézitálcánál**

A vezérlőpulton kijelzett hiba elhárításához távolítsa el az összes papírt a papírútról.

1. Vegye ki az összes papírt a kézitálcából.

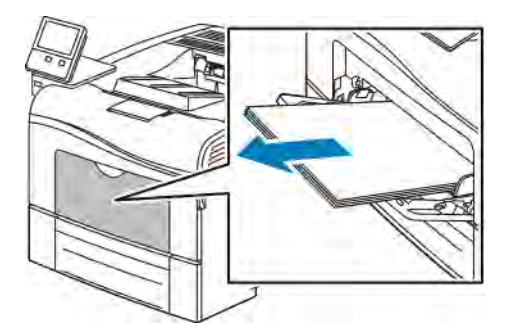

2. Fogja meg a kézitálca mindkét oldalát, majd húzza ki egyenesen a nyomtatóból.

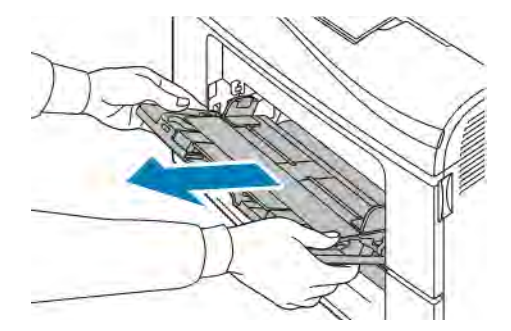

3. Húzza ki az 1. tálcát ütközésig.

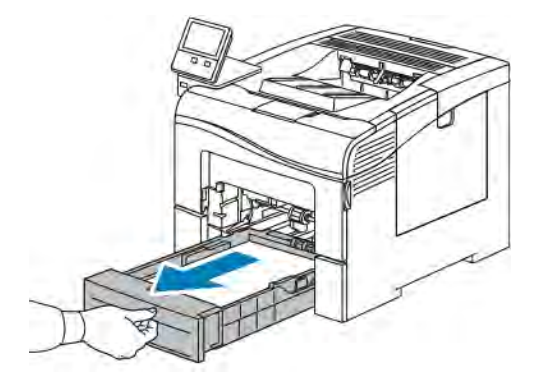

4. A tálca kivételéhez kissé emelje meg a tálca elejét, majd húzza ki a tálcát a nyomtatóból.

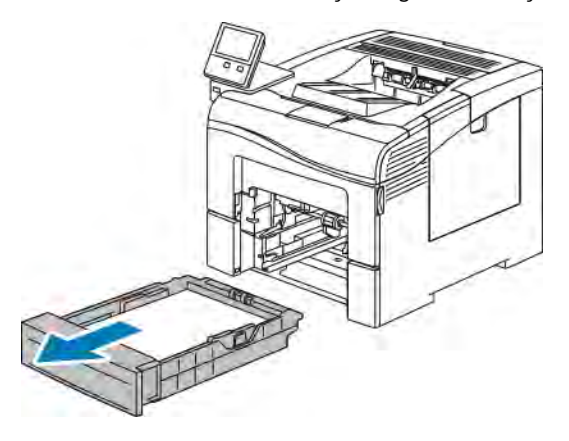

5. Távolítsa el az elakadt papírt.

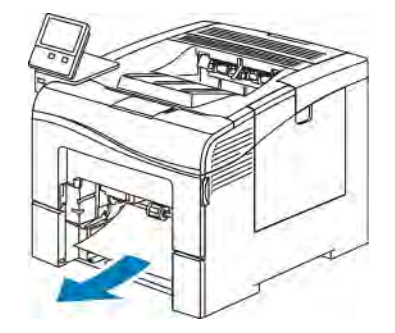

6. Tegye be az 1. tálcát a nyomtatóba, majd tolja be teljesen.

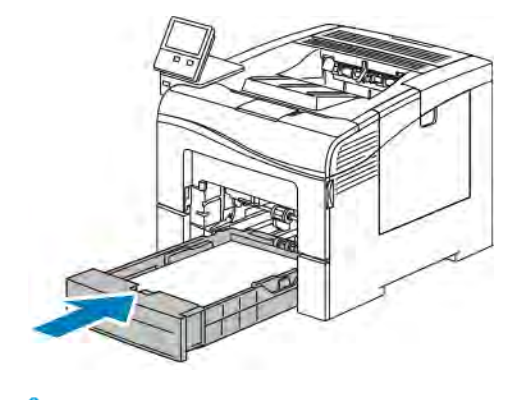

Megjegyzés: Ha a tálcát Legal méretű papírhoz állította be, akkor a tálca kinyúlik a nyomtatóba való behelyezése után.

7. Tolja be a kézitálcát teljesen a nyomtatóba.

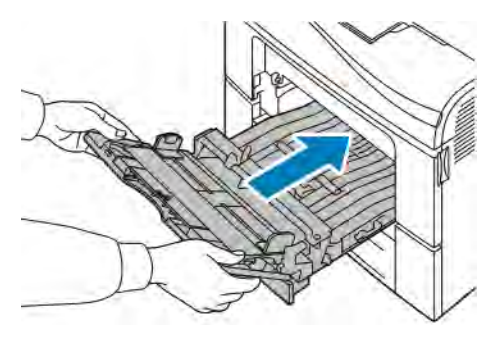

- 8. Ha a papírtálcákra vonatkozóan a Teljesen beállítható beállítás van megadva, a készülék kérni fogja, hogy ellenőrizze vagy módosítsa a papírbeállításokat.
	- Ugyanazon papírméret, -típus, illetve -szín jóváhagyásához érintse meg az OK gombot.
	- Másik papírméret, -típus, illetve -szín kiválasztásához érintse meg az aktuális beállítást, majd válassza ki az újat. Amikor végzett, érintse meg az OK gombot.
- 9. A Kezdőlap képernyőhöz való visszatéréshez nyomja meg a Kezdőlap gombot.

#### **Papírelakadások megszüntetése az 1. tálca területén**

A vezérlőpulton kijelzett hiba elhárításához távolítsa el az összes papírt a papírútról.

1. Vegye ki az összes papírt a kézitálcából.

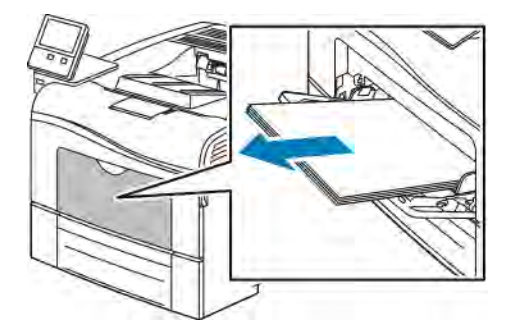

2. Fogja meg a kézitálca mindkét oldalát, majd húzza ki egyenesen a nyomtatóból.

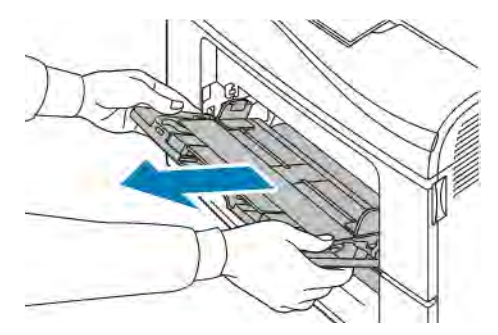

3. Húzza ki az 1. tálcát ütközésig.

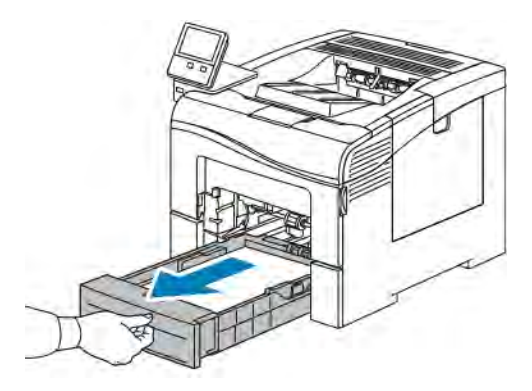

4. A tálca kivételéhez kissé emelje meg a tálca elejét, majd húzza ki a tálcát a nyomtatóból.

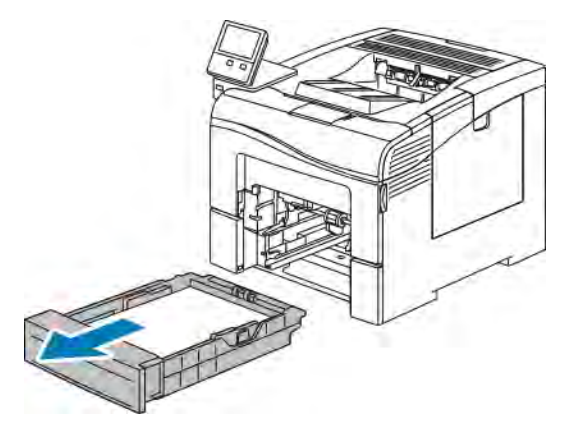

5. Távolítsa el az elakadt papírt.

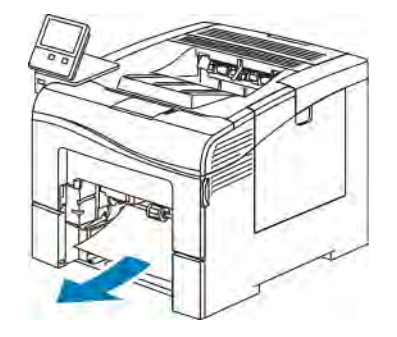

6. Távolítsa el a tálcából az összes összegyűrődött papírt és a nyomtatóban elakadt összes papírt.

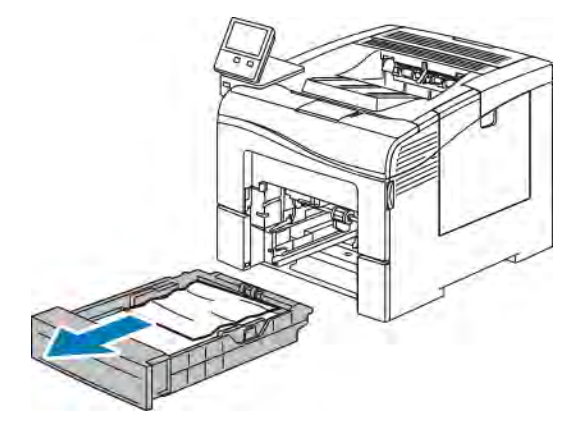

7. Tegye be az 1. tálcát a nyomtatóba, majd tolja be teljesen.

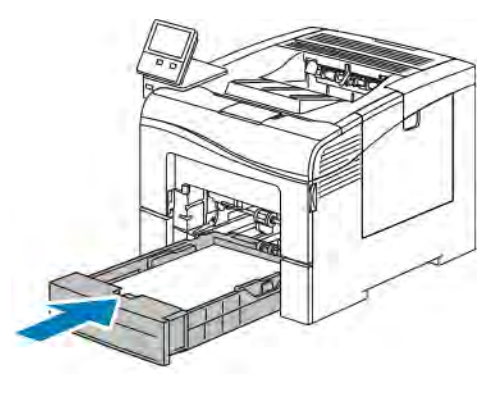

Megjegyzés: Ha a tálcát Legal méretű papírhoz állította be, akkor a tálca kinyúlik a nyomtatóba való behelyezése után.

8. Tolja be a kézitálcát teljesen a nyomtatóba.

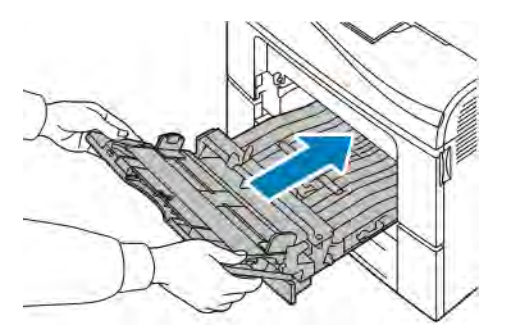

- 9. Ha a papírtálcákra vonatkozóan a Teljesen beállítható beállítás van megadva, a készülék kérni fogja, hogy ellenőrizze vagy módosítsa a papírbeállításokat.
	- Ugyanazon papírméret, -típus, illetve -szín jóváhagyásához érintse meg az OK gombot.
	- Másik papírméret, -típus, illetve -szín kiválasztásához érintse meg az aktuális beállítást, majd válassza ki az újat. Amikor végzett, érintse meg az OK gombot.
- 10. A Kezdőlap képernyőhöz való visszatéréshez nyomja meg a Kezdőlap gombot.

#### **Papírelakadások megszüntetése a 2. tálca területén**

A vezérlőpulton kijelzett hiba elhárításához távolítsa el az összes papírt a papírútról.

1. Húzza ki a 2. tálcát ütközésig.

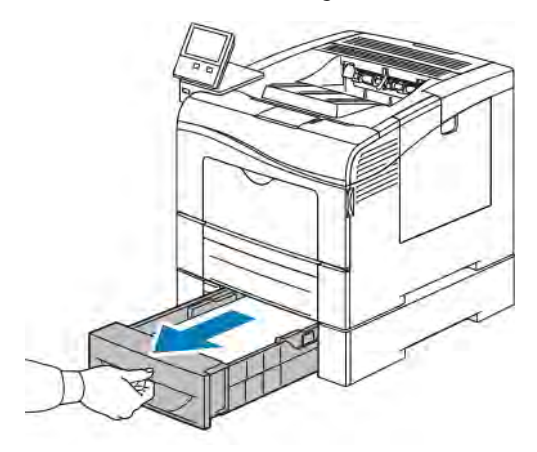

2. A tálca kivételéhez kissé emelje meg a tálca elejét, majd húzza ki a tálcát a nyomtatóból.

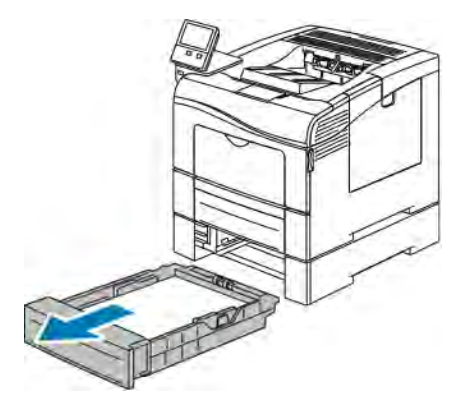

3. Távolítsa el a tálcából az összes összegyűrődött papírt és a nyomtató elejénél elakadt összes papírt.

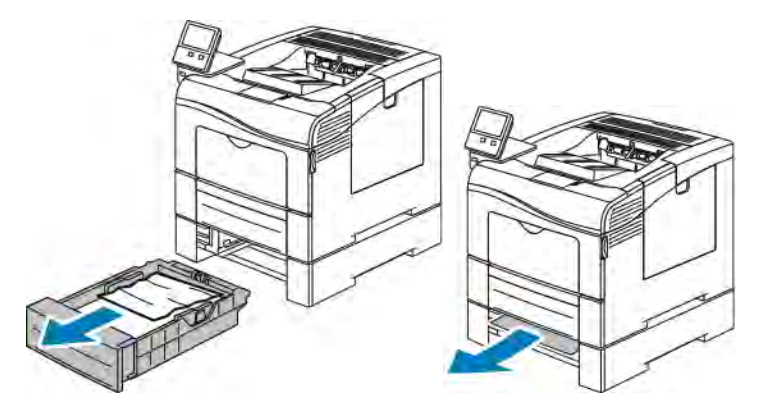

4. Tegye be a 2. tálcát a nyomtatóba, majd tolja be teljesen.

Megjegyzés: Ha a tálcát Legal méretű papírhoz állította be, akkor a tálca kinyúlik a nyomtatóba való behelyezése után.

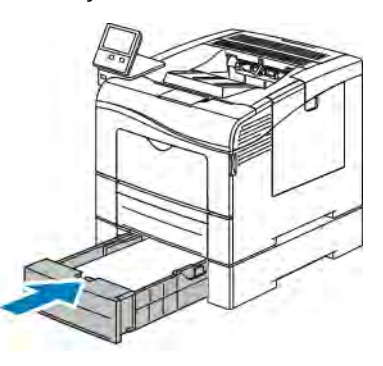

- 5. Ha a papírtálcákra vonatkozóan a Teljesen beállítható beállítás van megadva, a készülék kérni fogja, hogy ellenőrizze vagy módosítsa a papírbeállításokat.
	- Ugyanazon papírméret, -típus, illetve -szín jóváhagyásához érintse meg az OK gombot.
	- Másik papírméret, -típus, illetve -szín kiválasztásához érintse meg az aktuális beállítást, majd válassza ki a kívánt beállítást, és érintse meg az OK gombot.
- 6. A kezdőképernyőre való visszatéréshez nyomja meg a Kezdőképernyő gombot.

#### **Papírelakadások megszüntetése a beégető területén**

A vezérlőpulton kijelzett hiba elhárításához távolítsa el az összes papírt a papírútról.

1. Nyomja le a hátulsó ajtót nyitó fogantyút, és nyissa ki az ajtót.

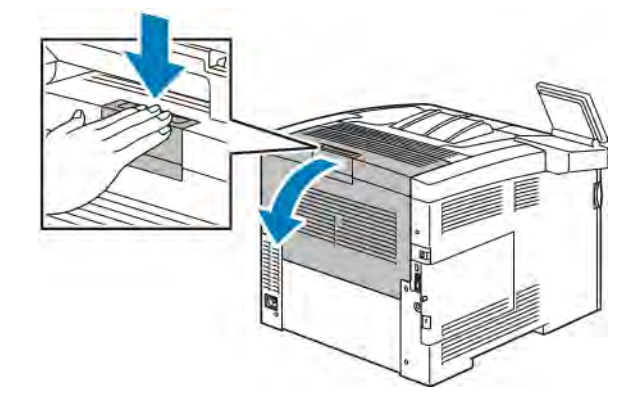

2. Ha a papír a beégetőben akadt el, akkor a két zöld kart felfelé húzva nyissa ki a beégetőt.

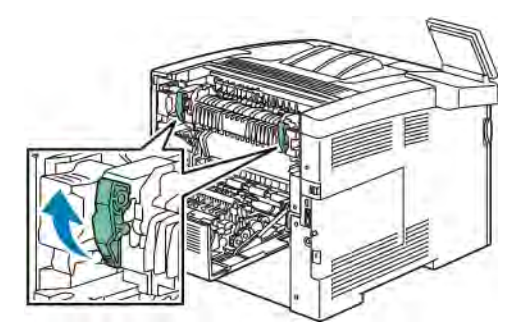

3. A papírvezető kinyitásához emelje fel a zöld kart.

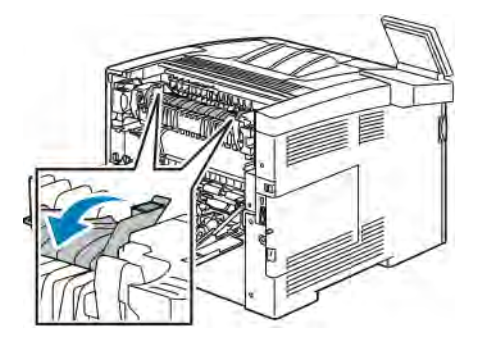

4. Távolítsa el a nyomtató hátsó részénél elakadt papírt.

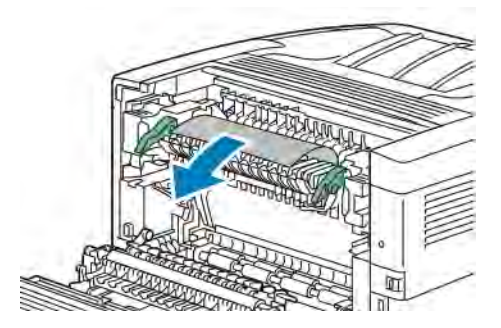

5. Hajtsa rá a papírvezetőt a beégetőre.

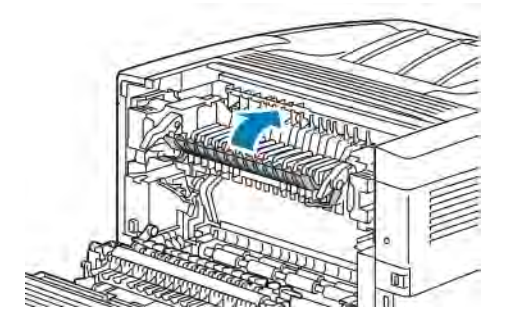

6. Hajtsa vissza a zöld fogantyúkat eredeti helyzetükbe.

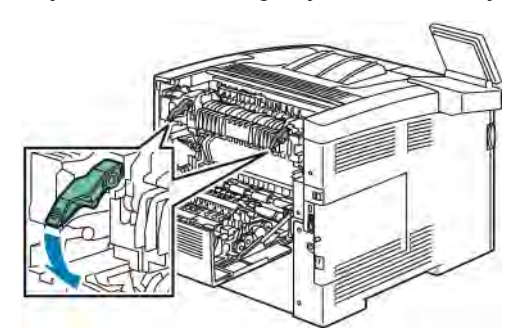

7. Csukja be a hátsó ajtót.

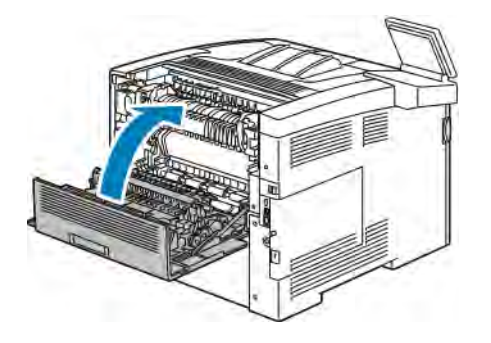

# **PAPÍRELAKADÁSOK – HIBAELHÁRÍTÁS**

# **A gép több lapot húz be egyszerre**

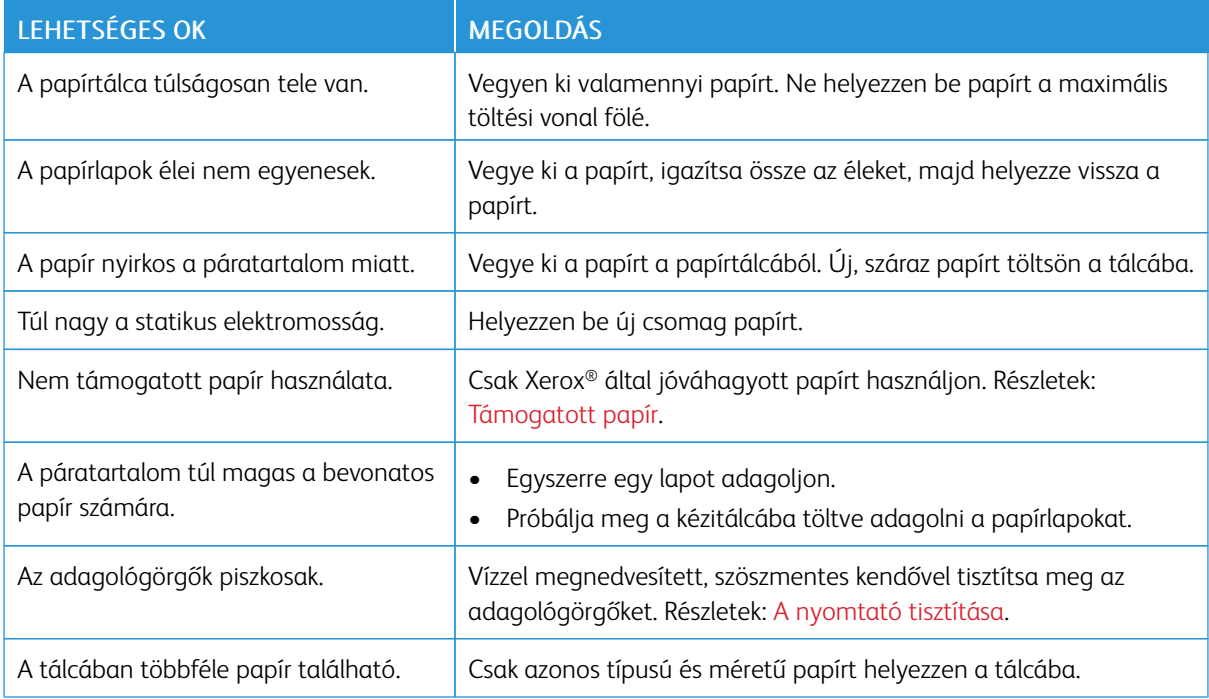

# **Papíradagolási hibák**

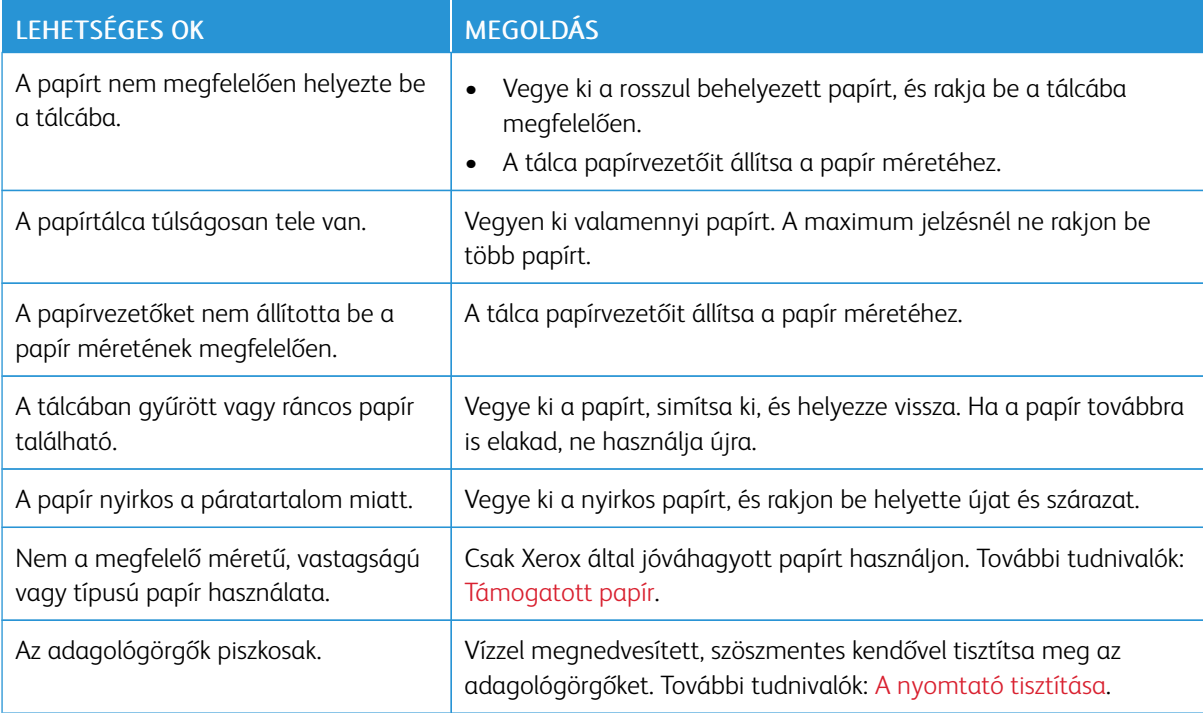

#### **Címkék és borítékok hibás adagolása**

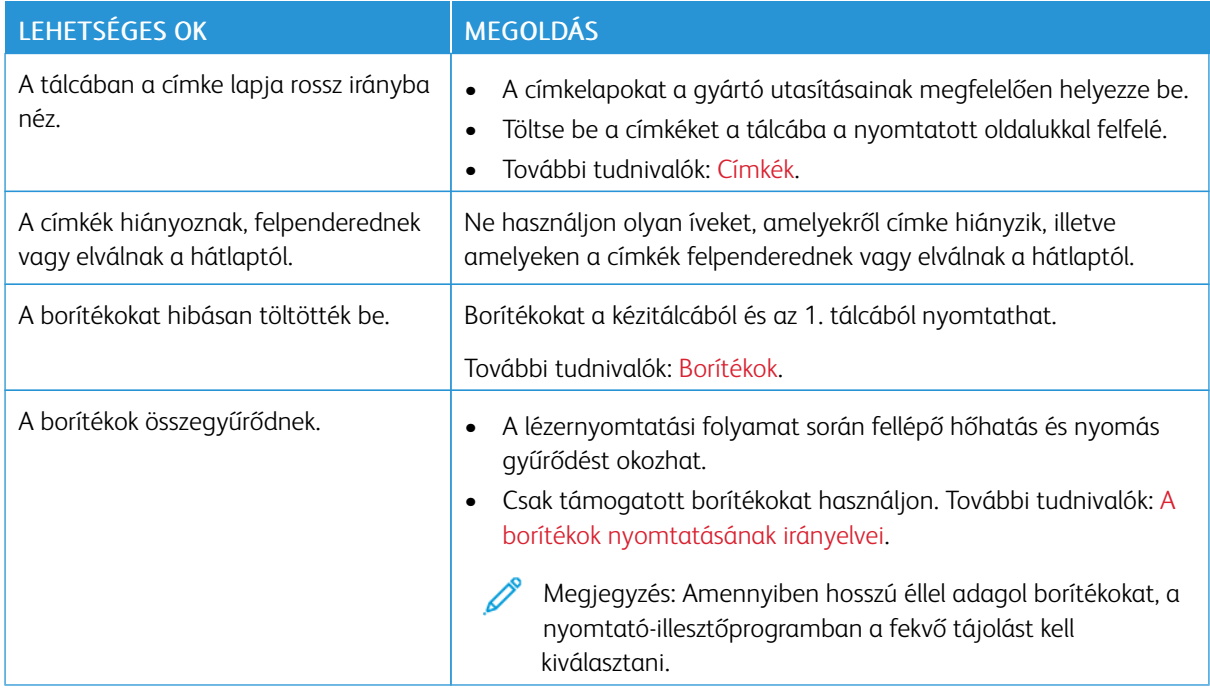

#### **A papírelakadási üzenet nem tűnik el**

Megjegyzés: Ellenőrizze, vannak-e kisebb papírdarabok a papírúton, és távolítsa el őket. 0

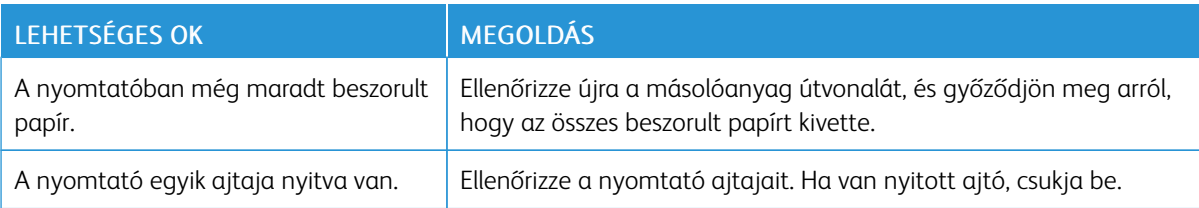

#### **Elakadások automatikus kétoldalas nyomtatás során**

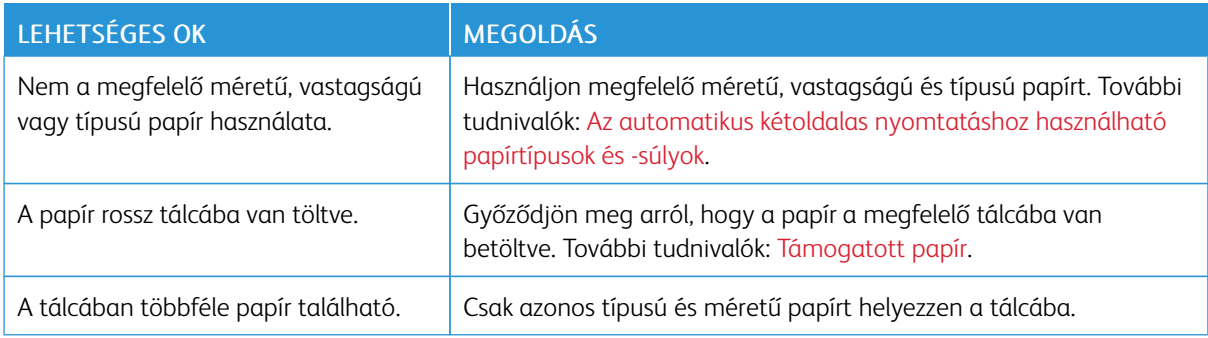

# <span id="page-167-0"></span>A nyomtatás minőségével kapcsolatos problémák

A nyomtatót úgy tervezték, hogy a nyomtatás jó minősége állandó legyen. Ha nyomtatásminőségi problémát tapasztal, a probléma elhárításához használja az ebben a fejezetben található információkat. További tudnivalókért lásd: [www.xerox.com/office/VLC400support.](http://www.office.xerox.com/cgi-bin/printer.pl?APP=udpdfs&Page=color&Model=VersaLink+VLC400&PgName=tech&Language=English)

Figyelem: A Xerox Garancia, a Szervizszerződés és a Xerox Total Satisfaction Guarantee (Teljeskörű elégedettség garanciája) nem vonatkozik a nem támogatott papír vagy speciális másolóanyag használatából eredő károkra. A Xerox Total Satisfaction Guarantee (Teljeskörű elégedettség garanciája) az Egyesült Államokban és Kanadában áll rendelkezésre. Előfordulhat, hogy ezeken a területeken kívül a garancia másra vonatkozik. A részleteket a Xerox helyi képviselőjétől tudhatja meg.

## Megjegyzés:

- A nyomtatási minőség folyamatos biztosítása érdekében sok készülék festék-/nyomtató-/dobkazettáját úgy tervezték, hogy egy előre meghatározott ponton túl ne működjön.
- Ha összetett fekete beállítással nyomtat szürkeskálás képeket, az a színes oldalak számlálójának állását növeli, mivel a nyomtató színes fogyóeszközöket használ fel hozzá. A legtöbb nyomtatón az összetett fekete az alapbeállítás.

### **NYOMTATÁSI MINŐSÉG KÉZBEN TARTÁSA**

A nyomtató által készített nyomatok minőségét számos tényező befolyásolhatja. Az állandó és optimális nyomtatási minőség biztosítása érdekében csak a nyomtatóhoz ajánlott papírt használjon, és megfelelően adja meg a nyomtatási minőségi üzemmódot és a színbeállításokat. A nyomtató optimális nyomtatási minőségének érdekében kövesse a lent megadott irányelveket.

A hőmérséklet és a páratartalom hatással van az elkészült nyomat minőségére. Az optimális nyomtatási minőség a 15–28 ºC hőmérséklet-tartományban és a 20–70% relatívpáratartalom-tartományban érhető el. Ha azonban a gép a hőmérséklet- és páratartalom-tartományok szélsőértékeihez közel üzemel, a nyomtatási minőség romolhat.

#### **PAPÍR ÉS MÁSOLÓANYAGOK**

A nyomtató különböző típusú papírokkal és másolóanyagokkal használható. A legjobb minőségű nyomtatás és az elakadások elkerülése érdekében kövesse az e fejezetben leírtakat.

- Csak Xerox által jóváhagyott papírt használjon. Részletek: [Támogatott papír](#page-107-0).
- Csak száraz, sérülésmentes papírt használjon.

Figyelem: Egyes papírok és másolóanyagok ronthatják a nyomtatás minőségét, ismételt papírelakadásokat okozhatnak, és károsíthatják a nyomtatót. Ne használja a következőket:

- Durva vagy porózus papír
- Tintasugaras nyomtatókhoz készült papír
- Nem lézeres nyomtatókhoz szánt fényes vagy felületkezelt papír
- Fénymásolt papír
- Hajtogatott vagy gyűrött papír
- Perforált vagy kivágott papír
- Tűzött papír
- Ablakos, fémkapcsos, lehúzható ragasztócsíkos vagy oldalt nyíló borítékok
- Bélelt borítékok
- Műanyag másolóanyagok
- Fóliák
- Győződjön meg arról, hogy a nyomtatóillesztőben kijelölt papírtípus legyen azonos azzal a papírtípussal, amelyre nyomtat.
- Ha ugyanolyan méretű papírt töltött több tálcába is, akkor ügyeljen, hogy a nyomtató-illesztőprogramban a megfelelő tálcát válassza ki.
- Az optimális nyomtatási minőség érdekében a papírt és egyéb másolóanyagokat tárolja a megfelelő körülmények között. Részletek: [Papírtárolási irányelvek](#page-108-0).

#### **NYOMTATÁSI MINŐSÉGGEL KAPCSOLATOS PROBLÉMÁK MEGOLDÁSA**

Ha gyenge a nyomtatás minősége, válassza a következő táblázatban a problémához legközelebb eső jelenséget, majd a megfelelő megoldás segítségével hárítsa el a problémát. A nyomtatási minőséggel kapcsolatos probléma pontosabb körülhatárolása céljából bemutatóoldalt is nyomtathat. Részletek: [Tájékoztató](#page-30-0) [oldalak.](#page-30-0)

Ha a nyomtatás minősége nem javul a megfelelő művelet elvégzése után, forduljon a Xerox képviselőjéhez.

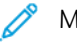

Megjegyzés:

- A nyomtatási minőség folyamatos biztosítása érdekében sok készülék festékkazettáját és dobkazettáját úgy tervezték, hogy egy előre meghatározott ponton túl ne működjön.
- Ha összetett fekete beállítással nyomtat szürkeskálás képeket, az a színes oldalak számlálójának állását növeli, mivel a nyomtató színes fogyóeszközöket használ fel hozzá. A legtöbb nyomtatón az összetett fekete az alapbeállítás.

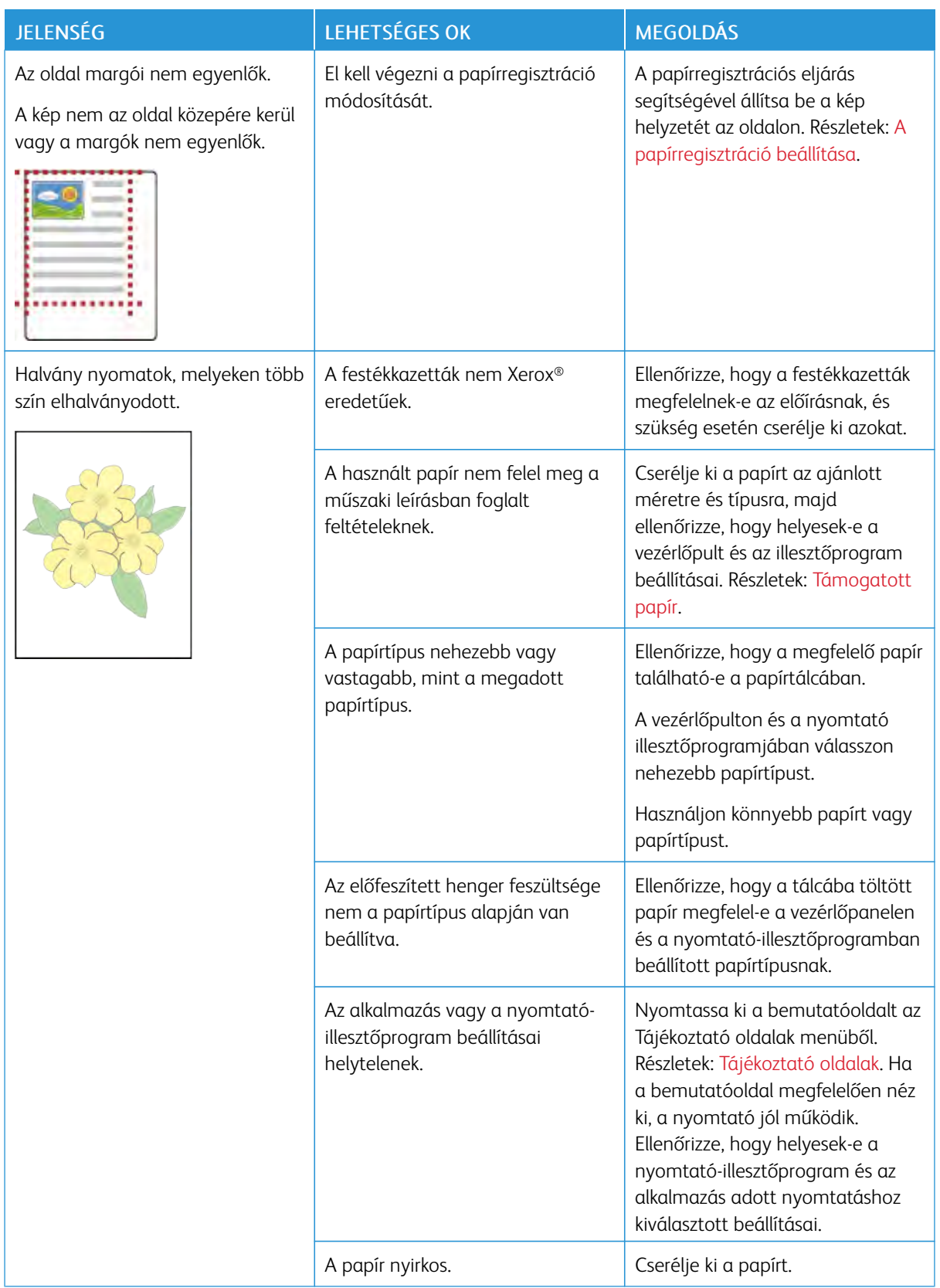

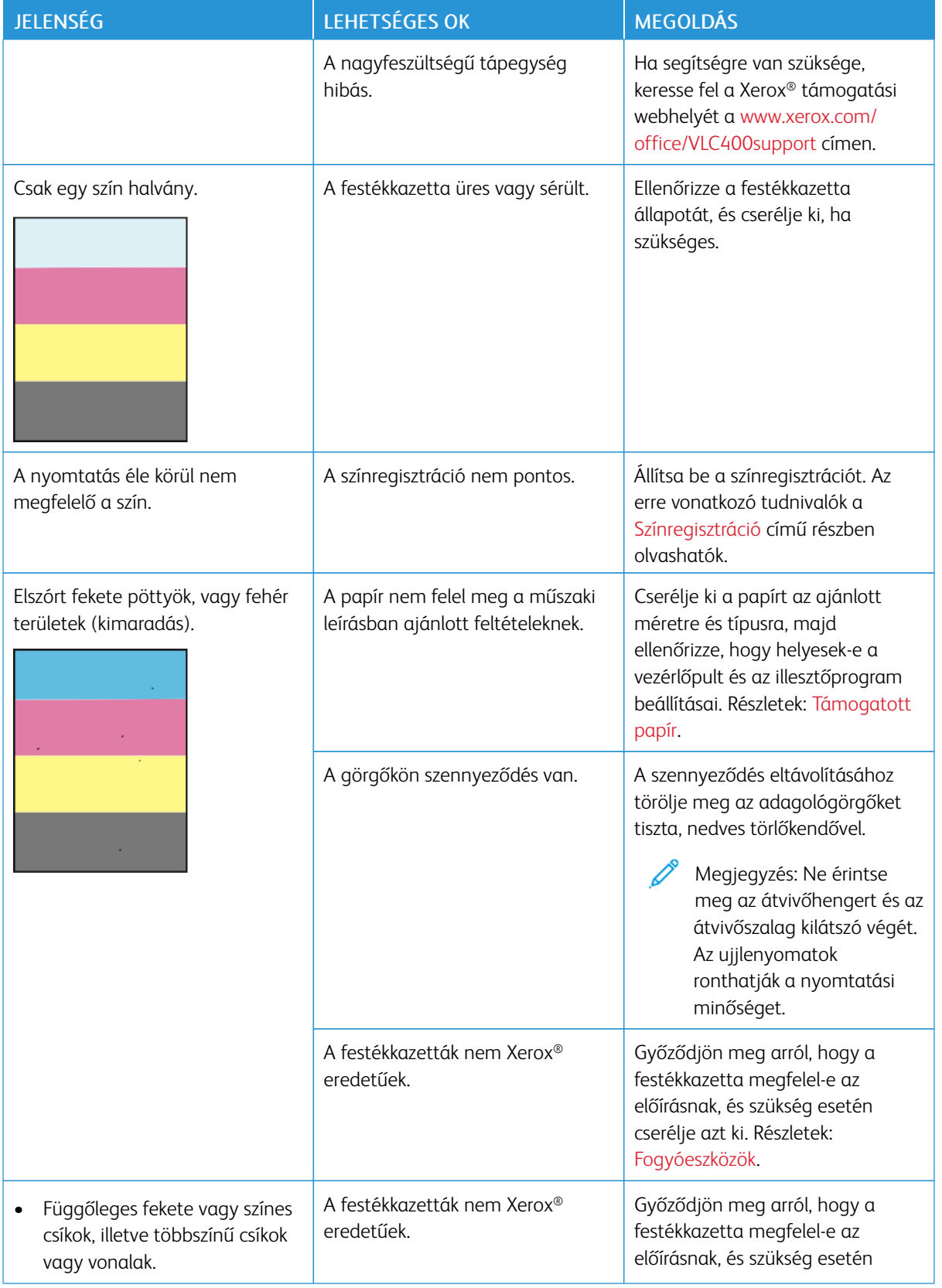

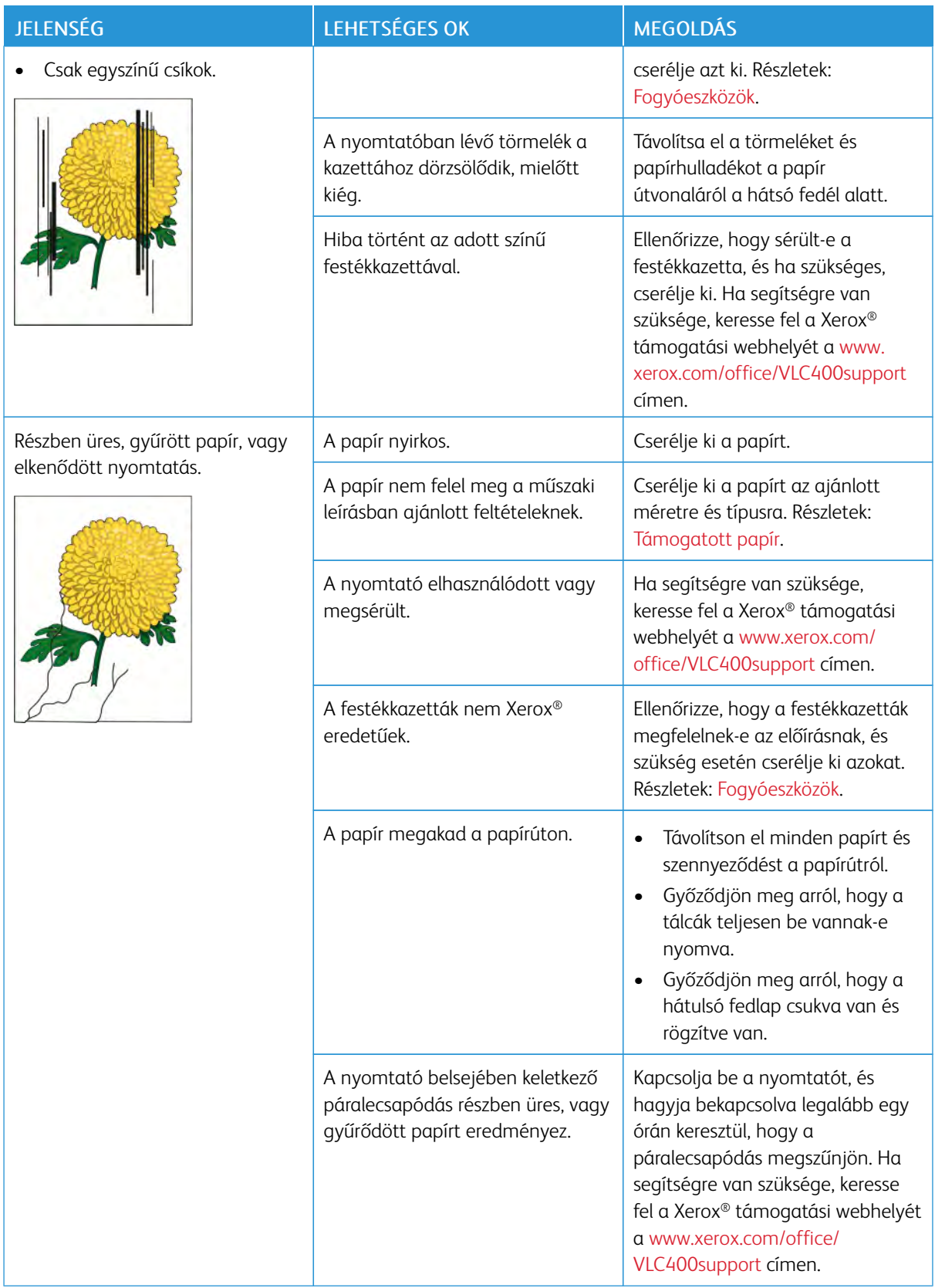

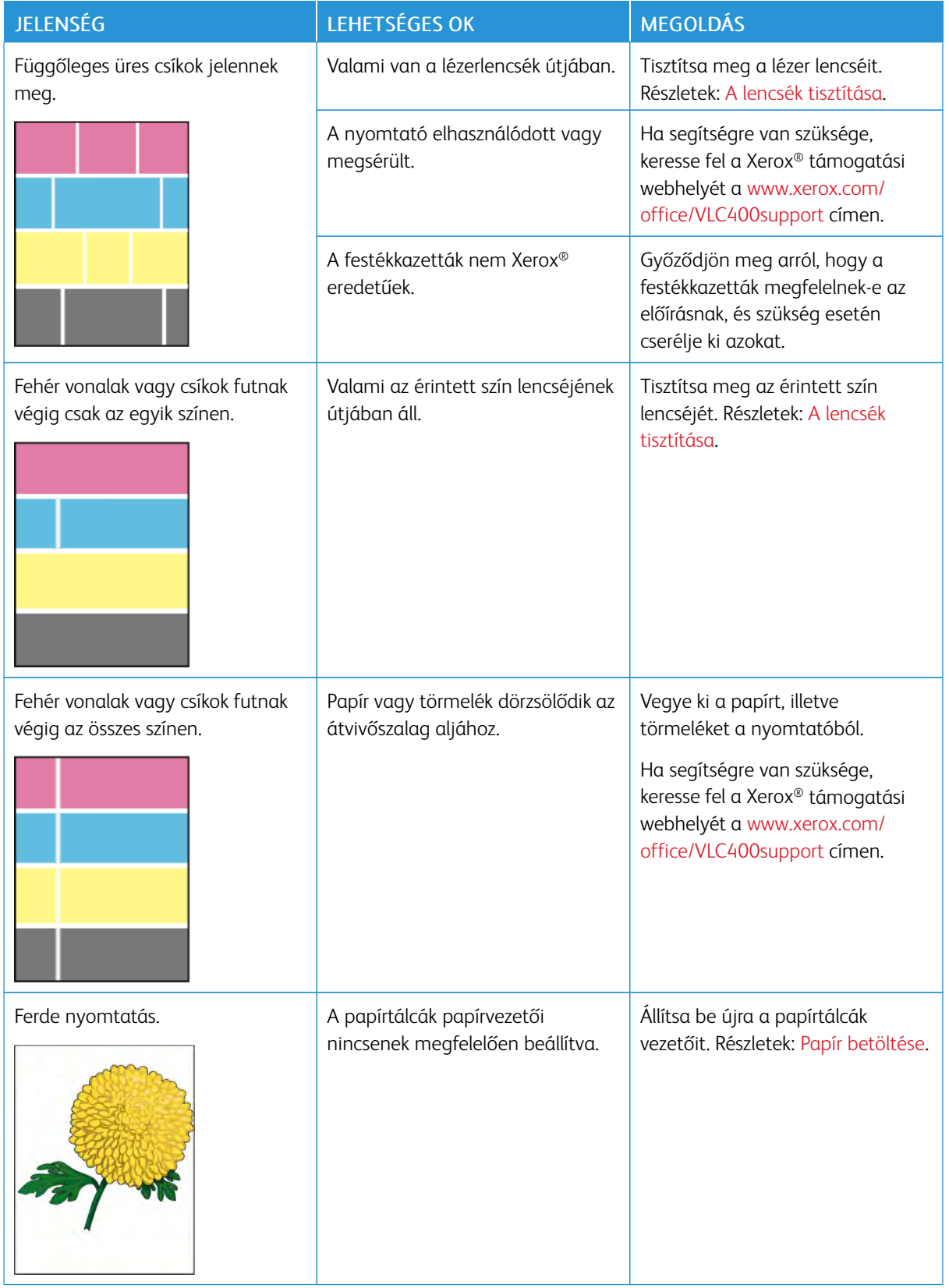

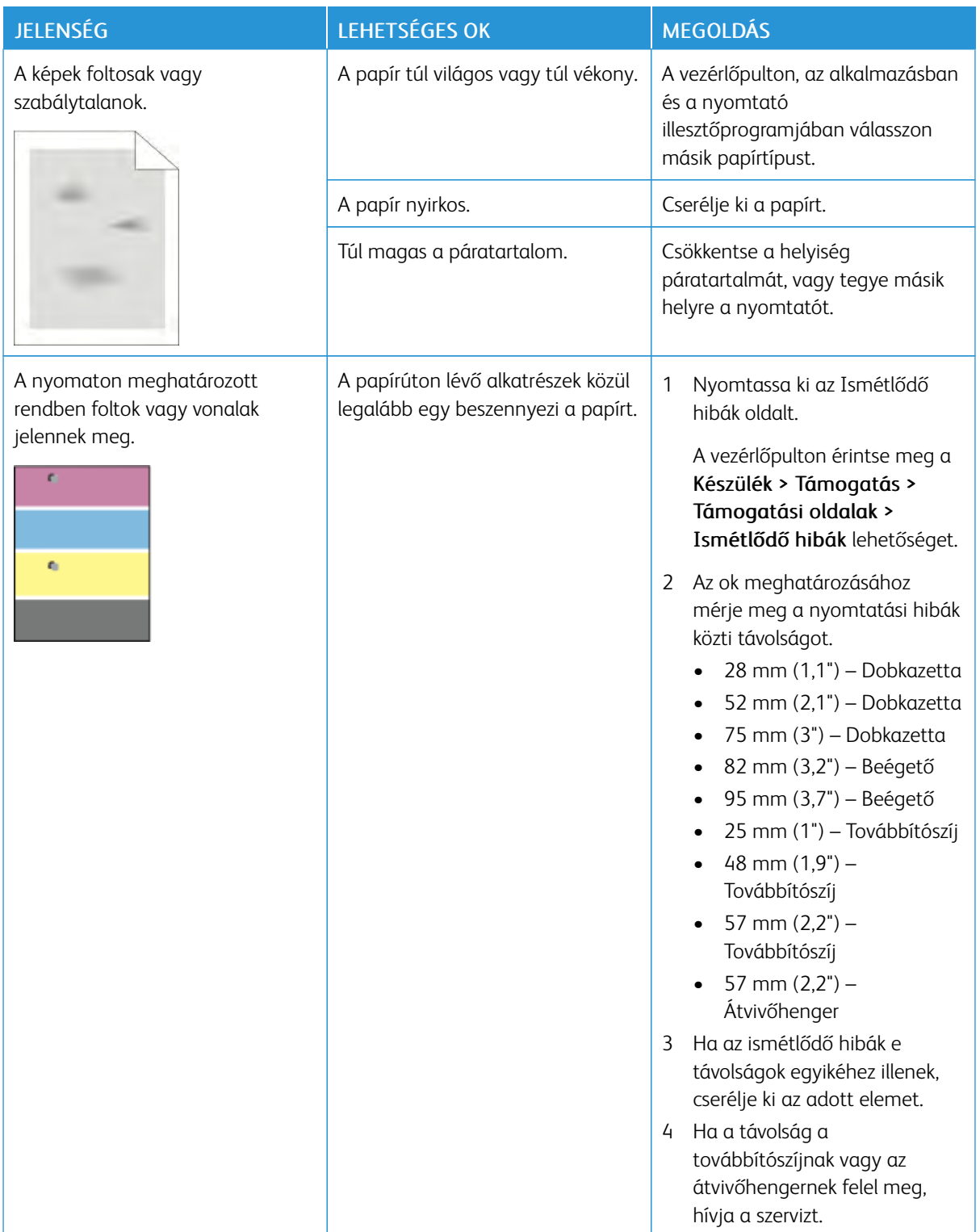

## <span id="page-174-0"></span>Segítségkérés

A nyomtatóhoz számos olyan segédprogram és erőforrás tartozik, amelyek segítenek a nyomtatási problémák elhárításában.

#### **FIGYELMEZTETŐ ÜZENETEK MEGTEKINTÉSE A VEZÉRLŐPANELEN**

Figyelmeztetésre okot adó helyzetben a nyomtató tájékoztatja a felhasználót a problémáról. A vezérlőpulton megjelenik egy üzenet, az állapotjelző pedig sárgán vagy pirosan villog. A figyelmeztetések a nyomtató figyelmet igénylő állapotaira hívják fel a figyelmét. Ilyen állapot lehet például, ha kifogyóban vannak a kellékek, vagy ha nyitva maradt egy ajtó. Egynél több figyelmeztetésre okot adó helyzet egyidejű fennállása esetén is csak egy figyelmeztető üzenet látható a vezérlőpulton.

#### **JELENLEGI HIBÁK MEGTEKINTÉSE A VEZÉRLŐPANELEN**

Ha figyelmeztetést igénylő hiba következik be, üzenet jelenik meg a vezérlőpanelen, amely tájékoztatja Önt a problémáról. A nyomtatást lehetetlenné tevő vagy a nyomtató teljesítményét rontó körülményekről hibaüzenetek tájékoztatják. Ha egynél több hiba következik be, csak egy jelenik meg a vezérlőpanelen.

#### **INTEGRÁLT HIBAELHÁRÍTÁSI ESZKÖZÖK HASZNÁLATA**

A nyomtatóval különféle jelentések is nyomtathatók. Ezek közé tartozik a bemutatóoldal, illetve a Hibaelőzmények című jelentés is, amelyek a segítségére lehetnek adott problémák elhárításakor. A Bemutatónyomtatás funkcióval nyomtatható bemutatóoldal segítségével ellenőrizheti a nyomtatási minőséget. Az oldal segítségével könnyebben el tudja hárítani a nyomtatási minőséggel kapcsolatos hibákat a nyomtatón. A Hibaelőzmények című jelentésben a nyomtató legutóbbi hibáival kapcsolatos információk szerepelnek.

További tudnivalók: [Tájékoztató oldalak nyomtatása](#page-30-1).

#### <span id="page-174-1"></span>**A hibatörténet-jelentés kinyomtatása**

- 1. A nyomtató vezérlőpanelén nyomja meg a Kezdőképernyő gombot.
- 2. A hibaelőzmények jelentésének kinyomtatásához érintse meg a Készülék > Támogatás > Támogatási oldalak > Hibatörténet-jelentés elemet.
- 3. A kezdőképernyőre való visszatéréshez nyomja meg a Kezdőképernyő gombot.

#### **ONLINE SUPPORT ASSISTANT (ONLINE TÁMOGATÁS)**

Az Online Support Assistant (Online támogatás) olyan tudásbázis, amely útmutatást és hibakeresési segítséget nyújt a nyomtató problémáinak megoldásához. Itt megoldást találhat a nyomtatás minőségét, a papír elakadását és a szoftvertelepítést érintő problémákra, és még sok minden másra.

Az Online Support Assistant (Online támogatás) a [www.xerox.com/office/VLC400support](http://www.office.xerox.com/cgi-bin/printer.pl?APP=udpdfs&Page=color&Model=VersaLink+VLC400&PgName=tech&Language=English) címen érhető el.

## **HASZNOS TÁJÉKOZTATÓ OLDALAK**

A hibaelhárítás megkönnyítésére a nyomtató számos kinyomtatható tájékoztató oldallal rendelkezik. Ezek az oldalak a bemutatókat tartalmazó oldalak mellett többek között a konfigurációról és a karakterkészletekről nyújtanak információkat. További tudnivalók: [Tájékoztató oldalak.](#page-30-0)

#### **TOVÁBBI INFORMÁCIÓK A NYOMTATÓRÓL**

További információk a nyomtatóról: [További információk](#page-56-0).

# <span id="page-176-0"></span>Műszaki adatok

# A jelen függelék a következőket tartalmazza:

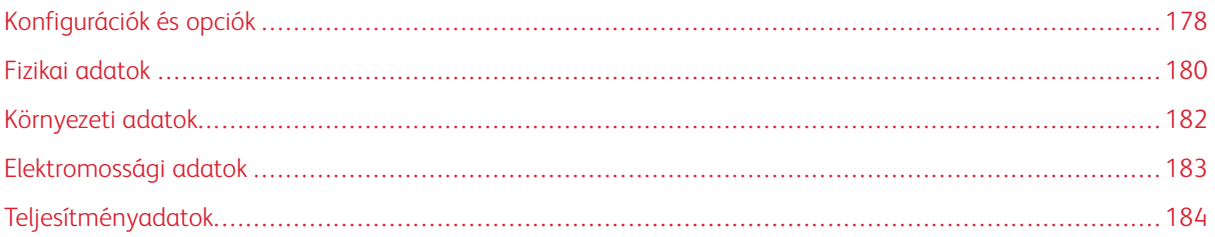

# <span id="page-177-0"></span>Konfigurációk és opciók

#### **MEGVÁSÁROLHATÓ KONFIGURÁCIÓK**

A nyomtató két konfigurációban kapható:

Hálózati nyomtató USB-csatlakozós vagy hálózati kapcsolattal.

Hálózati nyomtató automatikus kétoldalas nyomtatással, valamint USB- és hálózati kapcsolattal.

#### **ALAPFUNKCIÓK**

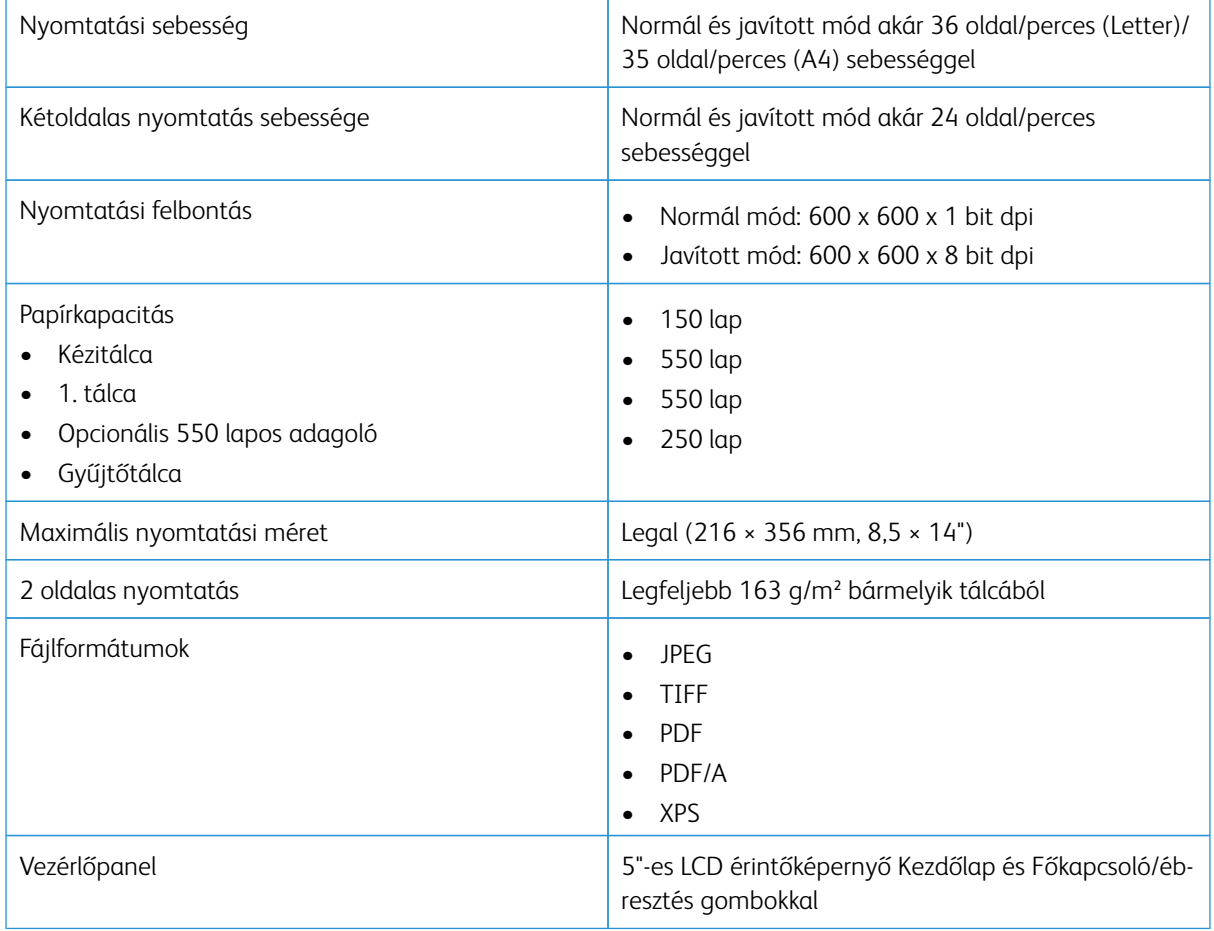

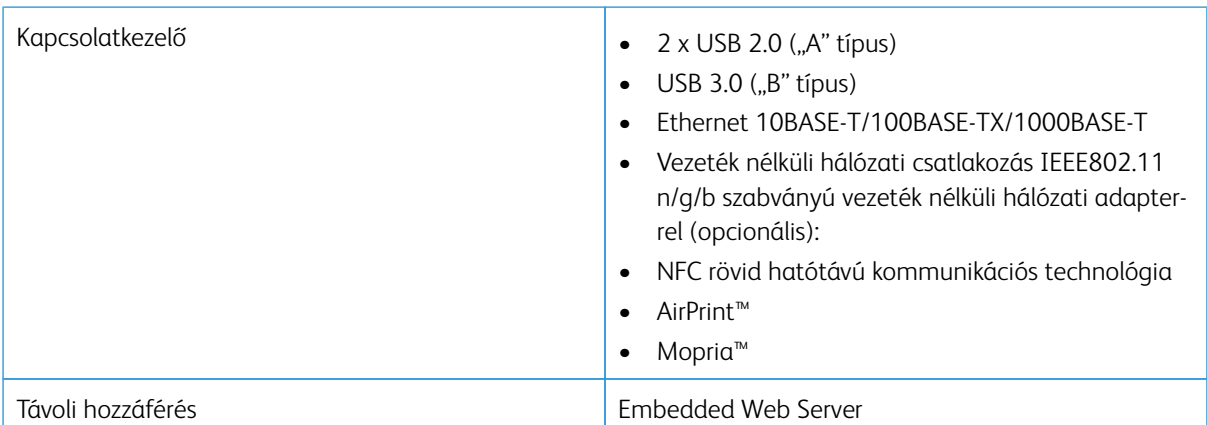

### **OPCIÓK ÉS BŐVÍTÉSEK**

- Vezeték nélküli hálózati adapter
- 320 GB-os merevlemez
- 550 lapos adagoló
- Állvány
- Külső kártyaolvasó/RFID-készlet
- Idegeneszközinterfész-készlet
- Xerox® Common Access Card Enablement Kit (CAC kártya használatát támogató készlet)

# <span id="page-179-0"></span>Fizikai adatok

#### **SÚLY ÉS MÉRET**

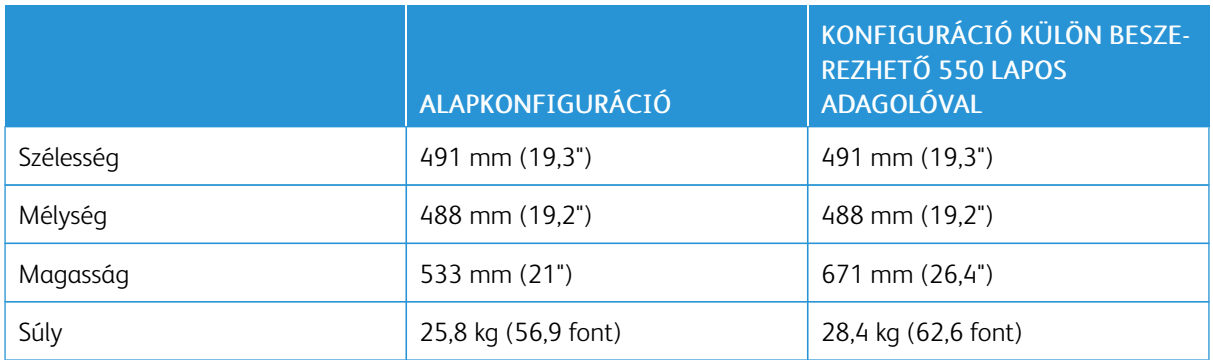

## **ALAPKONFIGURÁCIÓ**

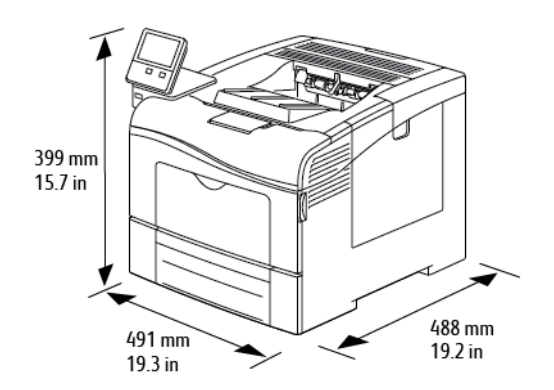

## **KONFIGURÁCIÓ KÜLÖN BESZEREZHETŐ 550 LAPOS ADAGOLÓVAL**

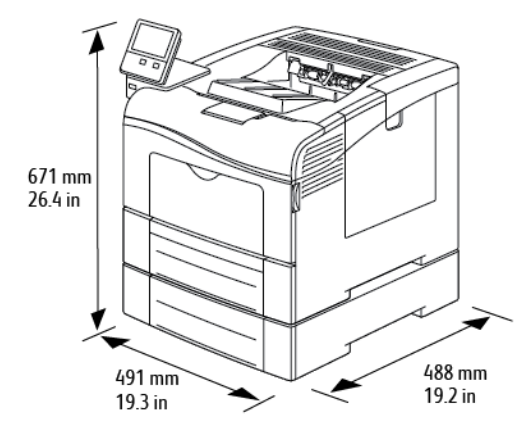
# **TELJES HELYIGÉNY**

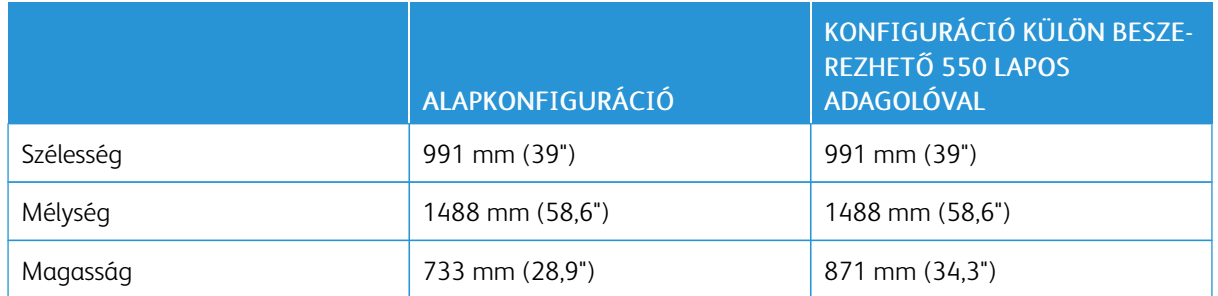

#### **HELYIGÉNY**

## **AZ OPCIONÁLIS 550 LAPOS ADAGOLÓ HELYIGÉNYE**

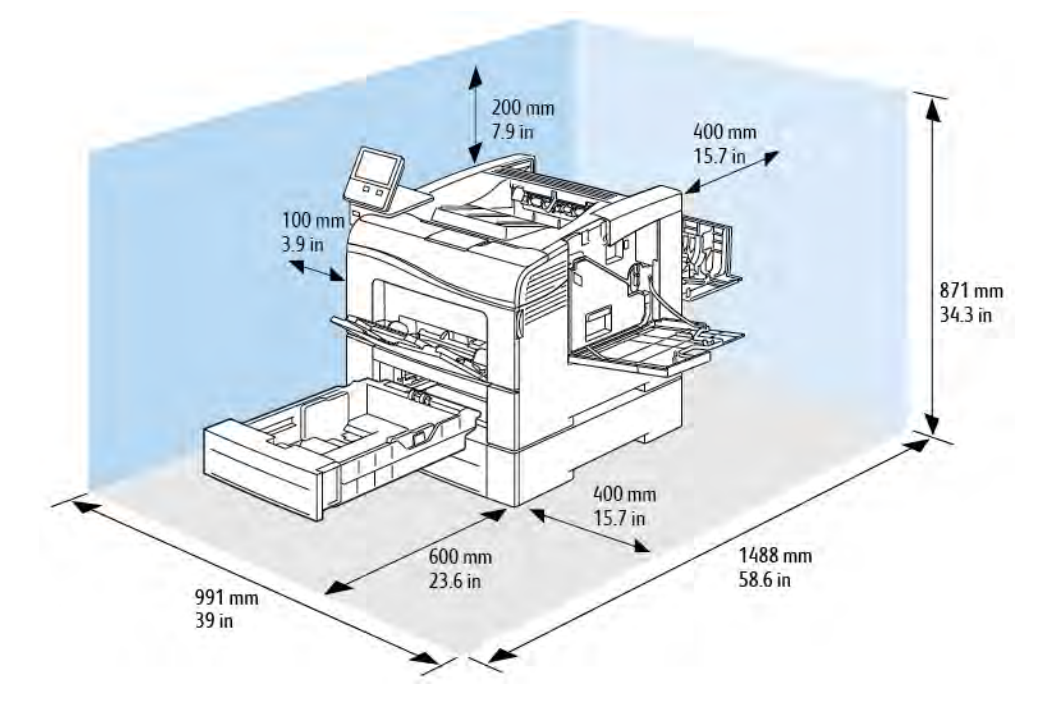

# Környezeti adatok

#### **HŐMÉRSÉKLET**

- Üzemi hőmérséklet-tartomány: 10–32 °C (50–90 °F)
- Optimális hőmérséklet-tartomány: 15–28 °C (59–82 °F)

#### **RELATÍV PÁRATARTALOM**

- Üzemi páratartalom-tartomány: 10–85%
- Optimális páratartalom-tartomány: 20–70% relatív páratartalom 28 °C-on (82 °F)

Megjegyzés: Szokatlan környezeti körülmények, például 10 °C hőmérsékleten és 85% relatív páratartalom esetén a nyomtató belsejében jelentkező kondenzáció nyomtatási hibákat okozhat.

#### **TENGERSZINT FELETTI MAGASSÁG**

Az optimális teljesítmény érdekében a nyomtatót 3100 méter (10 170 láb) magasság alatt kell használni.

# Elektromossági adatok

#### **TÁPEGYSÉG FESZÜLTSÉGE ÉS FREKVENCIÁJA**

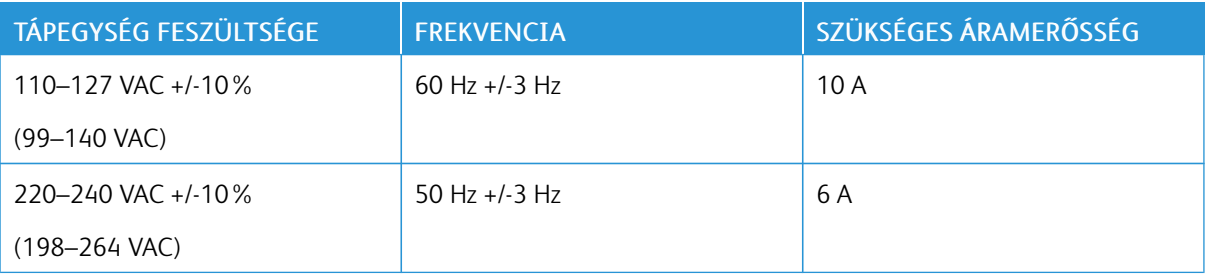

# **ENERGIAFOGYASZTÁS**

- Szendergő mód: <4 W
- Alacsony fogyasztású mód: 14 W
- Készenléti mód: 76 W
- Folyamatos nyomtatás: 705 W

# Teljesítményadatok

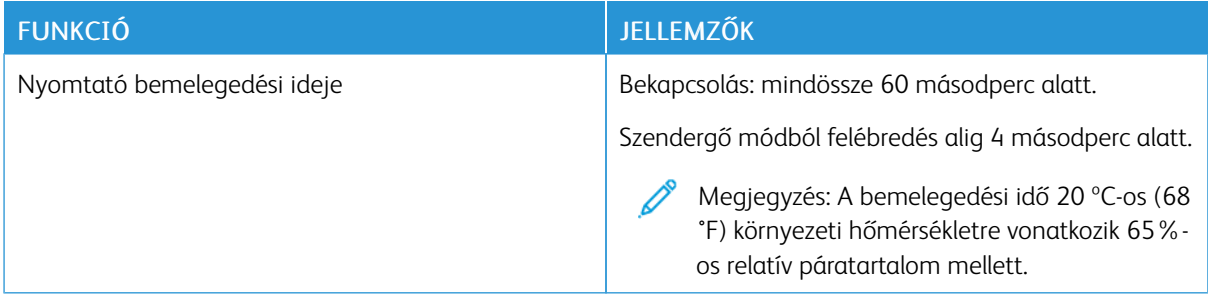

#### **NYOMTATÁSI SEBESSÉG**

A nyomtatási sebesség folyamatos nyomtatásnál legfeljebb 36 oldal/perc. A nyomtatási sebesség azonos a fekete-fehér és színes nyomtatásnál.

A nyomtatási sebességet több tényező is befolyásolja:

- Nyomtatási mód: A leggyorsabb nyomtatási mód a Szabványos mód.
- Papírméret: A Letter (8,5 × 11") méretű nyomatok némileg gyorsabban készülnek el az A4 (210 × 297 mm) méretűeknél. Nagyobb méretnél csökken a nyomtatás sebessége.
- Papírtípus és papírsúly: Gyorsabb nyomtatáshoz használjon legfeljebb 105 g/m² súlyú papírt.

Maximális nyomtatási sebesség:

- Egyoldalas nyomtatás: 36 oldal/perc (Letter) és 35 oldal/perc (A4)
- Kétoldalas nyomtatás: 24 kép/perc (Letter és A4)
- Kartonpapír: 18 oldal/perc

# <span id="page-184-0"></span>Megfelelőségi információk

A jelen függelék a következőket tartalmazza:

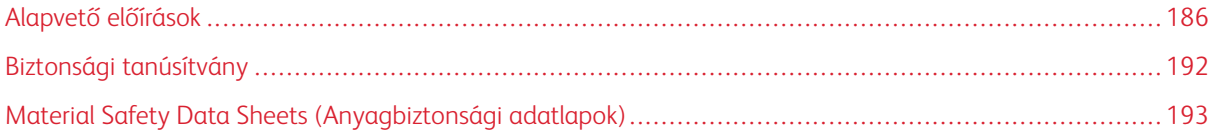

## <span id="page-185-0"></span>Alapvető előírások

A Xerox az elektromágneses sugárzás kibocsátására és az attól való védettségre vonatkozó szabványok szerint tesztelte ezt a terméket. Ezek a szabványok a nyomtató által okozott vagy fogadott interferencia enyhítését célozzák, tipikus irodai környezetben.

#### **EGYESÜLT ÁLLAMOK (FCC SZABÁLYZAT)**

Az FCC szabályzat 15. és 18. része szerint végzett tesztelési eredmény értelmében ez a berendezés megfelel az "A" osztályú digitális eszközökre vonatkozó korlátozásoknak. Ezek a korlátozások a káros interferencia elleni indokolt védelmet szolgálják a berendezés kereskedelmi környezetben történő üzemeltetésekor. Ez a berendezés rádióhullámú energiát fejleszt, használ és bocsáthat ki. Ha nem a berendezést nem az itt közölt útmutatásnak megfelelően helyezik üzembe, káros interferenciát okozhat a rádiós kommunikációban. Jelen berendezés lakóterületen való működtetése valószínűleg káros interferenciát fog okozni. A felhasználóknak saját költségükre kell orvosolni az ilyen problémákat.

Ha a berendezés zavarja a rádiós vagy televíziós vételt (amit a berendezés ki- és bekapcsolásával lehet megállapítani), akkor azt javasoljuk a felhasználónak, hogy a következő intézkedésekkel próbáljon javítani ezen:

- Helyezze át vagy fordítsa más irányba a vevőantennát.
- Növelje a berendezés és a vevő közötti távolságot.
- Csatlakoztassa a berendezést olyan elektromos aljzatba, mely másik áramkörön van, mint a vevőkészülék.
- Lépjen kapcsolatba a kereskedővel, vagy szakképzett rádió-/televízió-műszerésszel.

A berendezésen a Xerox jóváhagyása nélkül végzett változtatások vagy módosítások a berendezés működtetési jogának visszavonását vonhatják maguk után.

Vigyázat: Az FCC szabályzat 15. és 18. részének megfelelően használjon árnyékolt interfészkábelt.

#### **KANADA**

Ez az "A" osztályú digitális készülék megfelel a kanadai ICES-003 és ICES-001 előírásoknak.

Cet appareil numérique de la classe A est conforme à la norme NMB-003 et NMB-001 du Canada.

#### **EURÓPAI TANÚSÍTVÁNYOK**

# CE

A termék CE jelzése a Xerox megfelelőségi nyilatkozatát jelképezi, mely szerint a termék megfelel az Európai Közösség alább felsorolt dátumú, vonatkozó irányelveinek:

• 2014. április 16. 2014/53/EU rádióberendezésekről szóló irányelv

A Xerox ezennel kijelenti, hogy a VersaLink® C405 készülékek rádióberendezése megfelel a 2014/53/EU irányelv előírásainak. A megfelelőségi EU-deklaráció teljes szövegét az alábbi címeken érheti el: [www.xerox.com/](http://www.office.xerox.com/cgi-bin/printer.pl?APP=udpdfs&Page=color&Model=VersaLink+VLC400&PgName=environmenteu&Language=English) [environment\\_europe](http://www.office.xerox.com/cgi-bin/printer.pl?APP=udpdfs&Page=color&Model=VersaLink+VLC400&PgName=environmenteu&Language=English)

Ez a nyomtató – amennyiben a felhasználói útmutatónak megfelelően használják – nem veszélyes sem a fogyasztóra, sem a környezetre.

## Vigyázat:

- A berendezés azon változtatásai vagy módosításai, amelyeket nem a Xerox vállalat engedélyével végeznek, érvényteleníthetik a felhasználó jogosultságát a berendezés működtetésére.
- Az ipari, tudományos és orvosi berendezésekből eredő külső sugárzás megzavarhatja a jelen Xerox készülék működését. Ha az ipari, tudományos és orvosi berendezésekből eredő külső sugárzás interferenciát okoz a készülékkel, kérjen segítséget a Xerox képviselőjétől.
- Ez egy "A" osztályú termék. Lakókörnyezetben ez a termék rádiófrekvenciás interferenciát okozhat. Ilyen esetben a felhasználónak meg kell tennie a megfelelő intézkedéseket.
- Az Európai Unió előírásainak megfelelően használjon árnyékolt interfészkábelt.

# **AZ EURÓPAI KÖZÖSSÉG 4-ES CSOPORTBA SOROLT (LOT 4) KÉPALKOTÓ BERENDEZÉSEKRE VONATKOZÓ MEGÁLLAPODÁSÁNAK KÖRNYEZETVÉDELMI INFORMÁCIÓI**

#### **Környezetvédelmi információk a környezetbarát megoldásokra és a költségcsökkentésre vonatkozóan**

Az alábbi információkat a felhasználók támogatására állítottuk össze. Az itt leírtak összhangban állnak az Európai Közösség (EK) energiafelhasználó termékekre vonatkozó direktívájával, különösképpen pedig a képalkotó berendezésekkel kapcsolatban készített "Lot 4" tanulmánnyal. Ennek értelmében a gyártók kötelesek javítani a fenti direktívák hatálya alá tartozó termékek környezetvédelmi teljesítményét, és támogatni az EK energiahatékonyságra irányuló végrehajtási intézkedéseit.

Az érintett termékek azok az otthoni és irodai berendezések, amelyek eleget tesznek az alábbi feltételeknek:

- Szabványos monokróm formátumú termékek, amelyek percenként kevesebb, mint 66 A4-es méretű képet készítenek
- Szabványos színes formátumú termékek, amelyek percenként kevesebb, mint 51 A4-es méretű képet készítenek

#### **A kétoldalas nyomtatás környezetre gyakorolt pozitív hatása**

A legtöbb Xerox termék rendelkezik duplexelési, azaz kétoldalas nyomtatási funkcióval. Ezzel a lehetőséggel a készülék automatikusan a papír mindkét oldalára nyomtat, ami csökkenti a papírfelhasználást, és ezzel segít megóvni az értékes erőforrásokat. A 4-es csoportba sorolt képalkotó berendezésekre vonatkozó megállapodás megköveteli, hogy a legalább 40 oldal/perces sebességgel rendelkező színes, és a legalább 45 oldal/perces sebességgel rendelkező monokróm modelleken a duplexelést automatikusan engedélyezzék a beállítási és az illesztőprogram-telepítési eljárás során. A fenti sebességhatárt el nem érő bizonyos Xerox-modelleken is lehet alapértelmezettként engedélyezni a kétoldalas nyomtatás használatát a telepítés időpontjában. A duplexelés folyamatos használatával csökkentheti munkájának környezetre gyakorolt negatív hatását. Ha azonban szimplex, azaz egyoldalas nyomtatásra van szüksége, lehetősége van arra, hogy a nyomtatási beállításokat a nyomtató illesztőprogramjában módosítsa.

#### **Papírtípusok**

Jelen termék minden olyan újrahasznosított és újonnan gyártott papírral használható, amely megfelel valamely, az EN12281-es vagy más hasonló minőségvédelmi szabványnak eleget tevő környezetvédelmi tervnek. Bizonyos alkalmazásokhoz kevesebb nyersanyagot igénylő könnyű papírok (60 g/m²) is használhatók, amelyekkel nyomatonként erőforrás-megtakarítás érhető el. Javasoljuk, hogy ellenőrizze, ez a papírtípus megfelel-e nyomtatási igényeinek.

#### **ENERGY STAR**

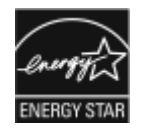

Az ENERGY STAR program egy olyan önkéntes kezdeményezés, amely az energiatakarékos modellek kifejlesztését és vásárlását ösztönözve kívánja csökkenteni a termékek környezetre gyakorolt hatását. Az ENERGY STAR programról, illetve az ENERGY STAR jelöléssel minősített termékekről a következő címen olvashat bővebben: [www.energystar.gov](http://www.energystar.gov/index.cfm?fuseaction=find_a_product.showProductGroup&pgw_code=IEQ)

Az ENERGY STAR és az ENERGY STAR jelzés az Amerikai Egyesült Államokban bejegyzett védjegyek.

Az ENERGY STAR képalkotó berendezésekre kiterjedő programja az Egyesült Államok, az Európai Unió és Japán kormányainak, valamint az irodai berendezéseket gyártó vállalatoknak a közös kezdeményezése. Céljuk az energiahatékony másolók, nyomtatók, faxberendezések, többfunkciós gépek, személyi számítógépek és monitorok népszerűsítése. A termékek energiafogyasztásának visszaszorításával csökken az elektromos áram előállításakor keletkező káros anyagok kibocsátása, és ezzel csökkenthető a levegőszennyezés, illetve a savas esők és az éghajlat hosszú távú változásának esélye.

A Xerox® berendezésein gyárilag konfigurálják az ENERGY STAR-beállításokat, így a készülék az utolsó másolat vagy nyomat elkészítését követően 2 perc múlva energiatakarékos üzemmódba lép.

Megjegyzés: A jelen nyomtató egy hálózati nyomtató automatikus kétoldalas nyomtatással, valamint USB- és hálózati kapcsolattal.

#### **Energiafogyasztás és aktiválási idő**

A készülék által felhasznált energia mennyisége függ a készülék használati módjától. Jelen készüléket úgy tervezték és konfigurálták, hogy lehetővé tegye az energiafelhasználás csökkentését.

Az energiafogyasztás csökkentése érdekében a készüléken engedélyezettek az energiatakarékos módok. A berendezés az utolsó nyomat elkészítése után készenléti módba vált. Ebben a módban a berendezés képes az azonnali nyomtatásra. Ha a készüléket egy adott ideig nem használják, először alacsony fogyasztású, majd alvó módba lép. Ezekben az üzemmódokban csak a gép alapvető funkciói aktívak, így a berendezés kevesebb áramot vesz fel. A nyomtatás megkezdése kissé tovább tarthat az energiatakarékos módból való kilépés után, mint a készenléti mód esetén. Ezt a késedelmet az okozza, hogy a rendszernek "fel kell ébrednie" az energiatakarékos módból – ez a piacon elérhető legtöbb képalkotó berendezésnél így van.

Az energiafelhasználás csökkentése érdekében a készüléken engedélyezheti az automatikus kikapcsolás használatát. Ha az automatikus leállítási funkció engedélyezett, a mód az alábbiak szerint konfigurálható:

- Mindig engedélyezett: A megadott idő, valamint az alacsony fogyasztású módhoz és az alvó módhoz megadott teljes időtartam elteltével a készülék automatikusan kikapcsol.
- CSAK feltételek teljesülése esetén: A készülék csak akkor kapcsol ki automatikusan, ha eltérte az időkorlátokat. A készülék akkor is kikapcsol, ha a faxolás, az USB-meghajtó és a vezetékes, illetve vezeték nélküli hálózat nincs aktiválva.

Az energiatakarékos mód beállításainak módosításával kapcsolatos részleteket a [www.xerox.com/office/](http://www.office.xerox.com/cgi-bin/printer.pl?APP=udpdfs&Page=color&Model=VersaLink+VLC400&PgName=man&Language=English) [VLC400docs](http://www.office.xerox.com/cgi-bin/printer.pl?APP=udpdfs&Page=color&Model=VersaLink+VLC400&PgName=man&Language=English) weboldalon található *Felhasználói útmutató* című kiadványban találja. További segítségért forduljon rendszergazdájához, vagy olvassa el a *System Administrator Guide (Rendszer-adminisztrátori útmutató)* című dokumentációban foglaltakat.

Az Automatikus leállítás funkció engedélyezését kérje a rendszergazdától. További információkat a *System Administrator Guide* (Rendszeradminisztrátori útmutató) című kiadványban talál a következő címen: [www.xerox.com/](http://www.office.xerox.com/cgi-bin/printer.pl?APP=udpdfs&Page=color&Model=VersaLink+VLC400&PgName=man&Language=English) [office/VLC400docs](http://www.office.xerox.com/cgi-bin/printer.pl?APP=udpdfs&Page=color&Model=VersaLink+VLC400&PgName=man&Language=English).

A Xerox fenntarthatósági kezdeményezésekben való részvételéről az alábbi címen olvashat részletesebben: [www.xerox.com/environment.](http://www.office.xerox.com/cgi-bin/printer.pl?APP=udpdfs&Page=color&Model=VersaLink+VLC405&PgName=environmentna&Language=English)

Megjegyzés: Az energiatakarékos mód alapértelmezett aktiválási idejének módosítása növelheti a készülék energiafogyasztását. Mielőtt kikapcsolja az energiatakarékos módot, vagy hosszabb aktiválási időt állít be, vegye fontolóra, hogy növekedni fog a készülék energiafelhasználása.

#### **Alapértelmezett energiatakarékossági beállítások**

Ez a készülék a képalkotó eszközökre vonatkozó ENERGY STAR programnak megfelelő ENERGY STAR® minősítéssel rendelkezik. A készenléti módból alacsony fogyasztású módba lépéshez szükséges időtartam legmagasabb értékeként 60 perc választható. Az alapértelmezett érték az 1 perc. Az alacsony fogyasztású módból alvó módba lépéshez szükséges időtartam legmagasabb értékeként 60 perc választható. Az alapértelmezett érték 1 perc. A készenléti módból alvó módba lépéshez szükséges teljes időtartam legmagasabb értékeként 60 perc választható.

Az energiatakarékos mód beállításainak módosításával kapcsolatban kérje a rendszeradminisztrátor segítségét, vagy tekintse meg a [www.xerox.com/office/VLC400docs](http://www.office.xerox.com/cgi-bin/printer.pl?APP=udpdfs&Page=color&Model=VersaLink+VLC400&PgName=man&Language=English) weboldalon található *System Administrator Guide* (Rendszeradminisztrátori útmutató) című kiadványt.

#### **EcoLogo tanúsítvány az irodai gépekre vonatkozó CCD-035 szabvány szerint**

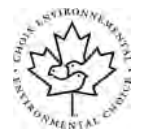

A jelen termék az irodai gépekre vonatkozó EcoLogo szabvány szerint van tanúsítva, és megfelel a környezetre gyakorolt kisebb hatás összes követelményének. A tanúsítvány megszerzésének részeként a Xerox Corporation igazolta, hogy a jelen termék eleget tesz az EcoLogo energiahatékonyságra vonatkozó feltételeinek. A tanúsítvánnyal rendelkező másolóknak, nyomtatóknak, többfunkciós készülékeknek és faxtermékeknek a csökkentett vegyianyag-kibocsátás követelményének is eleget kell tenniük, és kompatibilisnek kell lenniük az újrahasznosított kellékek használatával. Az EcoLogo szabványt 1988-ban hozták létre azzal a céllal, hogy a vásárlók számára elősegítse a csökkentett környezeti hatással rendelkező termékek és szolgáltatások kiválasztását. Az EcoLogo egy önkéntes, több összetevőből álló, teljes élettartamra kiterjedő környezetvédelmi tanúsítvány. A tanúsítvány azt igazolja, hogy a termék szigorú tudományos teszteken és/vagy ellenőrzéseken esett át, amelyek gondoskodnak arról, hogy a termék megfelel a szigorú, külső felektől származó környezetvédelmi teljesítmény-előírásoknak.

#### **NÉMETORSZÁG**

#### **Németország - Blue Angel**

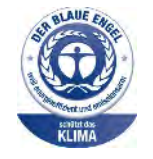

A német minőségbiztosítási intézet (RAL) a berendezést a Blue Angel környezetvédelmi minősítéssel tüntette ki. Ennek a minősítésnek megfelelően a készülék eleget tesz a Blue Angel környezetvédelmi követelményeinek a készülék kialakítását, gyártását és működését illetően. További tudnivalókért lásd: [www.blauer-engel.de.](http://www.blauer-engel.de)

#### **Blendschutz**

Das Gerät ist nicht für die Benutzung im unmittelbaren Gesichtsfeld am Bildschirmarbeitsplatz vorgesehen. Um störende Reflexionen am Bildschirmarbeitsplatz zu vermeiden, darf dieses Produkt nicht im unmittelbaren Gesichtsfeld platziert werden.

#### **Lärmemission**

Maschinenlärminformations-Verordnung 3. GPSGV: Der höchste Schalldruckpegel beträgt 70 dB(A) oder weniger gemäß EN ISO 7779.

#### **Importeur**

Xerox GmbH Hellersbergstraße 2-4 41460 Neuss Deutschland

#### **TÖRÖKORSZÁG (ROHS SZABÁLYZAT)**

A 7. (d) cikkelynek megfelelően ezennel tanúsítjuk, hogy "ez megfelel az EEE szabályozásnak."

"EEE yönetmeliğine uygundur."

#### **EURÁZSIAI GAZDASÁGI KÖZÖSSÉG TANÚSÍTVÁNYA**

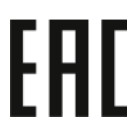

Oroszország, Fehéroroszország és Kazasztán közös vámunió, az Eurázsiai Gazdasági Közösség (vagy EurAsEc) felállításán fáradozik. Az Eurázsiai Gazdasági Közösség tagjai várhatóan közös szabályozási rendszert és a közös EurAsEc tanúsítási jelölést, az EAC-t fogják használni.

# **A 2,4 GHZ-ES ÉS AZ 5 GHZ-ES VEZETÉK NÉLKÜLI HÁLÓZATI ADAPTEREKRE VONATKOZÓ MEGFELELŐSÉGI INFORMÁCIÓK**

A berendezés 2,4 GHz-es vagy 5 GHz-es vezeték nélküli LAN rádiós adó-vevő modult tartalmaz, amely megfelel az FCC előírások 15. részében leírtaknak, a Kanadában érvényes Industry Canada RSS-210 előírásnak és az Európai Tanács 2014/53/EK irányelvének. Ezen eszköz rádiófrekvenciás kimeneti teljesítménye egyik sávban sem haladja meg a 20 dBm értéket.

A berendezés működésre az alábbi két feltétel vonatkozik:

- 1. A készülék nem okozhat káros interferenciát, és
- 2. A készüléknek minden interferenciát el kell viselnie, ideértve az olyan interferenciát is, amely nem kívánt működést okozhat.

Az olyan változtatások vagy módosítások, amelyeket nem a(z) vállalat engedélyével végeznek, érvényteleníthetik a felhasználó jogosultságát a berendezés működtetésére.

#### **ÓZONKIBOCSÁTÁS**

Ez a nyomtató a szokásos működés folyamán ózont termel. A termelt ózon mennyisége a másolási mennyiségtől függ. Az ózon nehezebb, mint a levegő, és nem keletkezik olyan mennyiségben, hogy az emberekre káros lehessen. A nyomtatót jól szellőző szobában helyezze üzembe.

Az Egyesült Államokban és Kanadában további információkért látogasson el a [www.xerox.com/environment](http://www.office.xerox.com/cgi-bin/printer.pl?APP=udpdfs&Page=color&Model=VersaLink+VLC400&PgName=environmentna&Language=English) oldalra. Más piacokon vegye fel kapcsolatot a Xerox helyi képviselőjével, vagy látogasson el a [www.xerox.com/](http://www.office.xerox.com/cgi-bin/printer.pl?APP=udpdfs&Page=color&Model=VersaLink+VLC400&PgName=environmenteu&Language=English) [environment\\_europe](http://www.office.xerox.com/cgi-bin/printer.pl?APP=udpdfs&Page=color&Model=VersaLink+VLC400&PgName=environmenteu&Language=English) oldalra.

# <span id="page-191-0"></span>Biztonsági tanúsítvány

A jelen készüléket az alábbi intézetek tanúsították az alábbi biztonsági szabványok szerint:

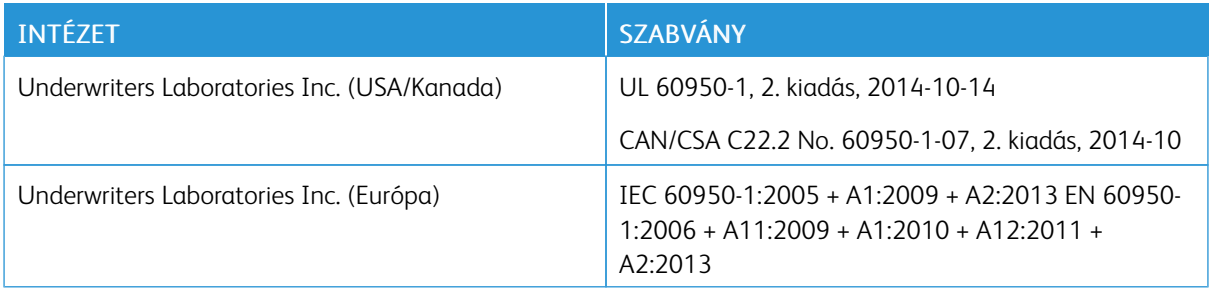

# <span id="page-192-0"></span>Material Safety Data Sheets (Anyagbiztonsági adatlapok)

A nyomtató anyagbiztonsági adataival kapcsolatos tájékoztatásért keresse fel a következőket:

- Észak-Amerika: [www.xerox.com/msds](http://www.office.xerox.com/cgi-bin/printer.pl?APP=udpdfs&Page=color&Model=VersaLink+VLC400&PgName=msdsna&Language=English)
- Európai Unió: [www.xerox.com/environment\\_europe](http://www.office.xerox.com/cgi-bin/printer.pl?APP=udpdfs&Page=color&Model=VersaLink+VLC400&PgName=environmenteu&Language=English)

Az ügyfél-támogatási központ telefonszámai a [www.xerox.com/office/worldcontacts](http://www.office.xerox.com/cgi-bin/printer.pl?APP=udpdfs&Page=color&Model=VersaLink+VLC400&PgName=customersupport&Language=English) webhelyen találhatók.

[Megfelelőségi információk](#page-184-0)

# <span id="page-194-0"></span>Újrahasznosítás és selejtezés

A jelen függelék a következőket tartalmazza:

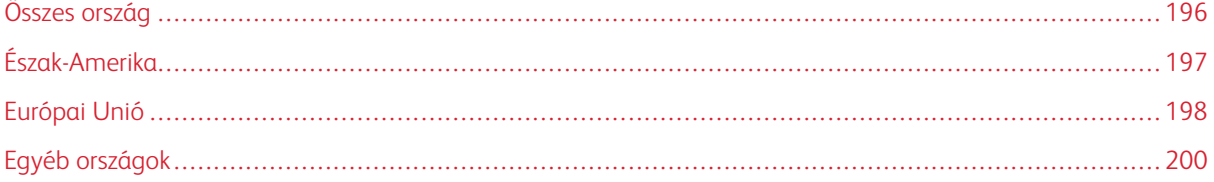

# <span id="page-195-0"></span>Összes ország

Xerox termékének leselejtezésekor vegye figyelembe, hogy a nyomtató higanyt, ólmot, perklorátot és más olyan anyagot tartalmazhat, melyek ártalmatlanítását környezetvédelmi rendelkezések szabályozhatják. Ezen anyagok jelenléte a termék piacra kerülésekor teljes mértékben megfelelt a vonatkozó rendelkezéseknek. Az újrahasznosítással és leselejtezéssel kapcsolatos tájékoztatásért forduljon a helyi illetékes szervekhez. Perklorát anyag: Ez a termék egy vagy több perklorát tartalmú eszközt, például szárazelemet tartalmazhat. Ezek különleges kezelést igényelhetnek. További tudnivalókért lásd: [www.dtsc.ca.gov/hazardouswaste/perchlorate.](http://www.dtsc.ca.gov/hazardouswaste/perchlorate)

# <span id="page-196-0"></span>Észak-Amerika

A Xerox készülék-visszavételi, -újrafelhasználási és -újrahasznosítási programot működtet. Kérdezze meg a Xerox kereskedelmi részlegétől (1-800-ASK-XEROX), hogy ez a Xerox termék részt vesz-e a programban. A Xerox környezetvédelmi programjaival kapcsolatos további információkért látogasson el a [www.xerox.com/environment](http://www.office.xerox.com/cgi-bin/printer.pl?APP=udpdfs&Page=color&Model=VersaLink+VLC400&PgName=environmentna&Language=English) webhelyre, vagy az újrahasznosítással, illetve selejtezéssel kapcsolatos tájékoztatásért forduljon az illetékes helyi hatóságokhoz.

# <span id="page-197-0"></span>Európai Unió

Egyes berendezések alkalmasak mind otthoni/háztartási, mind hivatásos/üzleti használatra.

#### **OTTHONI/HÁZTARTÁSI KÖRNYEZET**

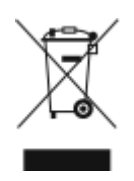

Ez a jelkép a berendezésen azt jelenti, hogy a berendezés nem kerülhet a normál háztartási hulladék közé.

Az európai rendelkezéseknek megfelelően az elektromos és elektronikus berendezéseket a háztartási hulladéktól elkülönítve kell eltakarítani.

Az EU-országokon belül a magánháztartások használt elektromos és elektronikus berendezéseiket díjmentesen eljuttathatják a kijelölt gyűjtőhelyekre. Tájékoztatásért forduljon a helyi illetékes hulladékkezelő szervekhez.

Egyes tagállamokban új berendezés vásárlásakor a helyi kereskedő köteles lehet a régi berendezést díjmentesen visszavenni. Kérjen tájékoztatást a kereskedőtől.

#### **HIVATÁSOS/ÜZLETI KÖRNYEZET**

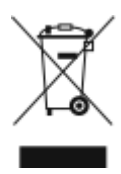

Ez a jelkép a berendezésen azt jelenti, hogy ezt a berendezést az állami rendelkezéseknek megfelelően kell hulladékként kezelni.

Az európai rendelkezéseknek megfelelően az elektromos és elektronikus berendezéseket élettartamuk végén a megállapított eljárással kell eltakarítani.

A készülék selejtezése előtt, az élettartam lejártával esedékes visszavétellel kapcsolatos információkért forduljon helyi viszonteladójához vagy Xerox képviselőjéhez.

# **BERENDEZÉSEK ÉS AKKUMULÁTOROK GYŰJTÉSE ÉS ÁRTALMATLANÍTÁSA**

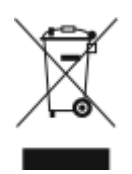

A termékeken és/vagy a kísérő dokumentumokon található alábbi szimbólumok azt jelentik, hogy a használt elektromos és elektronikus termékek és akkumulátorok nem keveredhetnek a hétköznapi háztartási hulladék közé.

A régi termékek és használt akkumulátorok megfelelő kezelése, visszanyerése és újrahasznosítása érdekében kérjük, a megfelelő gyűjtőhelyre szállítsák őket az ország törvényeinek és a 2002/96/EK, valamint a 2006/66/EK irányelveknek megfelelően.

Ezen termékek és akkumulátorok megfelelő ártalmatlanításával segíti az értékes erőforrások megőrzését és megelőzi az emberi egészségre és a környezetre gyakorolt esetleges negatív hatásukat, ami egyébként a nem megfelelő hulladékkezelésből adódhatna.

A régi termékek és akkumulátorok gyűjtéséről és újrahasznosításáról további információkhoz juthat, ha kapcsolatba lép a helyi önkormányzattal, a hulladék szállítását végző vállalattal vagy azzal az eladási hellyel, ahol a termékeket vásárolta.

Az adott ország törvényeinek értelmében a hulladék nem megfelelő elhelyezése büntetést vonhat maga után.

#### **Az Európai Unióban működő üzleti felhasználók számára**

Ha elektromos vagy elektronikus hulladékot kíván kidobni, további információkért, kérjük, lépjen kapcsolatba a termék eladójával vagy beszállítójával.

#### **Az Európai Unión kívül történő leselejtezés**

Ezek a szimbólumok kizárólag az Európai Unióban érvényesek. Ha a termékeket le szeretné selejtezni, kérjük, lépjen kapcsolatba a helyi hatóságokkal vagy az eladóval, és érdeklődjön a hulladék elhelyezésének megfelelő módja felől.

#### **AKKUMULÁTOR SZIMBÓLUMA – MEGJEGYZÉS**

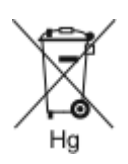

Ez a kerekes kuka szimbólum együtt is használatos a kémiai anyag szimbólummal. Az Irányelv követelményeinek így felel meg.

#### **AKKUMULÁTOR ELTÁVOLÍTÁSA**

Az akkumulátorokat kizárólag a gyártó által jóváhagyott szervizek cserélhetik.

# <span id="page-199-0"></span>Egyéb országok

Forduljon a helyi illetékes hulladékkezelő szervekhez, és kérjen útmutatást az ártalmatlanításhoz.

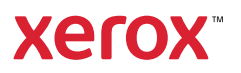